**TI MCU Day - Internet of Things 2013**

# **STUDENT GUIDE**

**VO TEXAS INSTRUMENTS** 

*TI MCU Day - Internet of Things 2013 Revision 1.2 September 2013*

### **Important Notice**

Texas Instruments and its subsidiaries (TI) reserve the right to make changes to their products or to discontinue any product or service without notice, and advise customers to obtain the latest version of relevant information to verify, before placing orders, that information being relied on is current and complete. All products are sold subject to the terms and conditions of sale supplied at the time of order acknowledgment, including those pertaining to warranty, patent infringement, and limitation of liability.

TI warrants performance of its semiconductor products to the specifications applicable at the time of sale in accordance with TI's standard warranty. Testing and other quality control techniques are utilized to the extent TI deems necessary to support this warranty. Specific testing of all parameters of each device is not necessarily performed, except those mandated by government requirements.

Customers are responsible for their applications using TI components.

In order to minimize risks associated with the customer's applications, adequate design and operating safeguards must be provided by the customer to minimize inherent or procedural hazards.

TI assumes no liability for applications assistance or customer product design. TI does not warrant or represent that any license, either express or implied, is granted under any patent right, copyright, mask work right, or other intellectual property right of TI covering or relating to any combination, machine, or process in which such semiconductor products or services might be or are used. TI's publication of information regarding any third party's products or services does not constitute TI's approval, warranty or endorsement thereof.

Copyright 2013 Texas Instruments Incorporated

### **Revision History**

August 2013 – Revision 1.0 September 2013 – Revision 1.1 (edited lab instructions) September 2013 – Revision 1.2 (rearranged the order, new CC3000 lab, TI-RTOS demo)

### **Mailing Address**

Texas Instruments Training Technical Organization 6500 Chase Oaks Blvd Building 2 M/S 8437 Plano, Texas 75023

### **Workshop Objectives**

#### **Workshop Objectives Welcome to TI MCU Day – Internet of Things 2013 The objectives of this training are to:** ◆ Become familiar with current TI MCU roadmaps **Install an MSP430 or Tiva LaunchPad board, and run the outof-box application Run a WiFi application based on CC3000 BoosterPack and Tiva LaunchPad Build, run, and debug a Blink LED project using Code Composer Studio Understand the benefits of TI-RTOS Demo the SensorHub BoosterPack, use the SensorHub library Learn about Bluetooth/BLE, demo SensorTag** ◆ Run a Sub 1-GHz Low-Power Wireless application

### **Workshop Agenda**

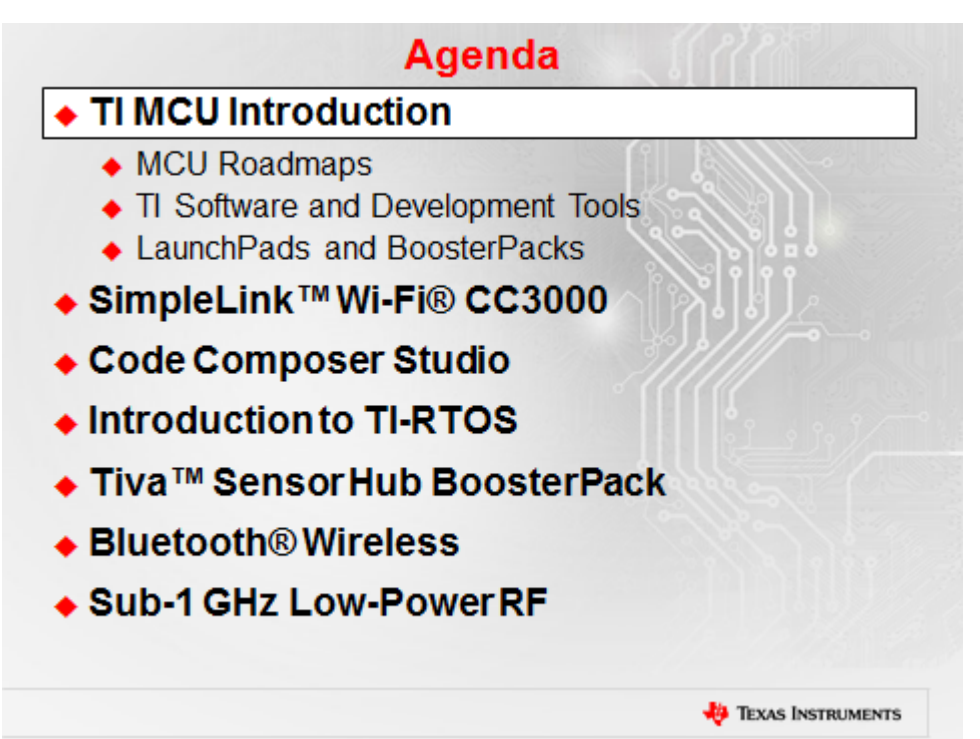

### **Introduction**

This chapter is an introduction to the broad range of TI MCUs which include four familes: MSP430™ Ultra-Low Power 16-bit MCUS, C2000™ 32-bit Real-Time Control MCUs, Tiva™ C Series ARM® Cortex™-M4 MCUs, and Hercules™ Safety ARM MCUs.

The TI LaunchPad MCU Evaluation Kits are also introduced, along with some of the companion BoosterPack modules.

The first lab is to run the user experience application on the new MSP430F5529 LaunchPad. The second lab is to run the quickstart application on the new Tiva C Series LaunchPad.

### **Learning Objectives**

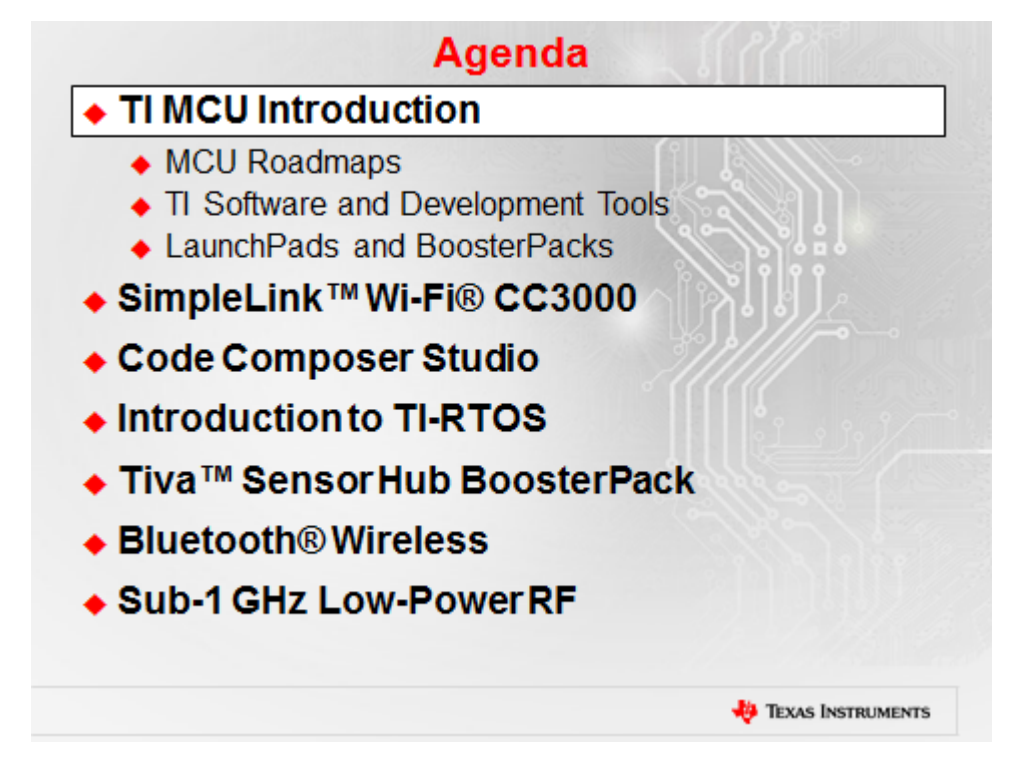

# **Chapter Topics**

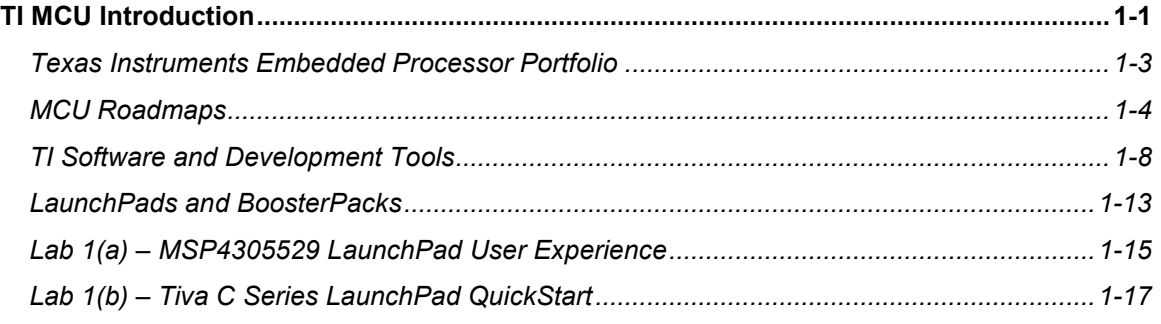

### **Texas Instruments Embedded Processor Portfolio**

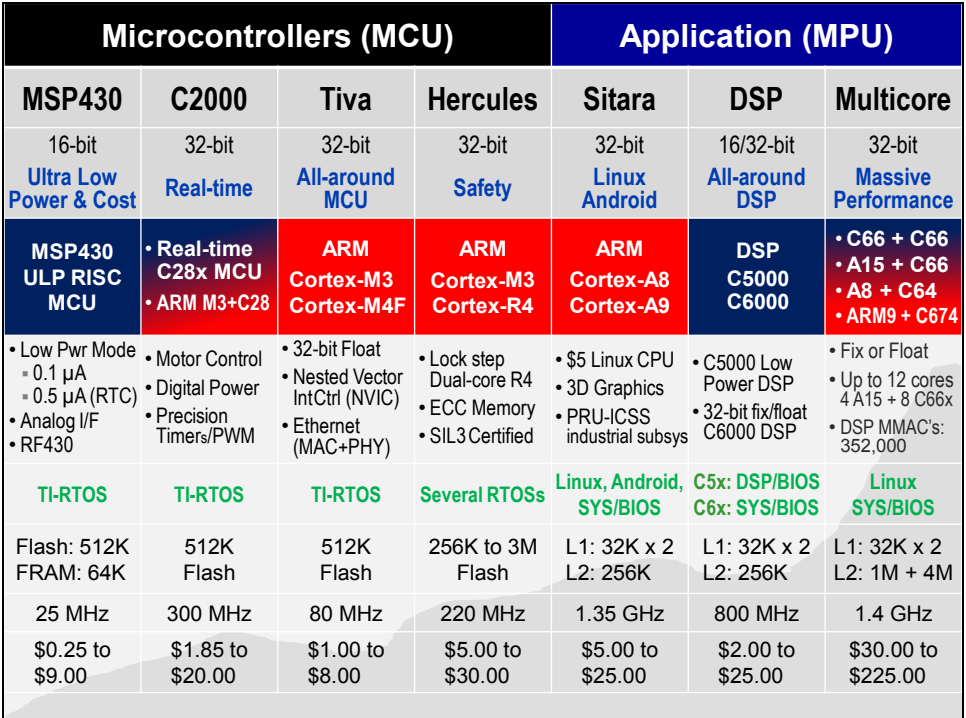

### **MCU Roadmaps**

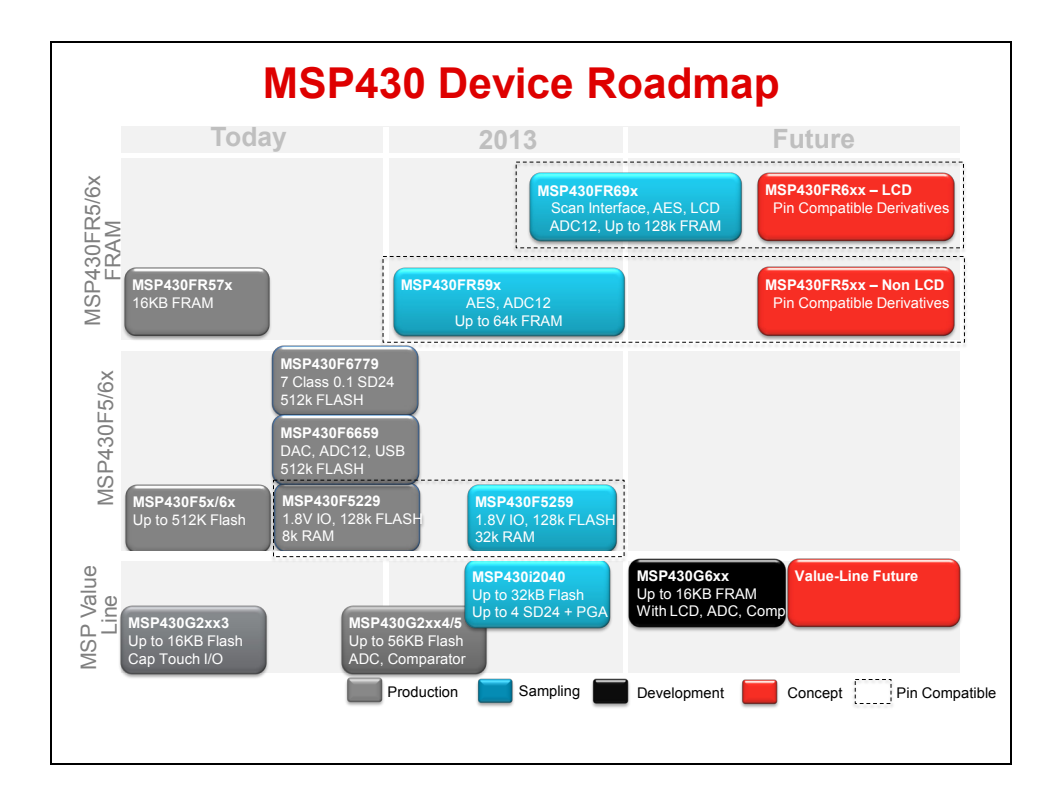

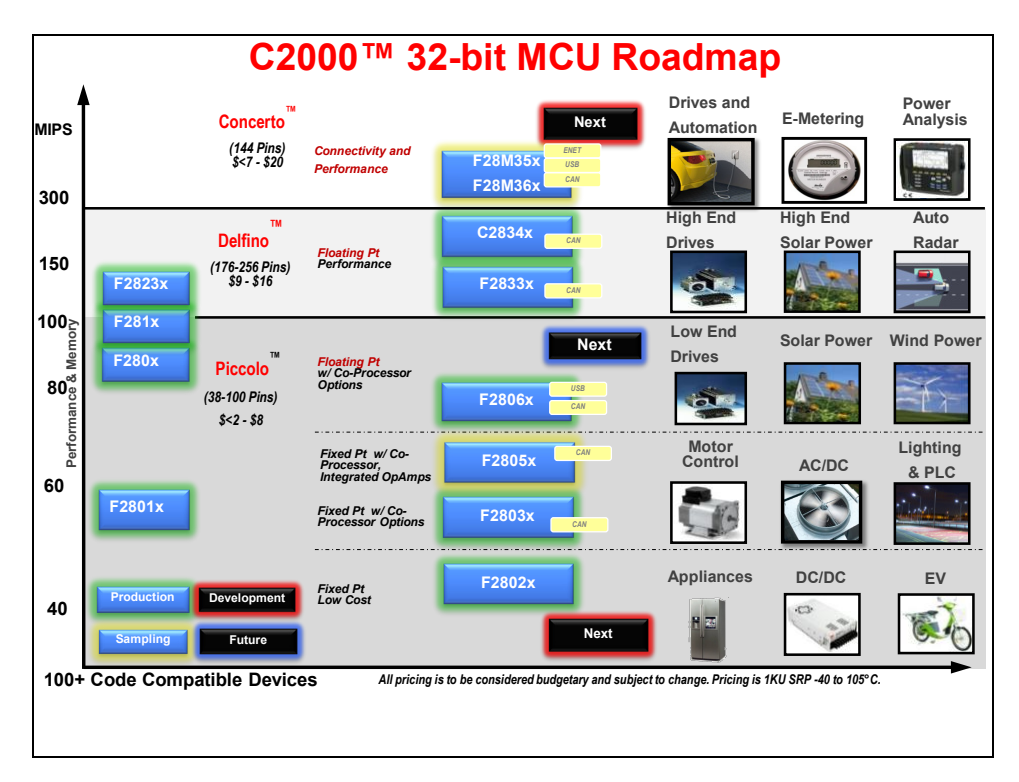

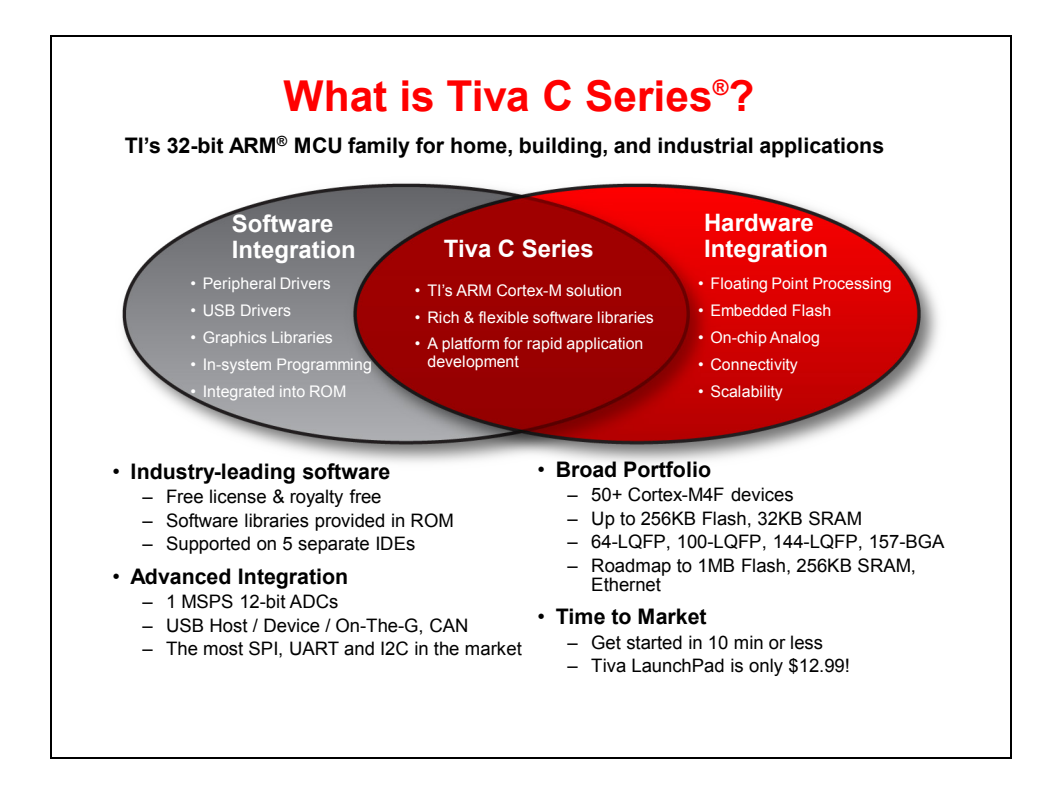

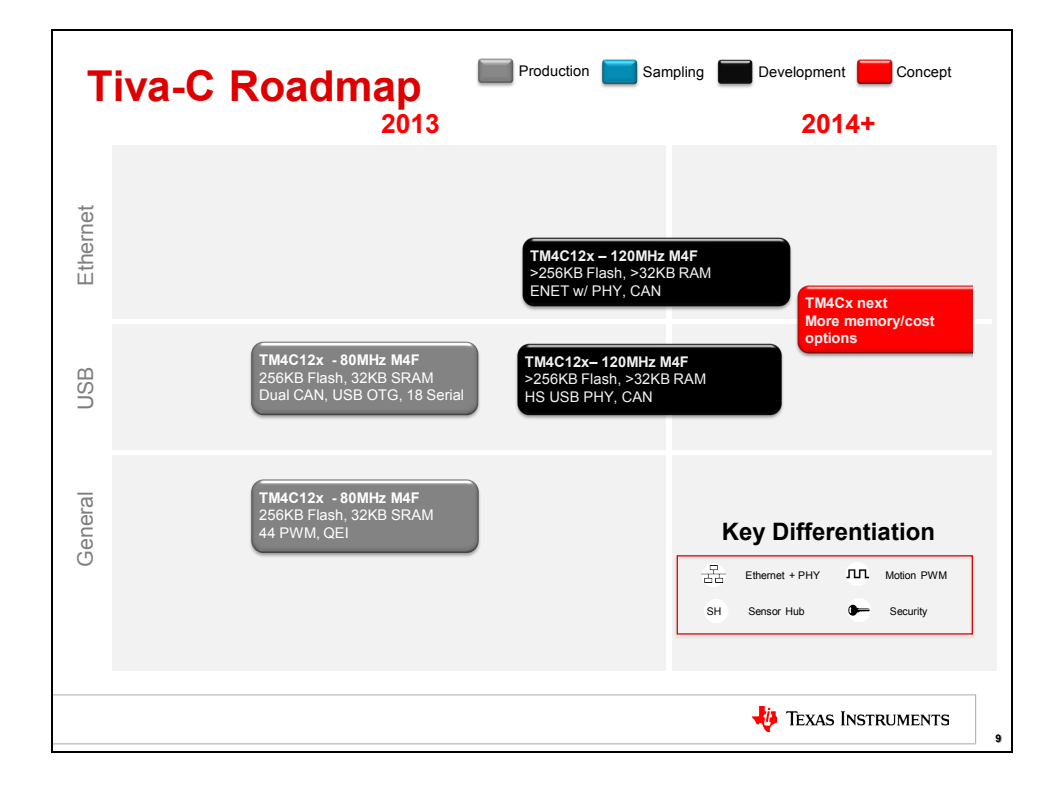

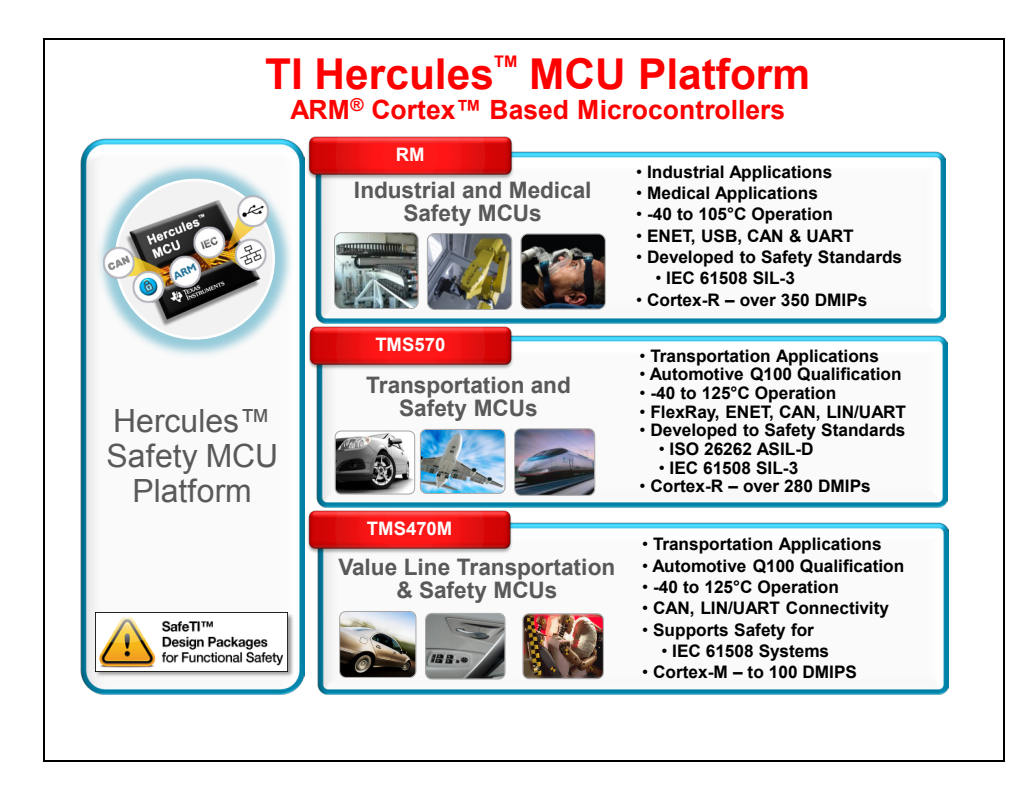

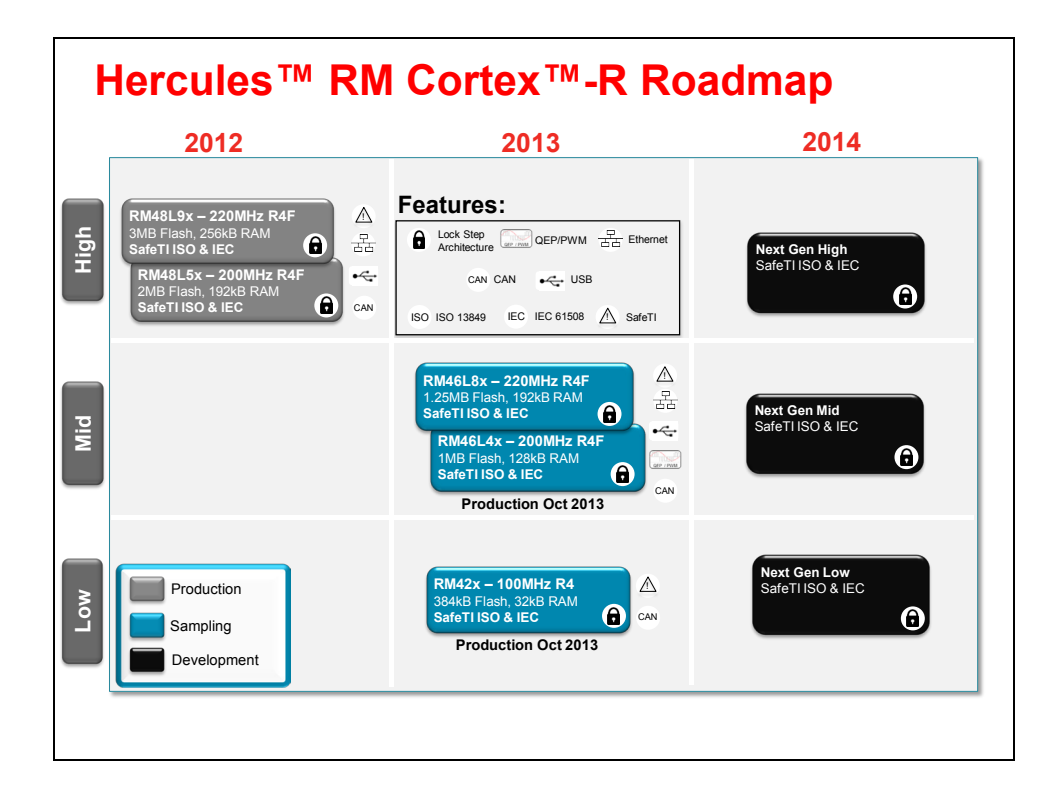

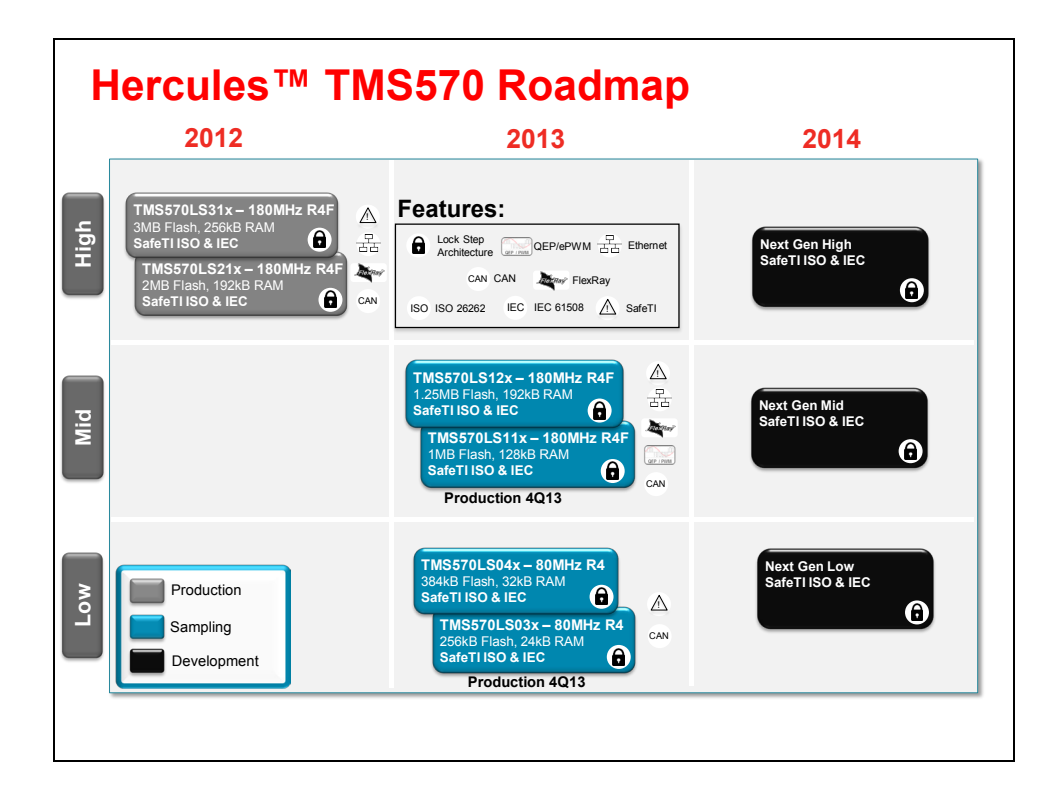

### **TI Software and Development Tools**

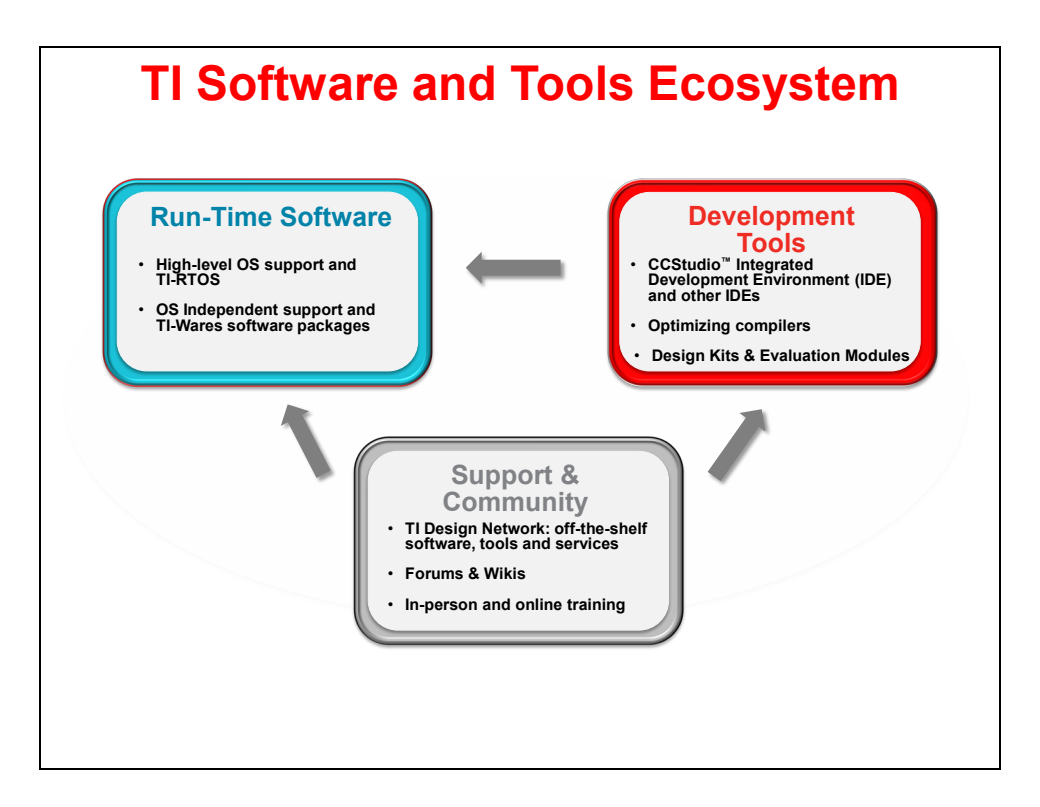

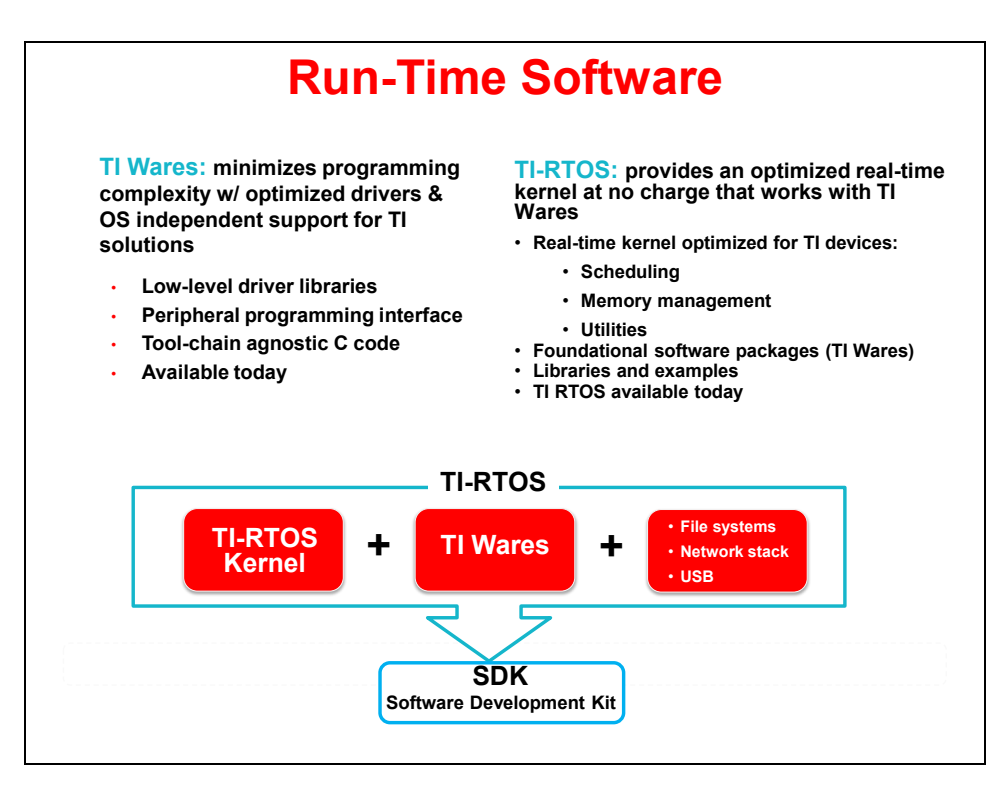

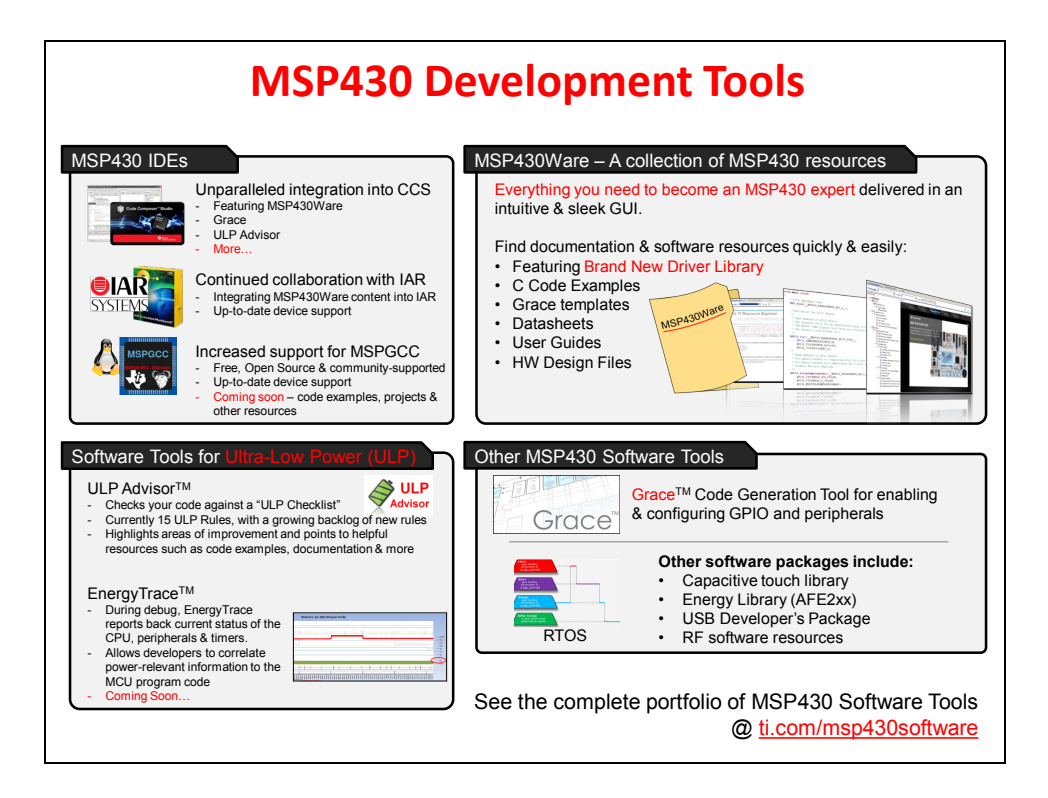

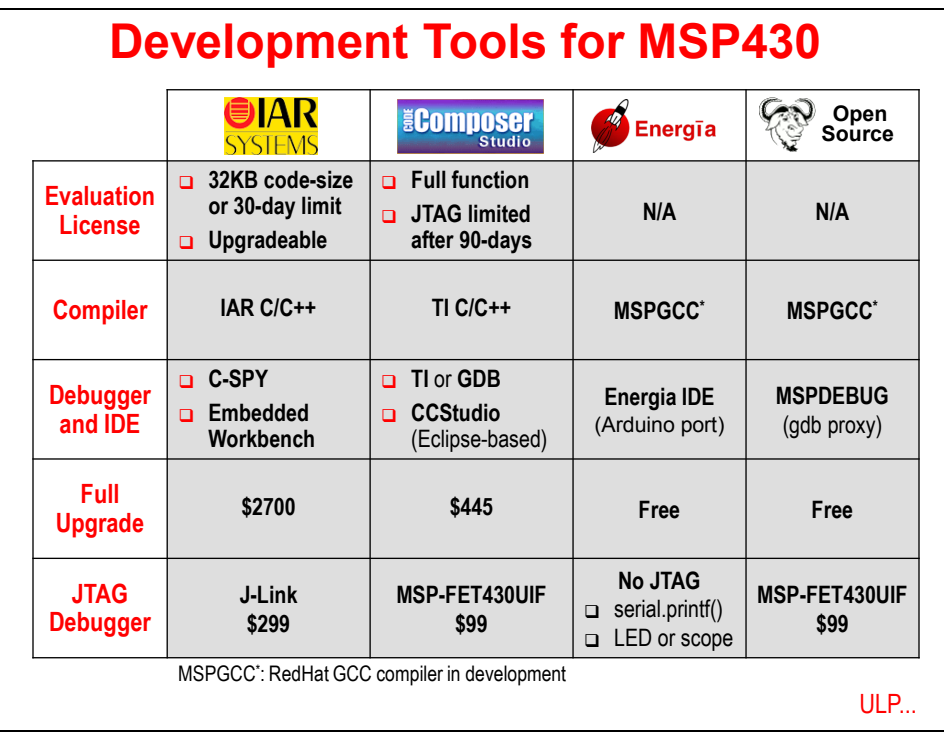

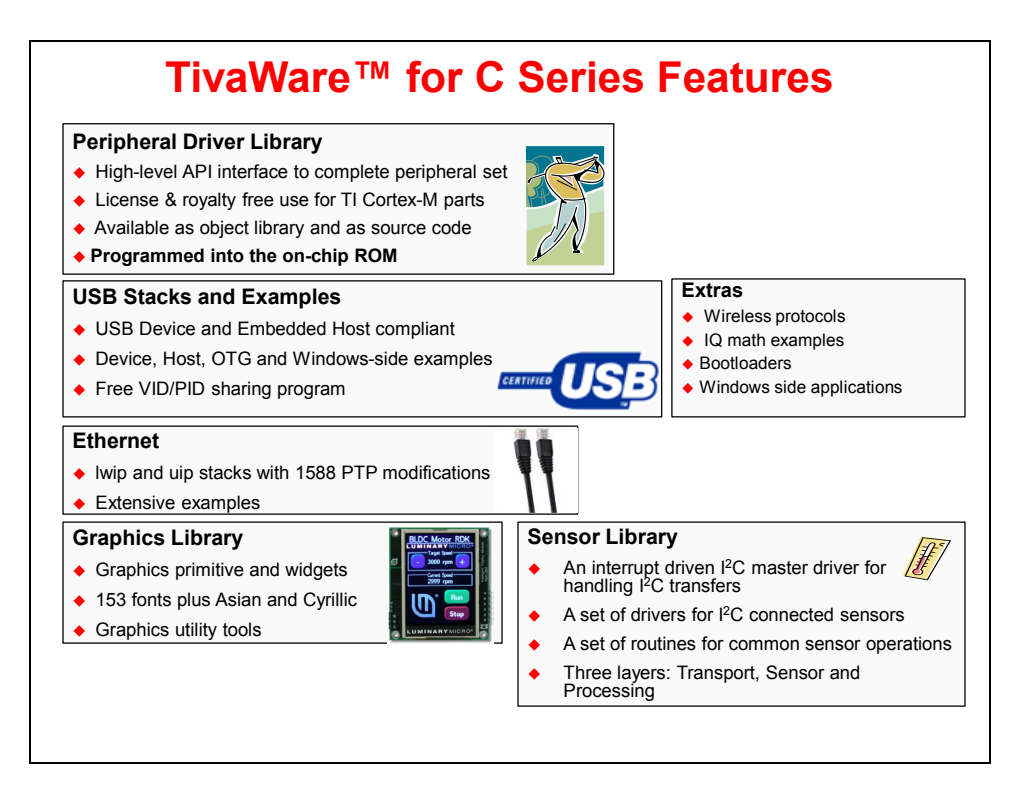

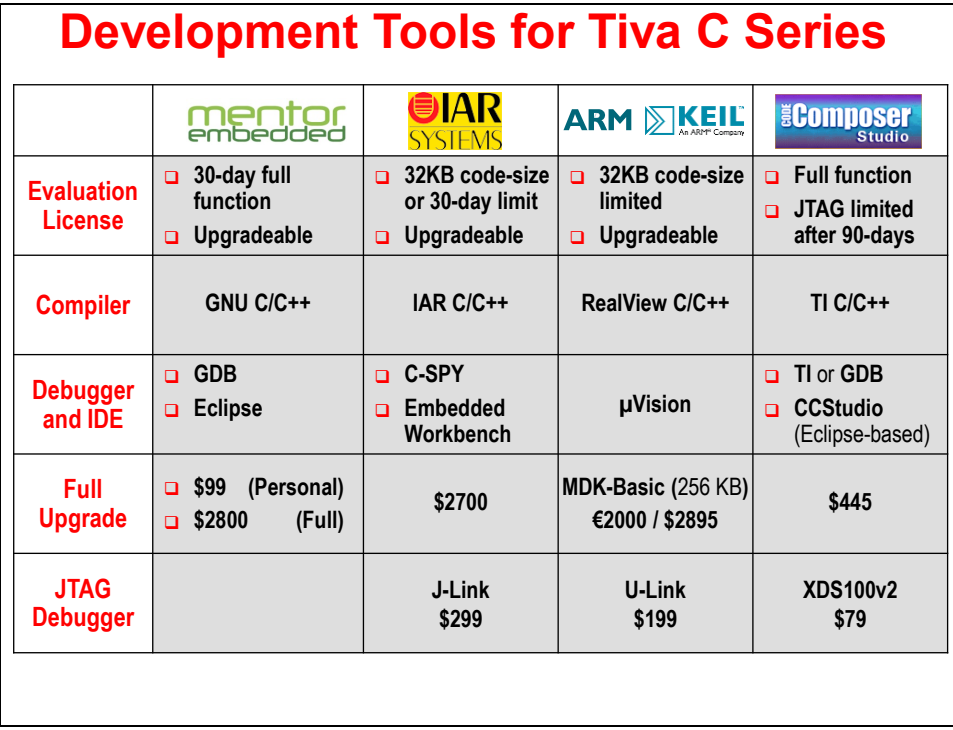

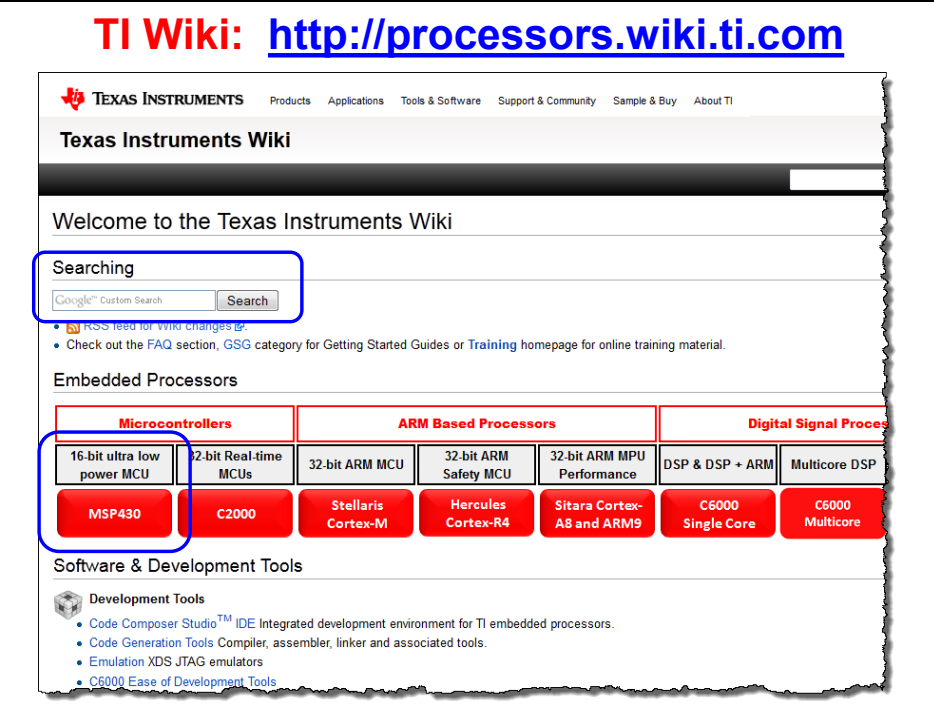

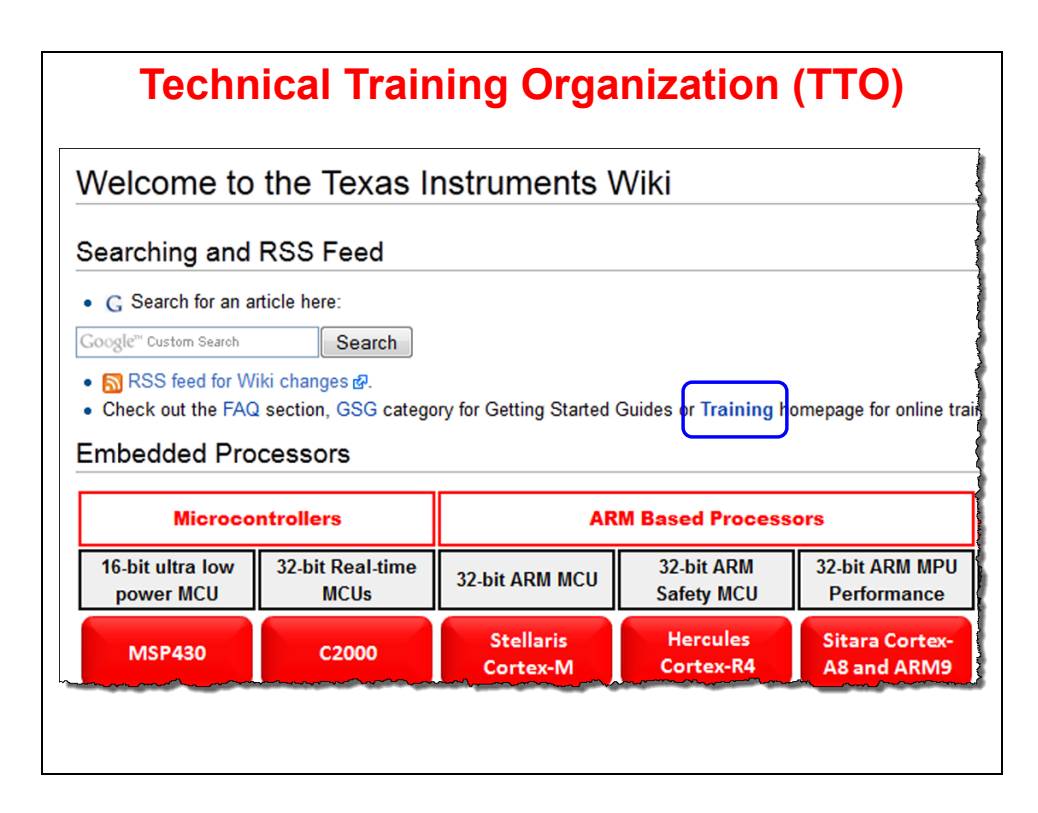

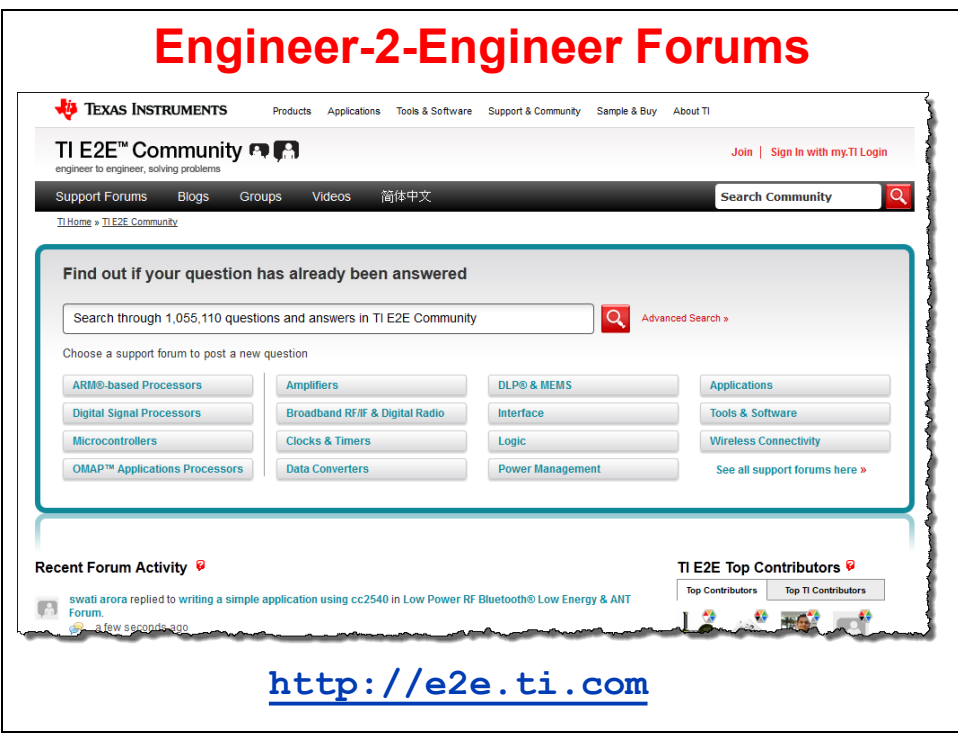

### **LaunchPads and BoosterPacks**

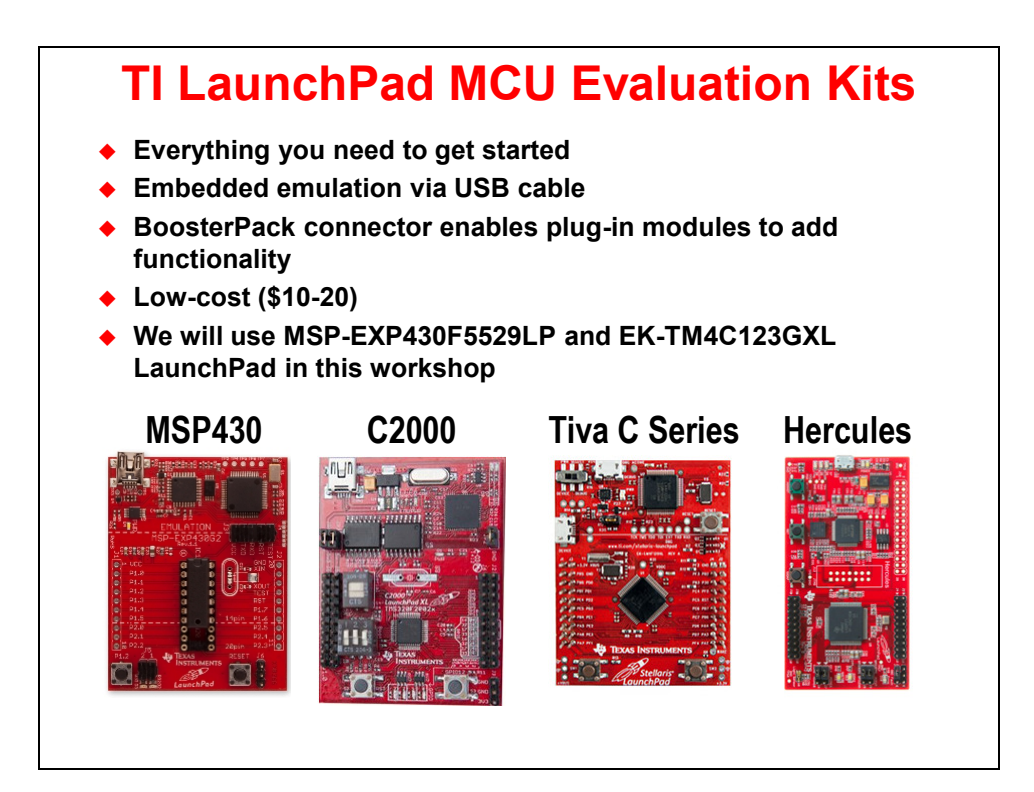

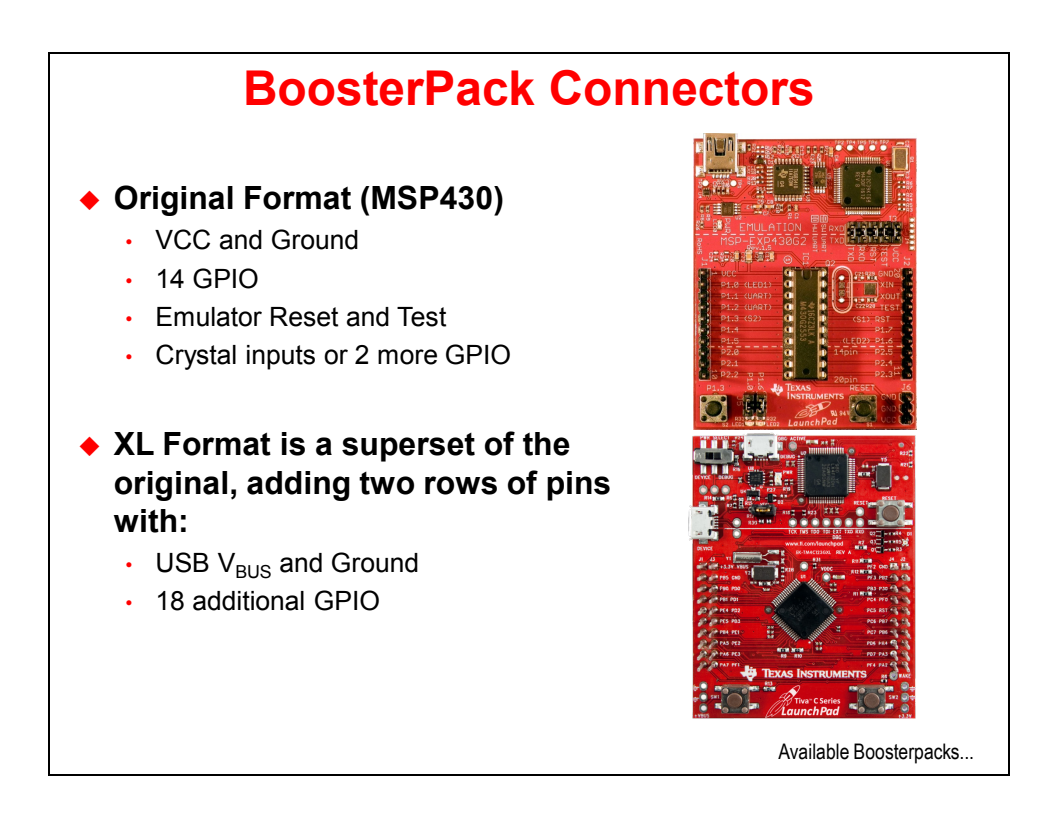

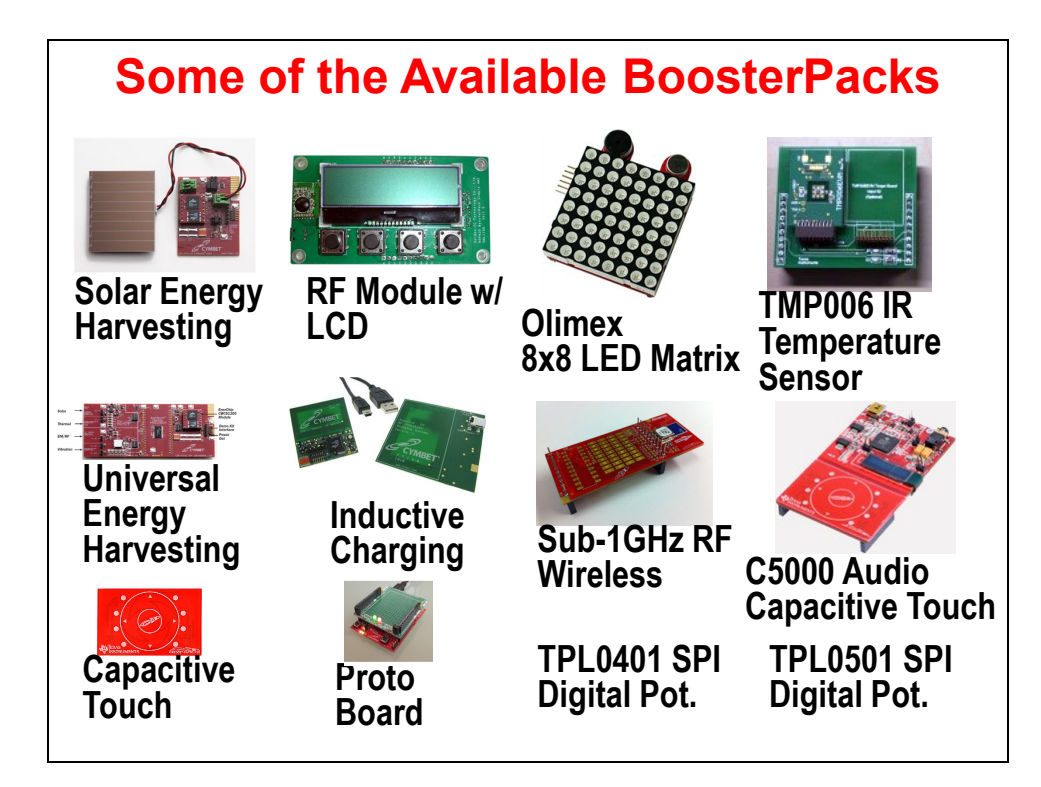

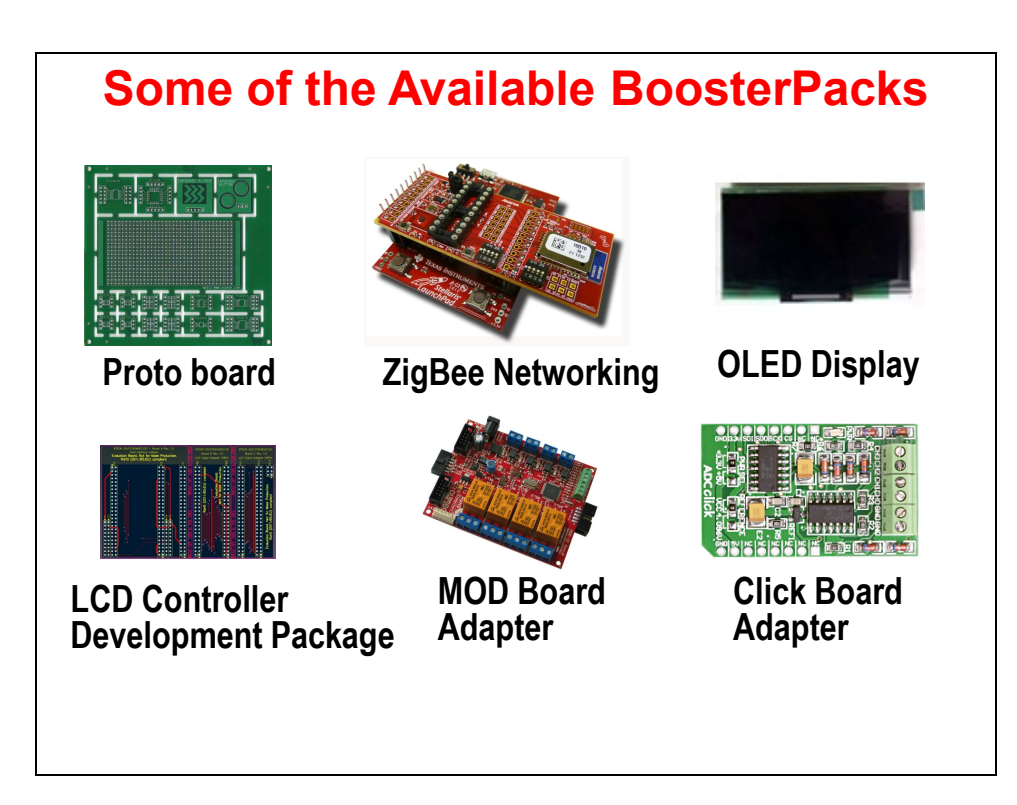

### **Lab 1(a) – MSP4305529 LaunchPad User Experience**

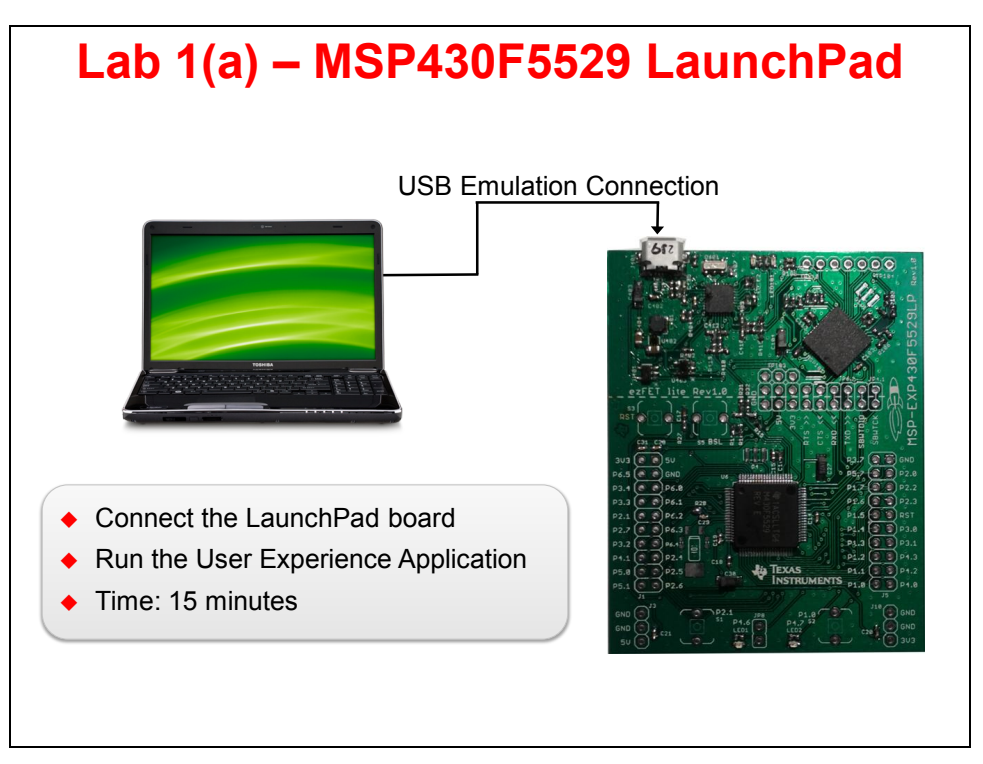

#### **1. Examine the MSP-EXP430F5529LP LaunchPad kit contents**

- ► Open up your MSP430F5529 LaunchPad box. You should find the following:
- The MSP-EXP430F5529LP LaunchPad Board
- USB cable (A-male to micro-B-male)
- "Meet the MSP430F5529 Launchpad Evaluation Kit" card

#### **2. Initial Board Set-Up**

► Using the included USB cable, connect the USB emulation connector on your evaluation board to a free USB port on your PC.

A PC's USB port is capable of sourcing up to 500 mA for each attached device, which is sufficient for the evaluation board. If connecting the board through a USB hub, it must be a powered hub. The drivers should install automatically.

#### **3. Run the User Experience Application**

Your LaunchPad Board came preprogrammed with a User Experience application. This software enumerates as a composite USB device (defined in \USB\_config)

HID (Human Interface device): an emulated keyboard

MSC (Mass Storage class): an emulated hard drive with FAT volume

The contents of the hard drive can be viewed with a file

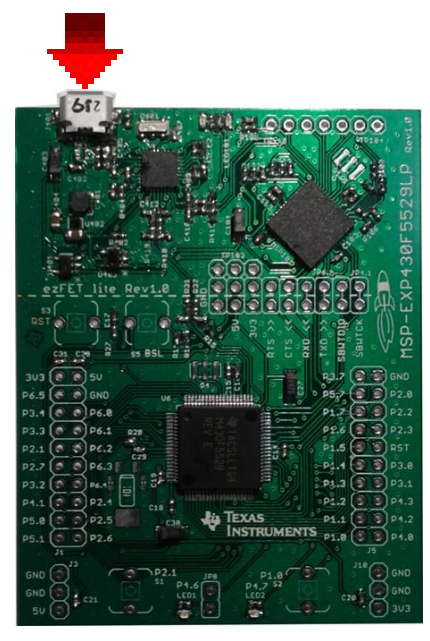

browser such as Windows Explorer.

#### **4. View the contents of the emulated hard drive**

► Open Windows Explorer and browse to the emulated hard drive.

You should see four files there:

 $Button1.txt$  – the contents of this file are "typed out" to the PC, using the emulated keyboard when you press button S1

Button2.txt – the contents of this file are "typed out" to the PC, using the emulated keyboard when you press button S2

 $MSP430$  USB LaunchPad.url – when you double-click, your browser launches the MSP-EXP430F5529LP home page

README.txt – a text file that describes this example

#### **5. Use S1 and S2 buttons to send ASCII strings to the PC**

The LaunchPad's buttons S1 and S2 can be used to send ASCII strings to the PC as if they came from a keyboard. These strings that are sent are stored in the files Button1.txt and Button2.txt, respectively; and these files can be modified to change the strings. The text string is limited to 2048 characters, so even though you can make the file contents longer, be aware that the string will be truncated to 2048.

► Open Notepad. In the start menu, type "Run", then type "Notepad".

► To send the strings to Notepad, press S1. What do you see? Now press S2. What happens now?

The default ASCII strings stored in the two text files are are:

Button1.txt: "Hello world"

```
Button2.txt: an ASCII-art picture of the LaunchPad rocket
```
For the rocket picture, please note that the display can be affected by settings of the application receiving the typed characters. On Windows, the basic Notepad.exe is recommended.

### **Lab 1(b) – Tiva C Series LaunchPad QuickStart**

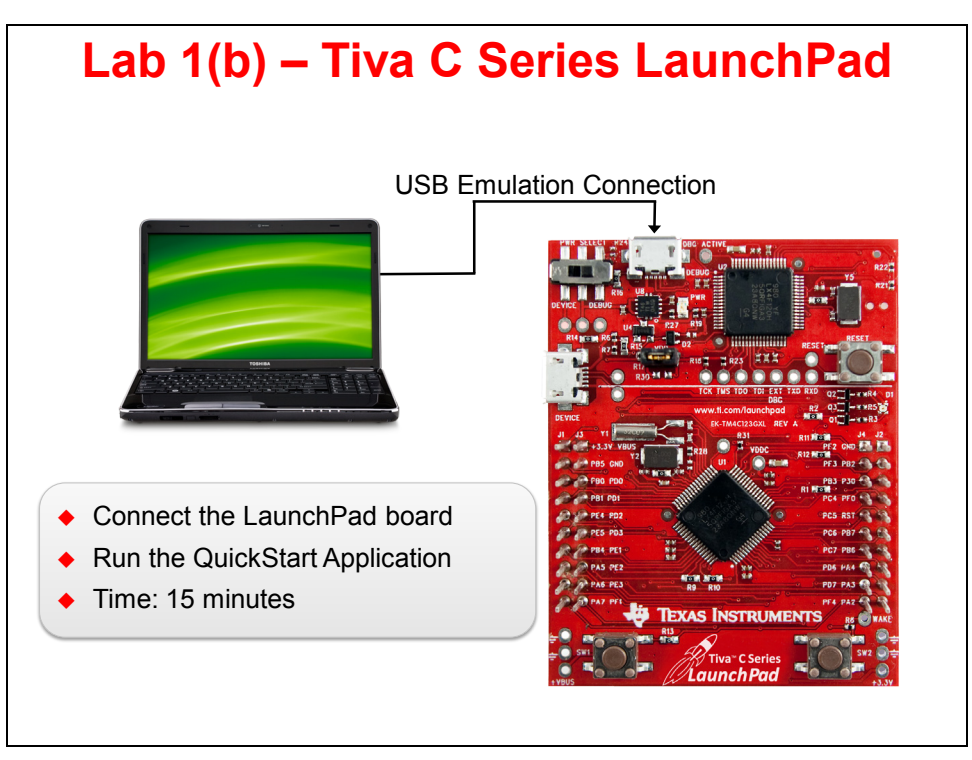

#### **6. Examine the TM4C123GXL LaunchPad kit contents**

- ► Open up your TM4C123GXL LaunchPad box. You should find the following:
- The TM4C123GXL LaunchPad Board
- USB cable (A-male to micro-B-male)
- README First card

#### **7. Initial Board Set-Up**

► Using the included USB cable, connect the USB emulation connector on your evaluation board (marked DEBUG) to a free USB port on your PC.

A PC's USB port is capable of sourcing up to 500 mA for each attached device, which is sufficient for the evaluation board. If connecting the board through a USB hub, it must be a powered hub. The drivers should install automatically.

The TM4C123GXL LaunchPad Board ICDI USB port (marked DEBUG and shown in the picture below) is a composite USB port and consists of three connections:

- Stellaris ICDI JTAG/SWD Interface debugger connection
- Stellaris ICDI DFU Device firmware update connection
- Stellaris Virtual Serial Port a serial data connection

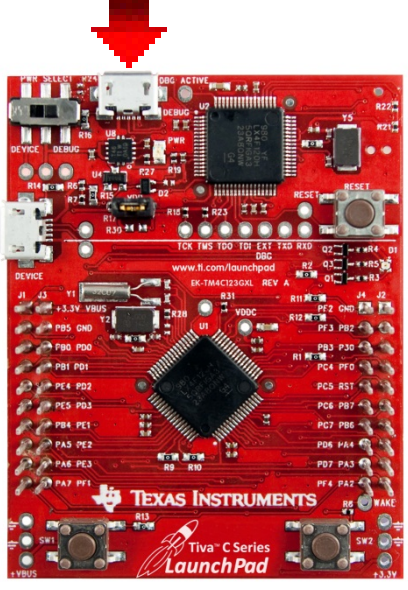

#### **8. Run the QuickStart Application**

Your LaunchPad Board came preprogrammed with a quickstart application. Once you have powered the board, this application runs automatically. You probably already noticed it running as you installed the drivers.

► Make sure that the power switch in the upper left hand corner of your board is in the right-hand DEBUG position as shown:

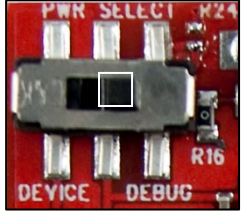

The software on the TM4C123GH6PM uses the timers as pulse-width modulators (PWMs) to vary the intensity of all three colors on the RGB LED (red, green, and blue) individually. By doing so, your eye will perceive many different colors created by combining those primary colors.

The two pushbuttons at the bottom of your board are marked SW1 (the left one) and SW2 (the right one). ► Press or press and hold SW1to move towards the red-end of the color spectrum. ► Press or press and hold SW2 to move towards the violet-end of the color spectrum.

If no button is pressed for 5 seconds, the software returns to automatically changing the color display.

#### **9. Enter Hibernate Mode**

► Press and hold both **SW1** and **SW2** for 3 seconds to enter hibernate mode.

In this mode the last color will blink on the LEDs for ½ second every 3 seconds. Between the blinks, the device is in the VDD3ON hibernate mode with the real-time-clock (RTC) running.

► Press **SW2** at any time to wake the device and return to automatically changing the color display.

#### **10. Communicate with the board through the UART**

We can communicate with the board through the UART. The UART is connected as a virtual serial port through the emulator USB connection. The following steps will show how to open a connection to the board using HyperTerminal (in WinXP) and PuTTY (in Windows 7 or 8).

We need to find the COM port number of the Stellaris Virtual Serial Port in the Device Manager. **Skip to the next page if you are using Windows 7 or 8.**

#### **For Windows XP Users Only**:

► Click on the Windows Start button. ► Right-click on My Computer and select Properties from the drop-down menu.

In the System Properties window, ► click the Hardware tab.

► Click the Device Manager button.

The Device Manager window displays a list of hardware devices installed on your computer and allows you to set the properties for each device.

Expand the Ports heading and write the number for the Stellaris Virtual Serial Port here:

COM\_\_\_\_\_

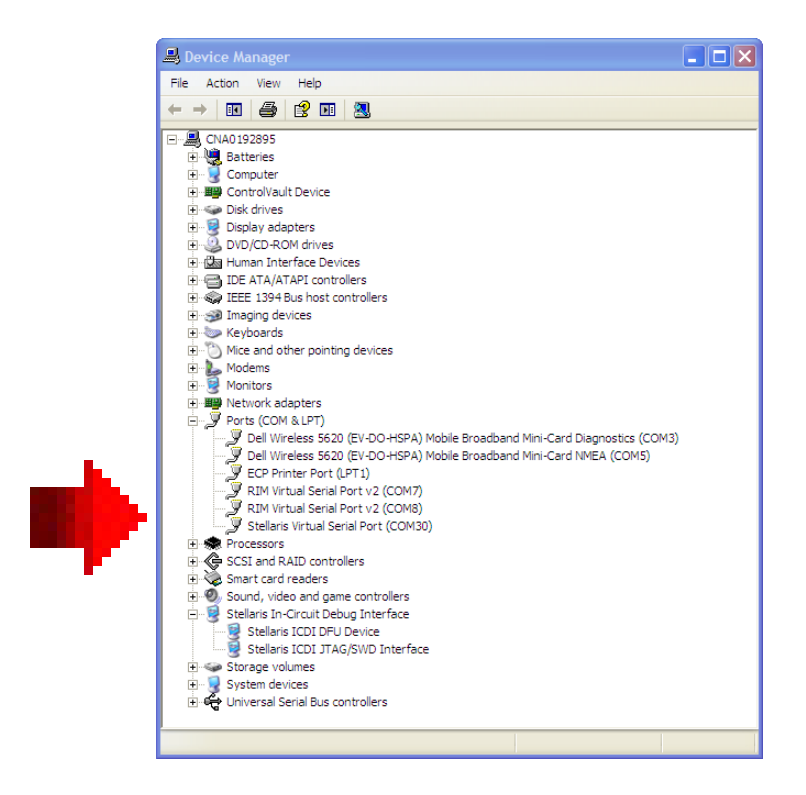

#### **For Windows 7 or Windows 8 Users Only:**

► Click on the Windows Start button. ► Right-click on Computer and select Properties from the drop-down menu.

► Click on Device Manager on the left of the dialog.

The Device Manager window displays a list of hardware devices installed on your computer and allows you to set the properties for each device.

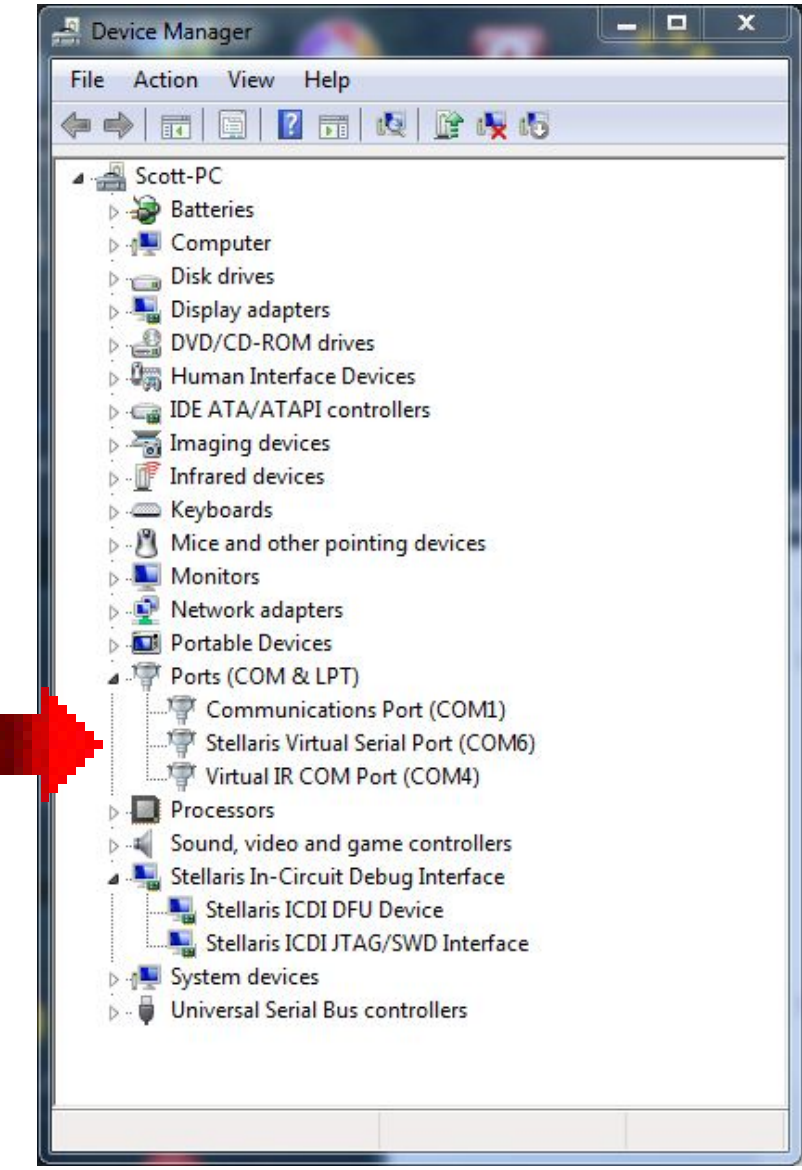

► Expand the Ports heading and write number for the Stellaris Virtual Serial Port here:

COM\_\_\_\_\_\_

#### **11. Windows XP Users Only – Open HyperTerminal**

 $\blacktriangleright$  Clicking Start  $\rightarrow$  Run..., then type hypertrm in the Open: box and click OK. Pick any name you like for your connection and click OK. In the next dialog box, change the Connect using: selection to COM##, where ## is the COM port number you noted earlier. Click OK. Make the selections shown below and click OK.

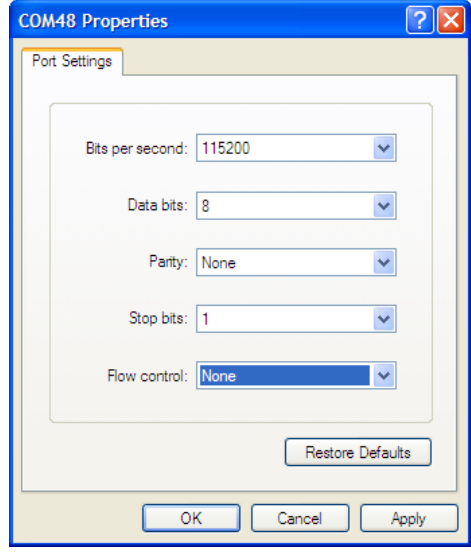

When the terminal window opens, press Enter once and the LaunchPad board will respond with a > indicating that communication is open. Skip the next step.

#### **12. Windows 7 or Windows 8 Users Only – Open Putty**

▶ Double click on putty.exe. Make the settings shown below and then click Open. Your COM port number will be the one you noted earlier

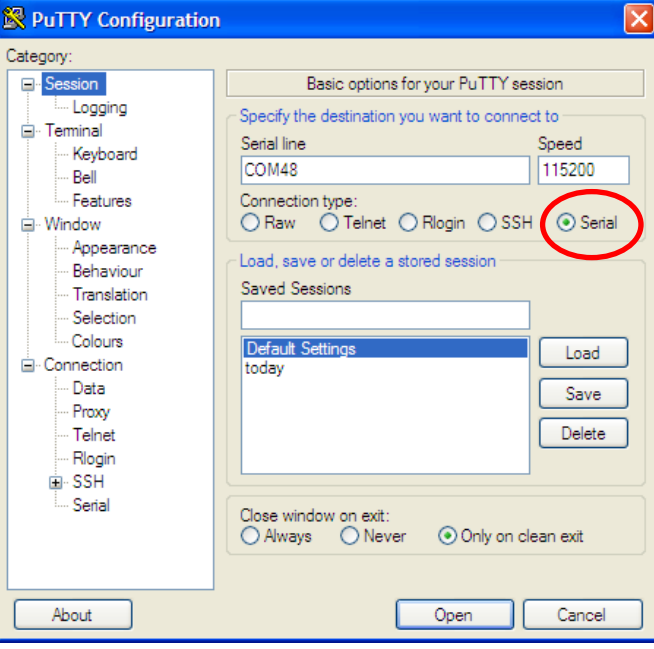

When the terminal window opens, press Enter once and the LaunchPad board will respond with a  $>$  indicating that communication is open.

#### **13. You can communicate by ► typing the following commands and pressing enter:**

**help:** will generate a list of commands and information

**hib:** will place the device into hibernation mode. Pressing SW2 will wake the device.

**rand:** will start a pseudo-random sequence of colors

**intensity:** adjust the LED brightness between 0 to 100 percent. For instance intensity 100 will change the LED to maximum brightness.

**rgb:** follow with a 6 hex character value to set the intensity of all three LEDs. For instance: rgb FF0000 lights the red LED, rgb 00FF00 lights the blue LED and rgb 0000FF lights the green LED.

#### **14. ► Close your terminal program.**

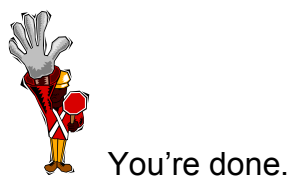

### **Introduction**

The SimpleLink™ CC3000 WiFi BoosterPack is a great way to add Wi-Fi network processor to a TI MCU. This module minimizes host MCU software requirements making it the ideal solution for embedded applications using any low-cost and low-power MCU.

This BoosterPack aids in the evaluation and development of CC3000 solutions and contains the CC3000 module, power supply, and standard BoosterPack headers to connect to MSP430™, Tiva™ C Series, and future TI MCU LaunchPad evaluation kits. Additionally, this complete platform solution includes software drivers, sample applications, API guide, user documentation and a world-class support community.

### **Agenda**

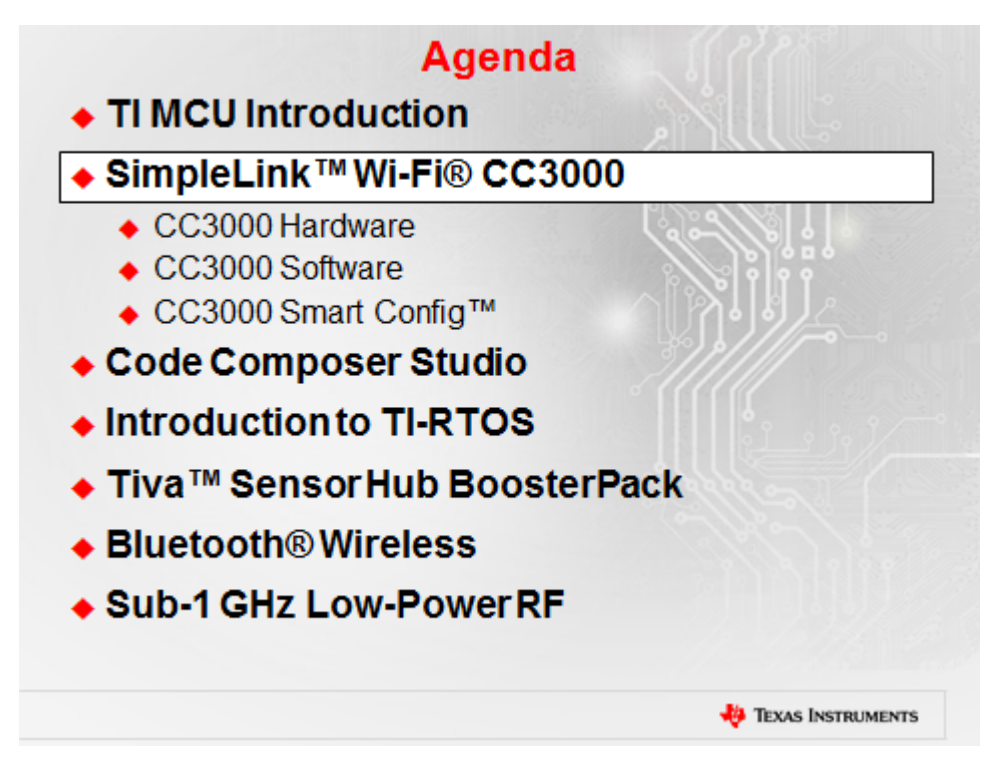

# **Chapter Topics**

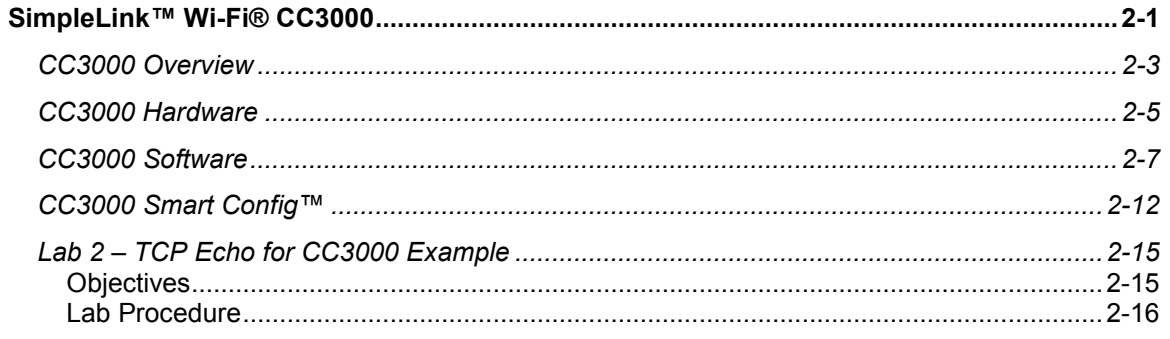

### **CC3000 Overview**

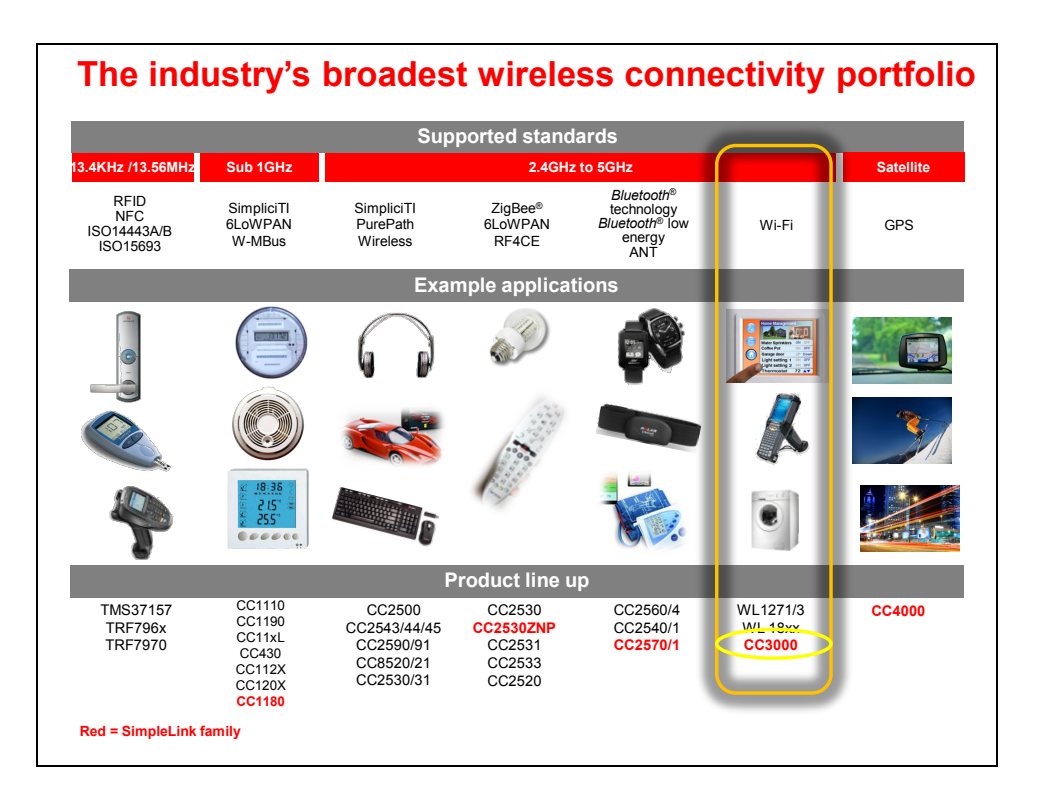

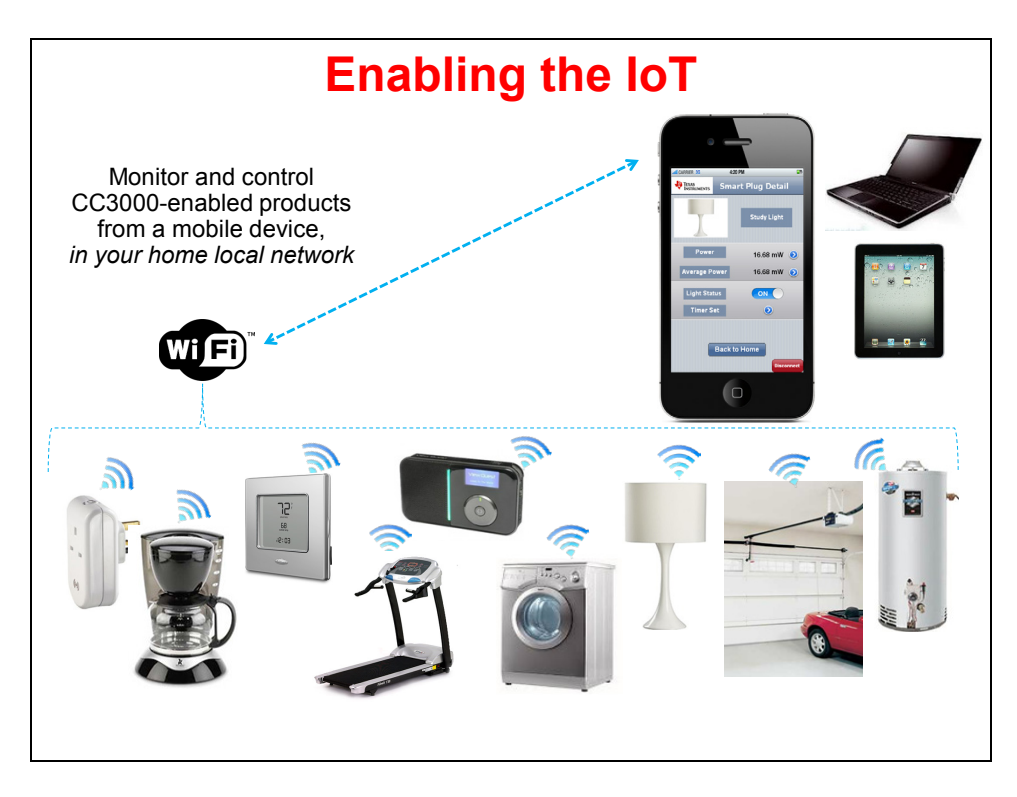

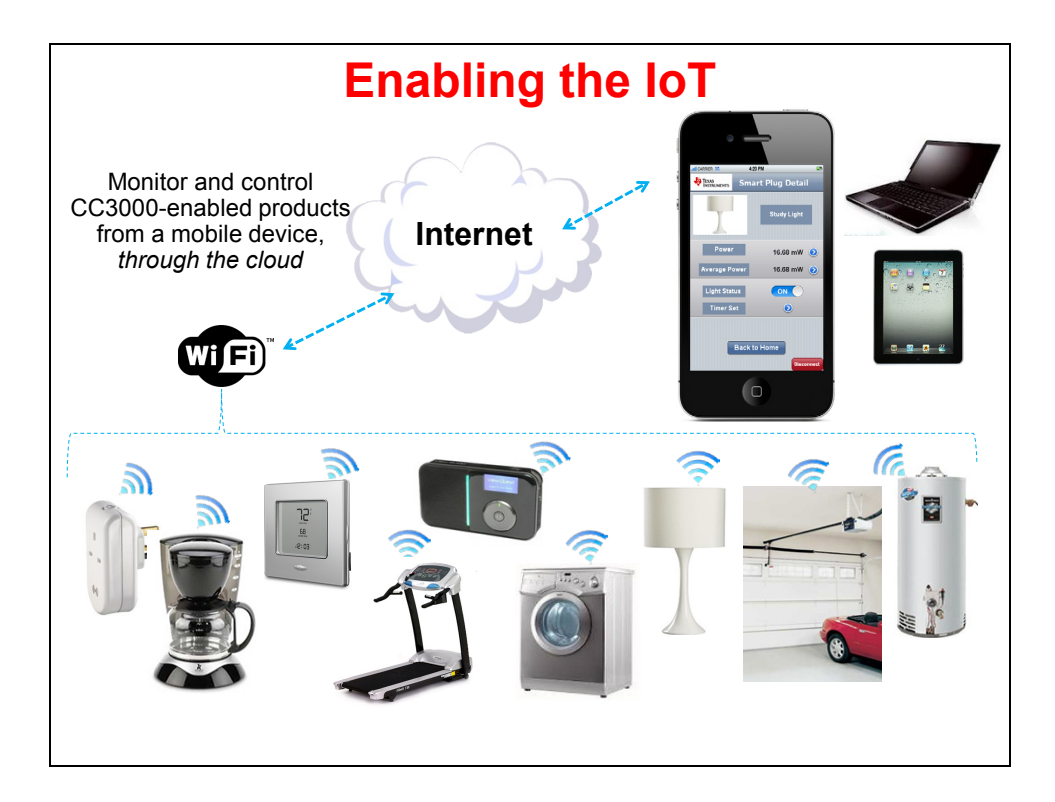

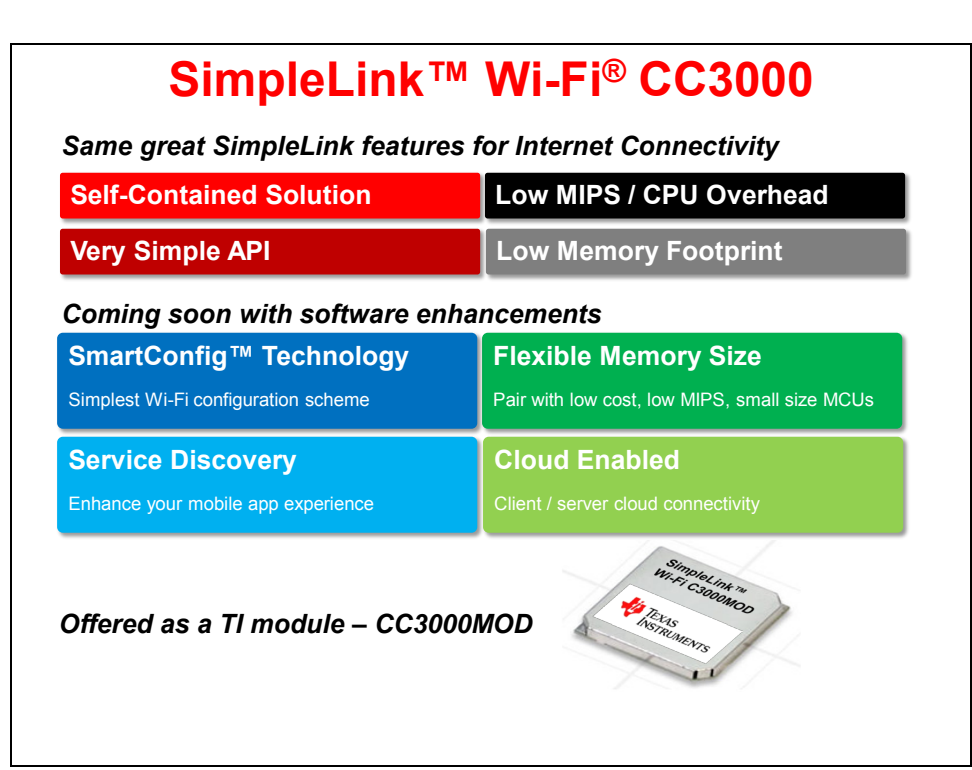

### **CC3000 Hardware**

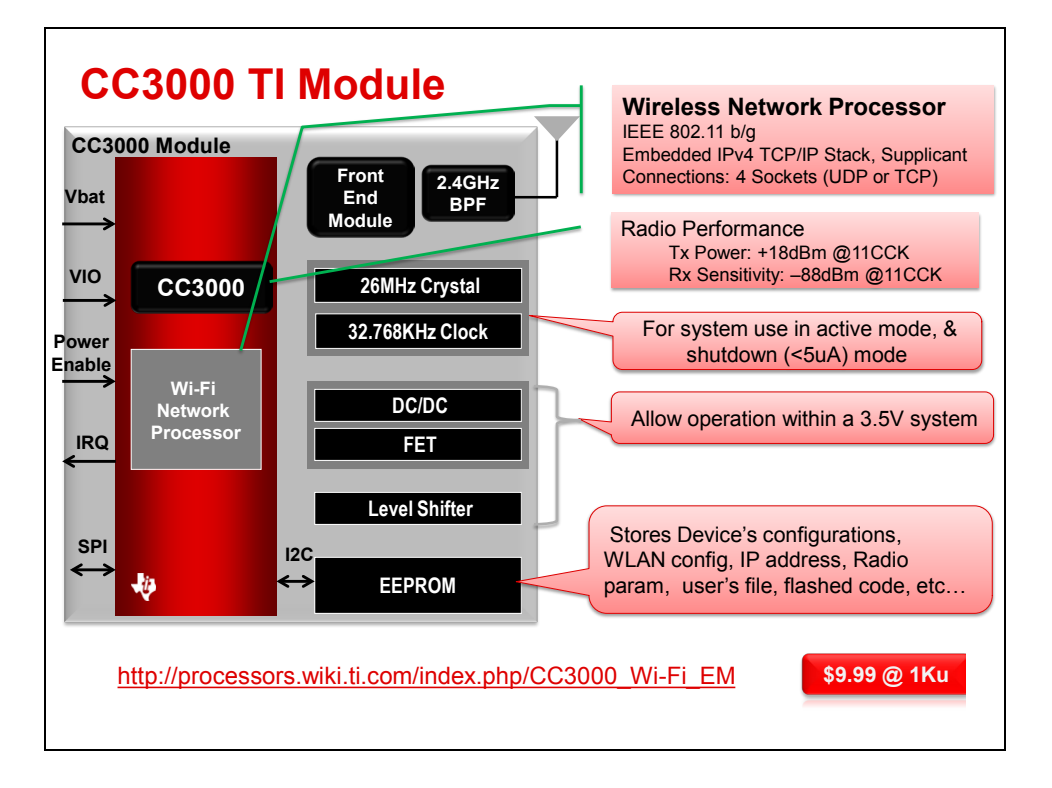

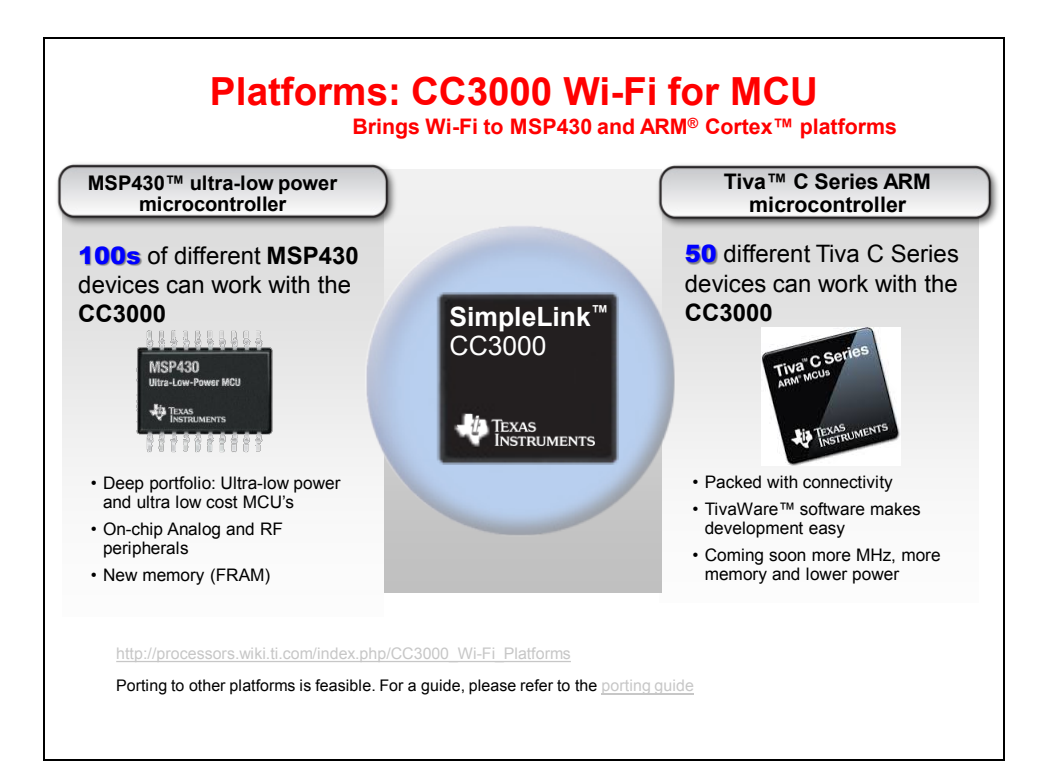

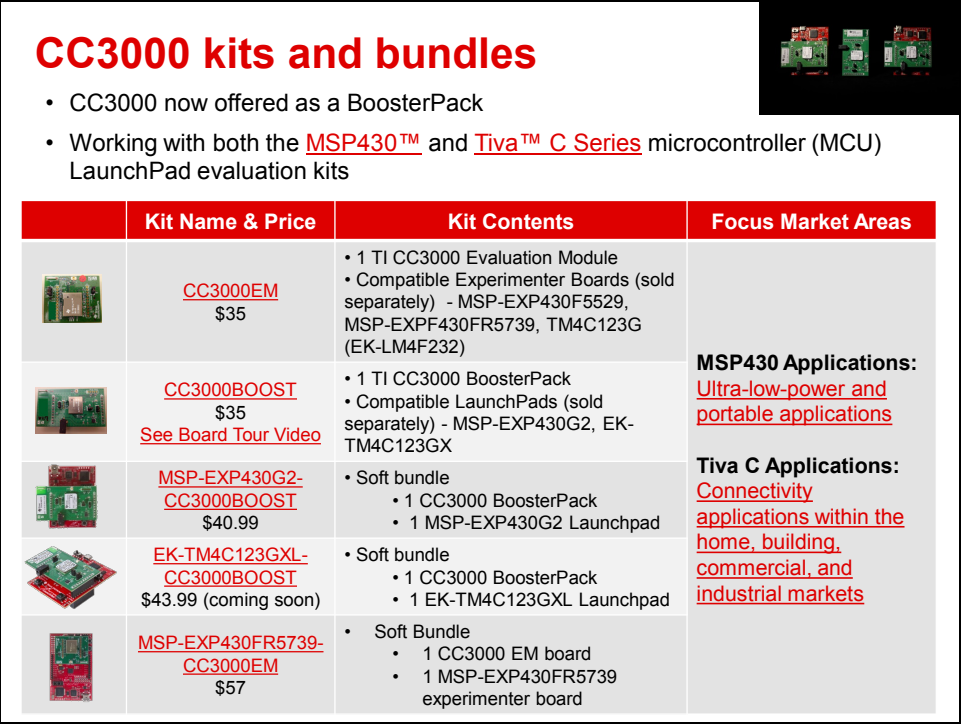

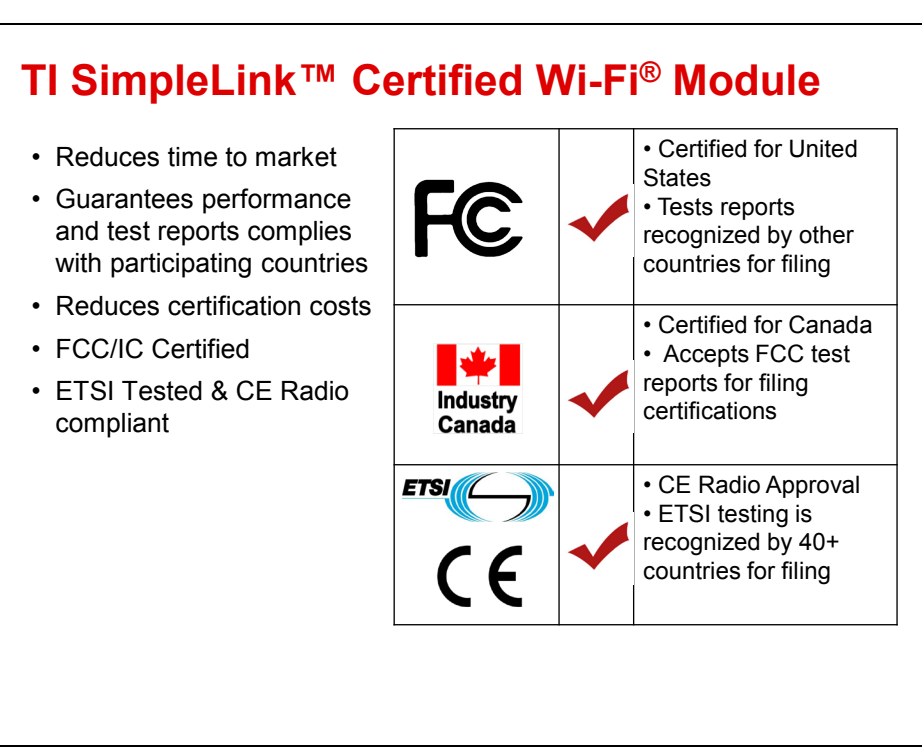

### **CC3000 Software**

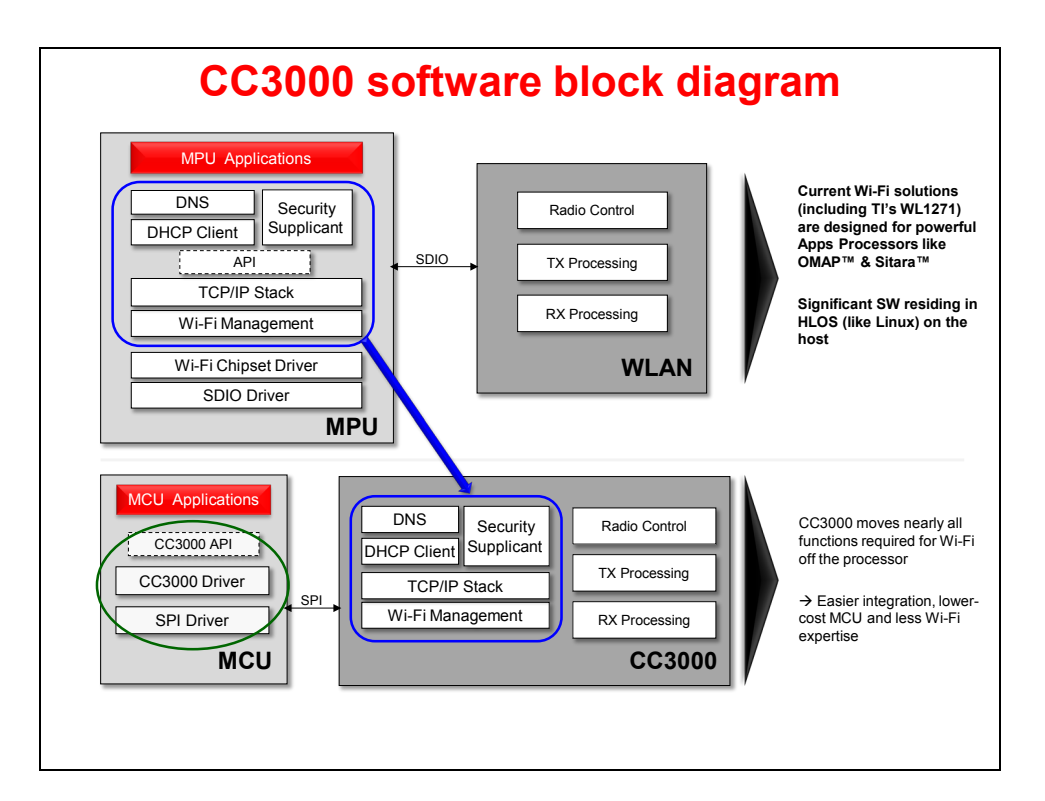

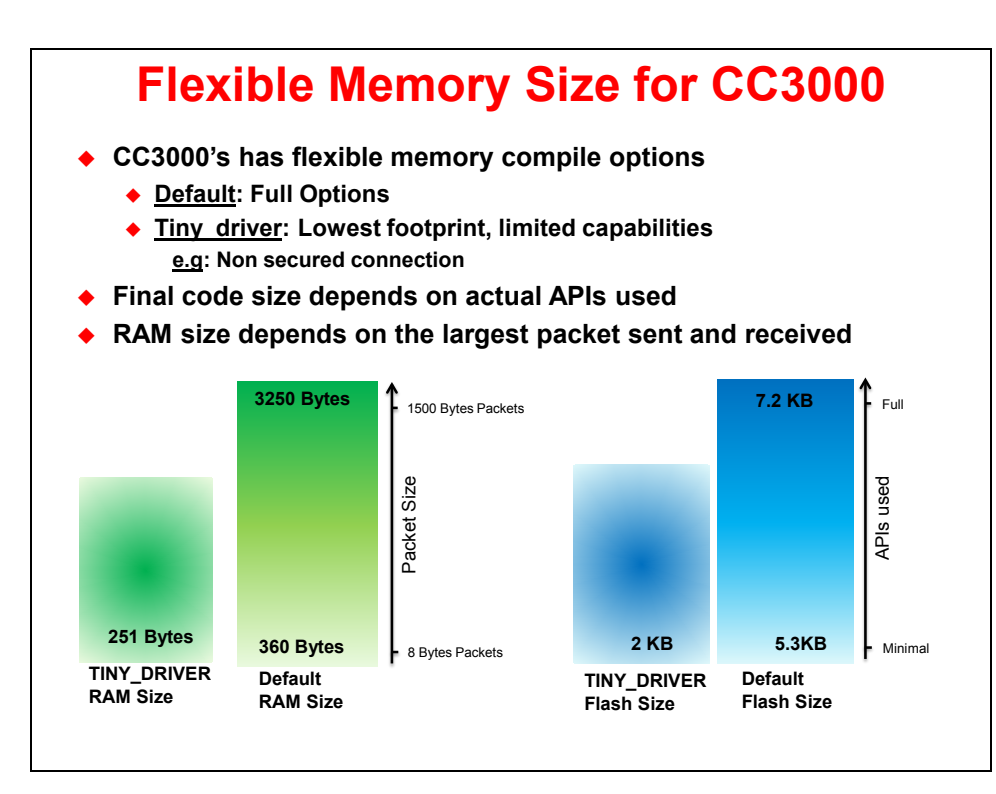

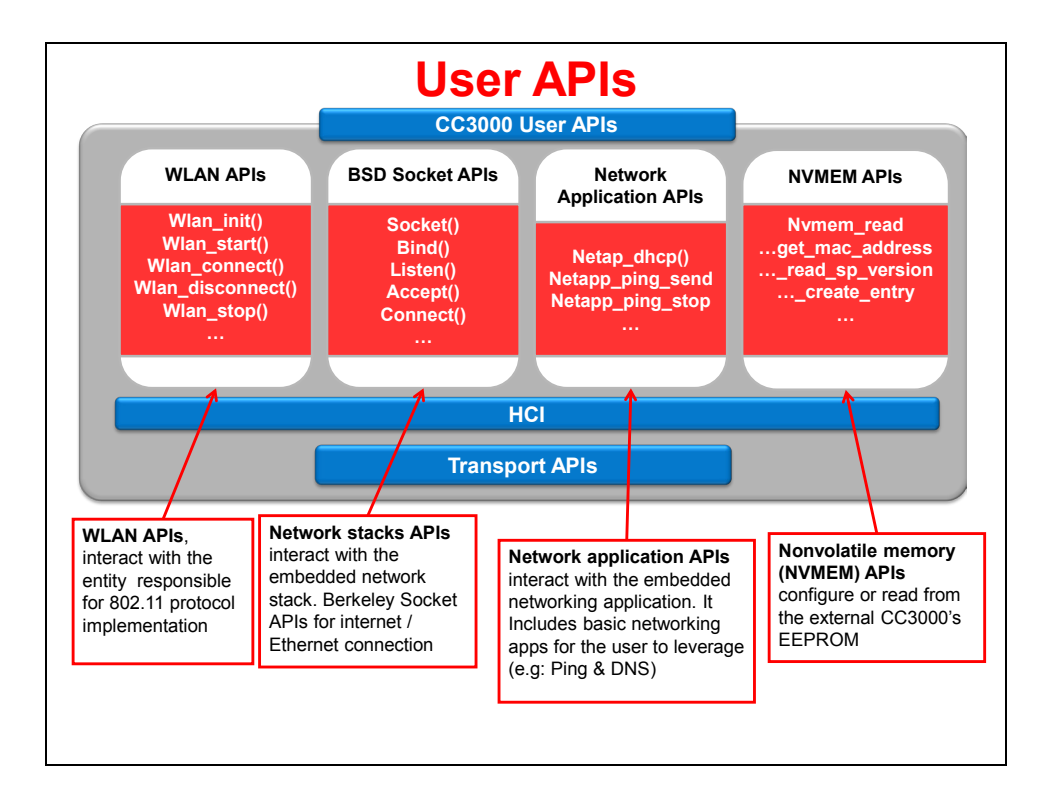

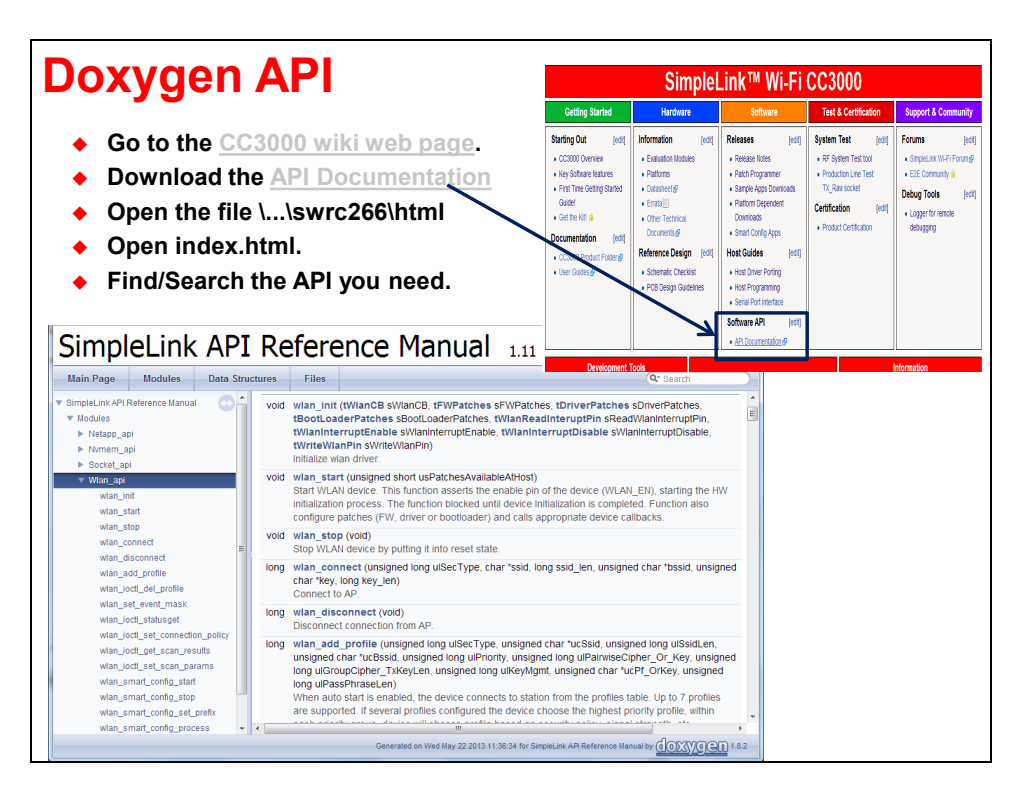

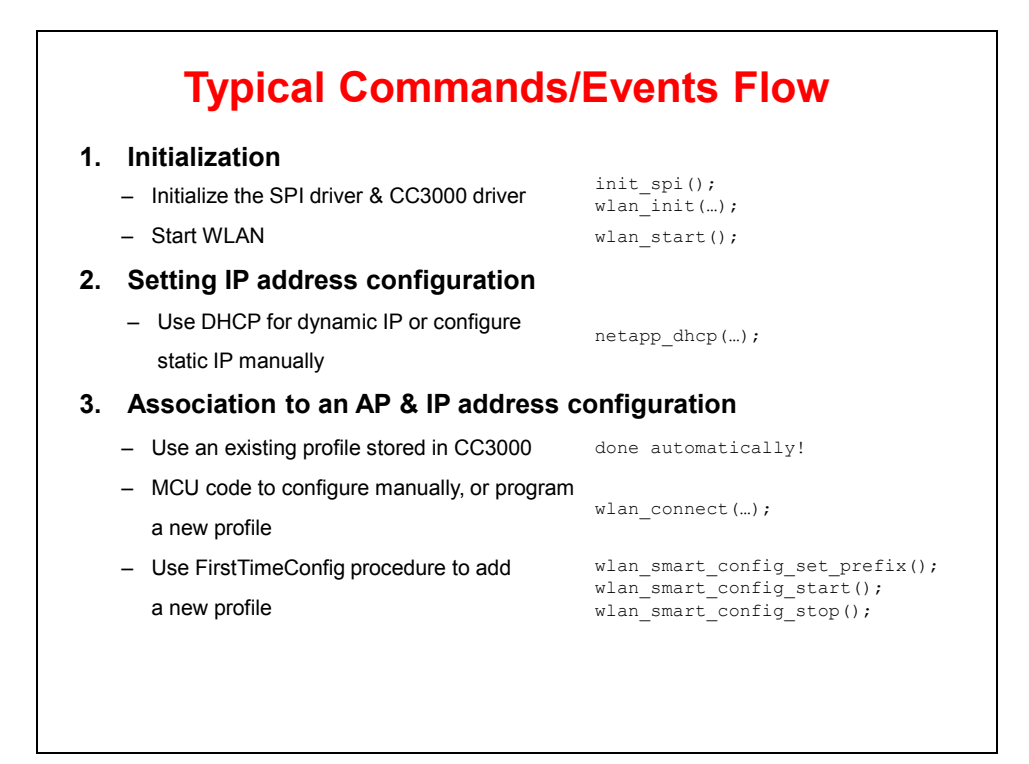

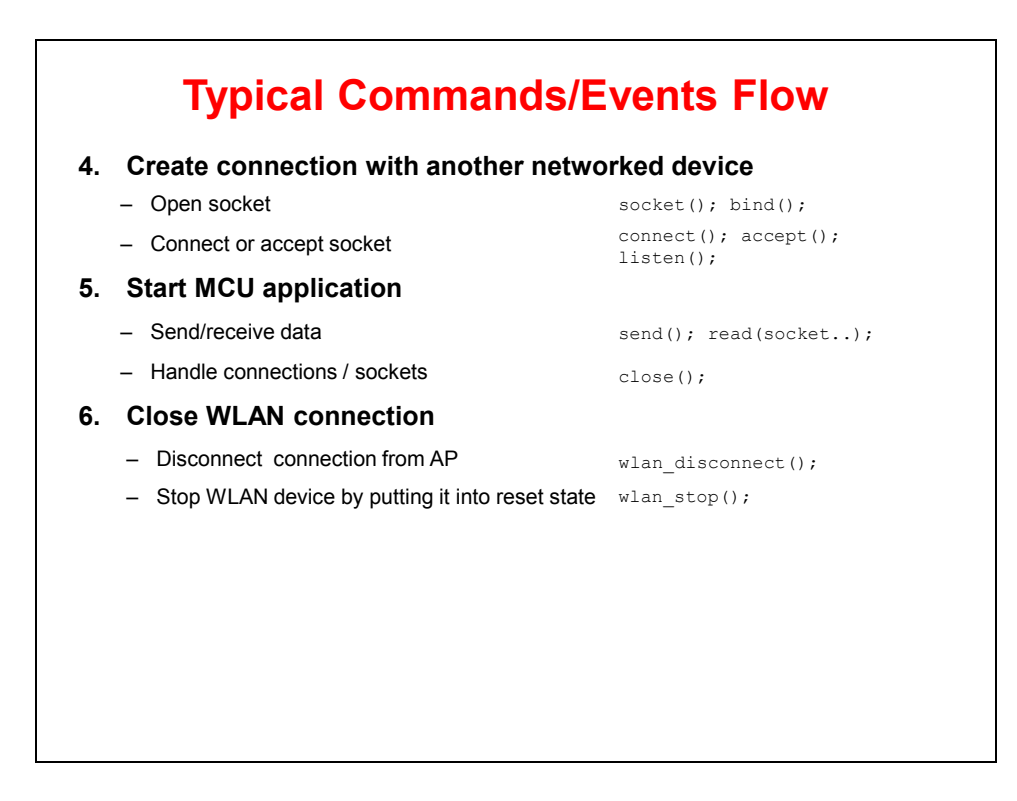

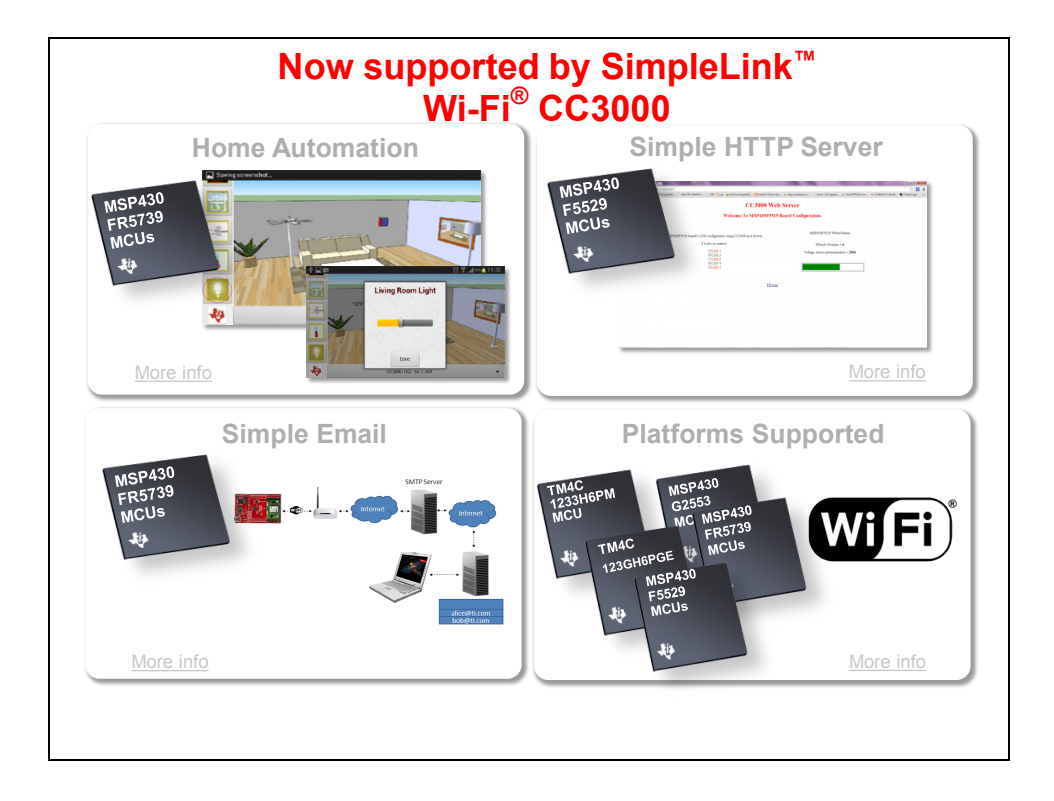

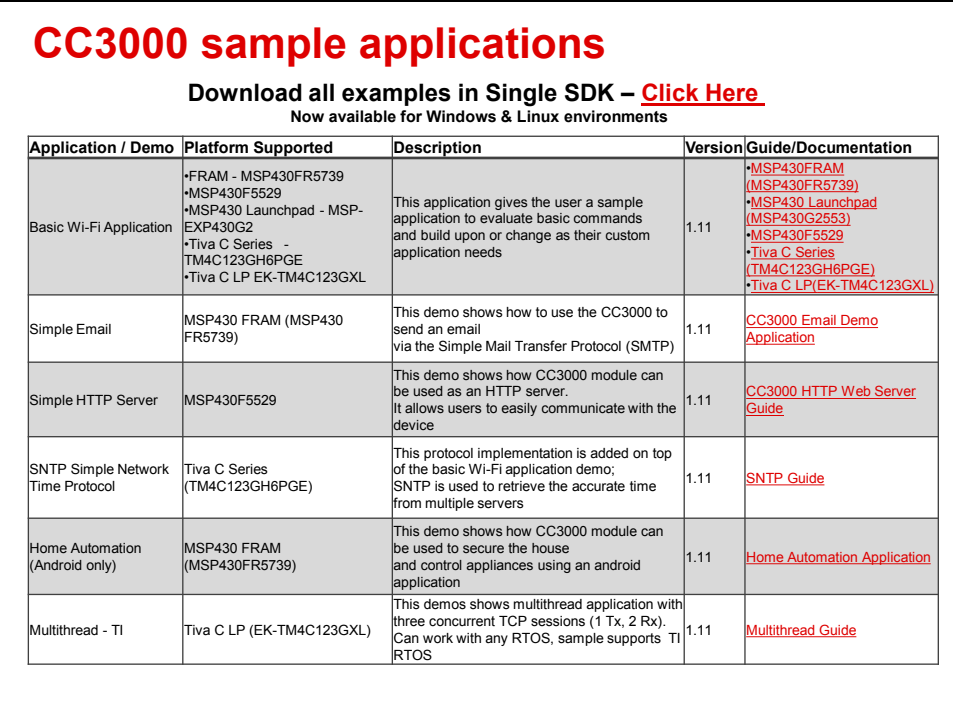
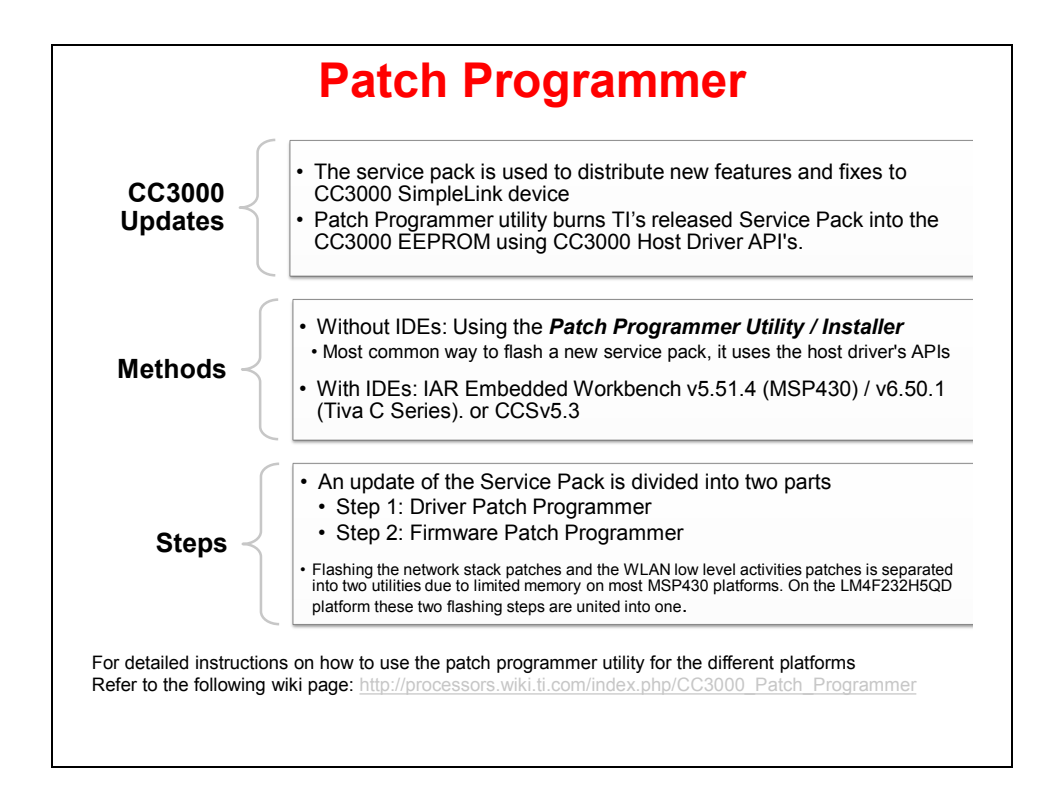

## **CC3000 Smart Config™**

### **Simple provisioning with SmartConfig™ apps**

#### **Overview**

Create a great user experience for IoT applications while setting up a headless device onto the Wi-Fi network

TI has a revolutionary provisioning method based on a proprietary algorithm - SmartConfig technology

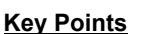

- The market is confirming this feature as a true differentiator
- ODMs/OEMs can customize their application using the TI SmartConfig library for iOS, Android or Java

SimpleLink™ Wi-Fi® CC3000 SimpleLink™ Wi-Fi® CC3000<br>SmartConfig™ app for:<br>• Android • iOS • Java apple

**JO** TEXAS INSTRU

Get started in 3 easy steps! Click to download now

- Only one step is needed compared to multiple steps required by other methods
- Multiple devices can be provisioned at the same time
- The configuration protocol is secured with AES-128 encryption

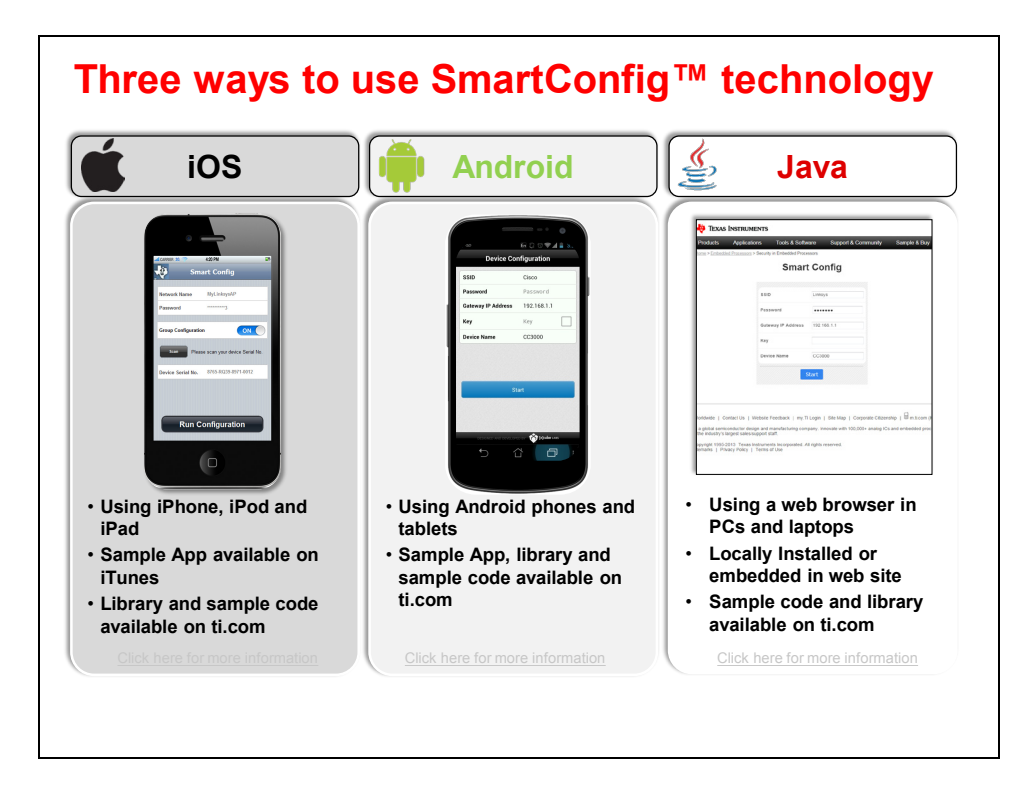

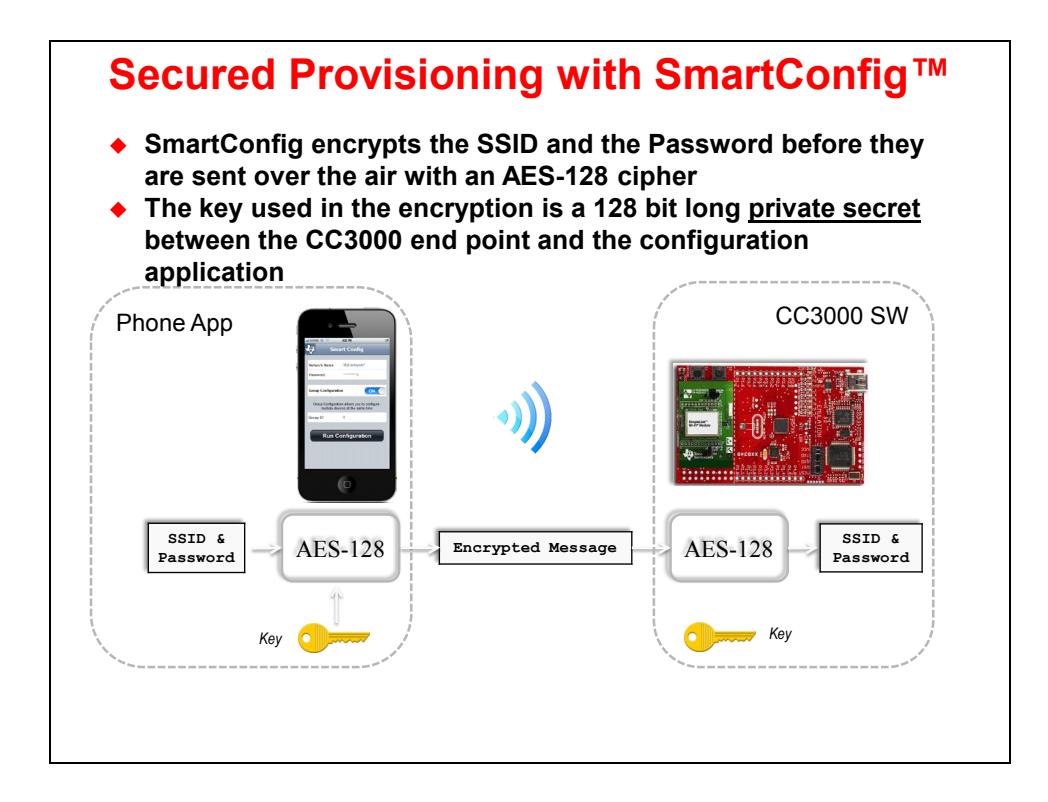

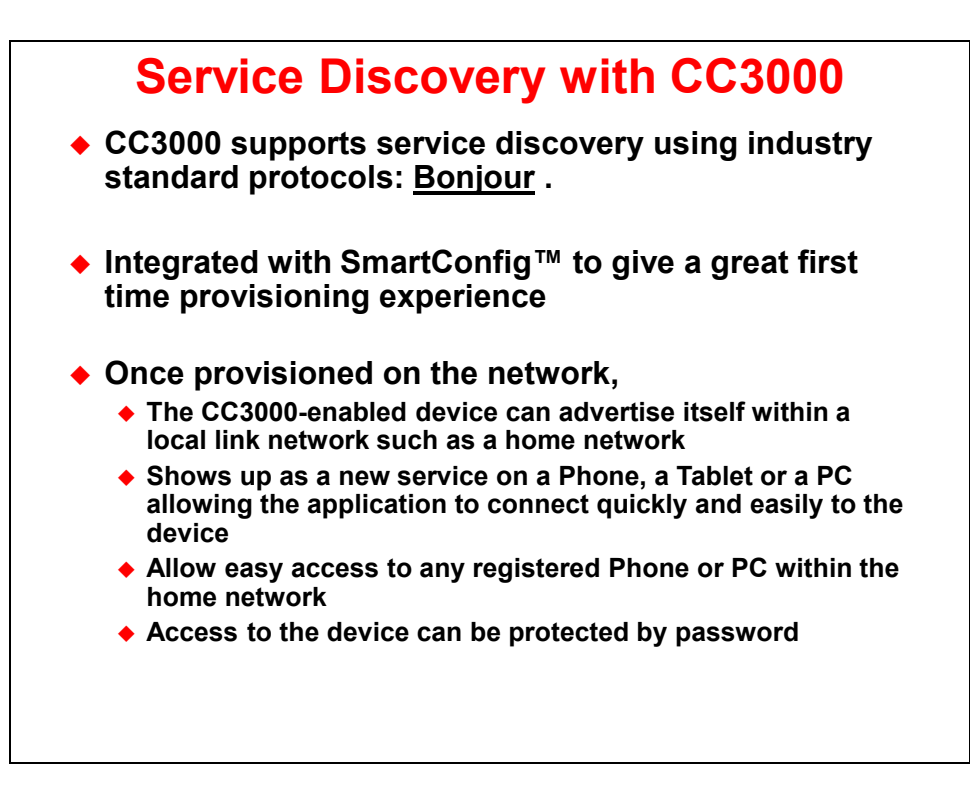

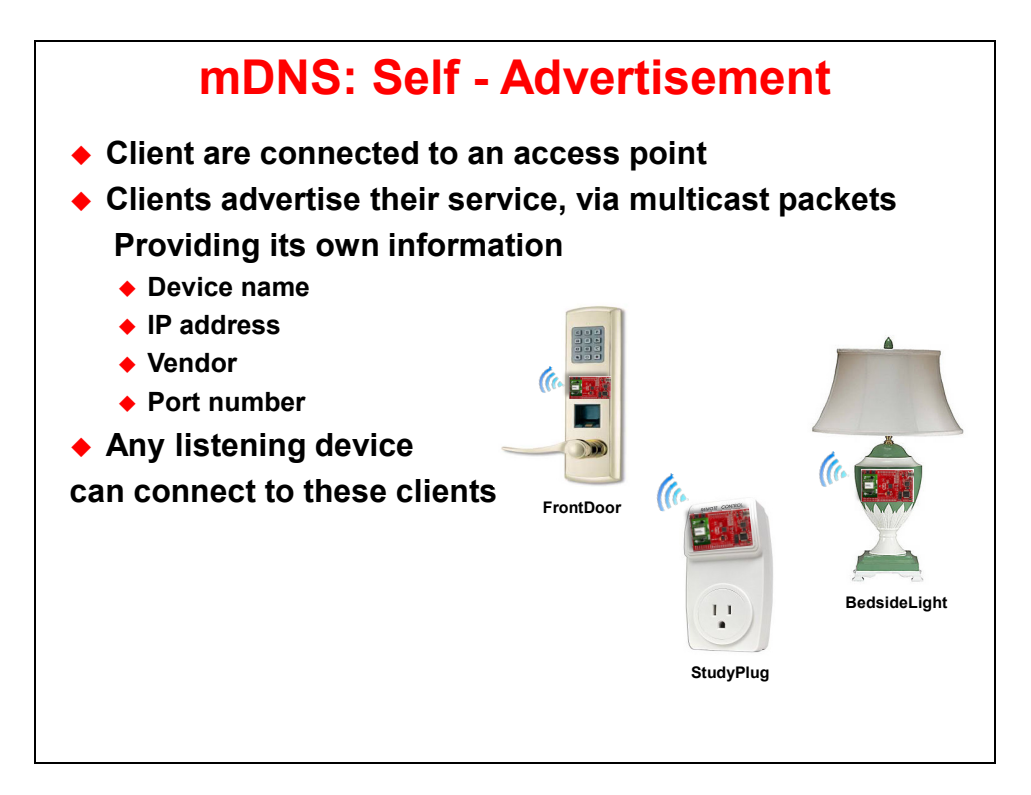

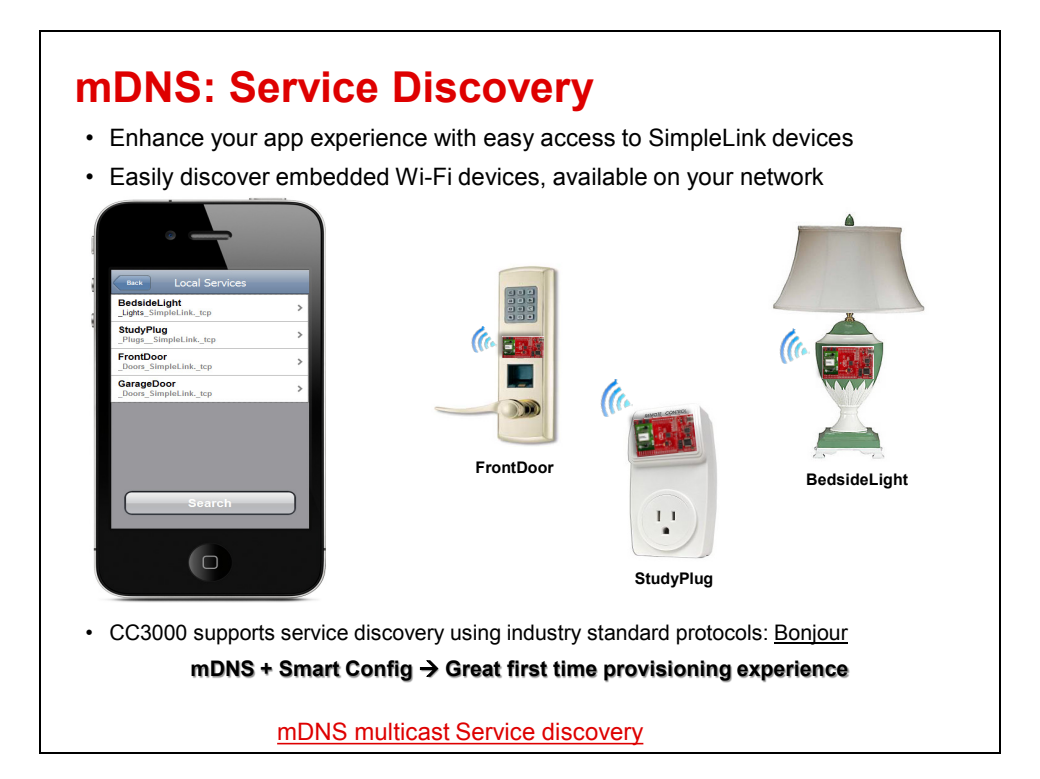

## **Lab 2 – TCP Echo for CC3000 Example**

## **Objectives**

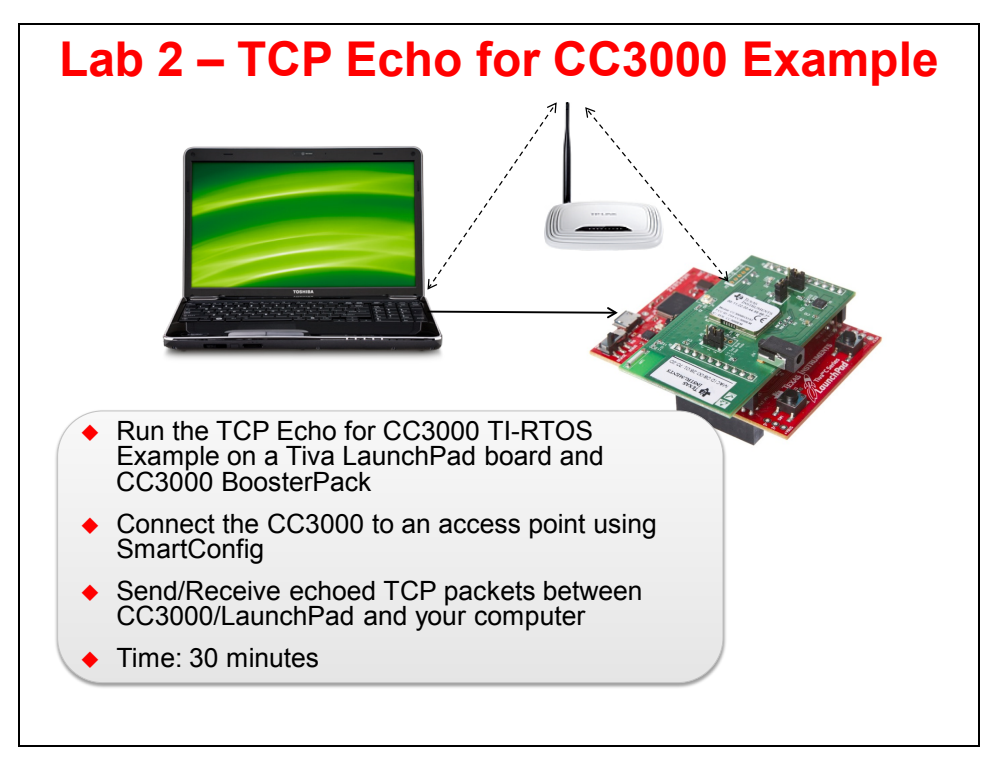

## **Lab Procedure**

#### **1. Connect the CC3000 BoosterPack to the Tiva LaunchPad board.**

Make sure the LaunchPad board is disconnected from the USB cable and/or unpowered.

► Gently connect the CC3000 BoosterPack to the J1 and J2 connector pins on the Tiva LaunchPad.

Note the proper orientation, with the CC3000 power supply jack at the "bottom" of the LaunchPad where the two user pushbuttons are located (CC3000 J9 goes to Tiva J1, J10 goes to J2).

#### **2. Check the power supply jumper J13 on CC3000 BoosterPack to power from the LaunchPad board**

► Place the jumper at J13 (on the right side of the CC3000 board) at position 1-2 (the top two pins). This will power the board from the USB power supplied by the LaunchPad board. If you want to power the CC3000 with an external supply, this jumper should be at position 2-3 (the lower two pins).

**Note:** In the picture shown here, the J13 jumper is at postions 2-3. If you see this, make sure to move the jumper to the top two pins 1-2.

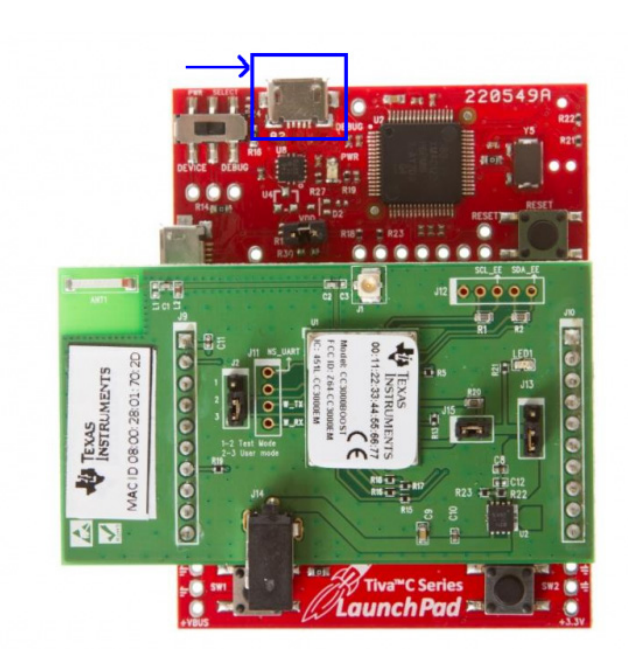

► Connect the USB debug port on the LaunchPad board to your laptop.

#### **3. ► Connect your laptop WiFI to SSID "TTOWiFi".**

If your laptop is already connected to a WiFi router, you may need to disconnect, and then connect to "TTOWiFi". If you're using Windows 7, you will likely select "Do not connect automatically". When prompted for "Setup Network?" skip this step. Then choose "Home Network" which is the least restrictive settings for this connection. Once connected, you'll see the connection in the task tray, but it will show "No Internet Access" since this router is not connected to anything, it's just being used to establish connections between your laptop and your CC3000.

### **Install SmartConfig on your phone or tablet**

**4. Installing SmartConfig on an iOS device (skip this if using Android device).**

The iOS application can be installed from the Apple App Store. Search for SmartConfig.

**5. Installing on an Android Device (skip this if using iOS device).**

► Download and install the SmartConfig tool for Android on your PC from [http://www.ti.com/tool/smartconfig.](http://www.ti.com/tool/smartconfig)

- ► Connect your device to your laptop as a USB Mass Storage Device.
- ► Create a folder on your SD card named SmartConfig.

► Copy SmartConfigCC3X.apk located in C:\TI\CC3000AndroidApp\SmartConfigCC3X\bin on your PC to the new SmartConfig folder on your SD card.

► Disconnect your Android device from your PC.

► On your Android device, open the Play Store and find and install the APK Installer of your choice. The following steps are for Easy Installer.

- ► Run your APK Installer. It should scan your SD card and find SmartConfigCC3C.
- ► Search manually if necessary.

► Select and install SmartConfig to your phone. You may need to change your security settings to allow installation of non-Market apps. You will now be able to find the SmartConfig application on your device.

### **Open CCS and Select a Workspace and License**

**6. Launch CCS.** 

When the "Select a workspace" dialog appears, ► select Browse and pick the workspace located at c: \MCUDay\workspace.

Do not check the box "*Use this as the default and do not ask again*". If at some point you accidentally check this box, it can be changed in CCS.

► Click OK.

#### **7. Select a CCS License**

If you haven't already licensed Code Composer, you may be asked to do so in the next few installation steps. You can do this step manually from the CCS Help menu.

- ► Click on *Help* → *Code Composer Studio Licensing Information*.
- ► Select the "*Upgrade*" tab.

► Select the "*Free*" license. As long as your PC is connected to the Tiva LaunchPad board, CCS will have full functionality, free of charge.

### **Run the TI-RTOS CC3000 Patcher Project**

#### **8. Use TI Resource Explorer to run the TI-RTOS CC3000 Patcher**

If you don't see the TI Resource Explorer window:

► Click on the CCS *View* menu, then click on the top item, *TI Resource Explorer*.

► In the left-hand pane, expand *TI-RTOS*, then *ARM*, *Tiva C Series*, *Tiva TM4C123GH6PM, Example Projects*. Then click on *CC3000 Patcher*. You should see this:

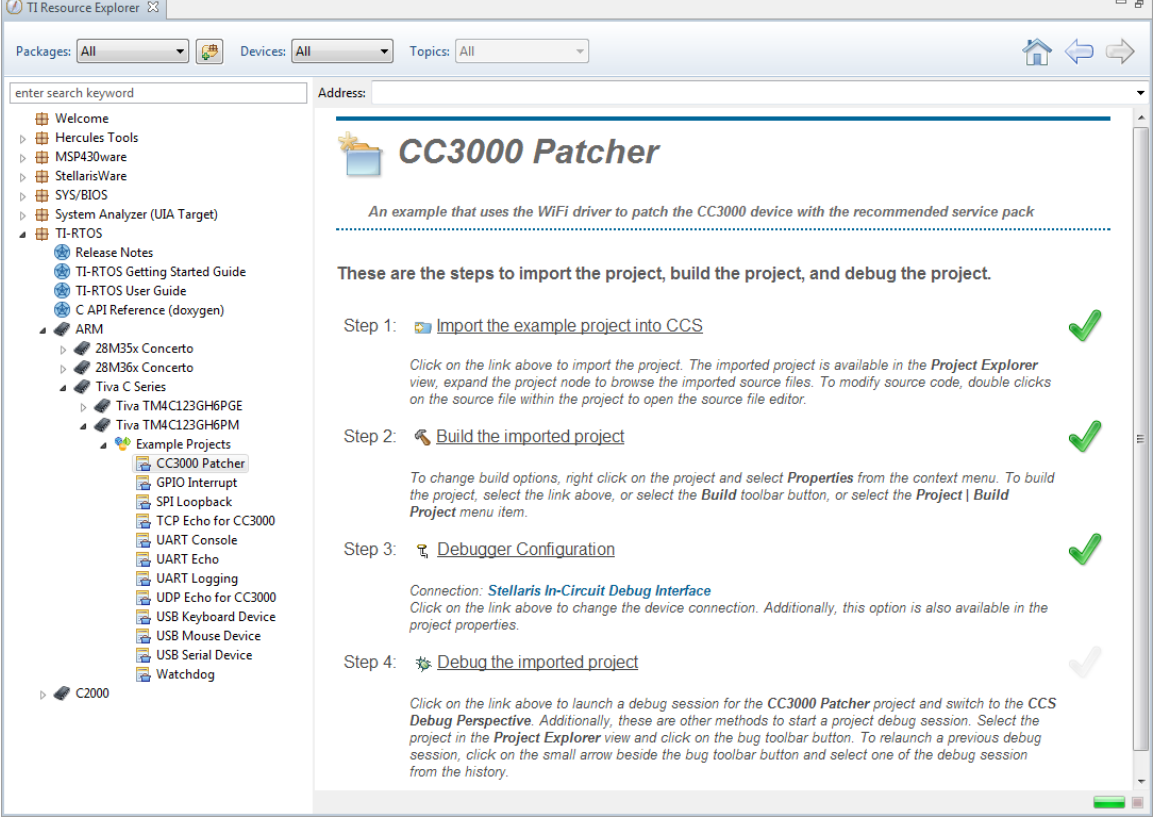

In the right-hand pane, there are four steps to running this project.

- ► Click on the link in Step 1 to import the project into CCS. When this completes,
- ► Click on the link in Step 2 to build the project. When this completes,

► Click on the link in Step 3 to select the debugger configuration. From the drop-down menu, select *Stellaris In-Circuit Debug Interface*. This is the JTAG debug interface used on the Tiva LaunchPad board.

► Click on the link in Step 4 to launch the debugger.

You should see CCS switch from Edit Perspective to Debug Perspective. To run this example, just click on the "Resume" button,

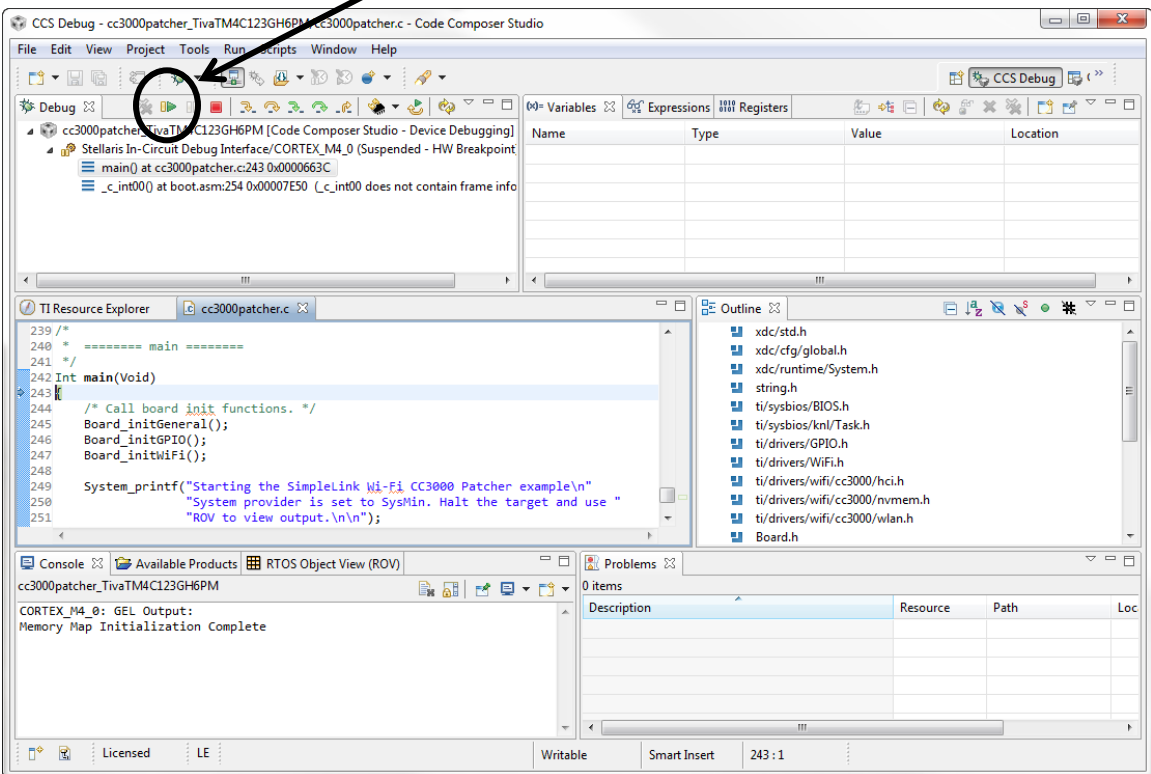

The blue LED should flash while the project runs and updates the EEPROM on the CC3000 device. When complete, the Console window should show this:

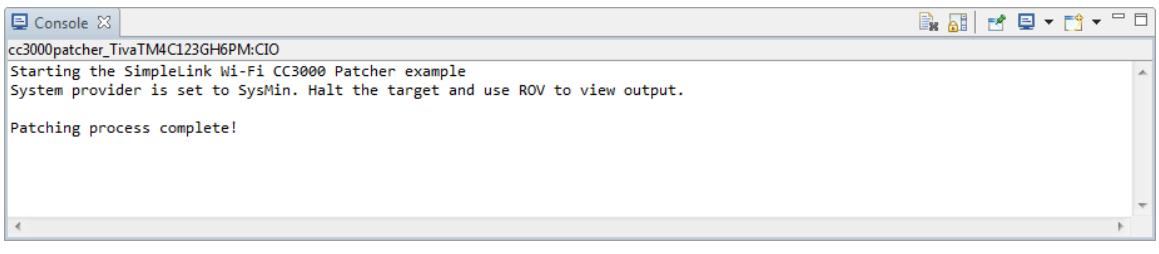

If you restart, and run the program again, you should see this:

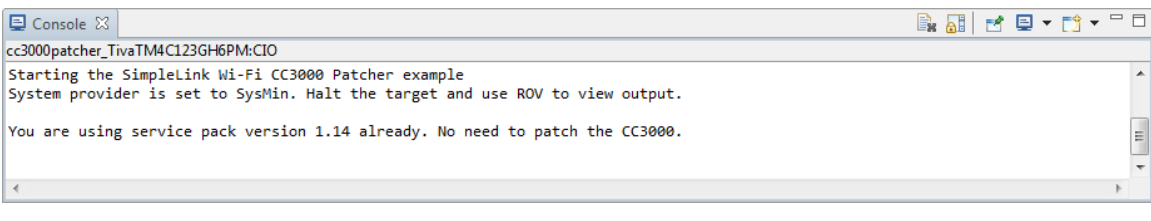

which indicates you've already patched the CC3000.

#### **9. Terminate the debug session.**

► Click the red Terminate button:

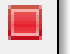

This closes the debug session (and Debug Perspective). CCS will switch back to the *Edit* perspective. You are now completely disconnected from the target.

### **Run the TI-RTOS TCP Echo for CC3000 Example**

#### **10. Use TI Resource Explorer to run the TI-RTOS TCP Echo for CC3000 Example.**

Click on the TI Resource Explorer tab to open it again. For this project, navigate to the same Example Projects folder you used in the previous steps.

► Select TCP Echo for CC3000

► Go through steps 1, 2, 3, and 4 in the left-pane to import, build, set the debugger connection, and go to the Debugger.

**Note:** If the Resume button is greyed-out, that means something happened in code execution before main() was reached. You may see some errors in the Console like the following:

ti.sysbios.family.arm.m3.Hwi: line 938: E\_hardFault: FORCED ti.sysbios.family.arm.m3.Hwi: line 1050: E\_usageFault: UNDEFINSTR: Undefined instruction Exception occurred in background thread at PC = 0x000084d8. Core 0: Exception occurred in ThreadType\_Task.

If this happens, click the Pause button. Then in the CCS Menu, click *Run-Reset-System Reset.* You should then be able to use the Resume button

► Click the Resume button to run your program

► To enter "SmartConfig" mode, it's now time to press the SW1 button on the bottom right side on the LaunchPad board. You should see the blue LED start blinking. The CC3000 is waiting for you to connect it to the access point.

#### **11. Use SmartConfig to connect the CC3000 to the wireless router with SSID "TTOWiFi".**

If you don't have an iOS device or Android device, don't worry. It is highly likely that at least one person attending the workshop will be able to run this from their phone/tablet. Actually, multiple CC3000s can be connected using only one SmartConfig application:

- Each CC3000 in the workshop will be assigned a different address by the router,
- The IP address will be stored in the EEPROM of the CC3000 for subsequent connections
- ► Run the SmartConfig application. You'll see a screen like the following:

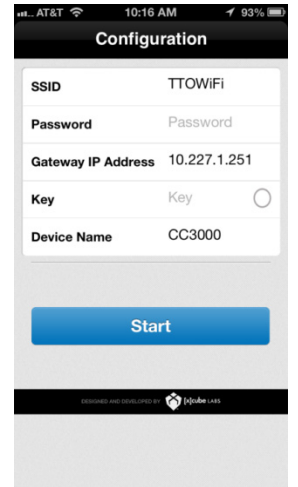

Note that the SSID "TTOWiFi" is entered automatically, and the device name is CC3000. The Gateway IP Address is also "discovered" as the last gateway used by the device. The TTOWiFi router does not have a password or key so you can leave these blank.

► On your iPhone or Android device, click the *Start* button on the SmartConfig application.

When the CC3000 finds the access point, the console window will display the IP address:

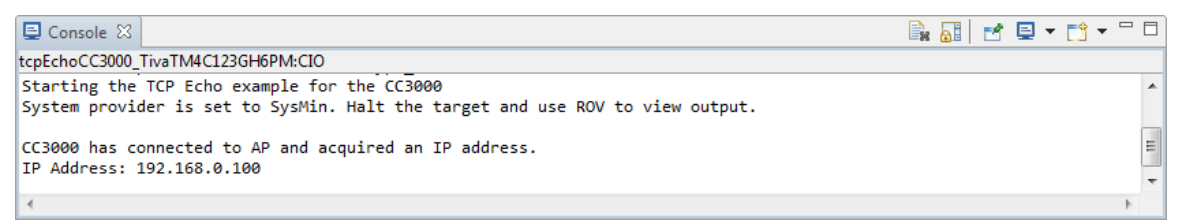

After connecting, the blue LED on the LaunchPad should be ON (stops blinking)..

At this point, your laptop and CC3000 are now both connected to TTOWiFi.

► Make a note of the CC3000 IP address (it is displayed in the console window).

 $(i$ t should be of the form 192.168.0.xxx)

#### **12. Send a TCP packets to the CC3000 and have them echoed back to your computer.**

The TI-RTOS example has a Windows (and Linux) command line utility that allows you to Send and Receive packets to/from the CC3000 device. This utility, tepSendReceive.exe, sends a 1024-byte packet to the CC3000 which is echoed back. The utility verifies the first and last bytes in the echoed packet for the correct value. The utility also prints a status line every 1000 packets. This must be run from a CMD window.

► Click on the Windows Start menu, and enter CMD into the text box to open a command window.

► Change the directory using the following CD command (you may copy and paste this by selecting the following line in this .pdf file, do a Ctrl-V (Copy), and in the command window, *right-click* and select *Paste*:

cd c:\ti\tirtos 1 10 00 23\packages\examples\tools

If you have a newer version of TI-RTOS, the pathname may be slightly different.

You should now be in the directory where the utility is located.

► Type the command line as follows, but use the IP address that is assigned to your CC3000 from the step above:

tcpSendReceive 192.168.0.100 1000 1

The arguments are: IPv4 or IPv6 address of CC3000, TCP port number, id

We're using port 1000, and id=1. You could send/receive packets from another id number if you have multiple instances of the utility, so it's used to identify which executable the packets came from).

You should then see the utility start printing a line for every 1000 packets:

 $[id 1]$  count = 1000, time = 11  $id 1] count = 2000, time = 22$  $id 1$ ] count = 3000, time = 33 [id 1] count =  $4000$ , time =  $44$  ...

You're done. ► Click the red Terminate button:

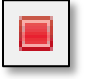

(blank page)

## **Introduction**

This chapter will introduce you to Code Composer Studio (CCS).

In the lab, we will build our first project using CCS and then experiment with some useful debugging features. Even if you have some experience with CCS, this lab is a good review and you will likely learn some new things you don't know.

## **Learning Objectives**

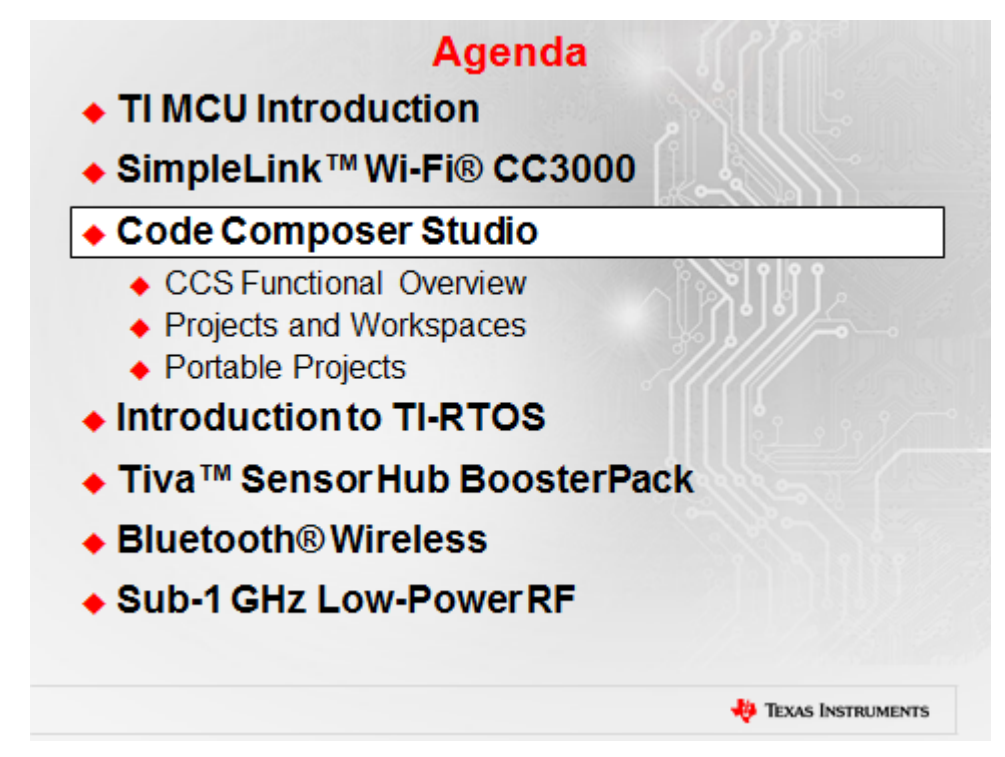

# **Chapter Topics**

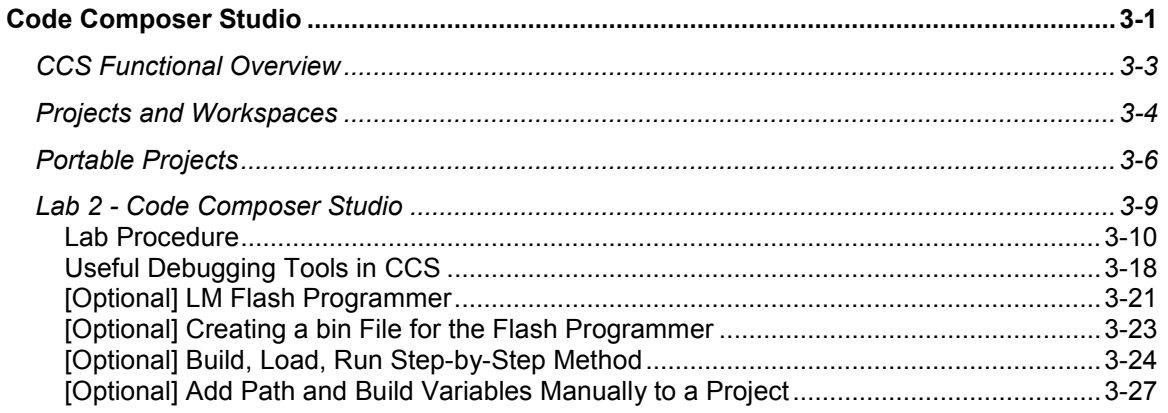

## **CCS Functional Overview**

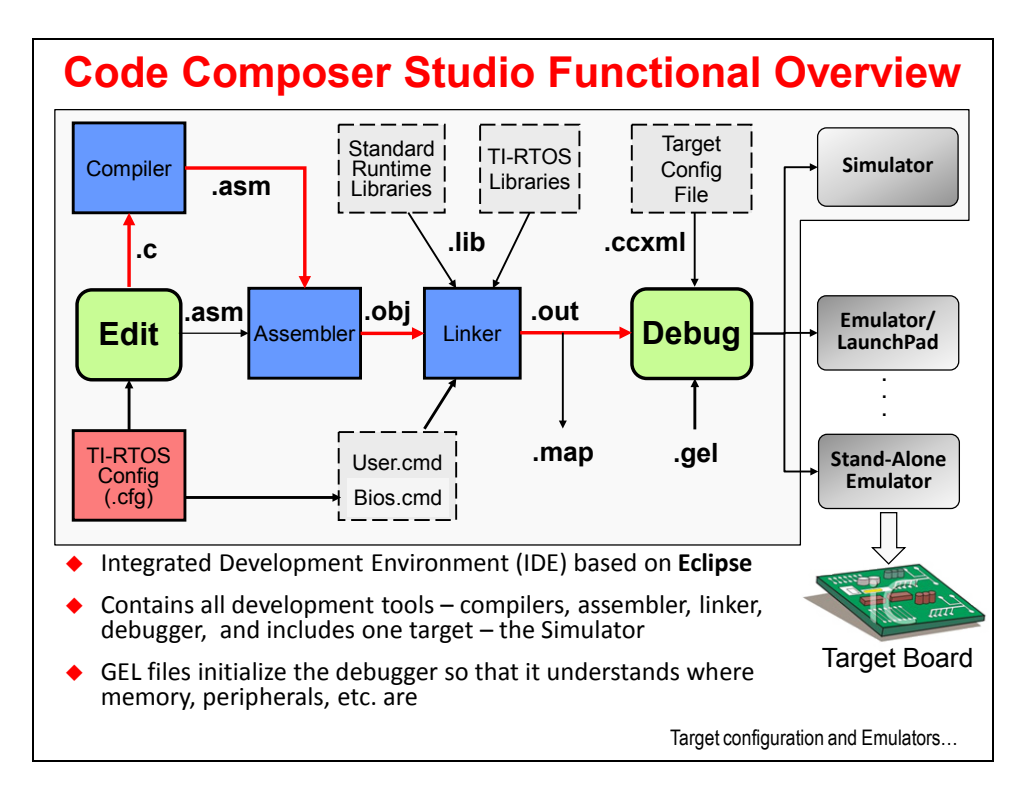

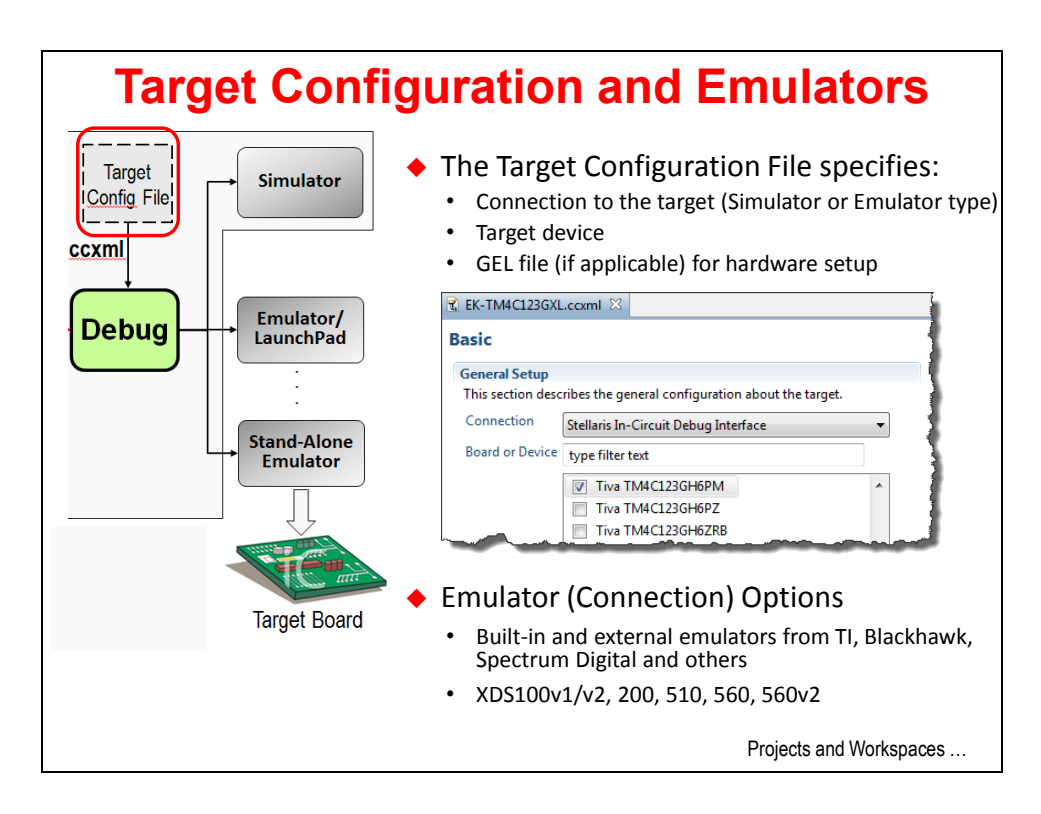

## **Projects and Workspaces**

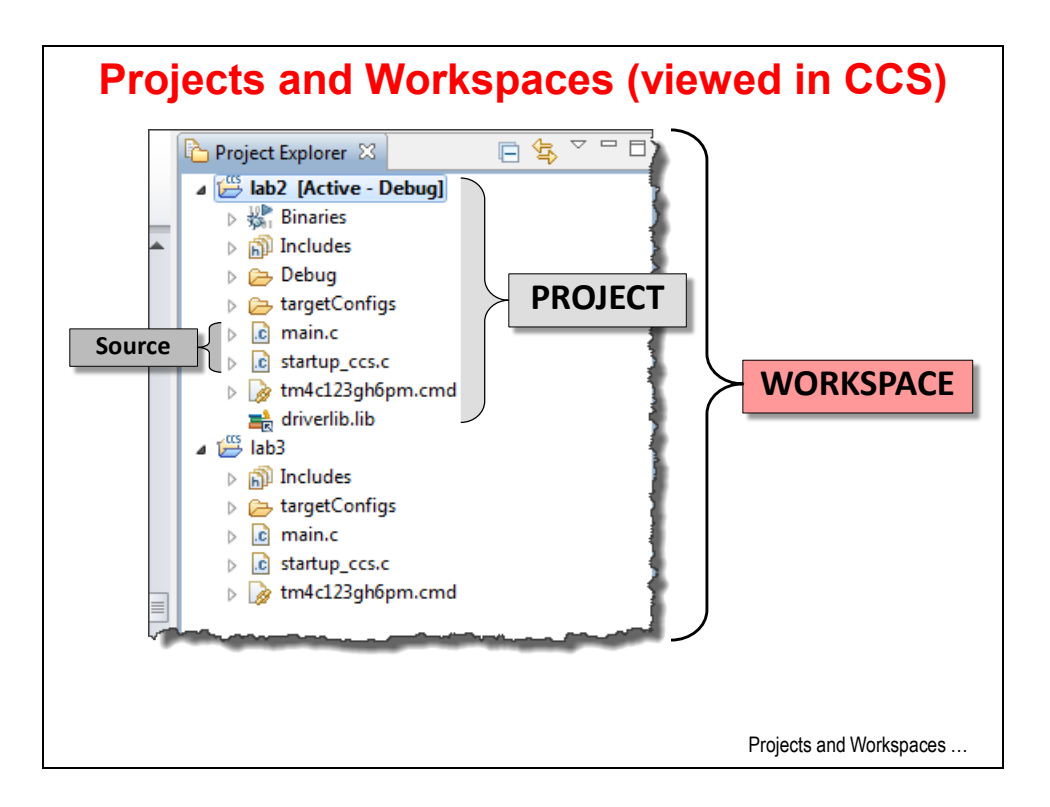

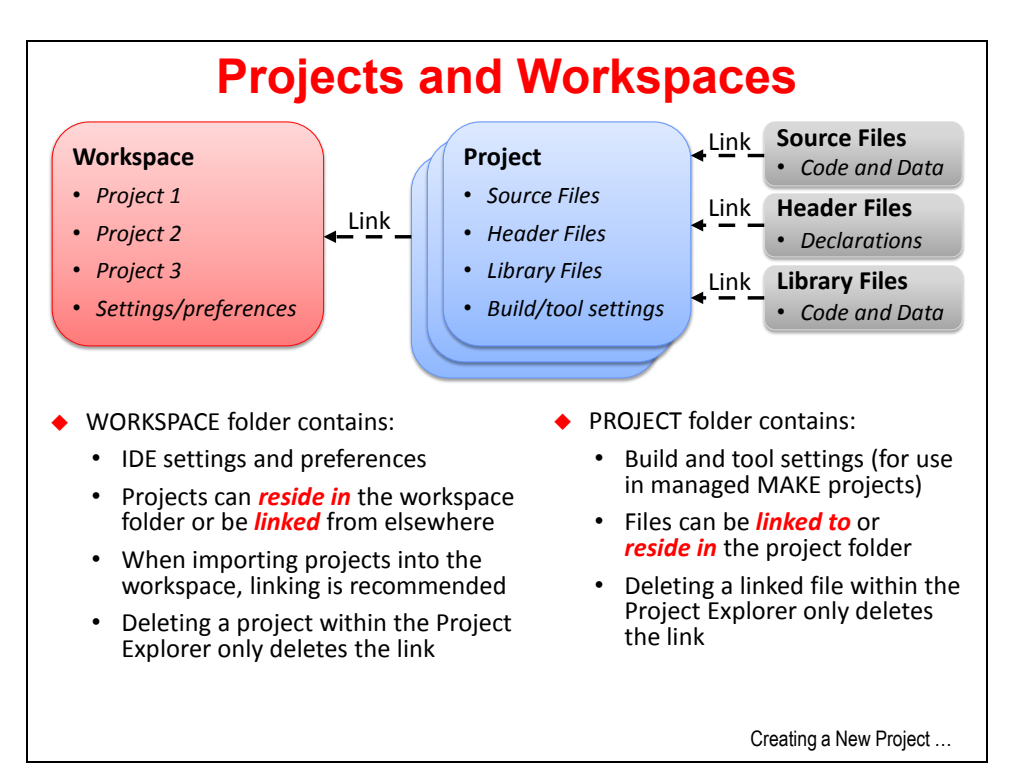

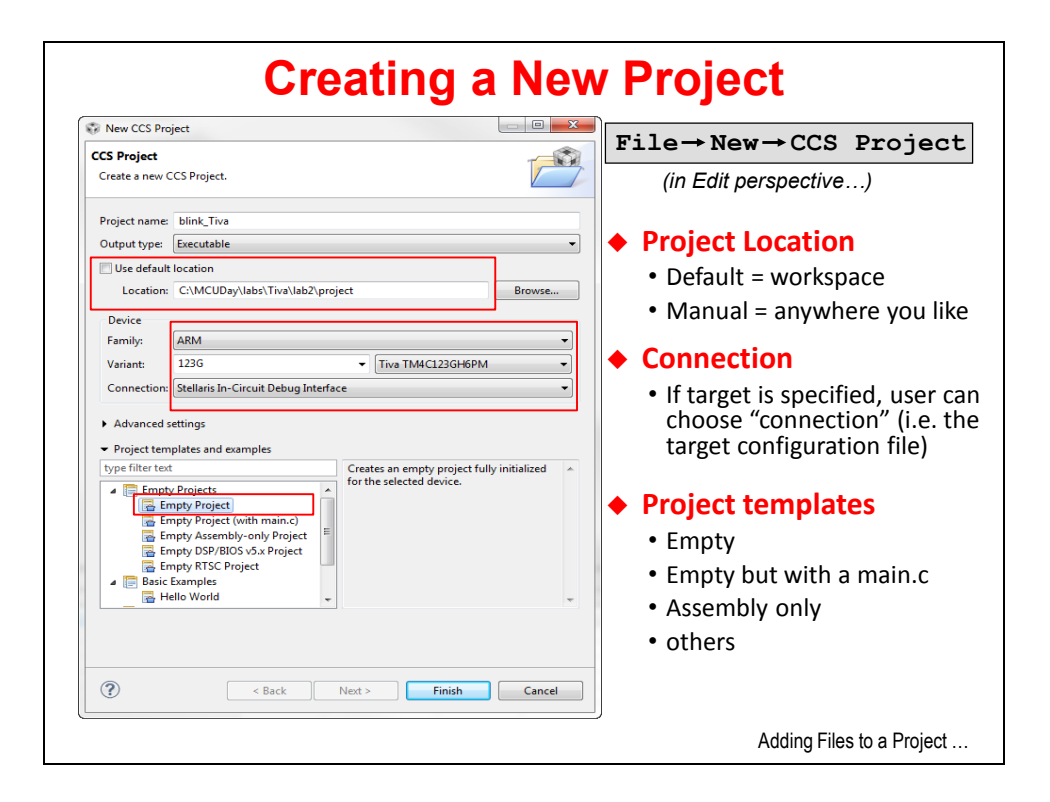

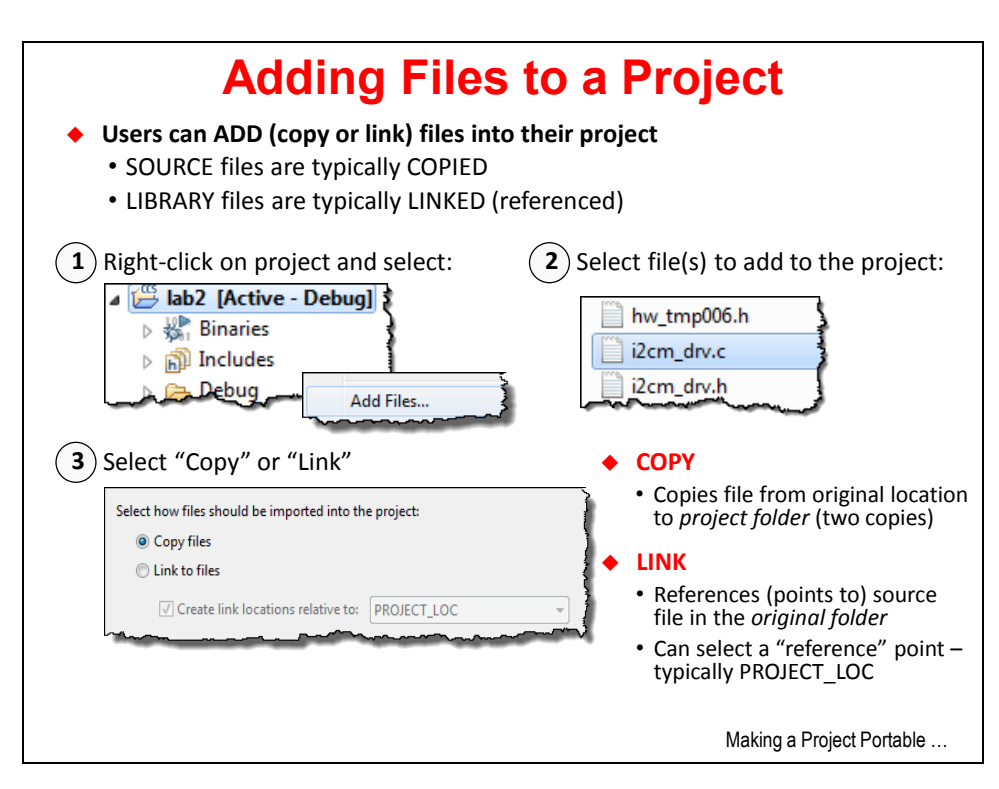

## **Portable Projects**

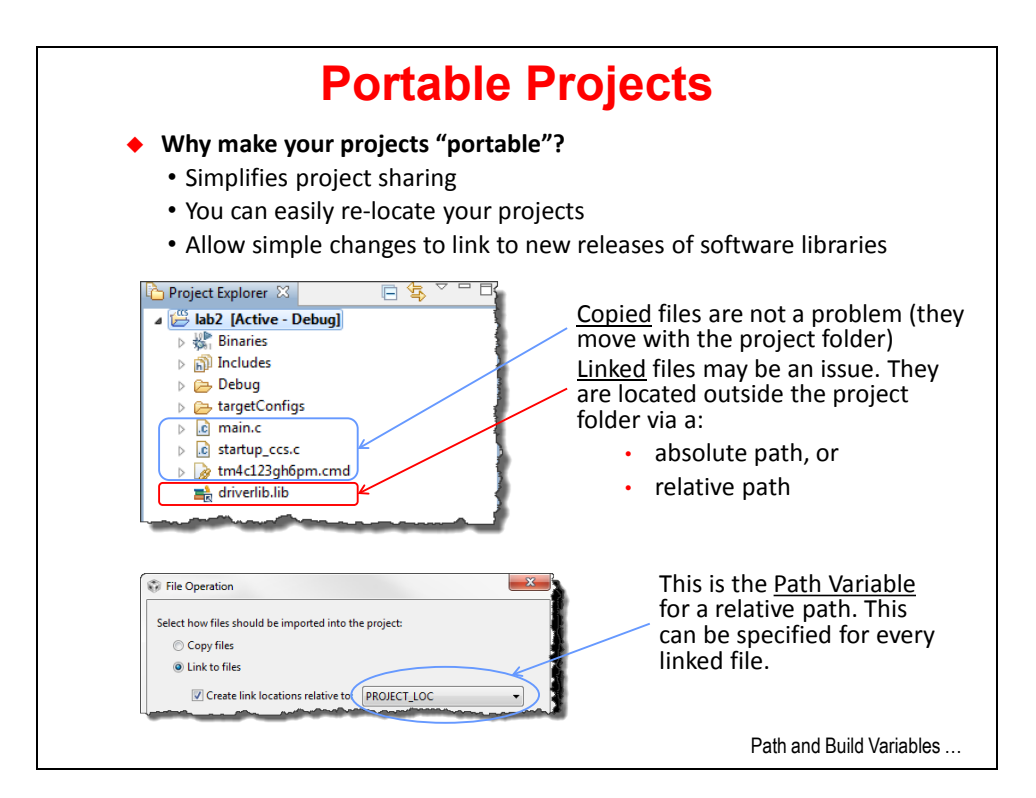

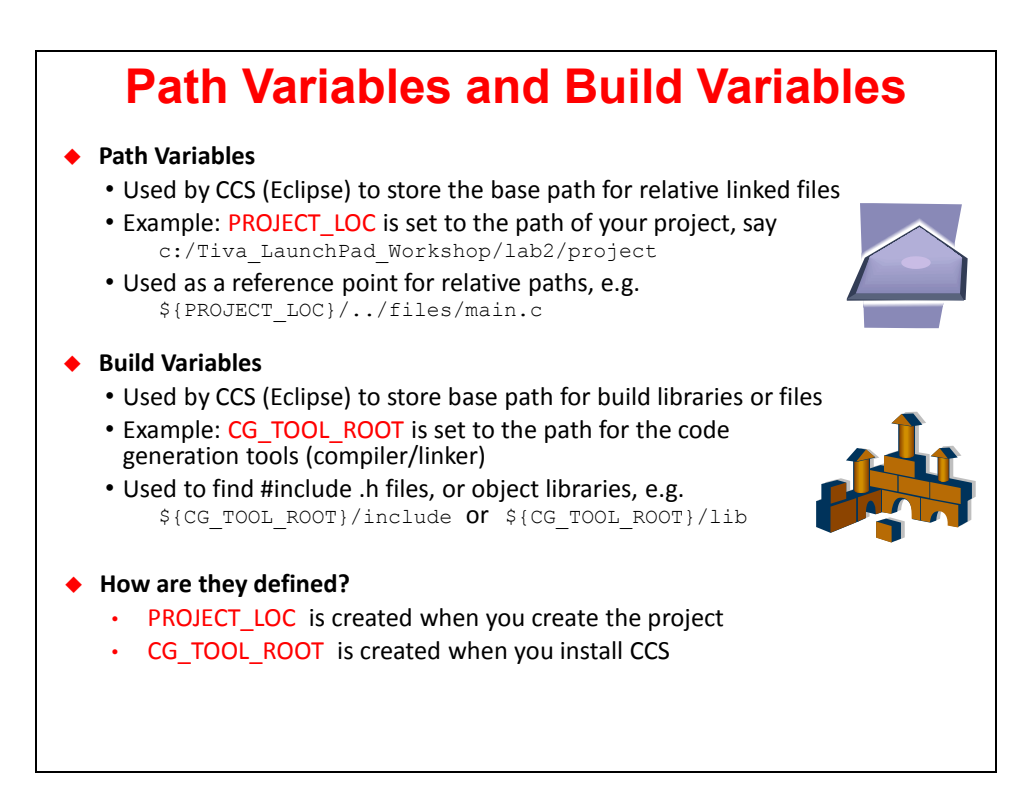

## **Why not use PROJECT\_LOC?**

 **Relative pathnames work fine using PROJECT\_LOC at first, BUT… What if you move the project to a different location in the file system? What if you zip the project and send it to a peer? The project won't be able to locate the linked file, so…**

#### **SOLUTION:**

**Use a library specific "anchor point" for relative paths Define your own Path and Build variables that will be relative to: TivaWare or MSP430Ware installation locations Now you can move your project anywhere in the file system**

Adding Variables …

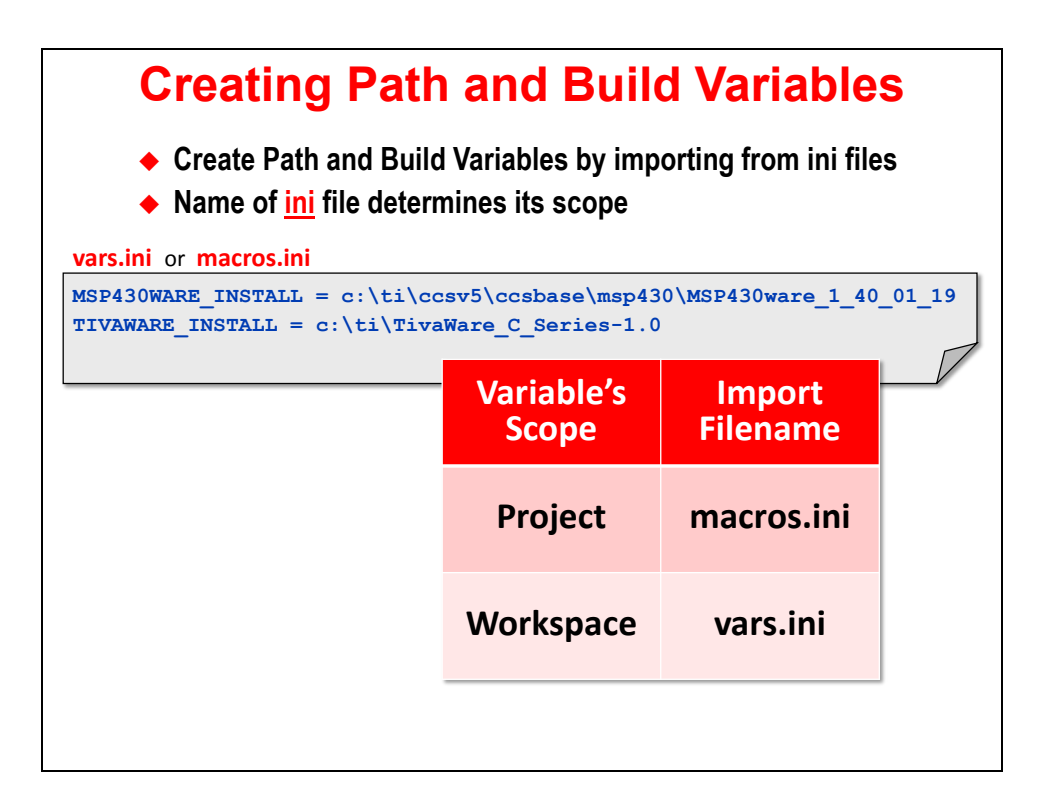

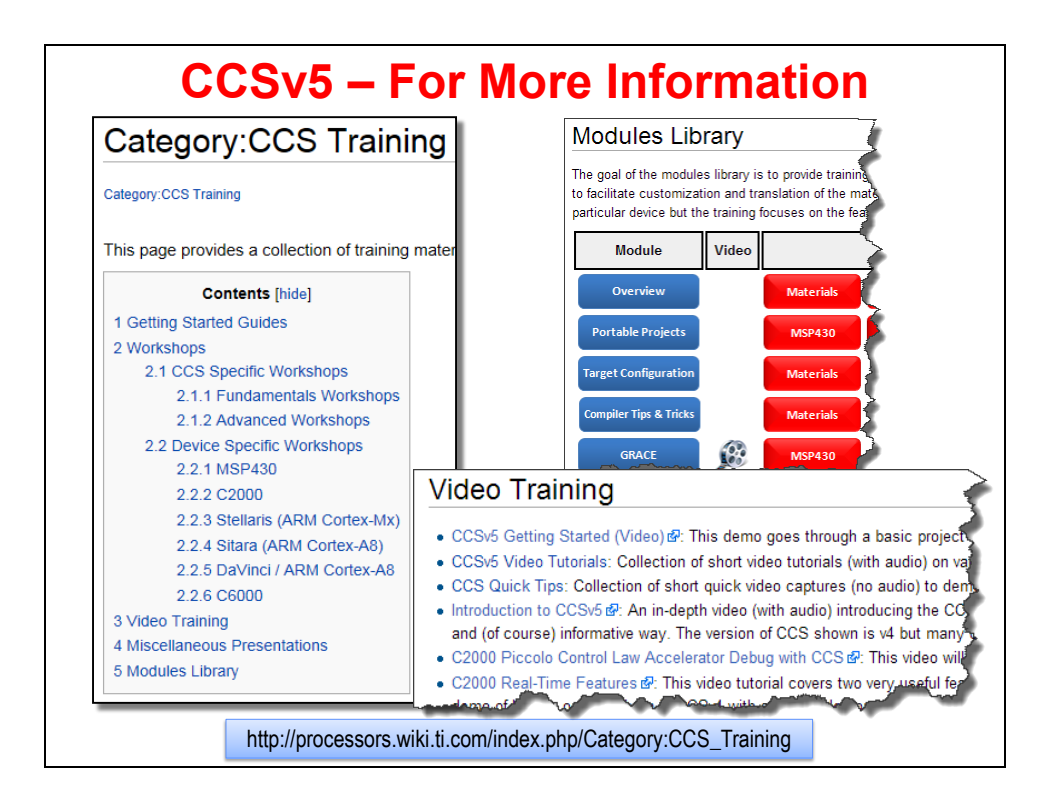

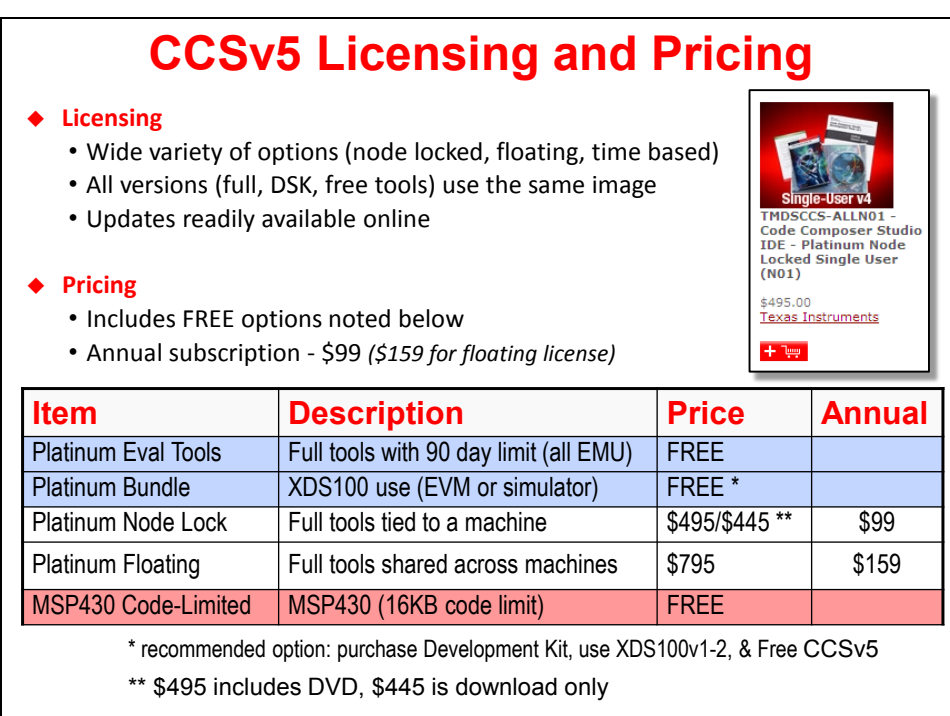

## **Lab 3 - Code Composer Studio**

In this lab, we will create a project that contains one simple source file,  $\text{main.c}$ , which has the necessary code to blink an LED on TIva LaunchPad board. It simply makes a few calls to a few library functions to set up the pins and then toggle them.

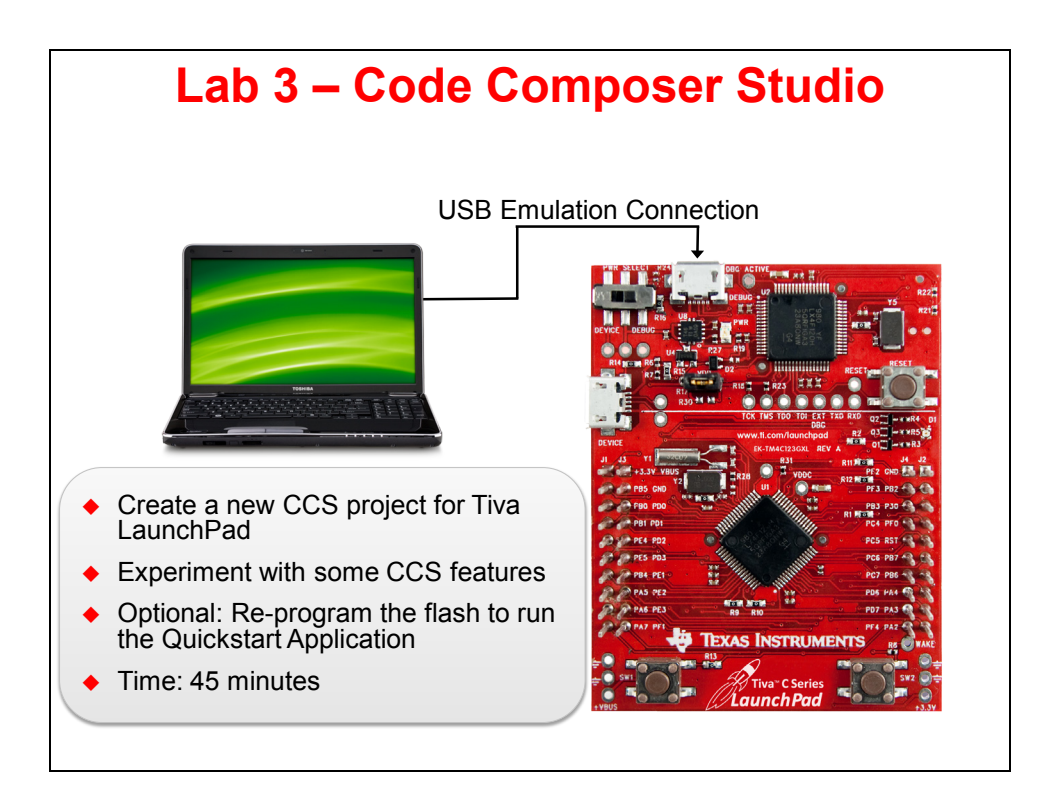

## **Lab Procedure**

### **Folder Structure for the Labs**

- **1. Browse the directory structure for the workshop labs**
	- ► Using Windows Explorer, locate the following folder:

c:\MCUDay\labs\Tiva

In this folder, you will find all the lab folders for the workshop. If you don't see this folder on your  $c:\lambda$  drive, check to make sure you have installed the workshop lab files. Expand the  $c:\M\text{CUDay}\label{eq:coth}$  and folder and you'll notice that there are sub-folders for each of the labs. The \files folder contains the "starter files" you may need to create each project. The \project folder will contain your project files.

**Note:** When you create a project, you have a choice to use the "default location" which is the CCS workspace or to select another location. In this workshop, we will not be using the workspace for the project files, rather, we'll use the folder where you installed the lab files,  $c:\M\text{CUDay}\ldots$  The workspace will only contain CCS settings, and links to the projects we create or import.

### **Open CCS**

#### **2. Launch CCS**

► Launch CCS. When the "Select a workspace" dialog appears, select Browse and pick the workspace located at:

c:\MCUDay\workspace.

Do not check the box "*Use this as the default and do not ask again*". If at some point you accidentally check this box, it can be changed in CCS.

► Click OK.

#### **3. Close TI Resource Explorer and/or Grace**

When the "TI Resource Explorer" and/or "Grace" windows appear, close these windows using the "X" (Close) icon. We won't need these windows during this lab.

### **Add Workspace Variables**

**4. Import the file vars.ini to set Path Variable and Build Variable**

► Select *File Import,* then expand the *Code Composer Studio* category, click on *Build Variables* (as shown):

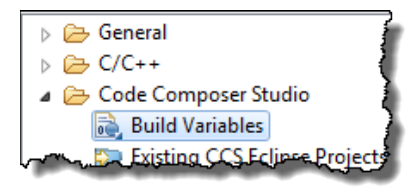

► Click *Next* and browse to the location of vars.ini:

c:\MCUDay\labs\Tiva\vars.ini

- ► Click *Open*, then click *Finish*.
- **5. Verify that the path and build variables were set.**

► Select *Window Preferences*. When the dialogue appears, ► type "*linked*" into the filter field as shown – then click on *Linked Resources*:

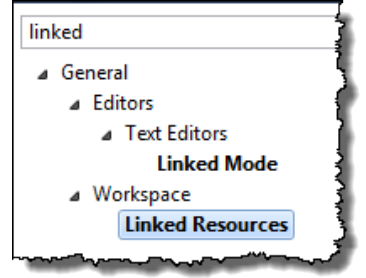

This displays all of your WORKSPACE level path variables. You should see the Path variable for TIVAWARE INSTALL.

► Type "*build*" into the filter area and click on *Build Variables* as shown:

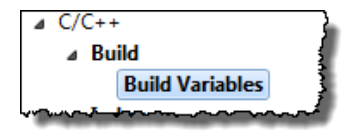

Here is where you can find your WORKSPACE level build variables. You should see the Build variable for TIVAWARE INSTALL.

- ► Click *Cancel*.
- **Note:** Any project in this workspace can now use these variables. If you change workspaces, you will have to re-import vars.ini to set these variables again. If your tools installation changes, you'll have to edit vars. ini and re-import. So be careful.

### **Create a New Project**

- **6. To create a new project,** 
	- ► select *Project* → *New CCS Project:*

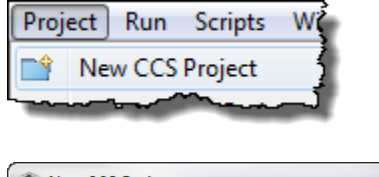

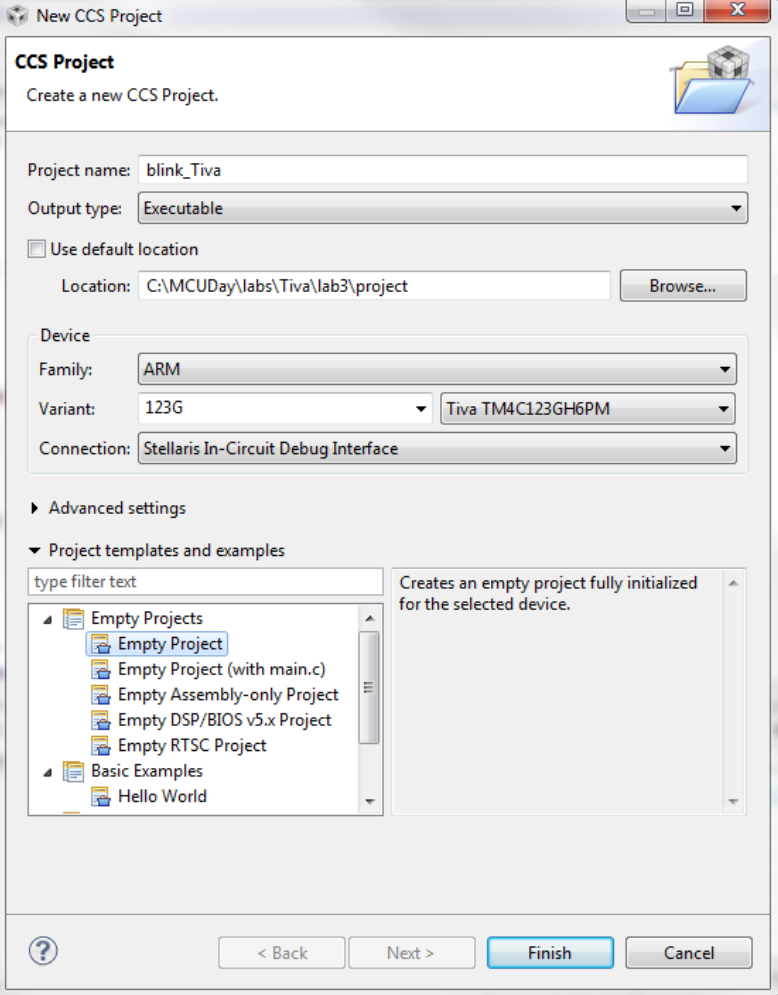

- ► For the project name, type *blink\_Tiva*
- ► Uncheck the box "*Use default location*" click *Browse…* button to select the folder: c:\MCUDay\labs\Tiva\lab3\project
- ► Device family: *ARM*

► Variant: type *123G* in the filter text field, then select *Tiva* ► For Connection: choose *Stellaris In-Circuit Debug Interface*

► Choose *Empty Project* and then click *Finish*.

Your project should look something like this.

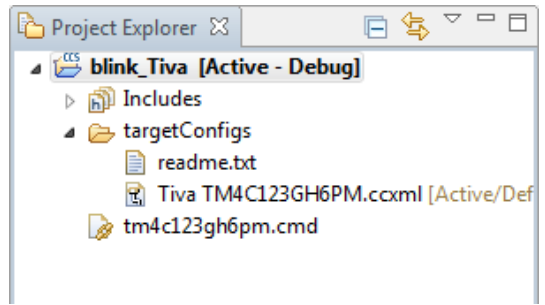

### **Add files to your project**

- **7. Add (copy) the C file(s)**
	- ► Select *Project* <sup>→</sup> *Add Files…* ► Navigate to the folder:

```
c:\MCUDay\labs\Tiva\lab3\files
```
Select the main.c and startup\_ccs.c files and click *Open*. Then select *Copy Files* and click *OK*.

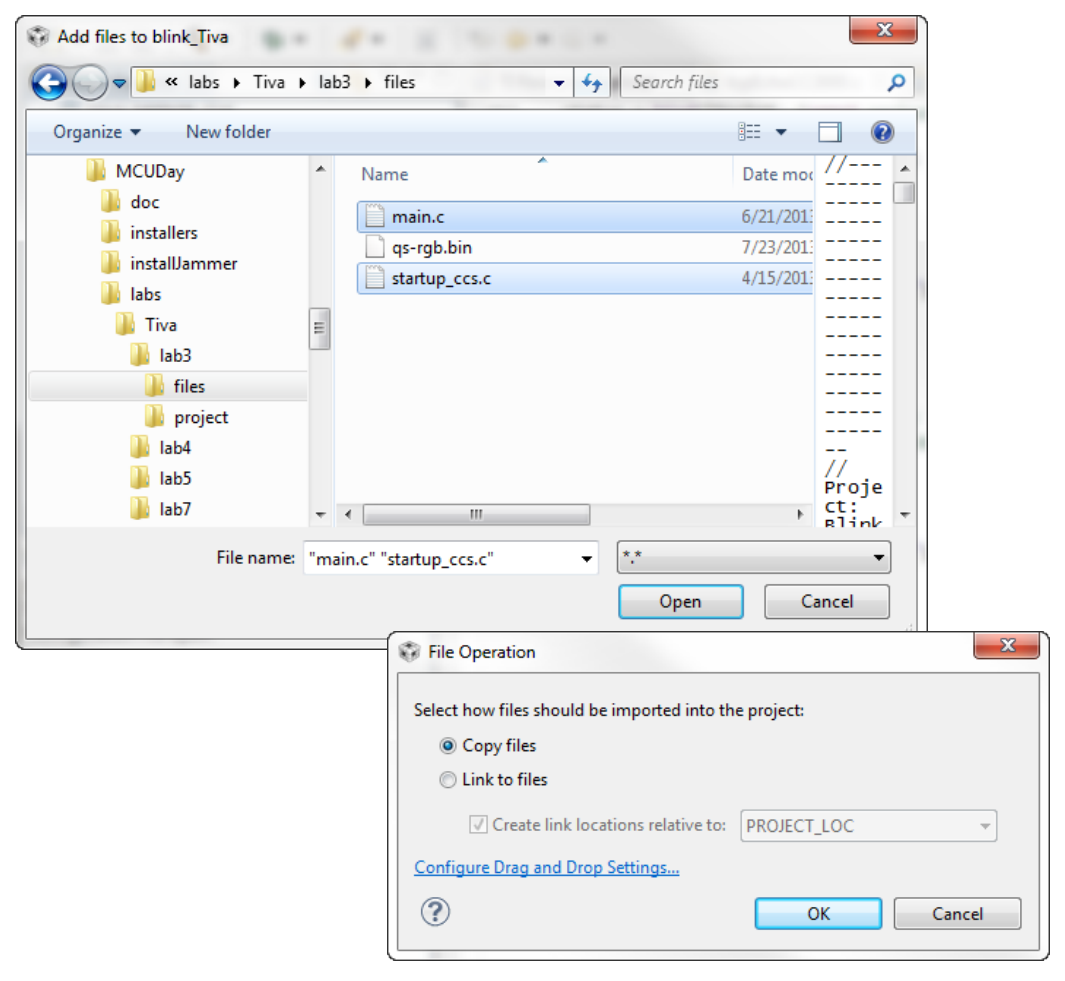

- **8. Link the TivaWare driverlib.lib file to your project** 
	- ► Select *Project-Add Files…* ► Navigate to select:

C:\TI\TivaWare C Series-1.0\driverlib\ccs\Debug\driverlib.lib

Use the *TIVAWARE\_INSTALL* path variable you created earlier. This means that the LINK (or reference to the library) file will be RELATIVE to the location of the TivaWare installation. If you hand this project to someone else, they can install the project anywhere in the file system and this link will still work. If you choose *PROJECT\_LOC,* you would get a path that is relative to the location of your project and it would require the project to be installed at the same "level" in the directory structure. Another advantage of this approach is that if you wanted to link to a new version, say TivaWare\_C\_Series-1.1, all you have to do is modify the variable to the new folder name.

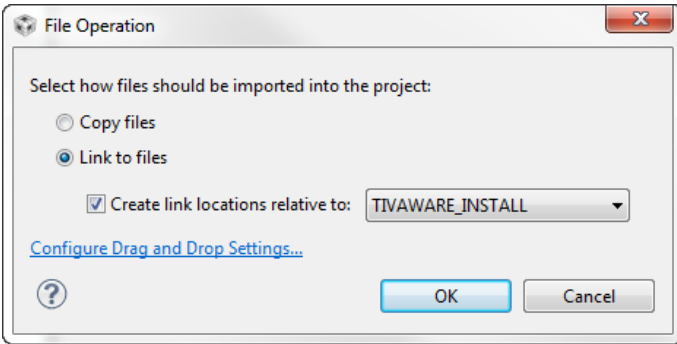

Your project should now look something like this:

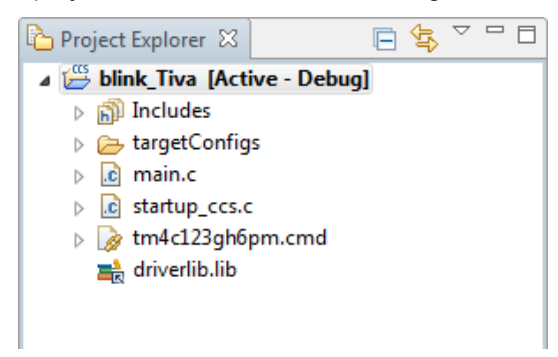

#### **9. Add INCLUDE search paths for the header files**

▶ Open your main.c file by double-clicking on the filename. You may see "?" warnings in the left margin which indicate "unresolved inclusion". Until now, you haven't told the project where to find these .h header files.

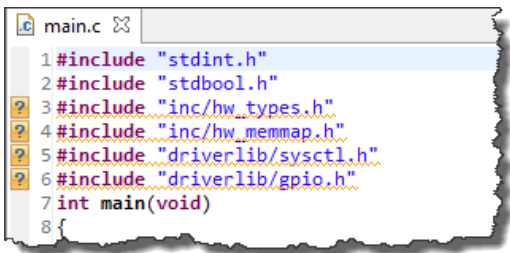

- ► Right-click on your project and select *Properties*.
- ► Click on *Build → Compiler → Include Options* (as shown):

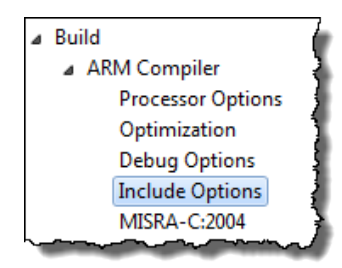

So, which variable knows where your include files are? The build variable TIVAWARE\_INSTALL

► In the lower-right panel, click the "+" sign next to *Add dir #include search path* and add the following path using the build variable you created earlier. Place the variable name inside braces, after the \$ as shown. To prevent errors, you may simply copy the following line (Ctrl-C), and paste (Ctrl-V) into the include search path:

\${TIVAWARE\_INSTALL}

► Click Ok.

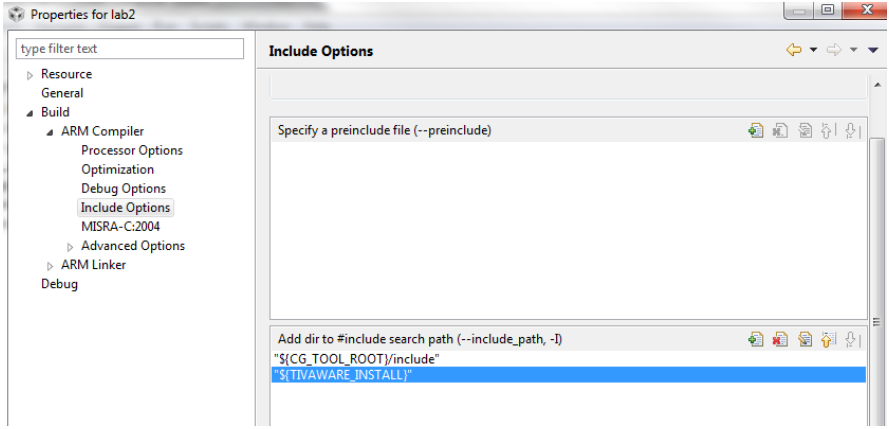

► Click Ok, and now you should see those "?" in main.c disappear. You've solved the problem.

### **Explore the Blink LED Code**

#### **10. Explore code in main.c.**

In this lab, we are using a simple blink LED program – the famous "hello world" for MCUs. The goal in this workshop is to keep the code very simple and focus on concepts where you will be able to learn valuable skills without huge/complex code getting in the way.

▶ Open main.c for editing and peruse the whole file. You will see the header files, prototypes and global variables used.

```
// main()
void main(void)
€
  hardware_init();
                               // init hardware via Xware
                               // forever loop
  while(1)ſ
     ledToggle();
                               // toggle LED
                               // create a delay of ~1/2sec
     delay();
     i1670ggleCount += 1;// keep track of #toggles
  ł
```
First we perform some setup for the hardware to blink the LED by calling hardware\_init(). In the while(1) loop, we have three steps:

- Toggle the LED
- Delay function
- Increment i16ToggleCount global variable (we'll use this in a few ways later

### **Build and Run Your Project**

#### **11. Build your project using the Build button and check for errors.**

At this point, it is a good time to build your code to check for any errors before moving on.

► Click the *Build* button:

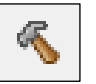

If you have any errors, try to fix them. Ask your instructor for help if you cannot get your project to build successfully.

#### **12. Start the Debugger, connect to your target, program the flash, and run to main().**

► Click the *Debug* button:

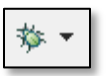

You will see the CCS perspective switch to the Debug Perspective and the flash memory on the device will be programmed with the .out file you created. To run your program,

#### **13. Run your program.**

Now, it's finally time to run your code. ► Click the *Resume* button:

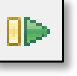

The LED on your target board should blink. If not, attempt to solve the problem yourself for a few minutes … then, ask your instructor for help.

To stop your program running, ► click the *Suspend* button:

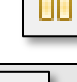

**LOC** 

#### **Hint:** *Suspend* **button** is different than *Terminate* **button** !!!

If you click the Terminate button, the debugger – and your connection to the target – will be closed. If you're debugging and just want to view a variable or memory, you will have to start all over again. Yes, this is very irritating. Remember to *pause* and think, before you halting your program.

Do you end up with a file that cannot be displayed?

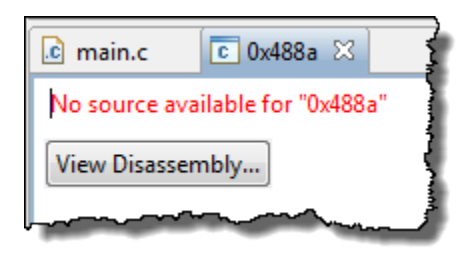

This error occurs because the source file for the library or object has not been added to our project. This is entirely acceptable since we really don't want to see inside the delay routine.

## **Useful Debugging Tools in CCS**

### **Breakpoints and Single-Stepping**

#### **14. Add a breakpoint in your code.**

Breakpoints are very useful debug tools. Besides helping us to halt execution within a specific source file (to solve our previous problem), they also allow us to halt in a location where we may want to view a variable's value.

**Note:** Breakpoints can only be added while the target is suspended. You can set them while the target processor is running.

Let's add breakpoint and then run to it.

 $\blacktriangleright$  Click into the main.c file, if you're not already halted there.

In the column next to the increment of toggleCount, ► double-click to add a breakpoint:

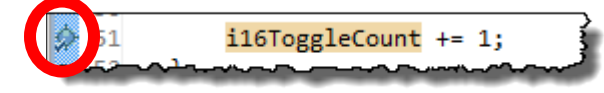

► Click the *Resume* button. The PC should stop at this line. This should happen each time you hit Resume button.

#### **15. Single-step your program.**

Breakpoints are handy, but sometimes you want to view code execution after every line of code – doing this with breakpoints would be very tedious. This is where single-stepping a program comes in handy.

With the program halted, click the **Step Over (F6)** toolbar button (or tap the F6 key):

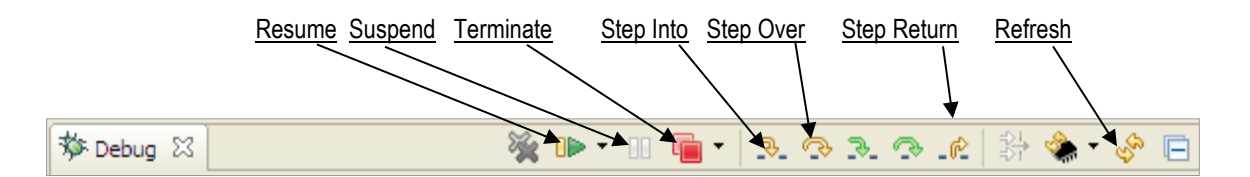

Notice how one line of code is executed each time you click *Step Over*; in fact, this action treats functions calls as a single point of execution – that is, it steps *over* them. On the other hand *Step Into* will execute a function call step-by-step – go *into* it. Step Return helps to jump back out of any function call you're executing.

### **Watch Expressions, Memory Browser, and Registers**

**16. Hover over a variable to view it's information & value.**

► Hover over the varible *i16ToggleCount* in main(). After a few seconds, you should see an information box pop up and show the value.

What is the value?

#### **17. View/Watch variables.**

- $i1670ggleCount += 1;$ ► Double-click on *i16ToggleCount* in main() to select the variable.
- ► Right-click on the selected variable and choose:

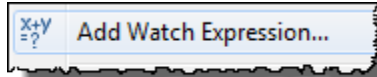

- ► Click Ok. Do you see i16ToggleCount in the list? What is the value? Is it the same as the previous step?
- **Hint:** If the variable is not selected when you right-click and choose "Add Watch Expression…", you will have to type the name into the dialog – which is not as easy as selecting the variable first.

Note that you can add any expression to a Watch entry. For example, this means we could have the watch window show the value of:  $i16T0qq1eCount \times 3$ 

#### **18. Viewing memory...**

Does *i16ToggleCount* live somewhere in memory? Yes. You can see the actual address in the expressions view. But let's go see it in a Memory Browser window.

► Select *View → Memory Browser:*

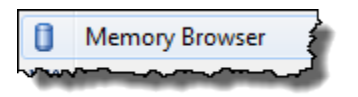

► Type "*&i16ToggleCount*" into the memory window to display i16T*oggleCount* in memory:

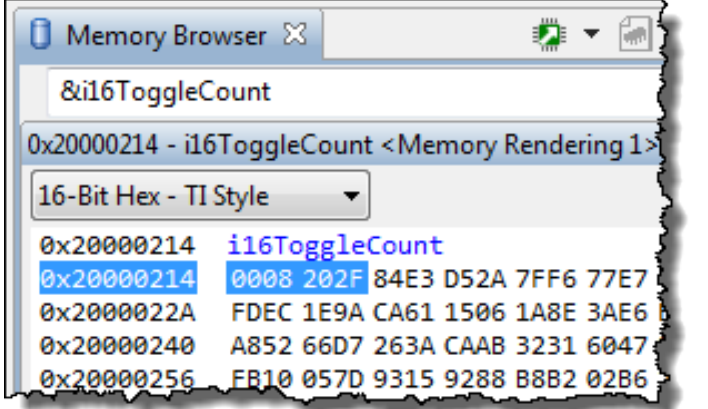

What does the "&" mean?

What happens if you forget to use it? (Yes, you see it's address, rather than it's value.)

► Try changing the memory windows format from:

"16-bit Hex – TI Style"

What changes when you do this?

#### **19. Viewing CPU registers...**

► Select *View → Registers* and notice you can see the contents of all of the registers in your target's architecture. Sometimes quite handy when debugging.

*Note:* You can only view Tiva registers for peripherals that have been enabled.

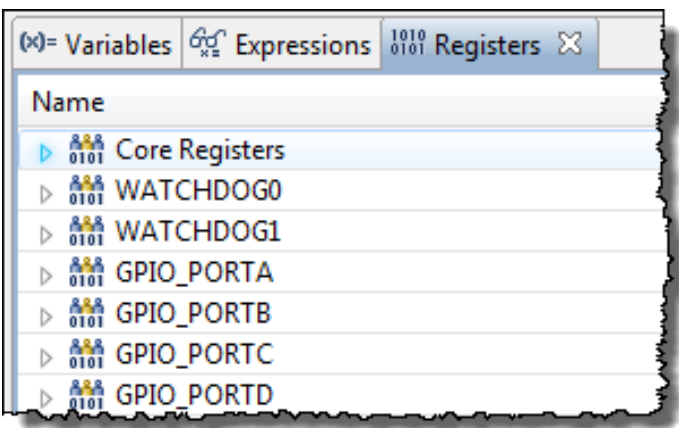

### **Terminate**

#### **20. Terminate the debug session.**

OK, this time we really want to terminate our debug session. (This way, we can start up the debugger again … the easy way.)

► Click the red *Terminate* button:

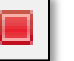

This closes the debug session (and Debug Perspective). CCS will switch back to the *Edit* perspective. You are now completely disconnected from the target.

#### **21. Close the Project.**

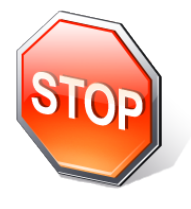

You're done. Please let your instructor know that you have completed the main part of this lab.

## **[Optional] LM Flash Programmer**

LM Flash Programmer is a standalone programming GUI that allows you to program the flash of a Tiva device through multiple ports. Creating the files required for this is a separate build step in Code Composer that it shown on the next page. If you have not done so already, install the LM Flash Programmer onto your PC.

Make sure that Code Composer Studio is not actively running code in the CCS Debug perspective… otherwise CCS and the Flash Programmer may conflict for control of the USB port.

#### 22. **Open LM Flash Programmer**

There should be a shortcut to the LM Flash Programmer on your desktop, double-click it to open the tool. If the shortcut does not appear, go to *Start All Programs Texas Instruments Stellaris LM Flash Programmer* and click on *LM Flash Programmer*.

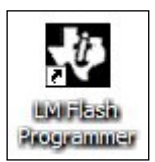

Your evaluation board should currently be running the lab3 application. If the User LED isn't blinking, press the RESET button on the board. We're going to program the original application back into the TM4C123GH6PM.

► Click the Configuration tab. Select the LM4F120 LaunchPad from the Quick Set pull-down menu under the Configuration tab. See the user's guide for information on how to manually configure the tool for targets that are not evaluation boards.

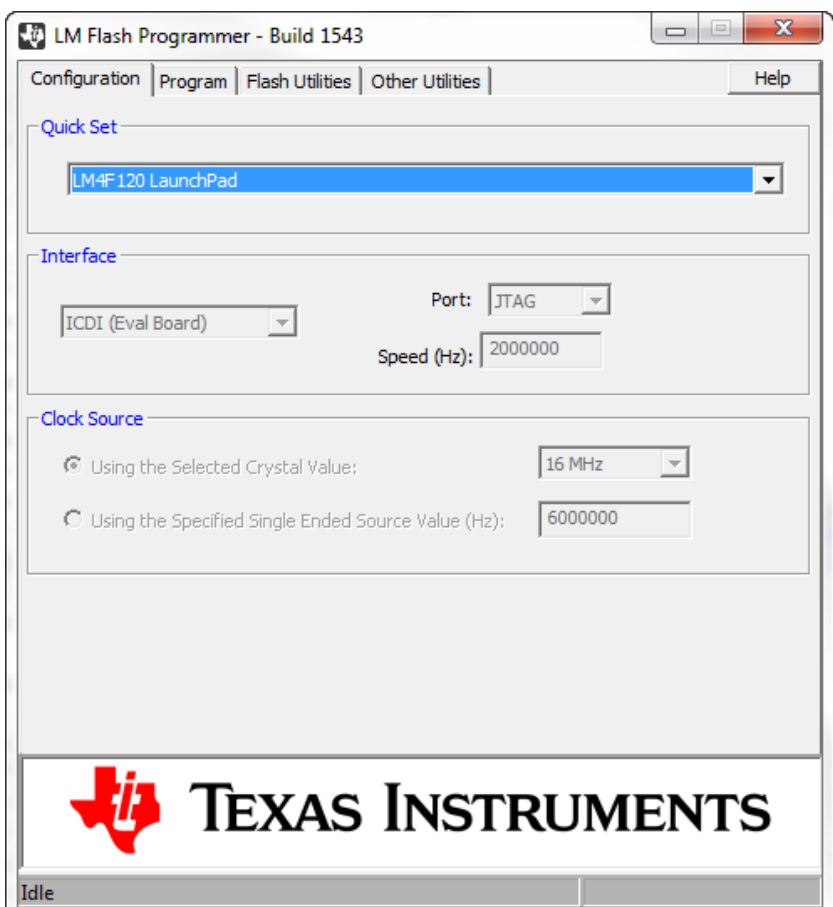

#### **23. Click the Program Tab, then click the Browse button and navigate to:**

```
c:\TI\TivaWare_C_Series-1.0\examples\boards\ek-tm4c123gxl\
qs-rgb\ccs\Debug\qs-rgb.bin
```
This is the application that was programmed into the flash memory of the TM4C123GH6PM during the evaluation board assembly process.

Note that there are applications here which have been built with each supported IDE. Make sure that the following checkboxes are selected:

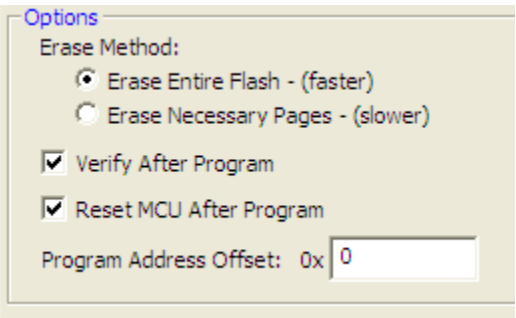

#### **24. Click the Program button**

You should see the programming and verification status at the bottom of the window. After these steps are complete, the quickstart application should be running on your evaluation kit.

#### **25. Close the LM Flash Programmer**

## **[Optional] Creating a bin File for the Flash Programmer**

If you want to create a .bin file for use by the stand-alone programmer in any of the Tiva labs in this workshop or in your own project, use these steps below. Remember that the project will have to be open before you can change its properties.

#### **26. Set Post-Build step to call "tiobj2bin" utility**

► In CCS Project Explorer, right-click on your project and select *Properties*. On the left, click Build and then the *Steps* tab. Paste the following commands into the *Post-build steps Command* box.

```
Note: The following four "lines" should be entered as a single line in the Command box. To 
        make it easier, we included a .txt file you can copy-paste. Navigate to 
        c:\W\text{Clay}\label{c:co} c: \MCUDay\labs\Tiva\postbuild.txt to find the complete command line.
```

```
"${CCS_INSTALL_ROOT}/utils/tiobj2bin/tiobj2bin" 
"${BuildArtifactFileName}" "${BuildArtifactFileBaseName}.bin" 
"${CG_TOOL_ROOT}/bin/armofd" "${CG_TOOL_ROOT}/bin/armhex" 
"${CCS_INSTALL_ROOT}/utils/tiobj2bin/mkhex4bin"
```
#### **27. Rebuild your project**

This post-build step will run after your project builds and the .bin file will be in the c:\MCUDay\labs\Tiva\labx\project\debug folder. You can access this .bin in the CCS Project Explorer in your project by expanding the Debug folder.

If you try to re-build and you receive a message "gmake: Nothing to be done for 'all'". this indicates that no files have changed in your project since the last time you built it. You can force the project to build by first right-clicking the project and then select *Clean Project*. Now you should be able to re-build your project which will run the post-build step to create the .bin file.

## **[Optional] Build, Load, Run Step-by-Step Method**

There are five steps required to run code within CCS:

- Build (Compile, Assemble, Link) your code.
- Launch the debugger.
- Connect to your target board.
- Load your program.
- Click the *Resume* button.

### **Launching the Debugger step-by-step**

#### **28. Build your project and fix any errors.**

► Build your project by using *Project → Build All* or Ctrl-B:

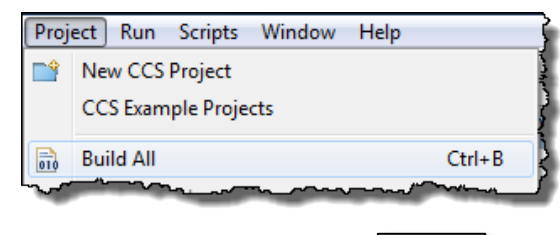

► Or, by clicking *Build*:

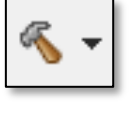

► Fix any errors that occur.

#### **29. LAUNCH a debug session.**

► Select *View → Target Configurations*. Expand the *Projects* folder, expand the project name, e.g. *blink\_Tiva,* expand *targetConfigs* and you'll see the target configuration file (.ccxml).

► Right-click on this target config file and select:

0 Launch Selected Configuration

Your perspective will change to the *Debug* perspective and a few lines may be sent to the *Console* window.
#### **30. CONNECT to your target board.**

► Connect to the Target via *Run – Connect Target*:

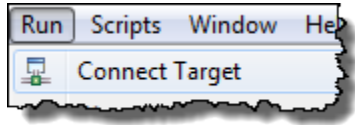

► Or via the *Connect Target* button:

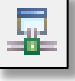

If your TargetConfig specifies a GEL file, this is when it runs – so you may see a few more comment lines in the *Console* window. If the error "*cannot connect to target*" appears, the problem is most likely due to:

- wrong board/target config file or both i.e. board does not match the target config file
- wrong target bad/wrong GEL file (rare, but it can happen)
- bad USB cable
- Windows USB driver is incorrect or just didn't get enumerated correctly

**Hint:** If you're using the "easy one button" approach to loading your program, if see an error, we recommend going back and launching the debugger using these three discrete steps. It can often help you deduce when/where the problem occurred.

#### **31. Load your program.**

► Load your program via *Run → Load → Load Program* or via the *Download* button:

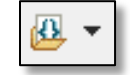

When the dialog appears, ► select *Browse Project* and navigate to the \project\Debug\blink\_Tiva.out file.

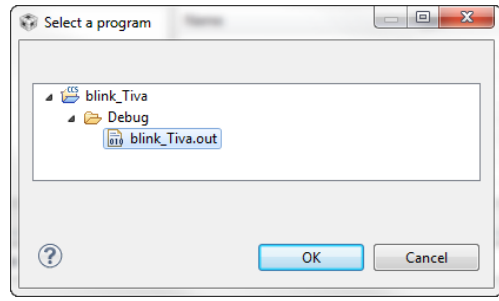

**Hint:** The reason to use *Browse Project* is that the default . out file that appears is often NOT the . out file you want.

If you get into the habit of using *Browse Project*, it will default to the active project which is usually what you want.

► Select your .out file and click *Ok* twice. Your program will now download to the target board and the PC will auto-run to main() and stop.

#### **32. Run your program.**

► Click the *Resume* button:

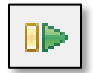

The LED on your target board should blink. If not, attempt to solve the problem yourself for a few minutes … then, ask your instructor for help.

To stop your program running, ► click the *Suspend* button:

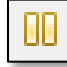

#### **Hint: Suspend** is different than **Terminate** !!!

If you click the Terminate button, the debugger – and your connection to the target – will be closed. If you're debugging and just want to view a variable or memory, you will have to start all over again. Yes, this is very irritating. Remember to *pause* and think, before you halting your program.

#### **Terminate**

#### **33. Terminate the debug session.**

OK, this time we really want to terminate our debug session. (This way, we can start up the debugger again … the easy way.)

► Click the red *Terminate* button:

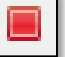

This closes the debug session (and Debug Perspective). CCS will switch back to the *Edit* perspective. You are now completely disconnected from the target.

## **[Optional] Add Path and Build Variables Manually to a Project**

If you recall the lecture, these variables are used for:

- Path variable when you ADD (link) a file to your project, you can specify a "relative to" path. The default is *PROJECT* LOC which means that your linked resource (like a . lib file) will be linked relative to your project directory.
- Build variable used for items such as the search path for include files associated with a library – i.e. it is used when you build your project.

Variables can either have a *PROJECT* scope or a *WORKSPACE* scope.

In the earlier part of this lab, we defined these variables by importing the  $vars.init$  file. This is the easiest way to define WORKSPACE level variables that apply to every project in the workspace. Using the steps below, we can define PROJECT level variables.

#### **34. Adding a Path Variable**

To add a path variable, ► Right-click on your project and select *Properties*. ► Expand the *Resource* list in the upper left-hand corner as shown and click on *Linked Resources*:

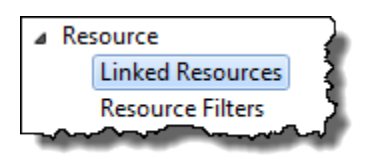

You will see two tabs on the right side – *Path Variables* and *Linked Resources:*

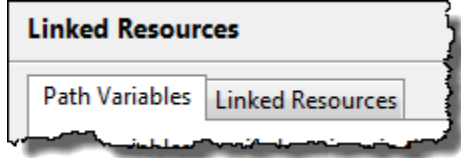

In the Path Variables tab, notice that *PROJECT* LOC is one of them and will display as the default path variable for linked resources in your project.

We want to add a *New* variable to specify exactly where you installed TivaWare.

- ► Click *New*
- ► For the *Name*, type **TIVAWARE** INSTALL
- ► For the *Location*, click the *Folder…* button and navigate to either the TivaWare folder.

```
c:\ti\TivaWare C Series-1.0
```
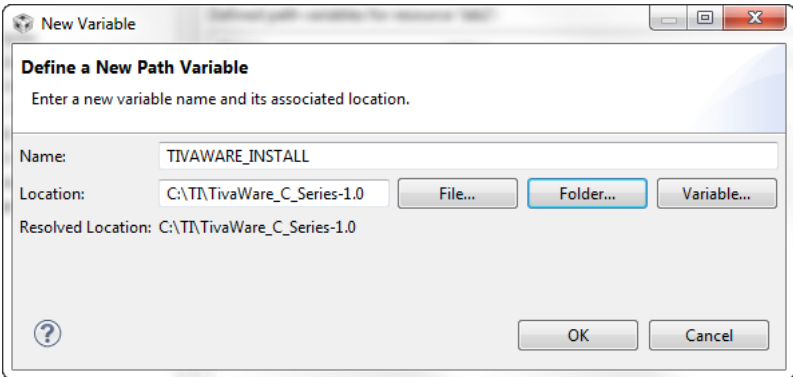

► Click Ok. When finished, you should see your new path variable listed.

#### **35. Adding a Build Variable**

Now let's add a build variable that we will use in the include search path for the INCLUDE files associated with the TivaWare driver libraries.

► Right-click on your project, select *Properties*. ► Click on *Build* and then the *Variables* tab:

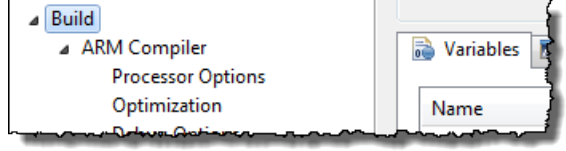

► Click the *Add* button. When the dialogue appears, specify the SAME variable name as before, TIVAWARE INSTALL

► Select Type: *Directory* so the Browse button pops up and then browse to your correct installation directory:

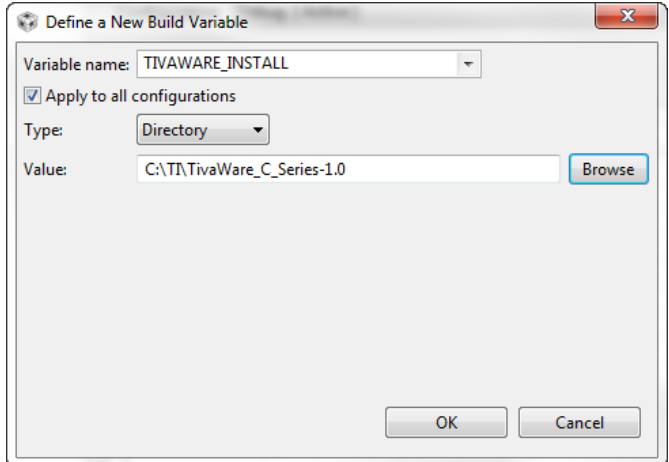

► Make sure *Apply to all configurations* is checked (that way, if you change the build configuration from *Debug* to *Release*, you can use this variable). ► Click Ok.

You should now see your new build variable in the list:

► Click Ok.

## **Introduction**

This chapter provides an introduction to the basic concepts of TI-RTOS, a real-time operating system for TI MCUs. The focus is on the scheduling kernel, known as TI-RTOS Kernel. A case is made for WHY an RTOS is needed and how it can help users develop system code and perform common tasks using services provided.

# **Learning Objectives**

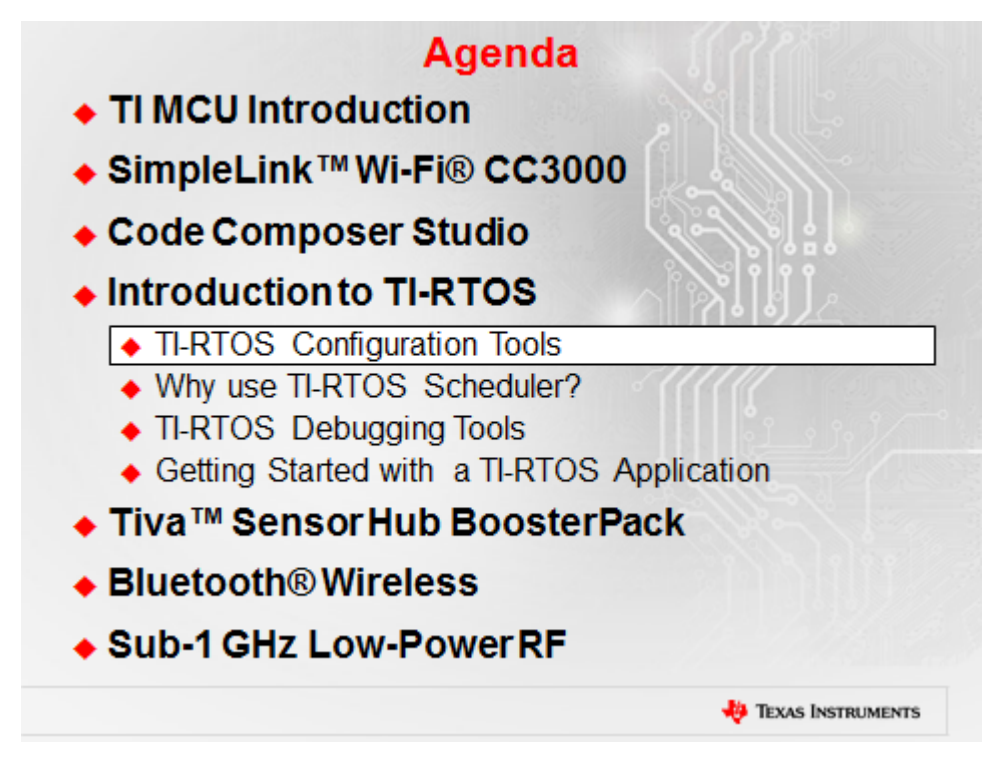

# **Chapter Topics**

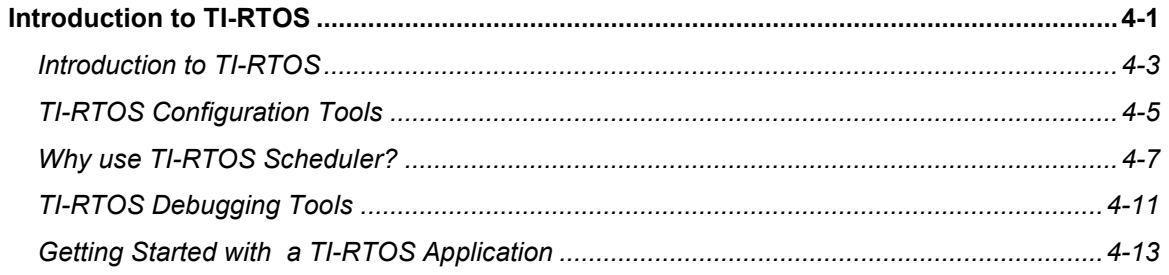

## **Introduction to TI-RTOS**

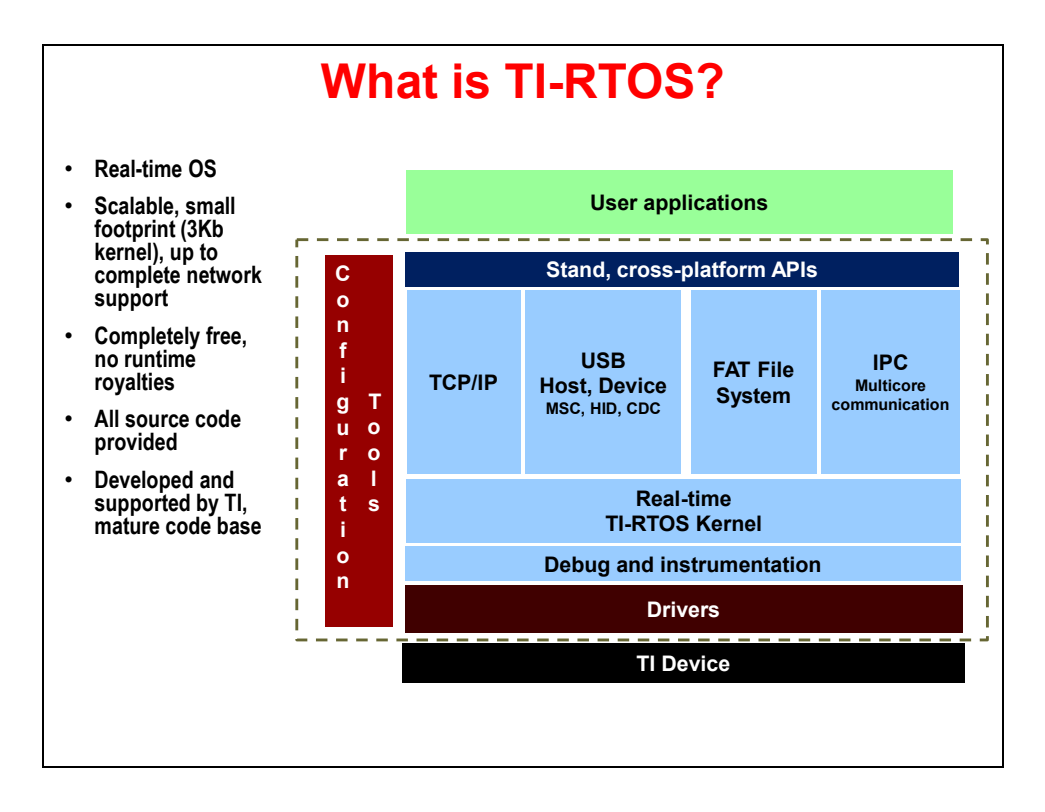

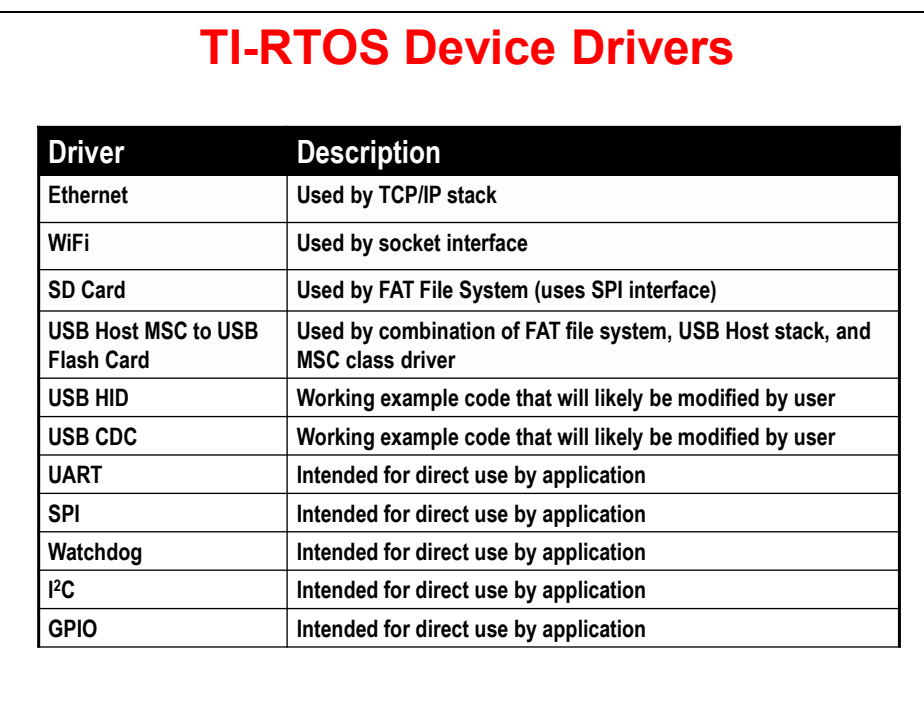

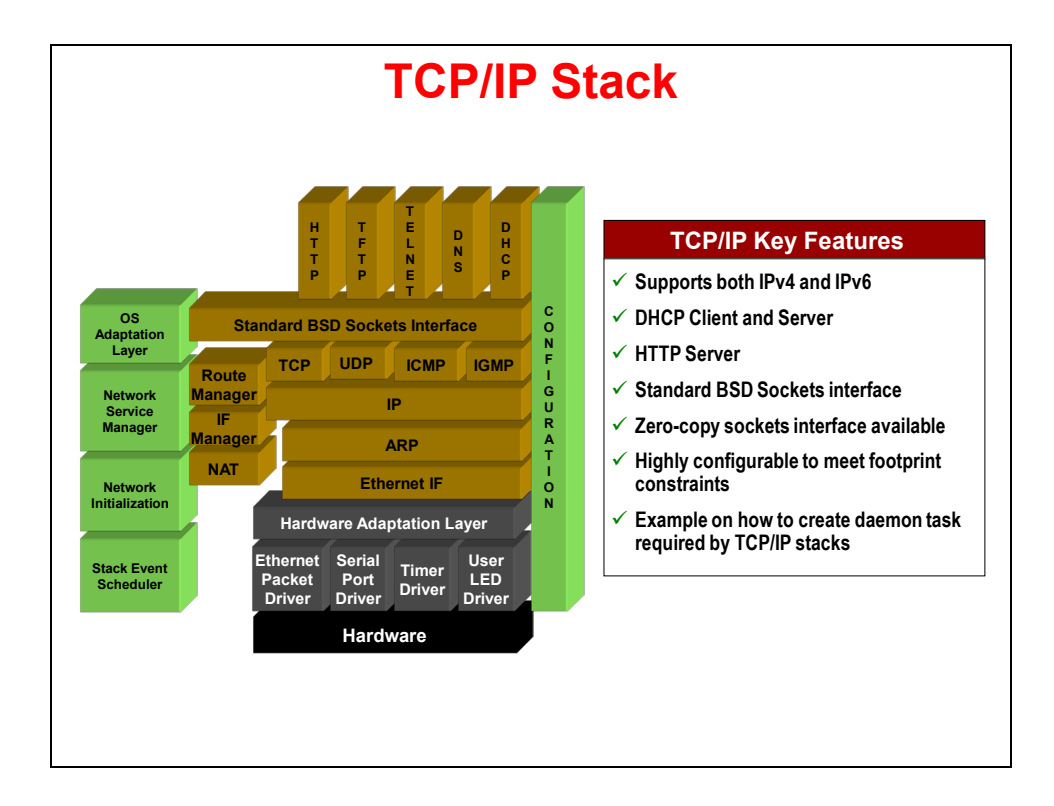

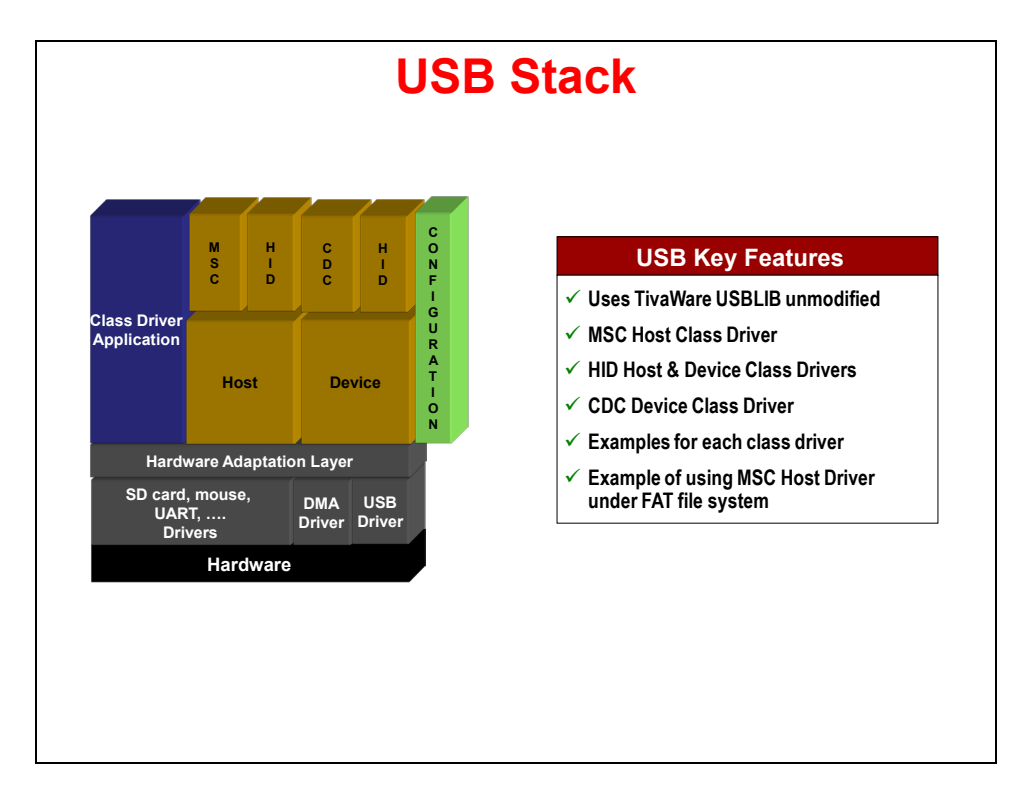

### **TI-RTOS Configuration Tools**

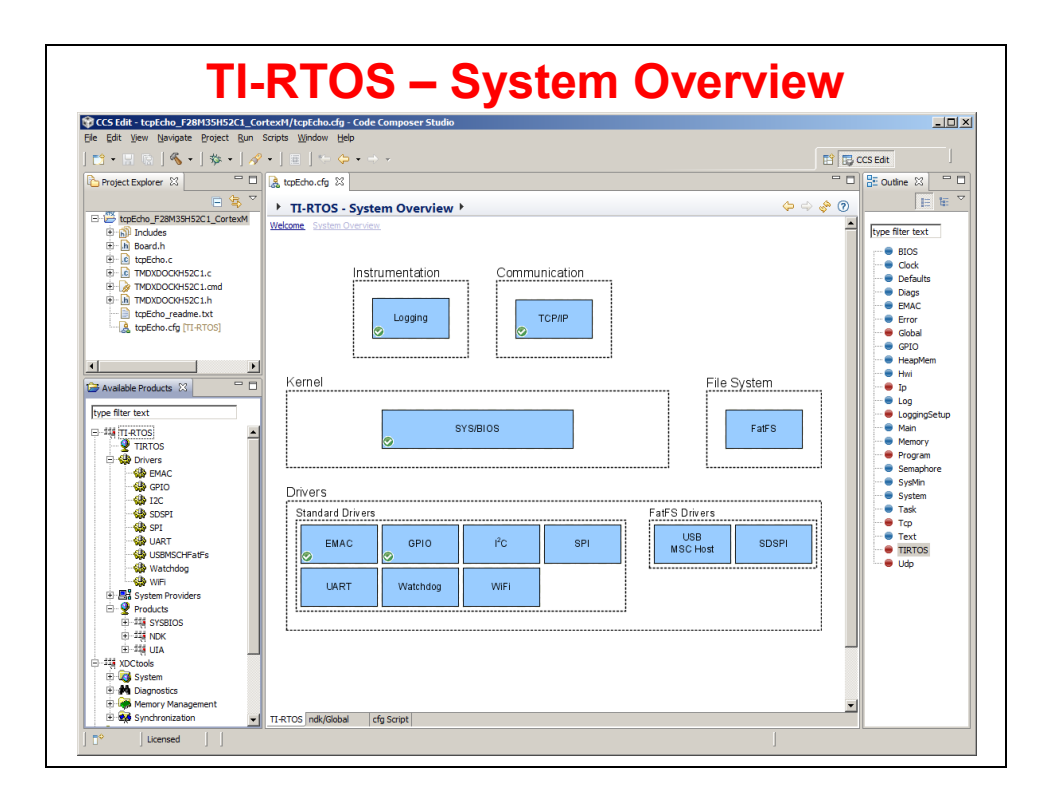

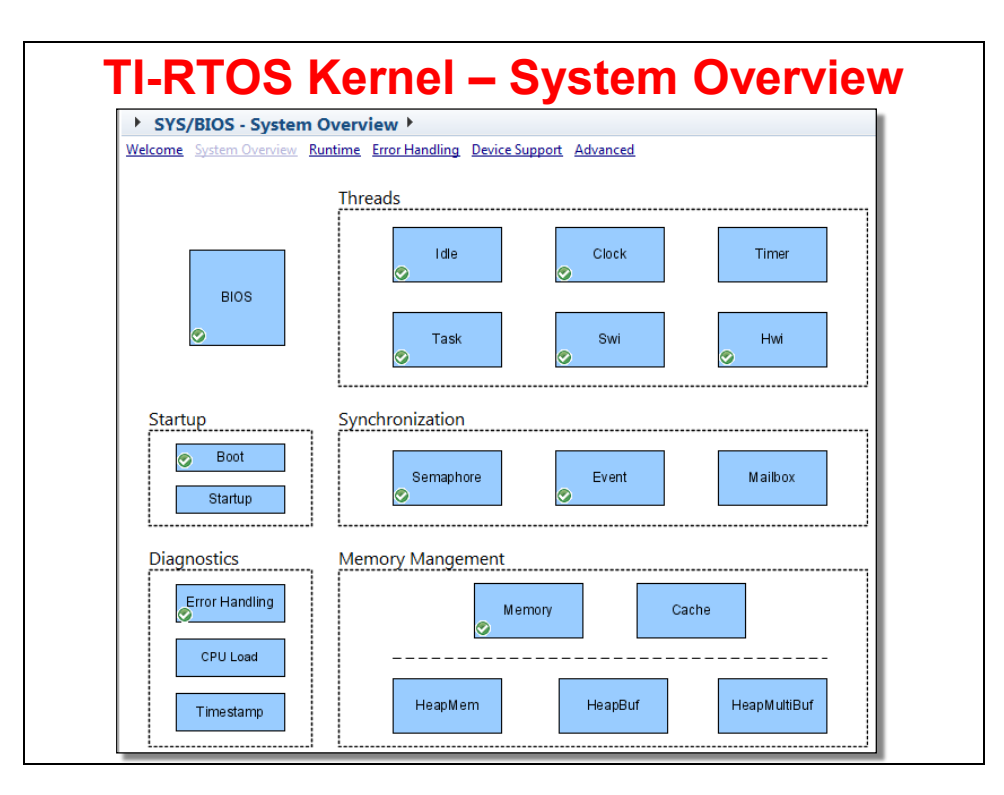

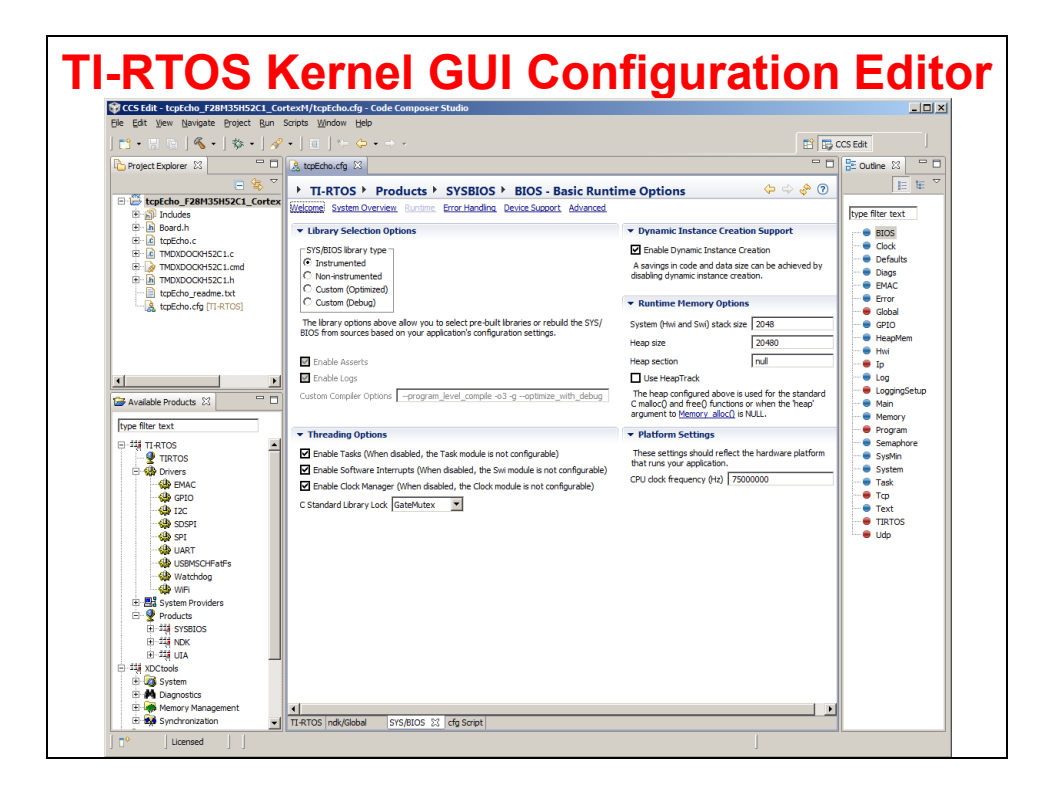

## **Why use TI-RTOS Scheduler?**

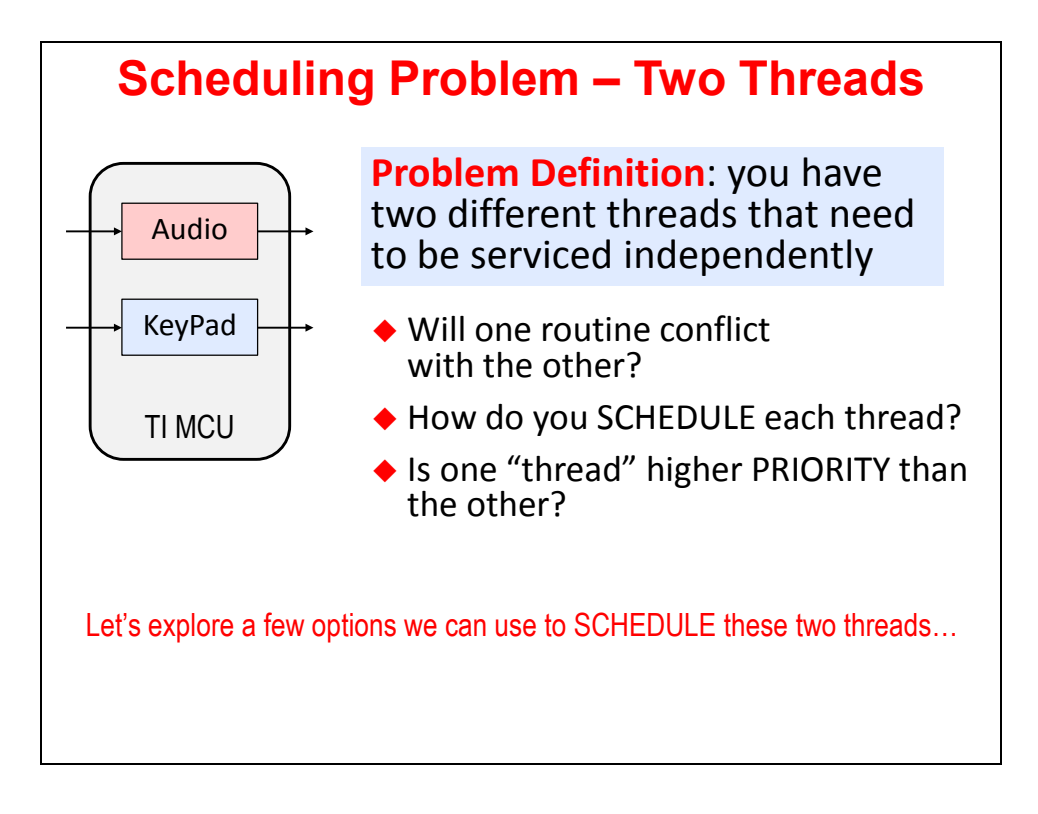

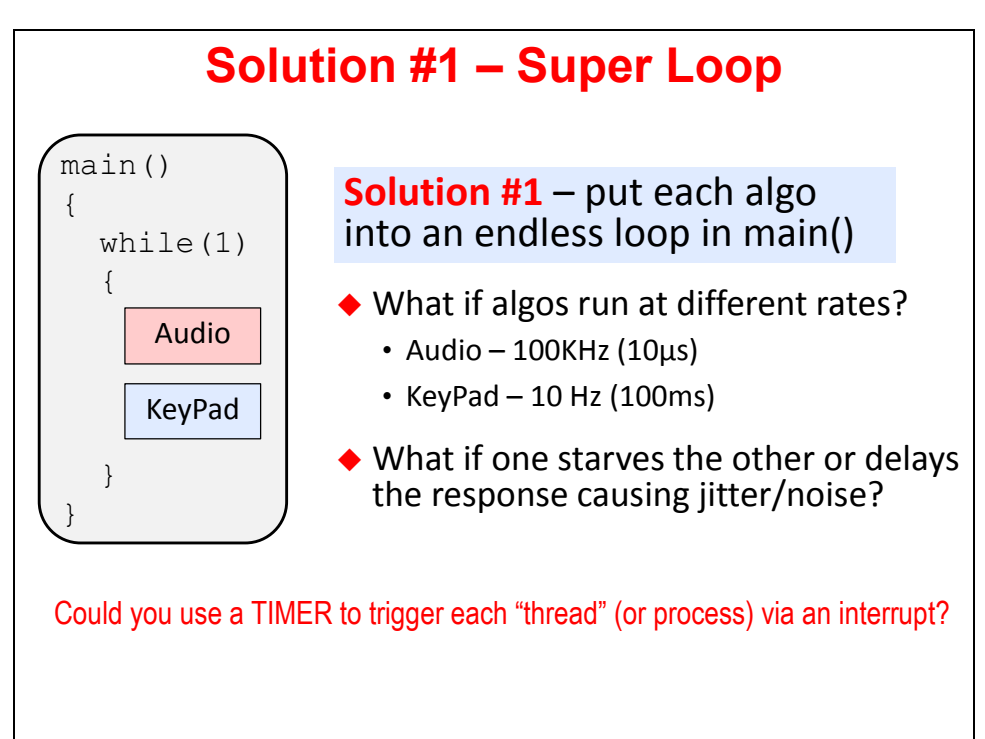

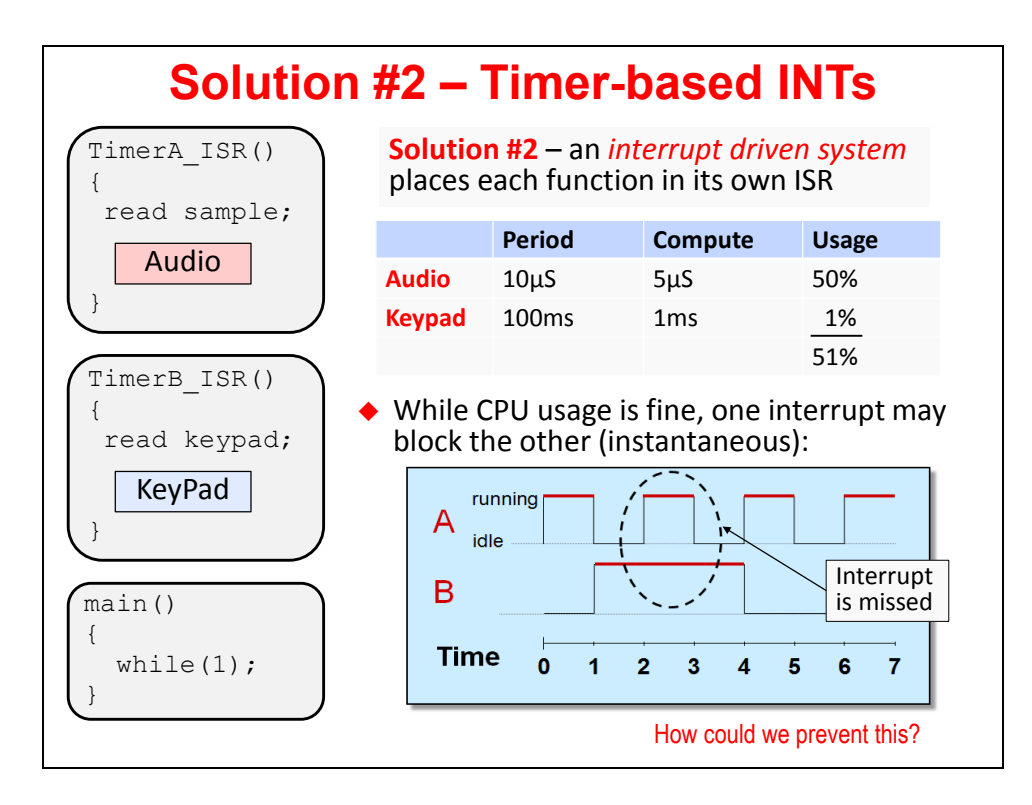

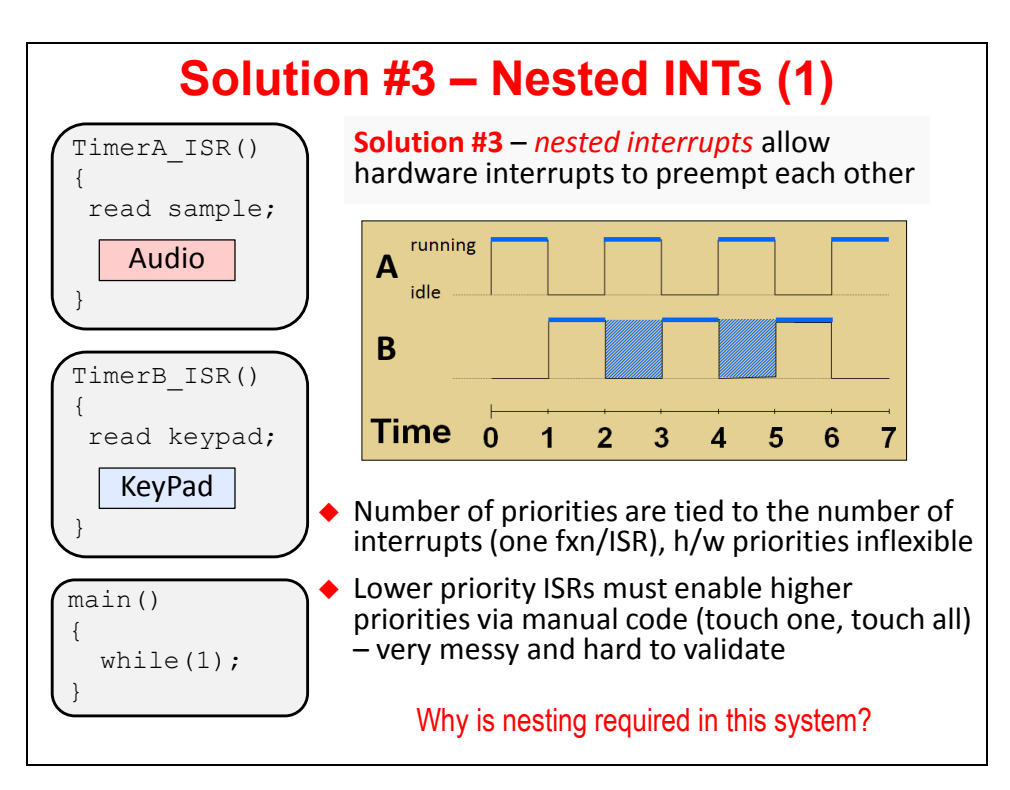

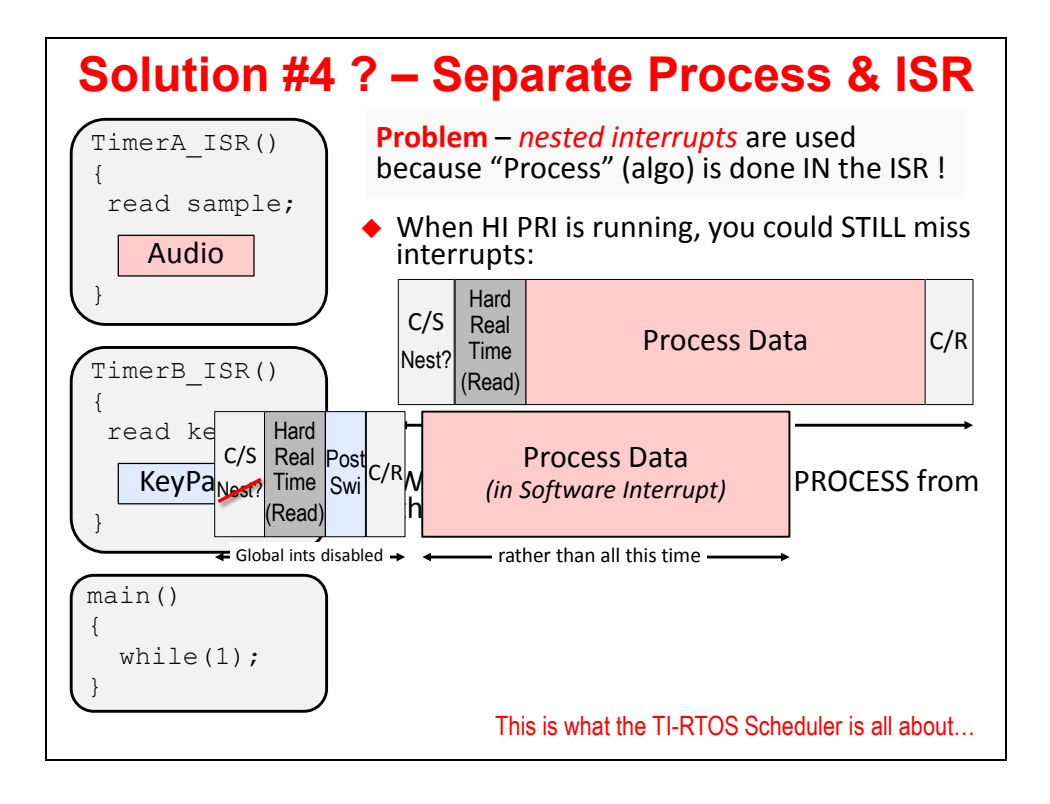

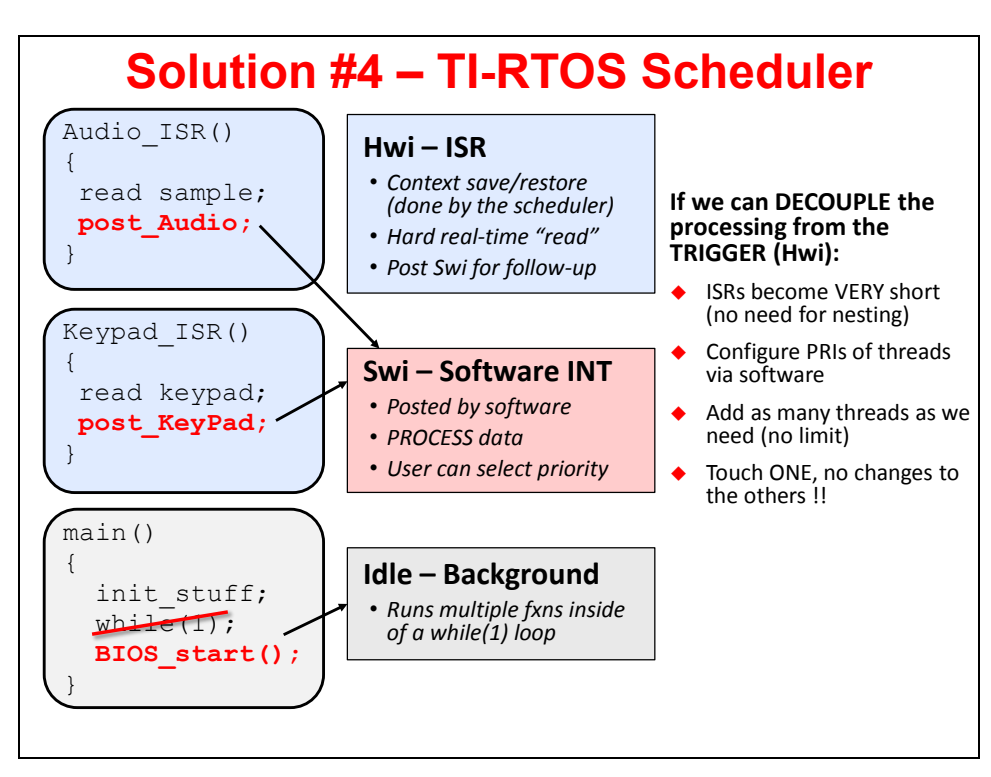

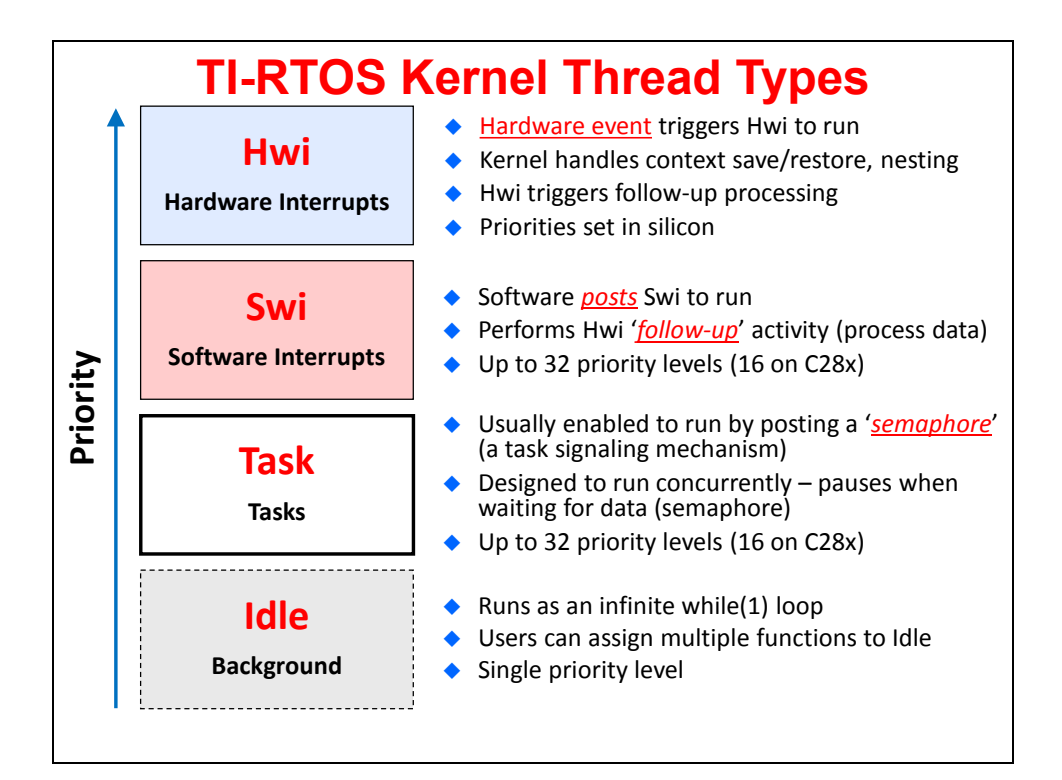

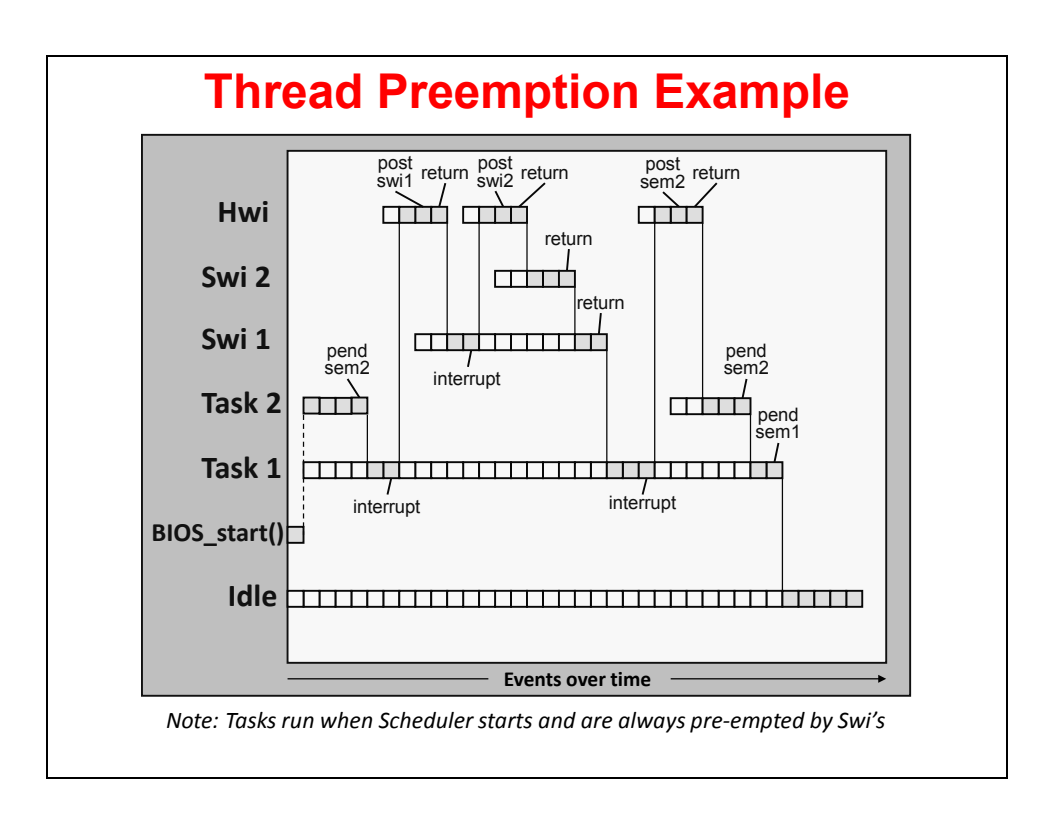

# **TI-RTOS Debugging Tools**

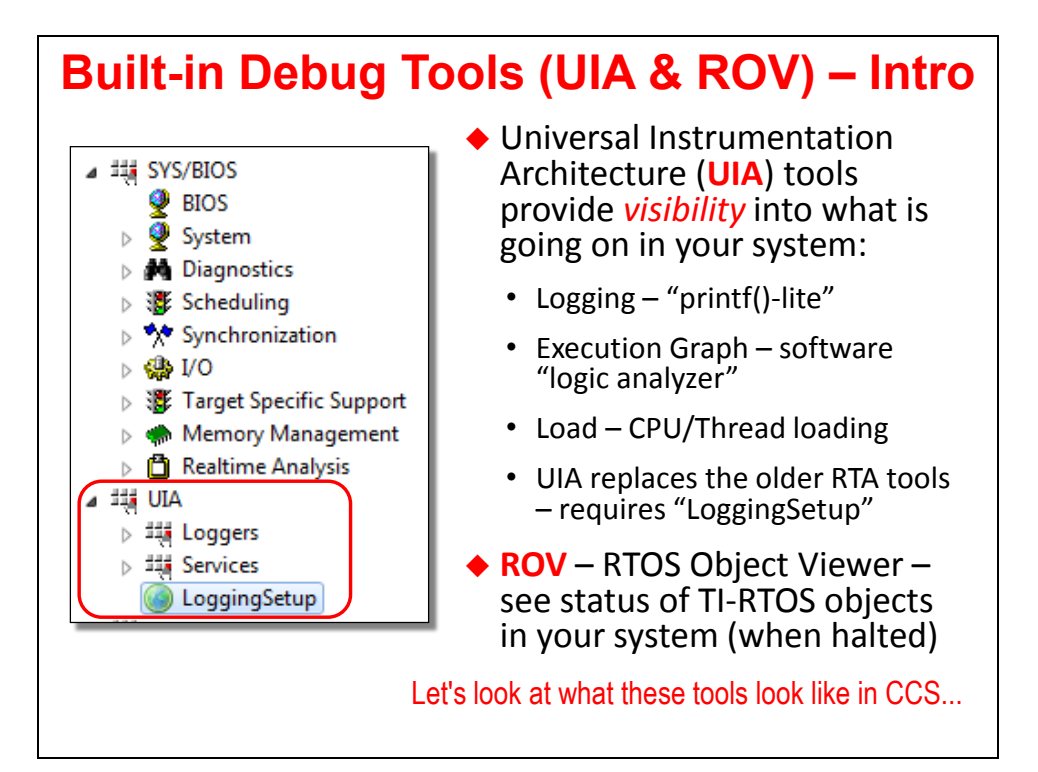

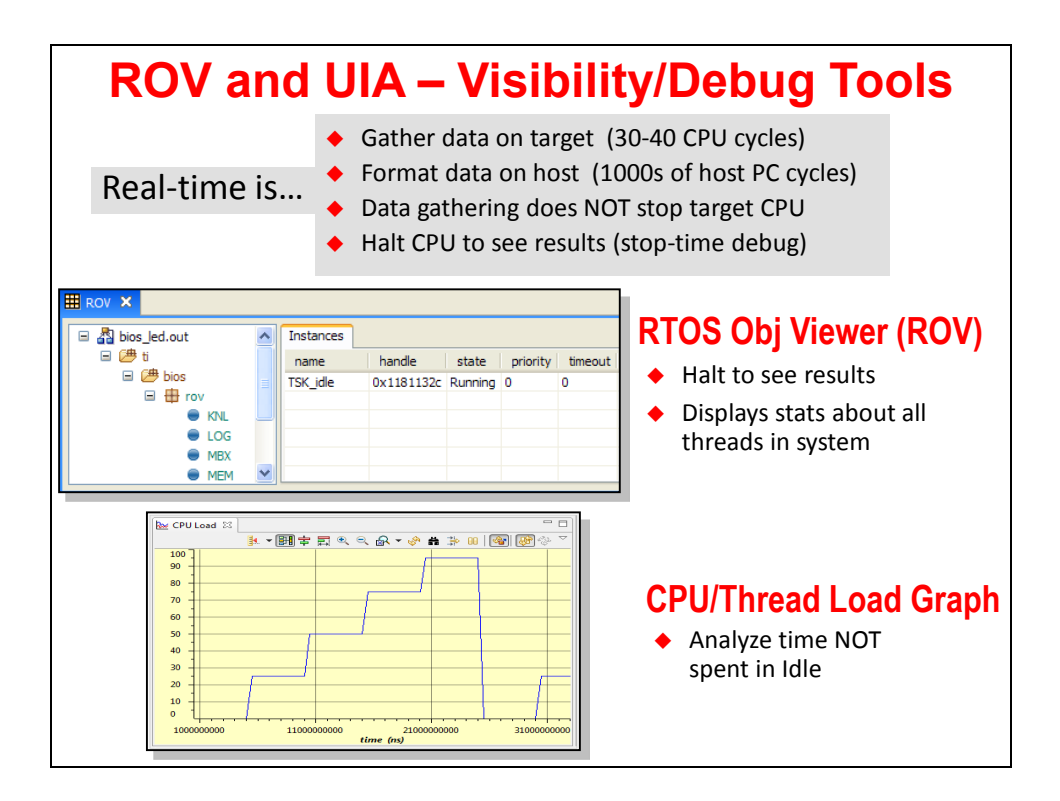

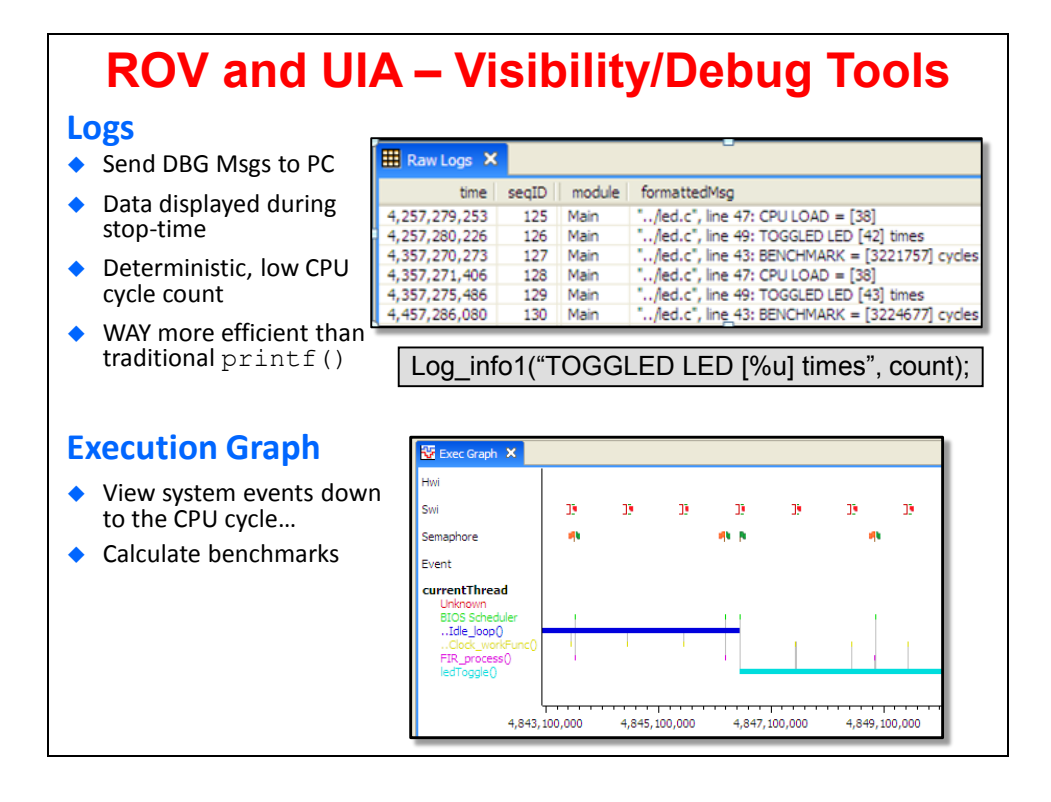

### **Getting Started with a TI-RTOS Application**

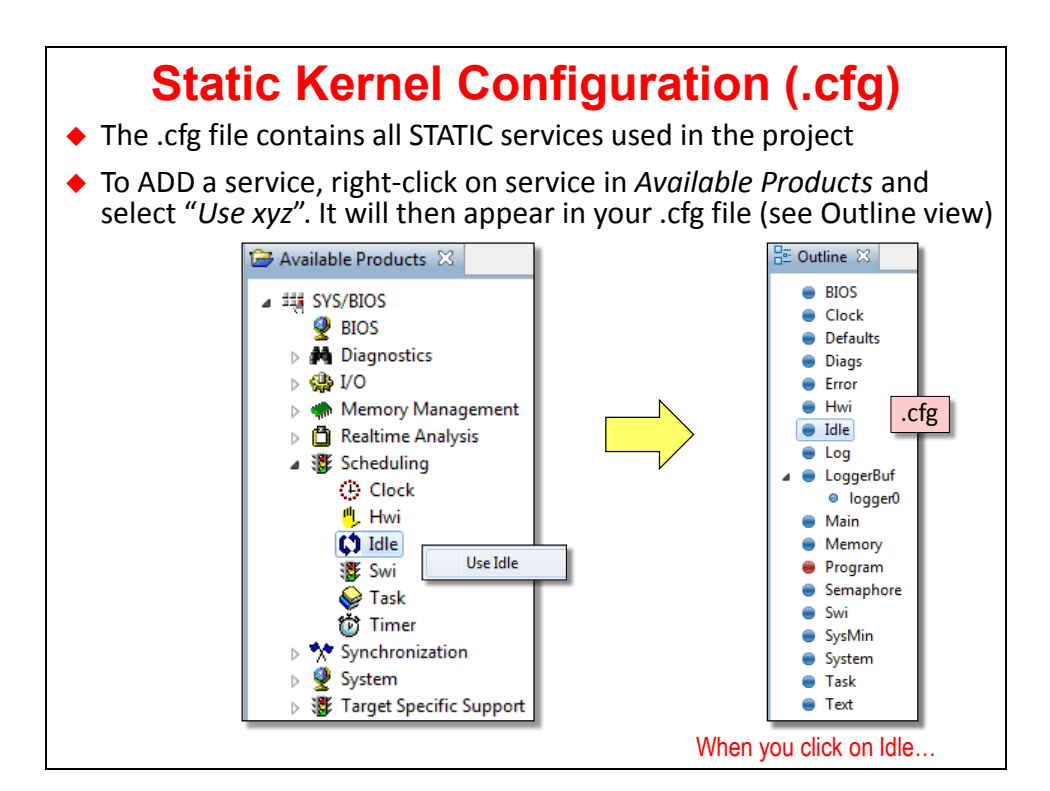

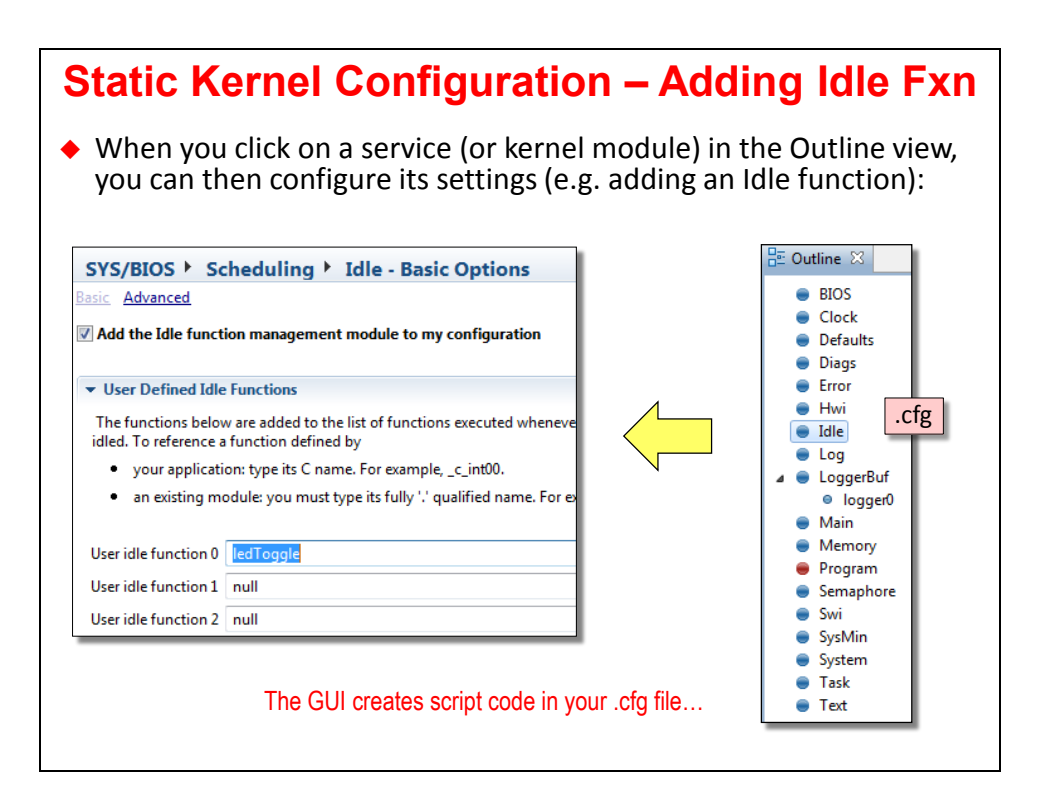

### **Static Kernel Configuration – Adding Idle Fxn**

- ◆ All changes made to the GUI are reflected in the script (.cfg file) and vice versa
- Click on a module on the right and you can see the corresponding script in *app.cfg*:

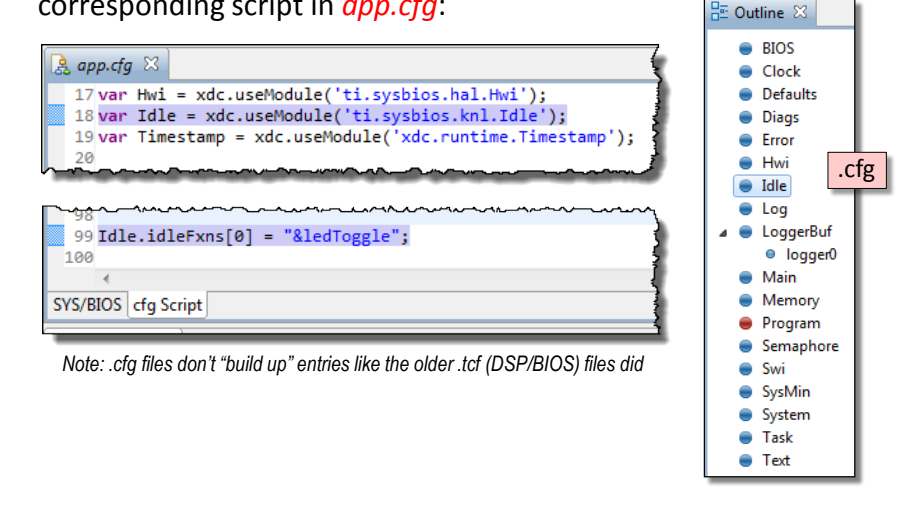

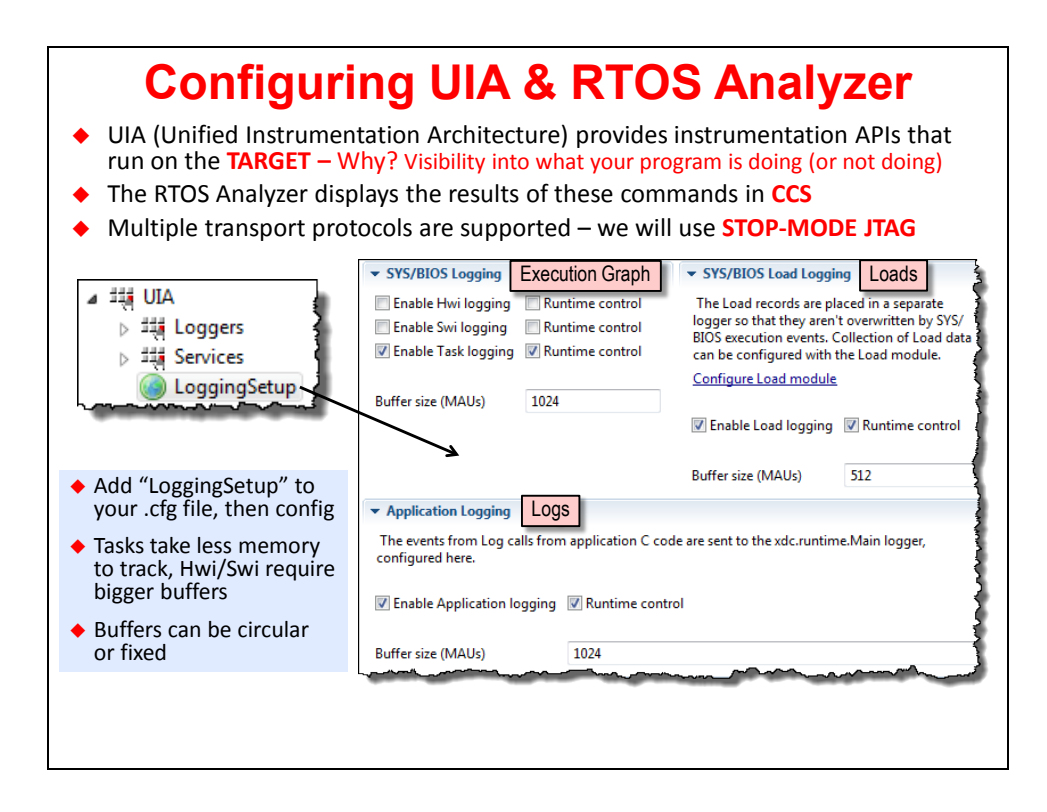

### **Introduction**

The Tiva™ Sensor Hub BoosterPack is an exciting new addition to TI's MCU LaunchPad ecosystem. It is a plug-in daughter board that allows developers to create products with up to nine axes of motion tracking and multiple environmental sensing capabilities.

This BoosterPack is designed for TI's new Tiva C Series TM4C123G LaunchPad, but it will also work equally well with its predecessor, the Stellaris LM4F120XL LaunchPad. The BoosterPack is also hardware compatible with the existing MSP430, C2000, and Hercules LaunchPads.

## **Learning Objectives**

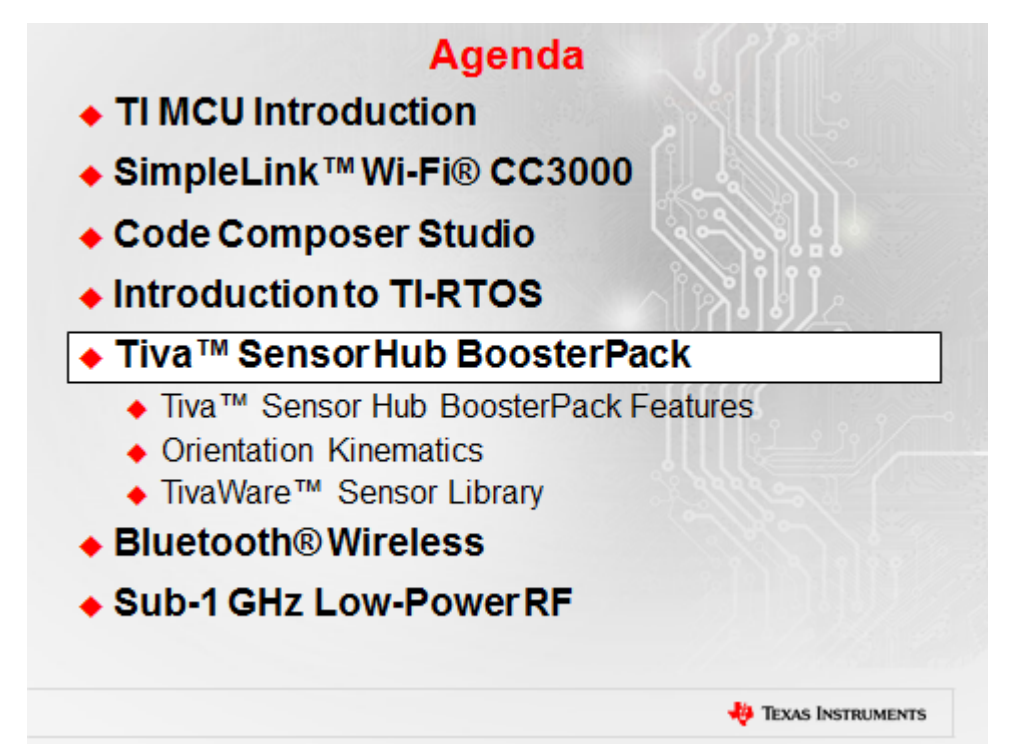

# **Chapter Topics**

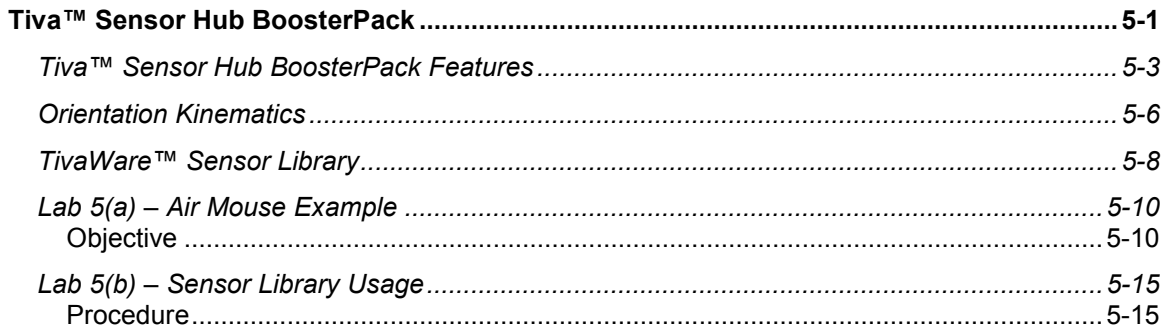

### **Tiva™ Sensor Hub BoosterPack Features**

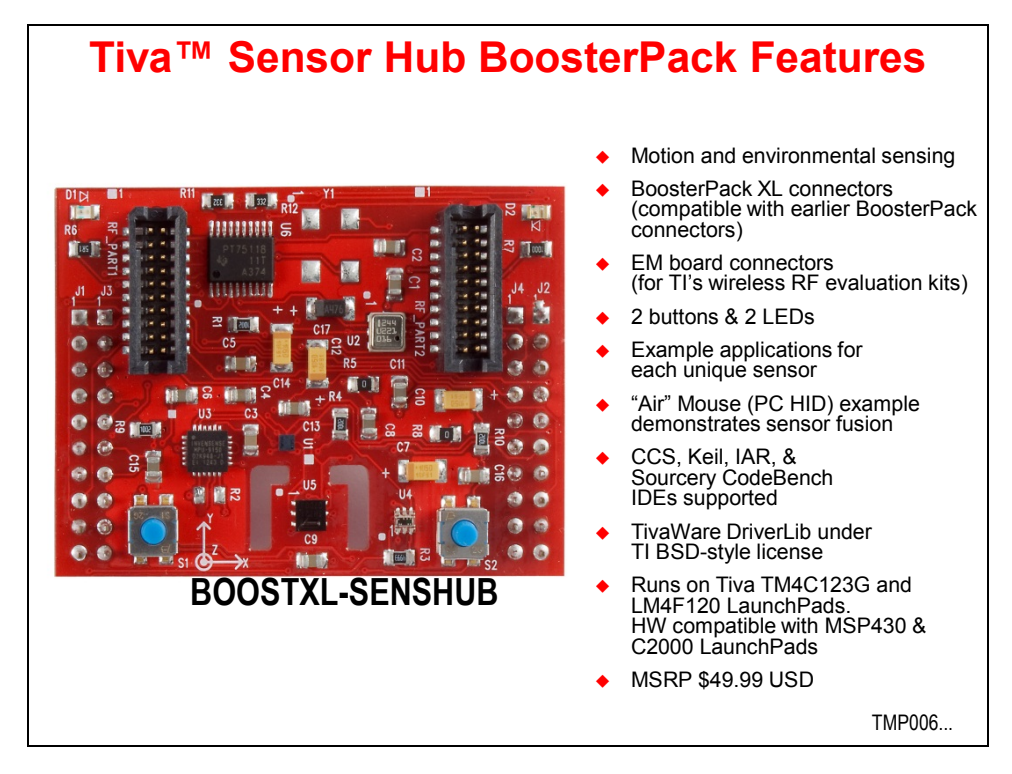

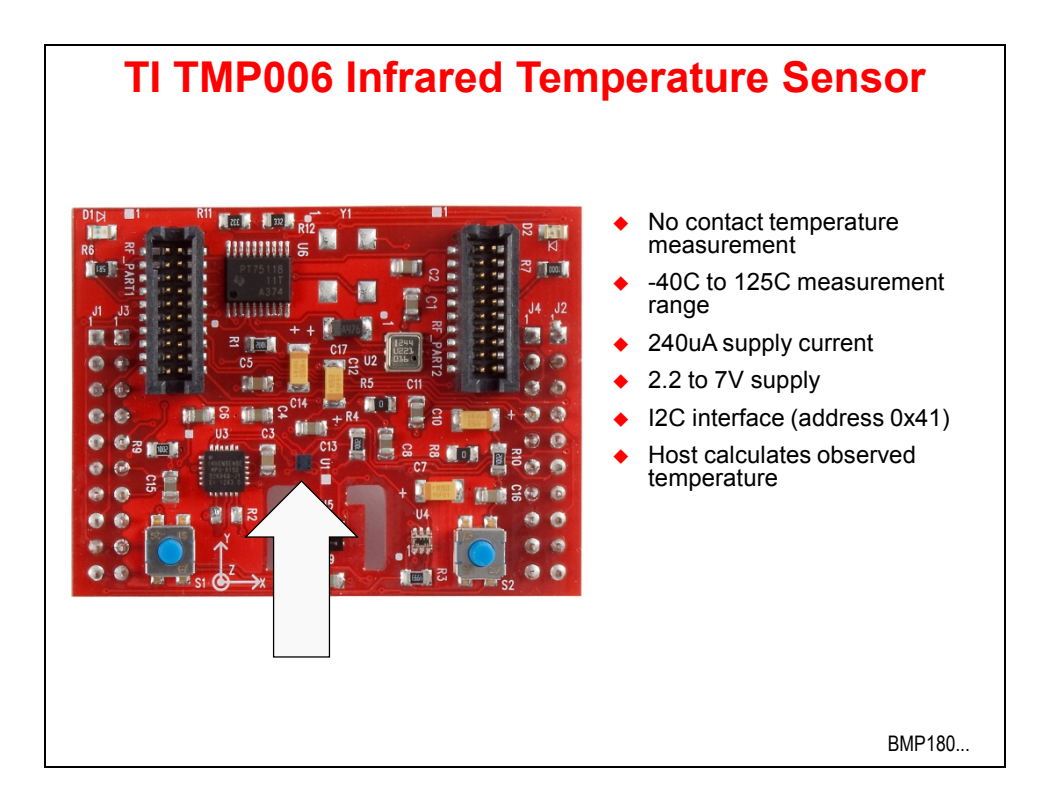

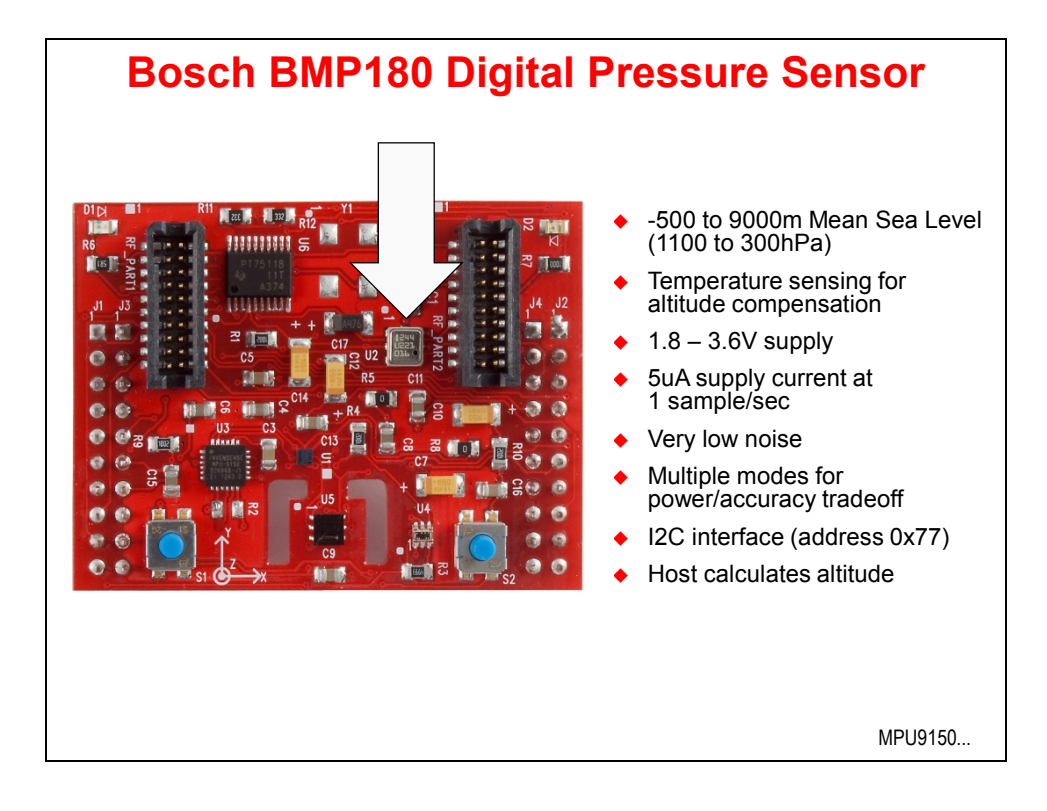

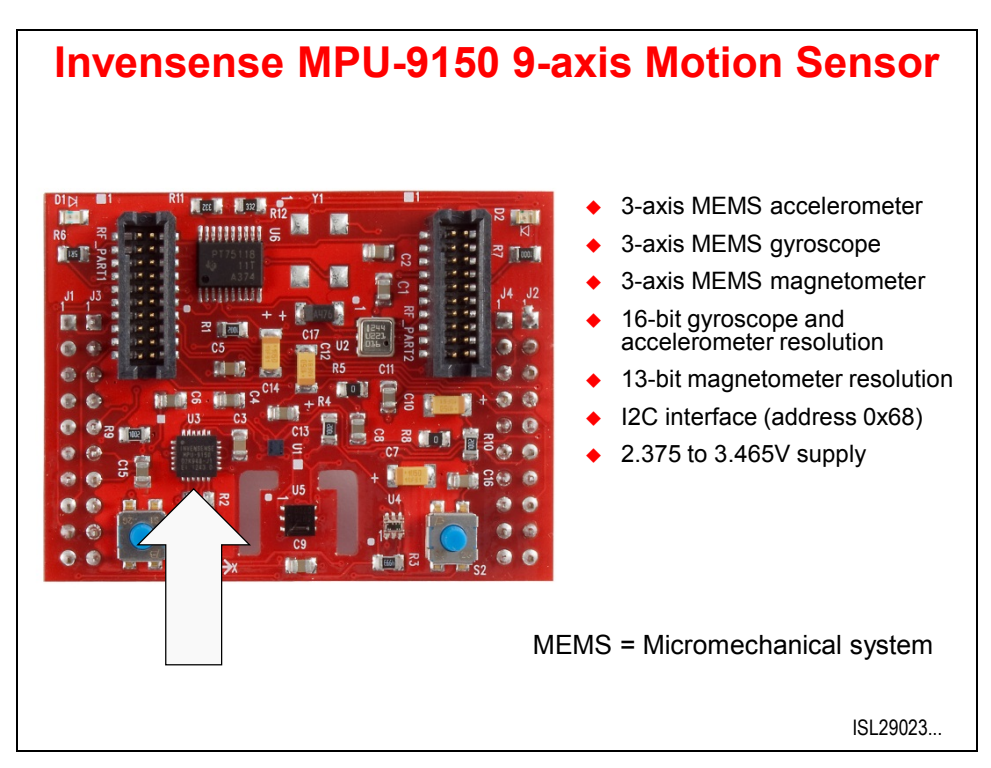

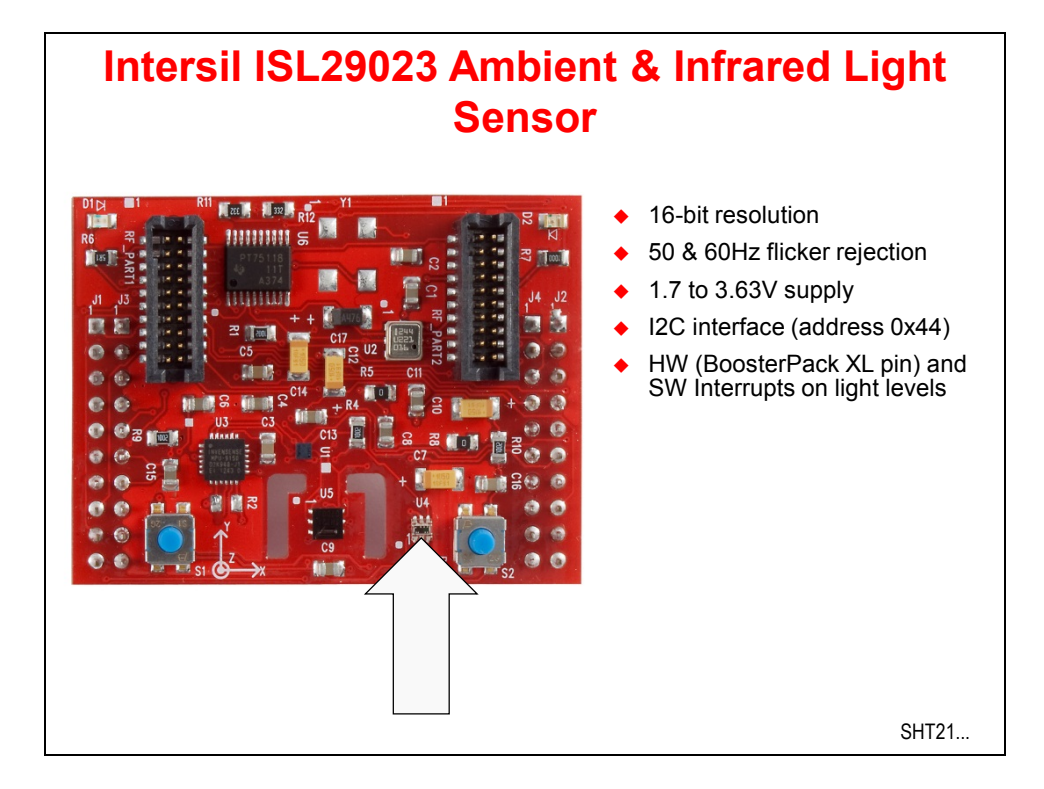

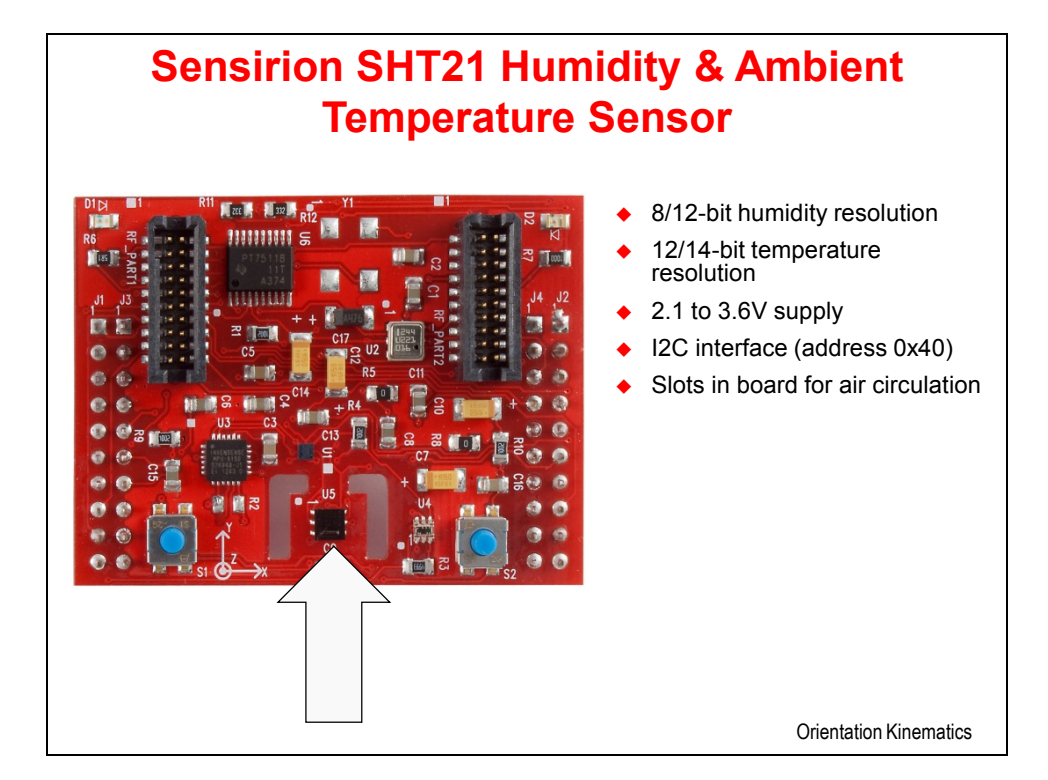

## **Orientation Kinematics**

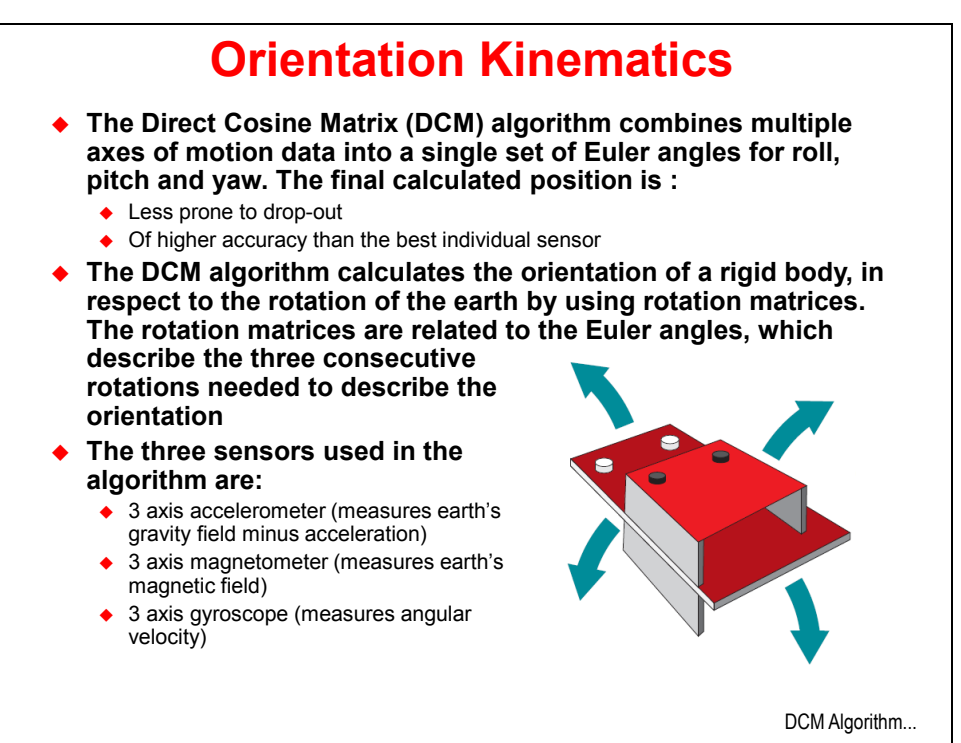

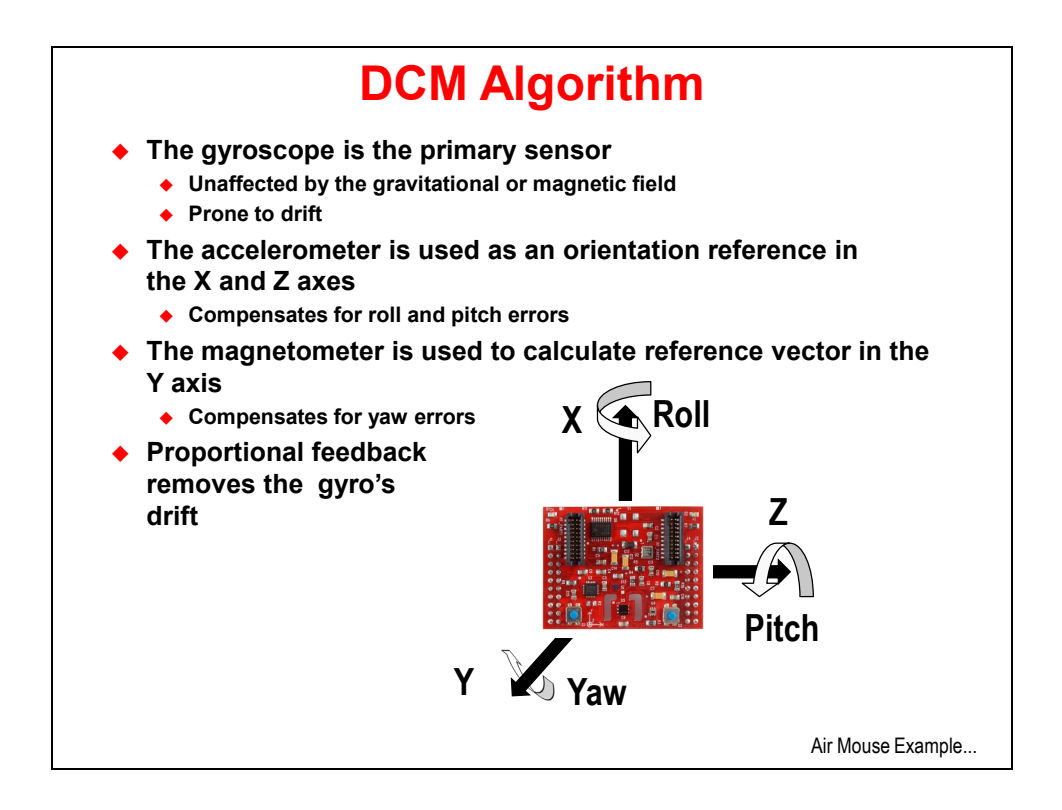

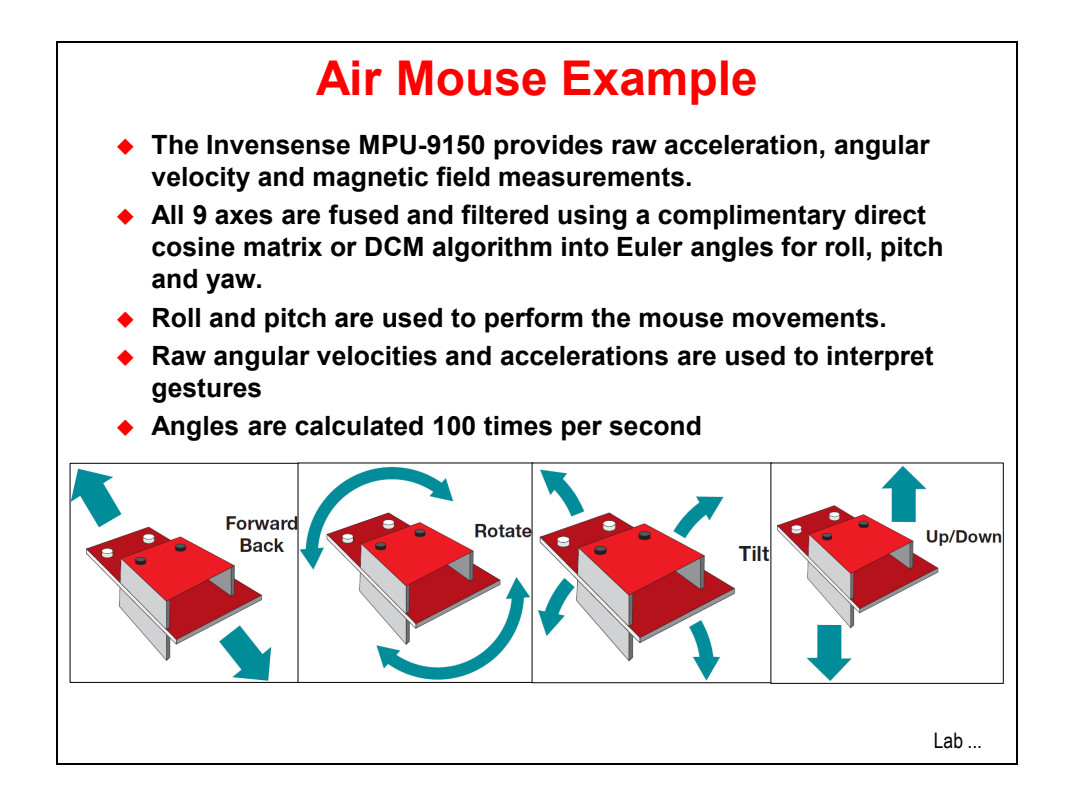

## **TivaWare™ Sensor Library**

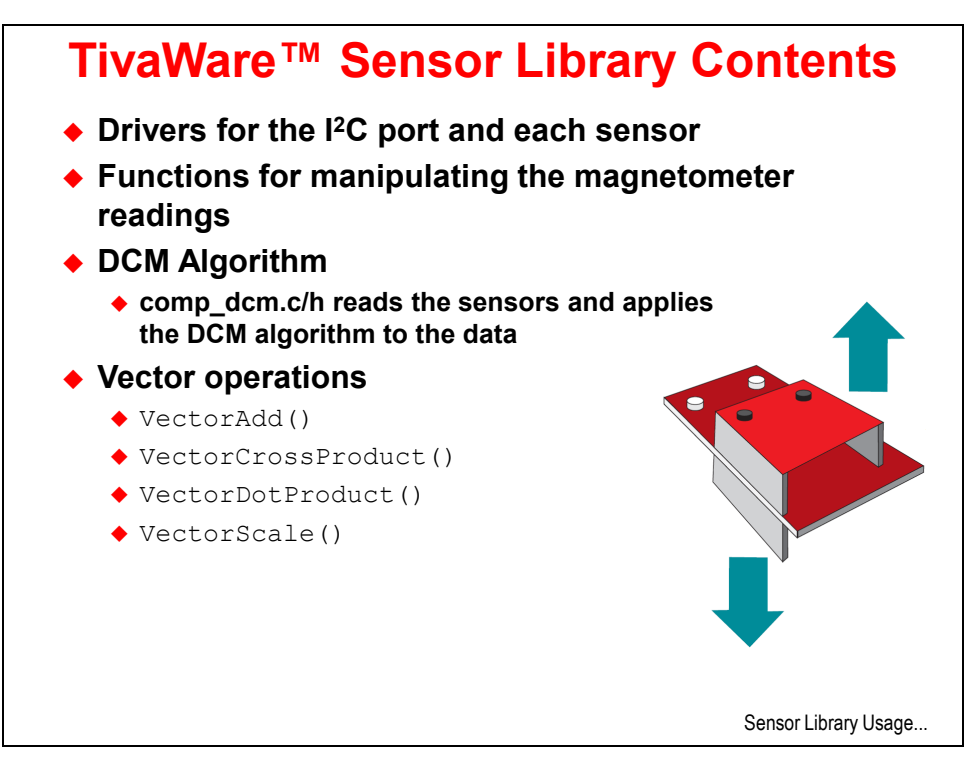

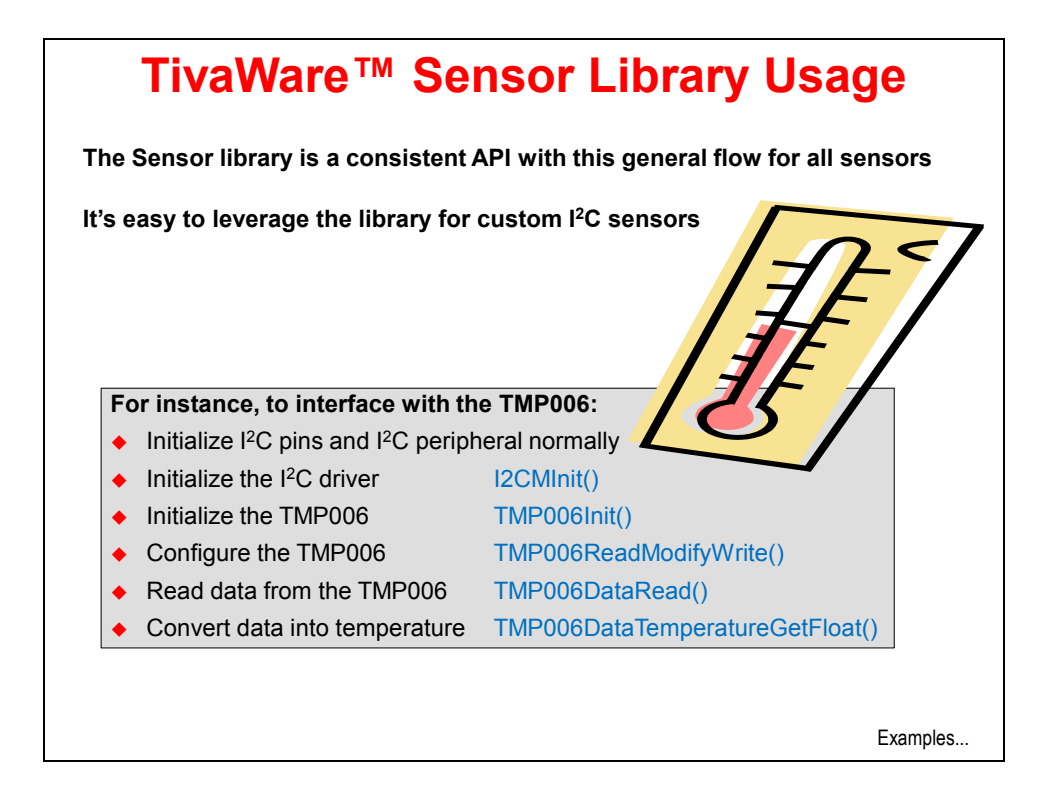

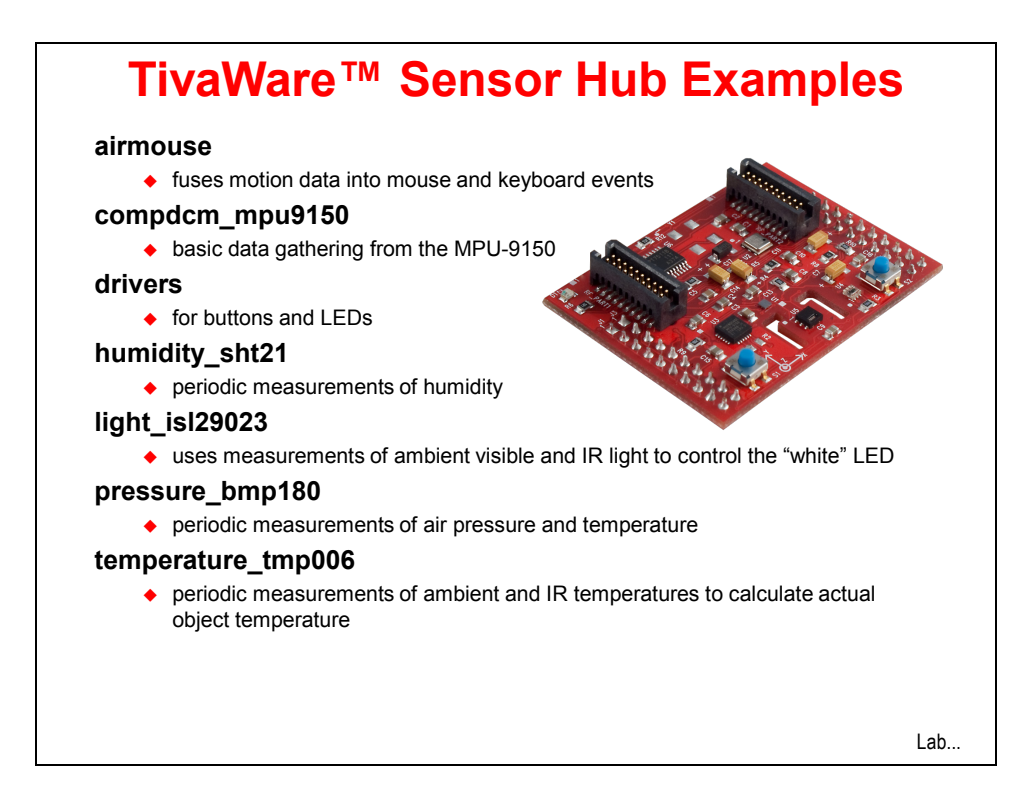

# **Lab 5(a) – Air Mouse Example**

# **Objective**

In this lab you will experiment with the Air Mouse example, programming the code into the TM4C123G's flash memory using the LM Flash Programmer. To complete labs 5(a) and 5(b) you will need a BOOSTXL-SENSHUB Sensor Hub Boosterpack.

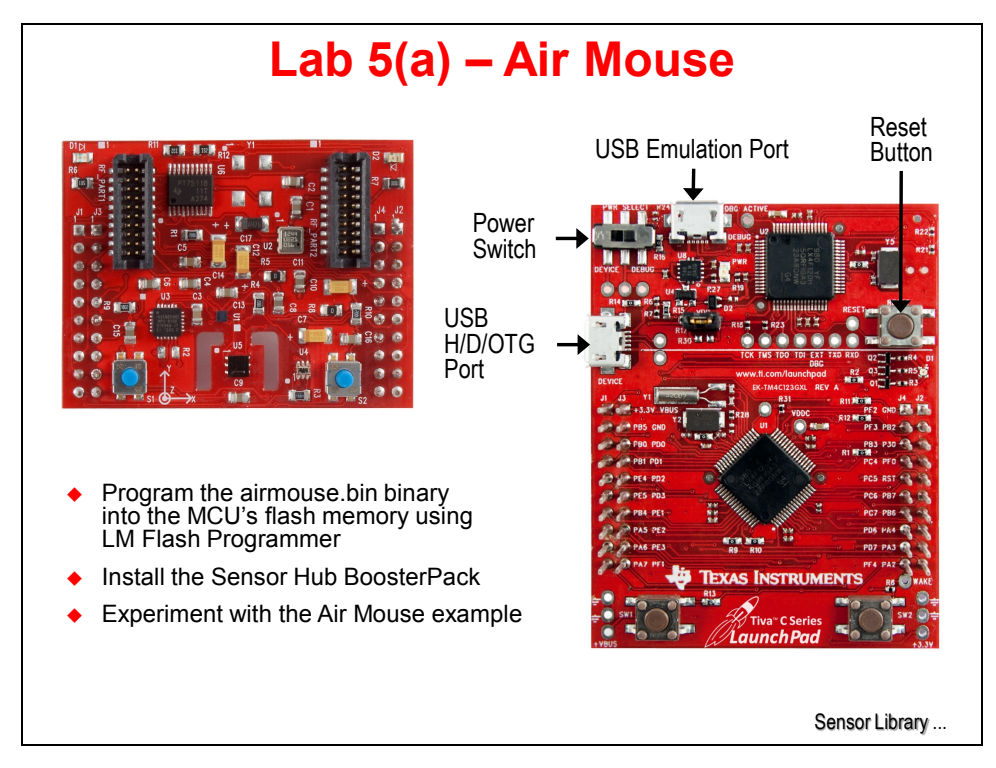

#### **LM Flash Programmer**

- **1. Install the Sensor Hub BoosterPack**
	- ► Remove the USB cable from the LaunchPad's emulator port.
	- ► Connect the Sensor Hub BoosterPack onto the XL connectors of the LaunchPad board.

The buttons on the BoosterPack should be at the same end as the ones on the LaunchPad. You may need to carefully bend the power measurement jumper out of the way slightly.

- ► Connect the USB cable from the emulation port to an open USB port on your computer.
- **2. Program the Air Mouse application into the flash using LM Flash Programmer**
	- ► Run the LM Flash Programmer, make the selection in the Quick Set window shown below.

**If you have an older version of this tool, use the LM4F120XL selection instead.**

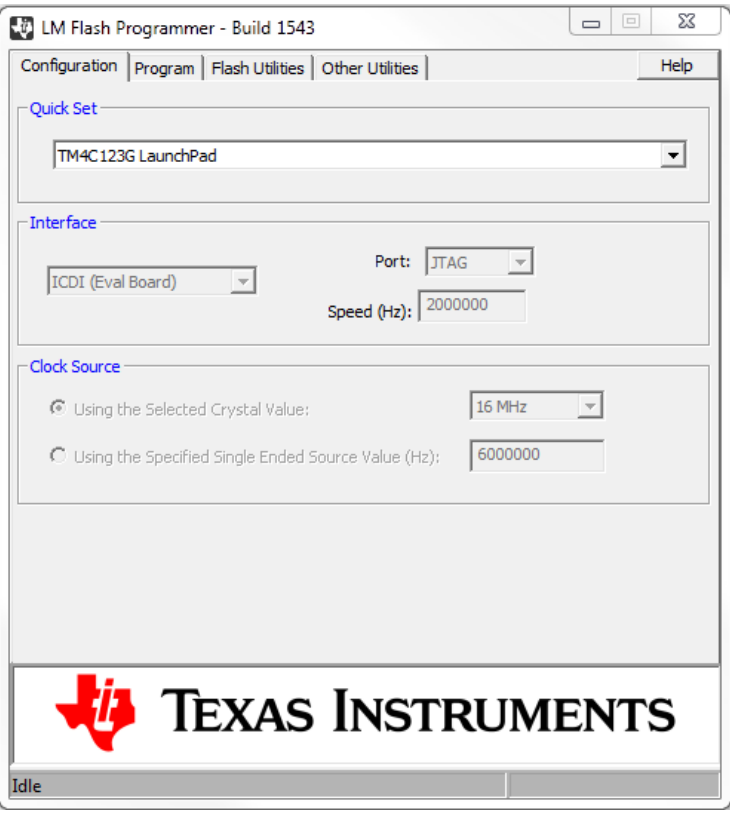

► Click on the *Program* tab at the top, the click the *Browse* button and browse to: **C:\TI\TivaWare\_C\_Series-1.0\examples\boards\ ek-tm4c123gxl-boostxl-senshub\airmouse\ccs\Debug\** and select **airmouse.bin.**

- ► Check the "Verify After Program" and "Reset MCU After Program" checkboxes.
- ► Click the Program button.

When the process completes, close the LM Flash Programmer.

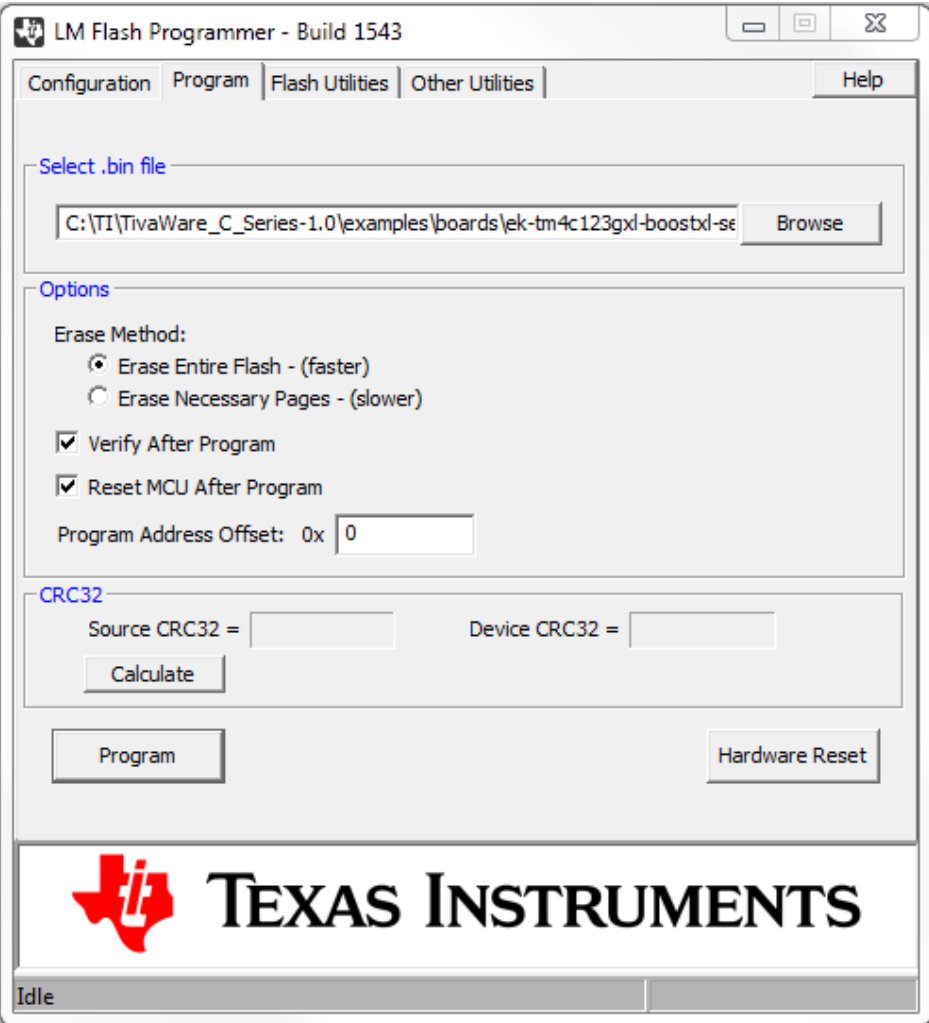

- ▶ Open a browser window or a longer pdf or Word document on your desktop.
- ► Unplug your USB cable from the LaunchPad's emulation port.
- ► Switch the power switch to the DEVICE (left-most) position and connect the USB cable to the H/D/OTG port on the side of the LaunchPad (see the earlier diagram).
- ►Press the LaunchPad's reset button to make sure that the code starts up properly.

#### **Air Mouse Example**

Your computer will detect the new USB device and install the standard mouse drivers. If everything is working properly, the LEDs on the LaunchPad will be blinking quickly.

The proper way to hold the air mouse is with the USB cable to the right and the buttons under your fingers. Although both sets of buttons will work, it's easier to use the LaunchPad buttons.

**3. ► Gently pitch the LaunchPad forward and back to mouse down and up. Roll left and right to mouse left and right. The left and right buttons should work normally.**

- **4. ► From a resting position flat and level, a quick jerk up will simulate ALT+TAB on your keyboard to show your open programs. Once "lifted", a quick twist left or right will select between the available windows. A quick jerk down will make the selection stick and release the ALT key. If you find yourself "stuck", press the ALT key on your keyboard to exit the mode.**
- **5. ► From flat and level, a spin about the Z (vertical) axis will PAGE UP or PAGE DOWN.**

**6. ► From flat and level, a quick forward or back motion while keeping the air mouse flat will zoom in and out.** 

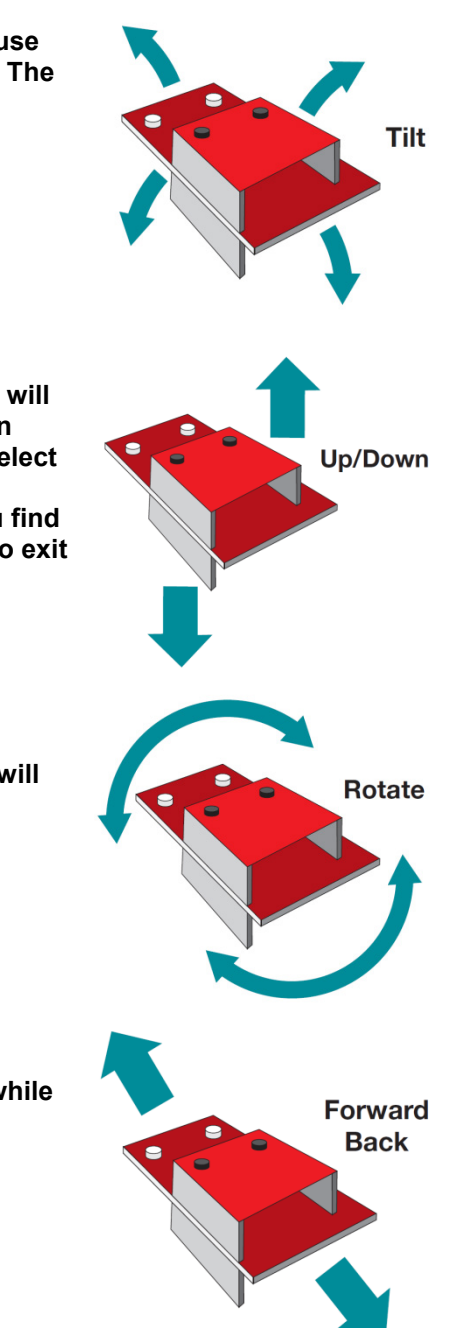

**Explanation:** For the air mouse example, the Invensense MPU-9150 provides raw acceleration, angular velocity and magnetic field measurements. All 9 axes are fused and filtered using a complimentary direct cosine matrix, or DCM, algorithm into Euler angles for roll, pitch and yaw. Roll and pitch are used to perform the mouse movements. Raw angular velocities and accelerations are used to interpret gestures.

#### **7. When you're done experimenting,**

- ► remove the USB cable from the LaunchPad's device port,
- ► move the power switch back to the DEBUG (right-most) position and
- ► connect the USB cable to the LaunchPad's emulator port.

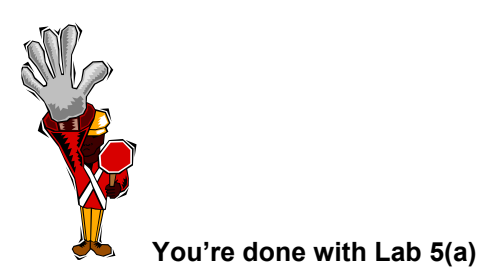

### **Lab 5(b) – Sensor Library Usage**

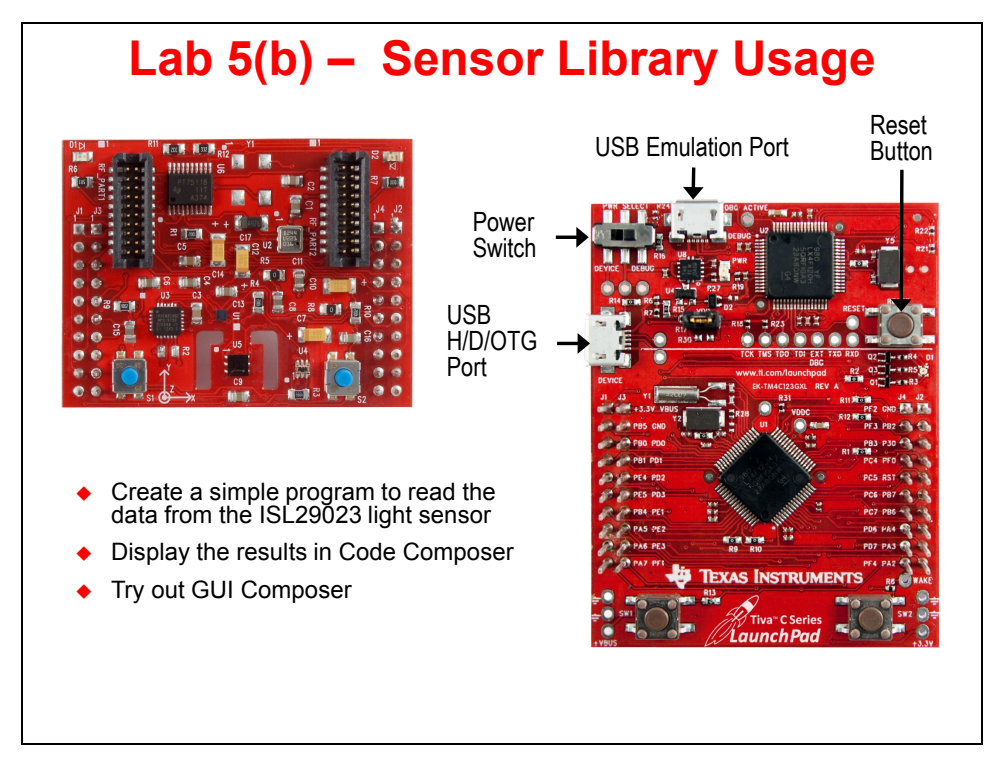

### **Procedure**

#### **1. Import the Project**

► Open CCS.

On the CCS Menu bar,  $\blacktriangleright$  click Project  $\rightarrow$  Import Existing CCS Eclipse Project.

► Click Browse, then navigate to C:\TI\TivaWare\_C\_Series-1.0\examples\ boards\ek-tm4c123gxl-boostxl-senshub\light\_isl29023, ► click OK.

► Click the Finish button. The project files will be copied into you workspace folder.

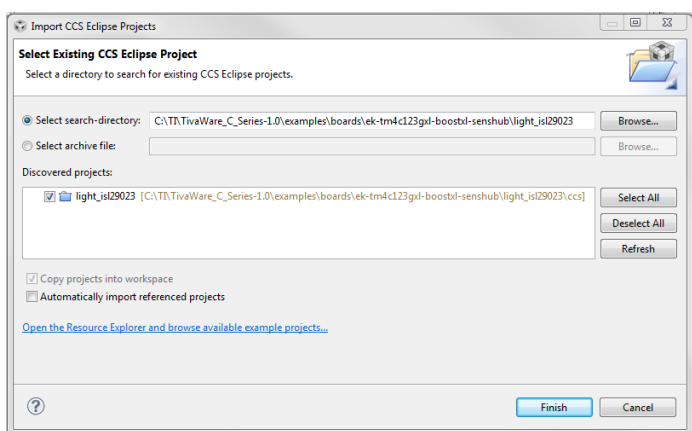

In the Project Explorer pane, ► click the **b** beside the light\_isl29023 project name to expand the project. The main components of the project are light isl29023.c, which

contains all of the c code needed to run the program and startup\_ccs.c, which contains the reset vector, ISR vectors and system fault handlers.

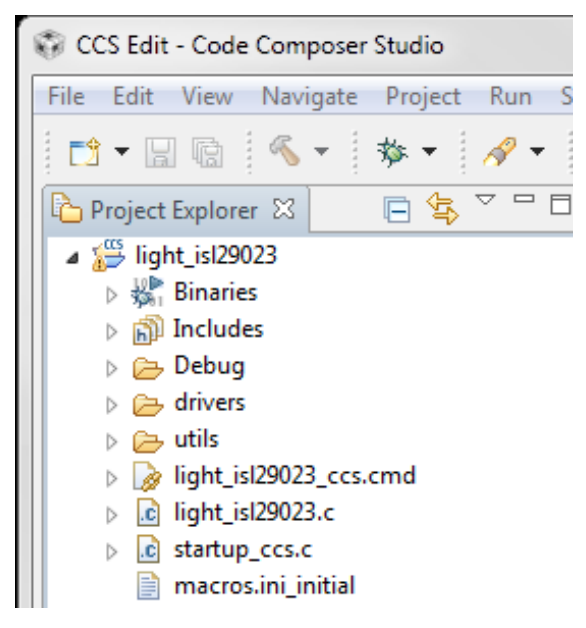

- **2. Make a copy of light\_isl29023.c to save the original file.**
	- ► Rright-click on light\_isl29023.c and select **Copy**.
	- ► Right-click again in the open space of the Project Explorer pane and select **Paste**.

When the **Name Conflict** dialog appears, accept the "Copy of light isl29023.c" name by clicking **OK**. This will preserve the existing file for later use, but you've created a problem … both files contain a main() and both are part of the project, so this needs to be fixed.

► Right-click on the "Copy of light\_isl29023.c" file, select **Resource Configurations** and then **Exclude from Build …** When the Exclude from build dialog appears, click the **Select All** button and then click **OK**.

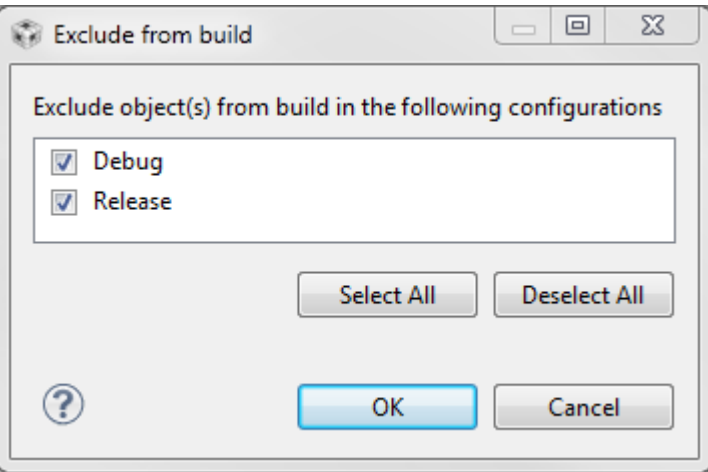

Note that the symbol for the file will have a "strike" through it.

Copy of light\_isl29023.c

- **3. Make a copy of startup\_ccs.c to save the original file.**
	- ► Right-click on startup\_ccs.c and select **Copy**.

► Right-click again in the open space of the Project Explorer pane and select **Paste**.

When the **Name Conflict** dialog appears, accept the "Copy of startup\_ccs.c.c" name by clicking **OK**.

► Right-click on the "Copy of startup\_ccs.c" file, select **Resource Configurations** and then **Exclude from Build …** When the Exclude from build dialog appears, click the **Select All** button and then click **OK**.

#### **Write the Code**

#### **4. If we're going to write a sensor application from a blank sheet of paper, we first need that blank sheet.**

► Double-click on light\_isl29023.c in the Project Explorer pane to open the file for editing in the Editor pane.

► Click anywhere in the code, press Ctrl-A on your keyboard to select all the code and then press your delete button. Viola, a blank sheet to start from.

► **Copy** the following lines from this pdf file and **insert** them into the blank sheet you just created. In most pdf readers you can select either a screen capture (arrow pointer) or text (cursor or I pointer). Use the text selector for the best results.

```
#include "stdint.h"
#include "stdbool.h"
#include "inc/hw_memmap.h"
#include "inc/hw_ints.h"
#include "driverlib/debug.h"
#include "driverlib/gpio.h"
#include "driverlib/interrupt.h"
#include "driverlib/pin_map.h"
#include "driverlib/rom.h"
#include "driverlib/sysctl.h"
#include "sensorlib/hw_isl29023.h"
#include "sensorlib/i2cm_drv.h"
#include "sensorlib/isl29023.h"
#define DEBUG
```
In order, the purpose of each of these is:

**stdint.h**: assure that integer types are compatible with the 1999 C standard **stdbool.h**: assure that Boolean types are compatible with the 1999 C standard **hw\_memmap.h**: define the memory map of the device **hw\_ints.h**: macros defining the interrupt assignments **hw\_ints.h**: macros for assisting debug of the driver library **gpio.h**: definitions and macros for the general purpose I/O APIs **interrupt.h**: prototypes for the interrupt controller driver **pin\_map.h**: the mapping of the peripherals to the pins **rom.h**: macros to facilitate calling the functions in ROM **sysctl.h**: prototypes for the system control driver **hw\_isl29023.h**: macros for accessing the Intersil light sensor **i2cm\_drv.h**: prototypes for the l<sup>2</sup>C master driver **isl29023.h**: prototypes for the light sensor driver **DEBUG:** See later lab step

► Leave a blank line for spacing and add the following five lines below the includes:

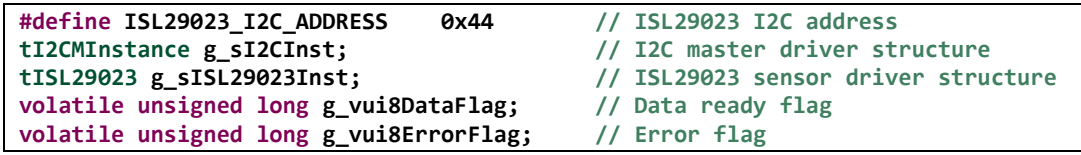
### **5. Add Handlers and Functions**

► Leave a blank line for spacing and add the following code below the last.

This error routine will be called if the driver library experiences an error. Run-time error checking is fairly simple so that the impact to speed during runtime will be minimal, but accounting for potential errors is good programming practice. This code will save the location of the error, but only when the project is built with the DEBUG definition.

```
//*************************************************************************
#ifdef DEBUG
void
 __error__(char *pcFilename, uint32_t ui32Line)
{
}
#endif
1. //**********************************************************************
***
```
► Leave a blank line for spacing and add the following code below the last. This is the ISL29023 sensor callback function, which will be called at the end of the ISL29023 sensor driver transaction. It is called from the  $I^2C$  interrupt context that we'll add shortly. It assures that the  $I^2C$  communication was successfully completed and sets the appropriate flags.

```
//*************************************************************************
void
ISL29023AppCallback(void *pvCallbackData, uint_fast8_t ui8Status)
{
       if(ui8Status == I2CM_STATUS_SUCCESS)
       {
              g vui8DataFlag = 1;}
       g_vui8ErrorFlag = ui8Status;
}
2. //**********************************************************************
***
```
► Leave a blank line for spacing and add the following code below the last. This handler code will be called by the device's interrupt controller when an I2C3 interrupt occurs. I<sup>2</sup>C port 3 on the TM4C123G is the connection to the ISL29023.

```
//*************************************************************************
void
ISL29023I2CIntHandler(void)
{
I2CMIntHandler(&g_sI2CInst);
}
3. //**********************************************************************
***
```
► Leave a blank line for spacing and add the following code below the last. This is the ISL29023 application error handler. If an error occurs, execution will trap here. Maybe that isn't what you'd like to happen in a production system.

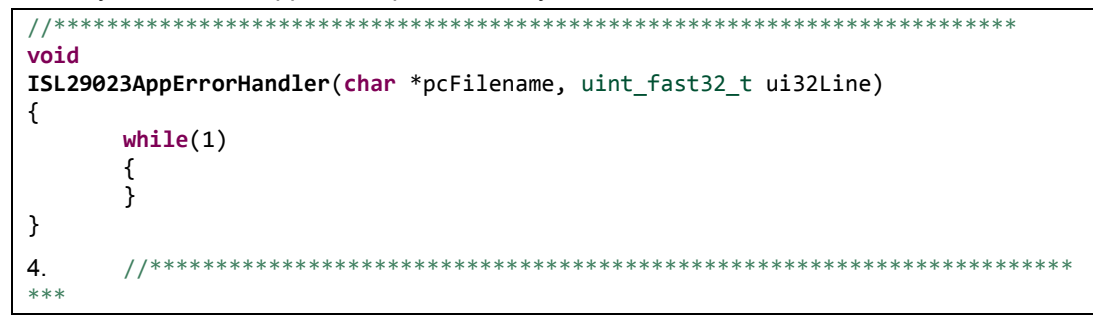

► Leave a blank line for spacing and add the following code below the last. This function waits for the ISL29023  $I^2C$  transactions to complete. If an error occurs the error handler will be called immediately.

```
//*************************************************************************
void
ISL29023AppI2CWait(char *pcFilename, uint_fast32_t ui32Line)
{
       while((g_vui8DataFlag == 0) && (g_vui8ErrorFlag == 0))
       {
       }
       if(g_vui8ErrorFlag)
       {
              ISL29023AppErrorHandler(pcFilename, ui32Line);
       }
       g_vui8DataFlag = 0;
}
5. //**********************************************************************
***
```
### **6. Now let's add main() to the file**

In this code **fAmbient** is a variable that holds the light reading from the sensor. **ui8Mask** holds a series of parameters with which to program the ISL29023.

► Leave a blank line for spacing and add the following code below the last.

```
//*************************************************************************
int
main(void)
{
       float fAmbient;
       uint8_t ui8Mask;
}
```
The first thing we want the processor to do after reset is to properly configure the clock. The following API will set up the system clock at 40MHz using the PLL with the 16MHz external crystal as a reference.

► After the line containing **uint8\_t ui8Mask;** add a line for spacing and then add the API below.

**ROM\_SysCtlClockSet(SYSCTL\_SYSDIV\_5|SYSCTL\_USE\_PLL|SYSCTL\_XTAL\_16MHZ|SYSCTL\_OSC\_MAIN);**

Note the **ROM\_** preceding the API. The ROM on all Tiva C Series devices contains the entire TivaWare™ peripheral driver library. Calling functions from ROM saves precious Flash memory for the users' functions.

Next we need to enable  $I^2C$  port 3 on the device. The pins are multiplexed with 4 functions per pin, so this programming is critical. TI has created a pin mux GUI to ease this programming; you can find it at: [http://www.ti.com/tool/lm4f\\_pinmux](http://www.ti.com/tool/lm4f_pinmux) . The last line turns on the "master interrupt switch", enabling interrupts on the processor.

► Add a line for spacing under the last and add these seven lines to **main().**

```
ROM_SysCtlPeripheralEnable(SYSCTL_PERIPH_GPIOD);
ROM SysCtlPeripheralEnable(SYSCTL PERIPH I2C3);
ROM_GPIOPinConfigure(GPIO_PD0_I2C3SCL);
ROM GPIOPinConfigure(GPIO PD1 I2C3SDA);
GPIOPinTypeI2CSCL(GPIO_PORTD_BASE, GPIO_PIN_0);
ROM_GPIOPinTypeI2C(GPIO_PORTD_BASE, GPIO_PIN_1);
```

```
ROM_IntMasterEnable();
```
Now we're ready to initialize  $I^2C$  port 3.

► Add a line for spacing under the last and add the next two lines to **main().**

```
I2CMInit(&g_sI2CInst, I2C3_BASE, INT_I2C3, 0xFF, 0xFF, ROM_SysCtlClockGet());
```

```
SysCtlDelay(SysCtlClockGet() / 3);
```
The parameters in the first line specify the  $I^2C$  instance, the base address of the  $I^2C$  module, the  $\mu$ DMA Tx and Rx channels used (none) and the clock frequency used as the  $I^2C$  module input clock. The second line provides a 1000mS delay to allow for any possible conflicts on the  $I^2C$  bus to resolve.

Now it's time to initialize the ISL29023.

► Add a line for spacing under the last and add these lines to **main().**

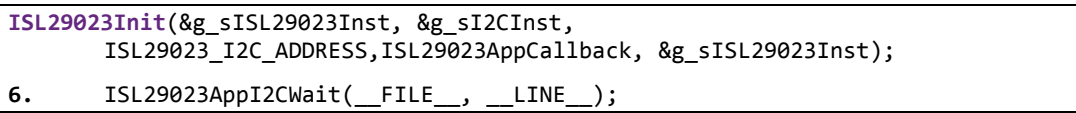

The first API initializes the ISL29023 driver, preparing it for operation. It also asserts a reset signal to the ISL29023 itself, to clear any previous configuration data.

The first parameter is a pointer to the ISL29023 instance data. The second is a pointer to the  $I^2C$  driver instance data. The third is the  $I^2C$  address of the ISL29023 device. The fourth is the function to be called when the initialization has completed (can be NULL if a callback is not required). The last is a pointer that is passed to the callback function.

The second API simply waits for the  $I^2C$  communication to complete. If an error occurs, its location will be preserved.

The next lines configure the ISL29023. The R-M-W API modifies the operation register on the ISL29023. These parameters are defined in **isl29023.h**.

► Skip a line for spacing and add this code under the rest inside **main()**.

```
ui8Mask = (ISL29023 CMD I OP MODE M );ISL29023ReadModifyWrite(&g_sISL29023Inst, ISL29023_O_CMD_I, ~ui8Mask,
       (ISL29023_CMD_I_OP_MODE_ALS_CONT),
              ISL29023AppCallback, &g_sISL29023Inst);
ISL29023AppI2CWait(FILE, LINE);
```
► Double-click on any of the parameters and press F3 to quickly see its definition.

The parameters passed in this configuration assure that the ISL29023 is in operation mode and continuous sampling mode.

Again, the wait is needed to ensure the completion of the last communication before starting the next.

#### **7. Add the code that continuously reads the light sensor – a while(1) loop**

► Skip a line for spacing and add the following after the last code.

```
while(1)
{
}
```
► Insert the following lines into the **while(1)** loop.

```
ISL29023DataRead(&g_sISL29023Inst, ISL29023AppCallback, &g_sISL29023Inst);
ISL29023AppI2CWait(FILE, LINE);
```
7. **ISL29023DataLightVisibleGetFloat**(&g\_sISL29023Inst, &fAmbient);

The first line reads the data from the sensor and the third converts it into a floating point number stored in **fAmbient**. This will occur as quickly as the I2C communication transactions will allow, based on the wait APIs.

```
Note: We will be using breakpoints in this lab to slow the interaction. Without those breakpoints 
       we would likely be sampling the sensor far too quickly for it to perform a proper 
        conversion.
```
- ► Correct the indentation of your code if necessary.
- ► Click the Save button on the CCS menu bar to save your work.Note that the asterisk on the tab will disappear when the saved version is current.

► Compare your code with the code on the next two pages. If you are having problems, you can copy/paste this into Code Composer Studio.

```
#include "stdint.h"
#include "stdbool.h"
#include "inc/hw_memmap.h"
#include "inc/hw_ints.h"
#include "driverlib/debug.h"
#include "driverlib/gpio.h"
#include "driverlib/interrupt.h"
#include "driverlib/pin_map.h"
#include "driverlib/rom.h"
#include "driverlib/sysctl.h"
#include "sensorlib/hw_isl29023.h"
#include "sensorlib/i2cm_drv.h"
#include "sensorlib/isl29023.h"
#define DEBUG
#define ISL29023_I2C_ADDRESS 0x44 // ISL29023 I2C address
tI2CMInstance g_sI2CInst; // I2C master driver structure
tISL29023 g_sISL29023Inst; // ISL29023 sensor driver structure<br>volatile unsigned long g_vui8DataFlag; // Data ready flag
volatile unsigned long g_vui8DataFlag; // Data ready volatile unsigned long g vui8ErrorFlag; // Error flag
volatile unsigned long g_vui8ErrorFlag;
//*************************************************************************
void
ISL29023AppCallback(void *pvCallbackData, uint_fast8_t ui8Status)
{
        if(ui8Status == I2CM_STATUS_SUCCESS)
         {
                 g_vui8DataFlag = 1;
         }
         g_vui8ErrorFlag = ui8Status;
}<br>//***
      //*************************************************************************
//*************************************************************************
void
ISL29023I2CIntHandler(void)
{
         I2CMIntHandler(&g_sI2CInst);
}
                //*************************************************************************
//*************************************************************************
void
ISL29023AppErrorHandler(char *pcFilename, uint_fast32_t ui32Line)
{
        while(1)
         {
         }
}<br>//**
       //*************************************************************************
//*************************************************************************
void
ISL29023AppI2CWait(char *pcFilename, uint_fast32_t ui32Line)
{
         while((g_vui8DataFlag == 0) && (g_vui8ErrorFlag == 0))
         {
         }
         if(g_vui8ErrorFlag)
         {
                 ISL29023AppErrorHandler(pcFilename, ui32Line);
         }
         g_vui8DataFlag = 0;
}
//*************************************************************************
```

```
//*************************************************************************
int
main(void)
{
        float fAmbient;
        uint8_t ui8Mask;
        ROM_SysCtlClockSet(SYSCTL_SYSDIV_5|SYSCTL_USE_PLL|SYSCTL_XTAL_16MHZ|SYSCTL_OSC_MAIN);
        ROM_SysCtlPeripheralEnable(SYSCTL_PERIPH_GPIOD);
        ROM_SysCtlPeripheralEnable(SYSCTL_PERIPH_I2C3);
        ROM_GPIOPinConfigure(GPIO_PD0_I2C3SCL);
        ROM_GPIOPinConfigure(GPIO_PD1_I2C3SDA);
        GPIOPinTypeI2CSCL(GPIO_PORTD_BASE, GPIO_PIN_0);
        ROM_GPIOPinTypeI2C(GPIO_PORTD_BASE, GPIO_PIN_1);
        ROM_IntMasterEnable();
        I2CMInit(&g_sI2CInst, I2C3_BASE, INT_I2C3, 0xFF, 0xFF, ROM_SysCtlClockGet());
        SysCtlDelay(SysCtlClockGet() / 3);
        ISL29023Init(&g_sISL29023Inst, &g_sI2CInst,
                         ISL29023_I2C_ADDRESS,ISL29023AppCallback, &g_sISL29023Inst);
        ISL29023AppI2CWait(__FILE__, __LINE__);
        ui8Mask = (ISL29023<sub>CMD</sub> I<sub>O</sub>P_MODE_M );
        ISL29023ReadModifyWrite(&g_sISL29023Inst, ISL29023_O_CMD_I, ~ui8Mask,
                         (ISL29023_CMD_I_OP_MODE_ALS_CONT),
                         ISL29023AppCallback, &g_sISL29023Inst);
        ISL29023AppI2CWait(__FILE__, __LINE__);
        while(1)
        {
                 ISL29023DataRead(&g_sISL29023Inst, ISL29023AppCallback, &g_sISL29023Inst);
                 ISL29023AppI2CWait(__FILE__, __LINE__);
                 ISL29023DataLightVisibleGetFloat(&g_sISL29023Inst, &fAmbient);
        }
}
```
#### **8. Eliminate unused interrupts from startup\_ccs.c**

The original light sensor project used several interrupts that we will not be using. We need to eliminate them from the **startup\_ccs.c** file.

► Double-click on **startup\_ccs.c** in the Project Explorer pane to open it for editing in the Editor pane

► Find the external declarations around line 59. **Comment out** the first, third, fourth and fifth as shown below.

```
//extern void IntGPIOe(void);
extern void ISL29023I2CIntHandler(void);
//extern void SysTickIntHandler(void);
//extern void UARTStdioIntHandler(void);
//extern void RGBBlinkIntHandler(void);
```
► Page down to around line 77.

The system exception and peripheral interrupt vectors start here.

► Find **IntDefaultHandler** and double-click on it to select it. Then press Ctrl-C to copy it to the clipboard.

This handler is the one that is called when an unexpected interrupt occurs. In a production environment, you might want to change the "trap" behavior of this code.

► Around line 91, find **SysTickIntHandler**. Double-click on it and press Ctrl-V to replace it with **IntDefaultHandler.**

► Do the same to:

IntGPIOe at about line 96,

UARTStdioIntHandler at about line 97, and

```
RGBBlinkIntHandler at about line 197.
```
► Save your work.

### **9. Build and Download your Project**

Make sure that your LaunchPad/SensorHub combination is connected from a free USB port on your PC to the emulation port on the LaunchPad.

► Cycle the power on the board by moving the power switch from the DEBUG (right-most) position to the DEVICE (left-most) position and back to the DEBUG (right-most) position.

► Build and download the program to the flash memory of the TM4C123GH6PM by clicking on the Debug button on the CCS menu bar.

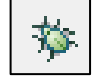

#### **10. Set Watch Expressions and Breakpoints**

► Click on the **Expressions tab** in the Watch and Expressions pane. If there are any Expressions in the window, right click in the window and select **Remove All**.

► Find **fAmbient** in the **light\_isl29023.c** code pane (right after main ) and double-click on it to select it. Right-click on it and select Add Watch Expression … Click **OK** to leave the name as-is.

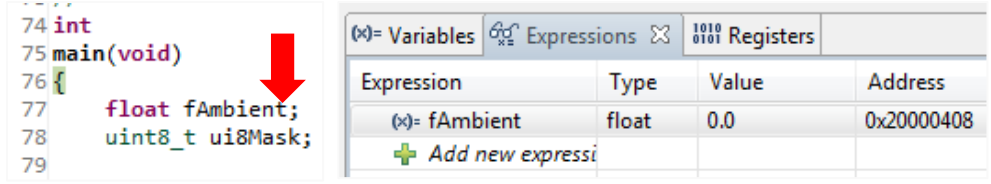

► Page down to the end of light isl29023.c and find the while(1) loop. Identify the line of code that contains ISL29023DataLightVisibleGetFloat(). Double-click in the blue area just left of the line number to set a breakpoint on this line.

You'll see a blue dot with a check mark appear. When code execution reaches this point, control will be returned to CCS (before the line runs).

Remember that the current drivers do not support setting breakpoints while the code is executing.

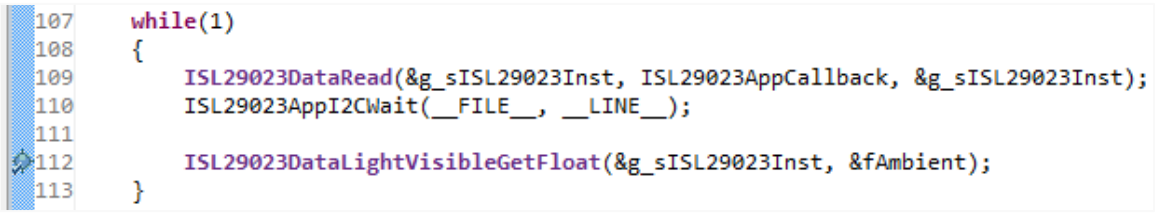

### **11. Run the Code**

► Click the **Resume** button **DE** or press F8 on your keyboard to run your code.

Since the breakpoint is set before the **ISL29023DataLightVisibleGetFloat()** API was run, **fAmbient** was not updated.

► Click the Resume button **D** or press F8 on your keyboard repeatedly.

Continuously clicking the Resume button can get pretty tedious. We can change the behavior of the breakpoint we set so that it doesn't stay halted.

► Right-click on the breakpoint symbol (it will now have a blue arrow on  $\left\| \frac{1}{x} \right\|$  it) and select Breakpoint Properties …

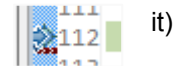

► On the row containing Action, click on the Remain Halted value. When the down-arrow appears on the right, click on it. Select **Refresh All Windows** from the list and click **OK**.

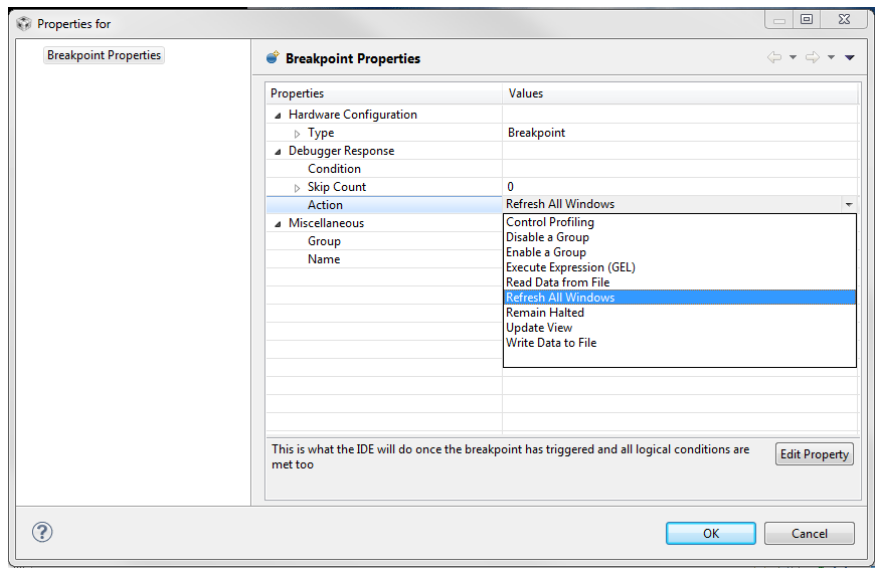

► Click the **Resume** button **DE** or press F8 on your keyboard to run your code.

Now the while(1) loop will run to the breakpoint, stop, update the fAmbient value in CCS and re-start code execution. Based on how the code is written in the while(1) loop, this will happen as quickly as possible (as soon as the  $I^2C$  communication is finished, another will begin). Note that every time the value changes, CCS will highlight it in yellow.

► Pass your hand over the SensorHub or shine a bright light on it and watch the value of fAmbient change.

▶ Note the maximum value of fAmbient here:

### **Set up GUI Composer to Visualize our Data**

Earlier in the workshop we used the CCS graphing feature to visulaize our data. TI introduced a new feature in CCS version 5.3 called "GUI Composer". Let's use it to visulaize the data from the light sensor.

► Click the Suspend button to halt your program.

From the CCS menu bar, ► click View – GUI Composer.

► When you see the New Project button, click it. Enter a name of your choice in the dialog and click OK

► When the GUI Composer tab and workspace appears,

click Instrumentation on the left

► Find the AnalogGauge and drag it to the open design area. . Resize the gauge to make it as large as possible.

► Make sure the Widget is selected (click on it) and click the Widget tab on the far right. .

► Find the Title box and enter "Light Level" into it. Find the Maximum Value box and enter a value somewhat greater that the maximum value of fAmbient you noted in step 32.

► Click the Binding tab on the far right. In the Value box, enter fAmbient. Be careful with the spelling and case.

- ► Click the Resume button on the CCS menu bar.
- ► Click the Run button in the GUI Composer pane. Pretty cool, huh?
- ► Suspend the code and delete the breakpoint.
- ► Resume the code.

GUI Composer is capable of reading memory locations in the background through the emulotor hardware. Since fAmbient is a global variable, we are assured that it has a memory location and has not been optimized into a register.

GUI Composer can be used inside of CCS or can be exported to run "stand-alone" without starting CCS. The steps to do this can be found in the GUI Composer documentation.

- ► Click the **X** in the upper-right corner of Code Composer Studio to close the program.
- ► Disconnect the USB cable from the LaunchPad and your computer.

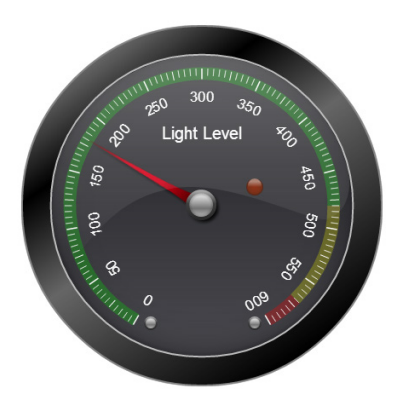

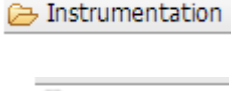

Widget Binding

<sup>2</sup> AnalogGauge

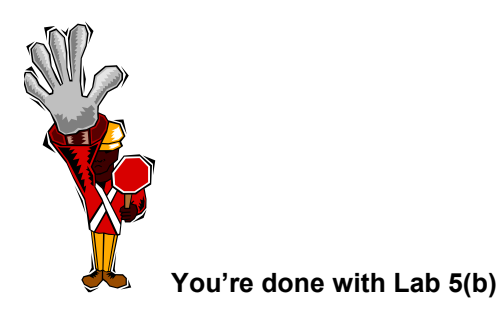

**(blank page)**

## **Introduction**

TI has a full portfolio of Bluetooth (BT) offerings including Bluetooth Low Energy (Ble), Bluetooth Classic and Bluetooth dual mode with Bluetooth + Bluetooth Low Energy.

Bluetooth Low energy solutions are typically focused on sensor type applications or low data rate apps with short range and have longer battery life … longer than one year on a coin cell

TI has two Bluetooth Classic offerings. The dual mode solution allows you to connect to newer devices that have BLE and to older phones/tablets that only have Bluetooth in them with a single solution. The Bluetooth classic solution is designed for audio applications or those that do not require Ble.

## **Learning Objectives**

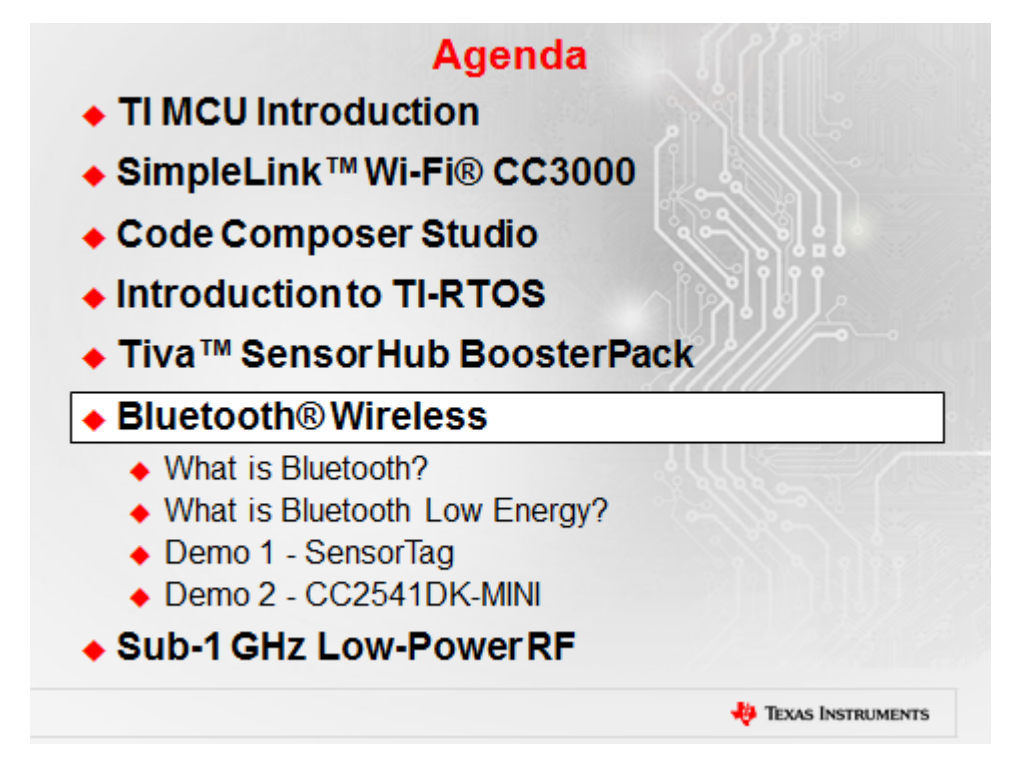

# **Chapter Topics**

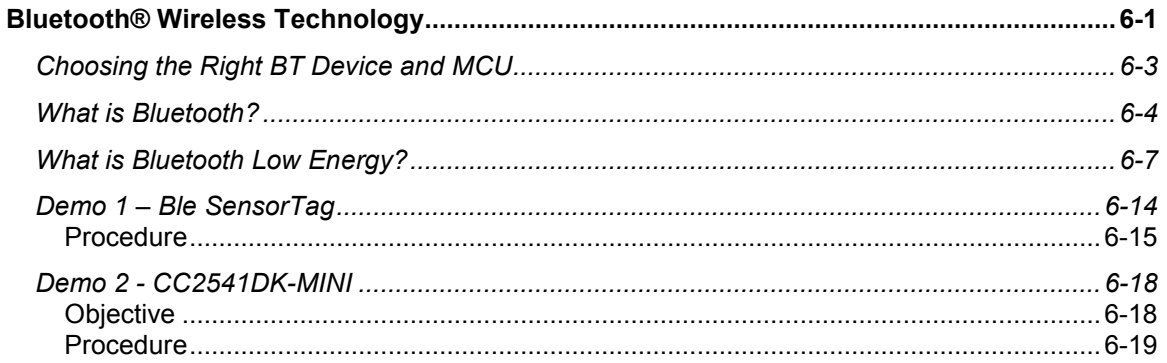

# **Choosing the Right BT Device and MCU**

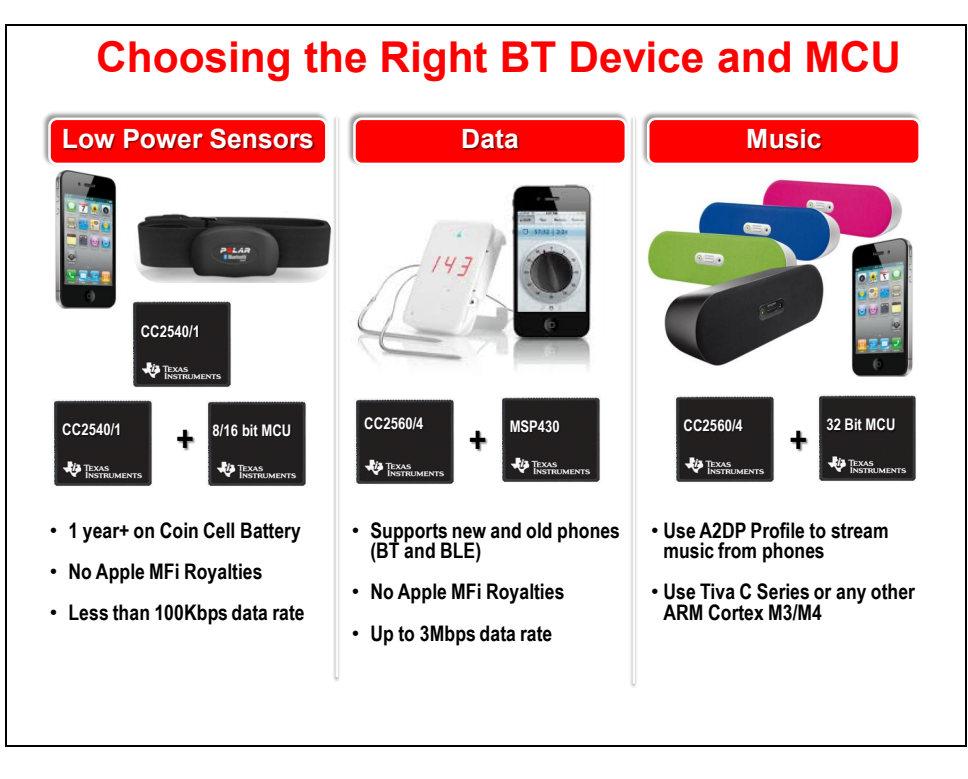

## **What is Bluetooth?**

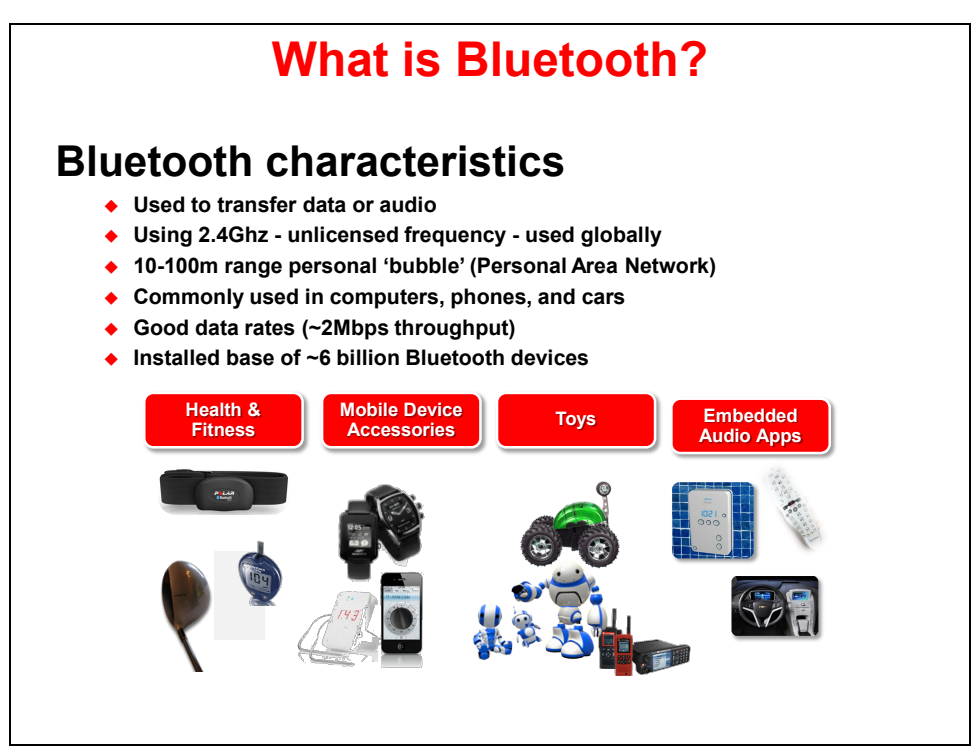

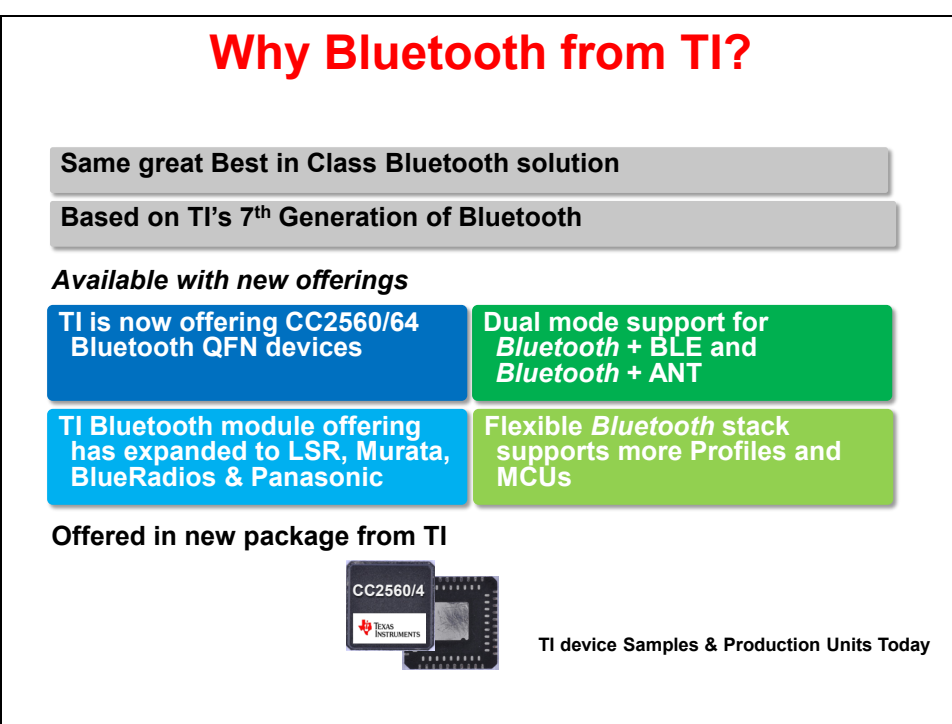

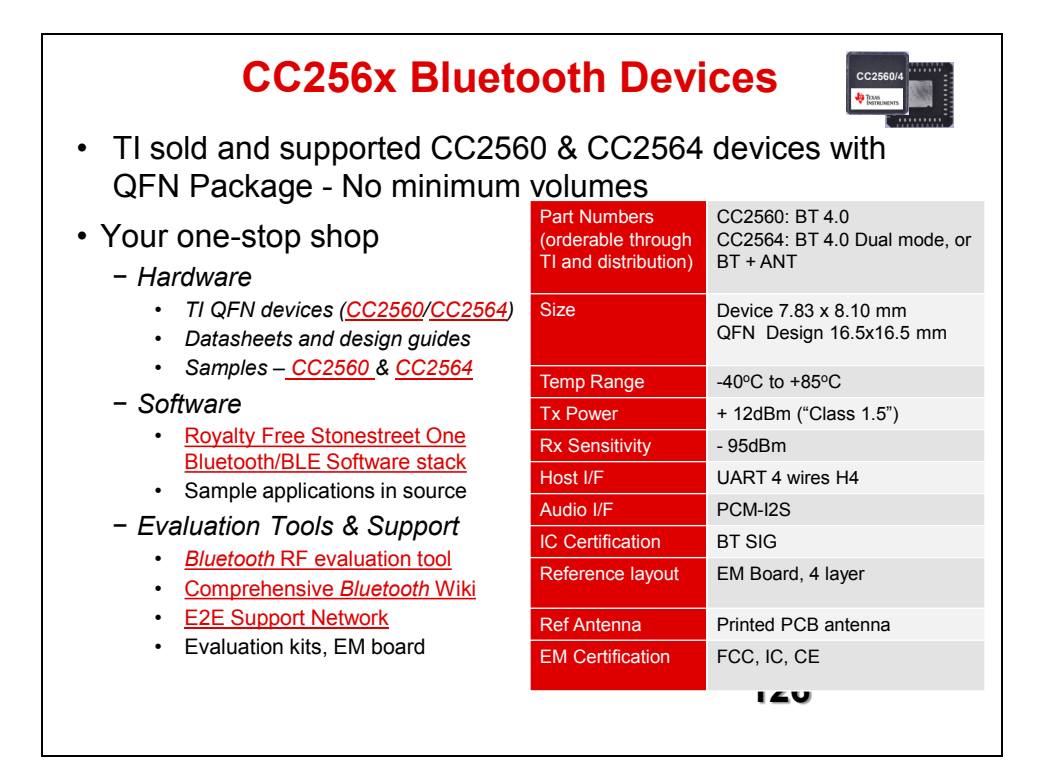

## **CC2560/4** *Bluetooth®* **software**

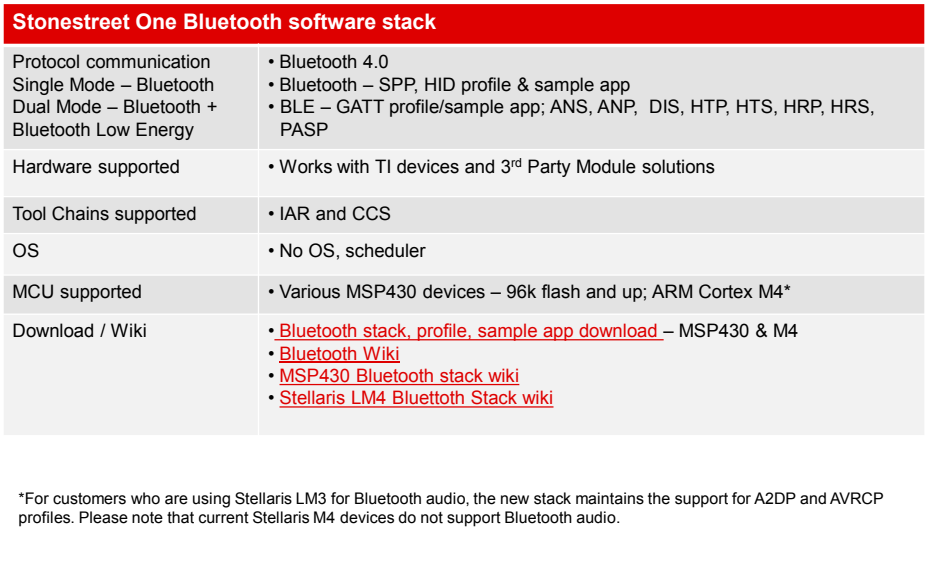

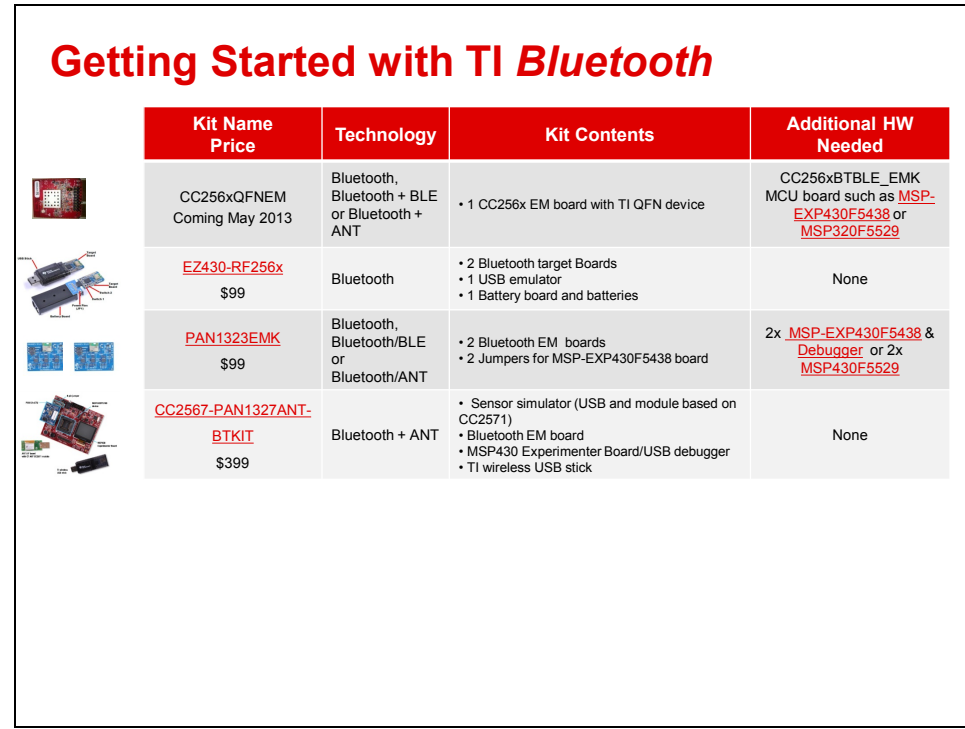

## **What is Bluetooth Low Energy?**

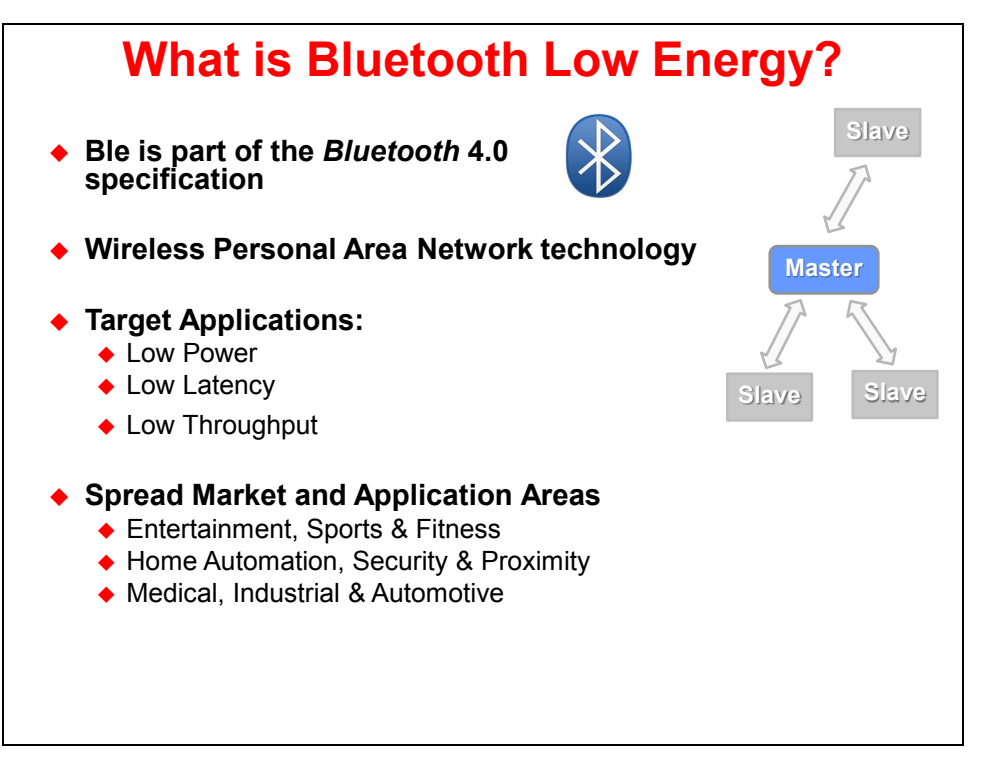

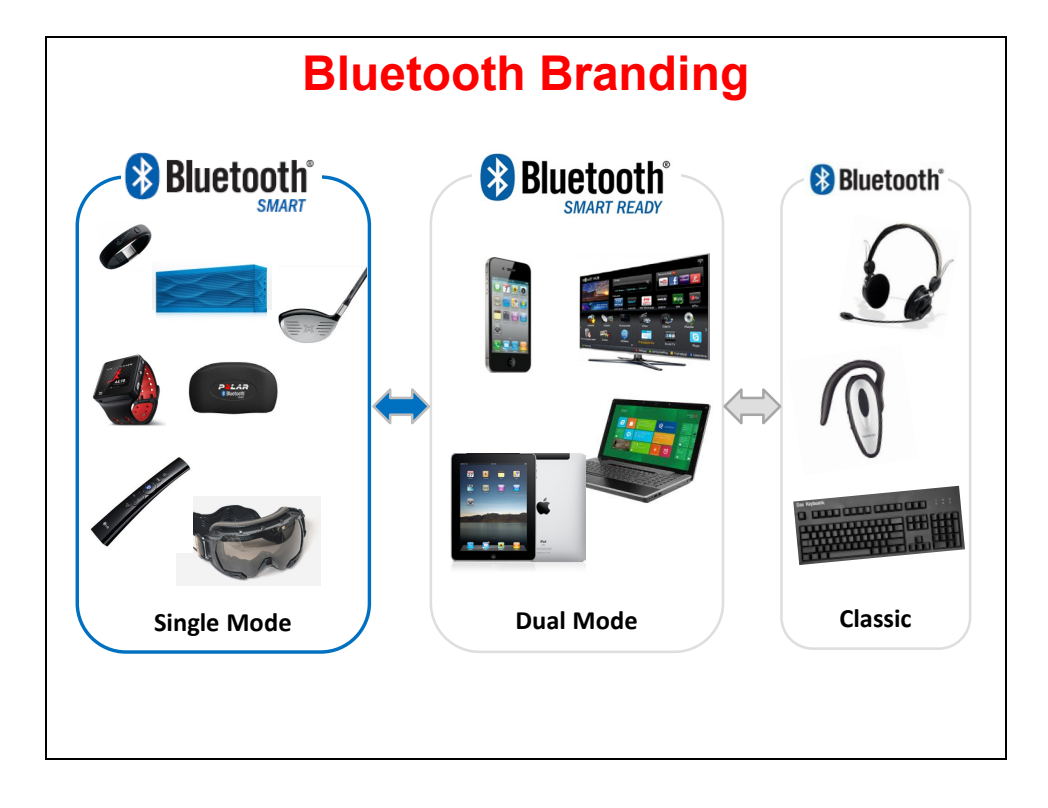

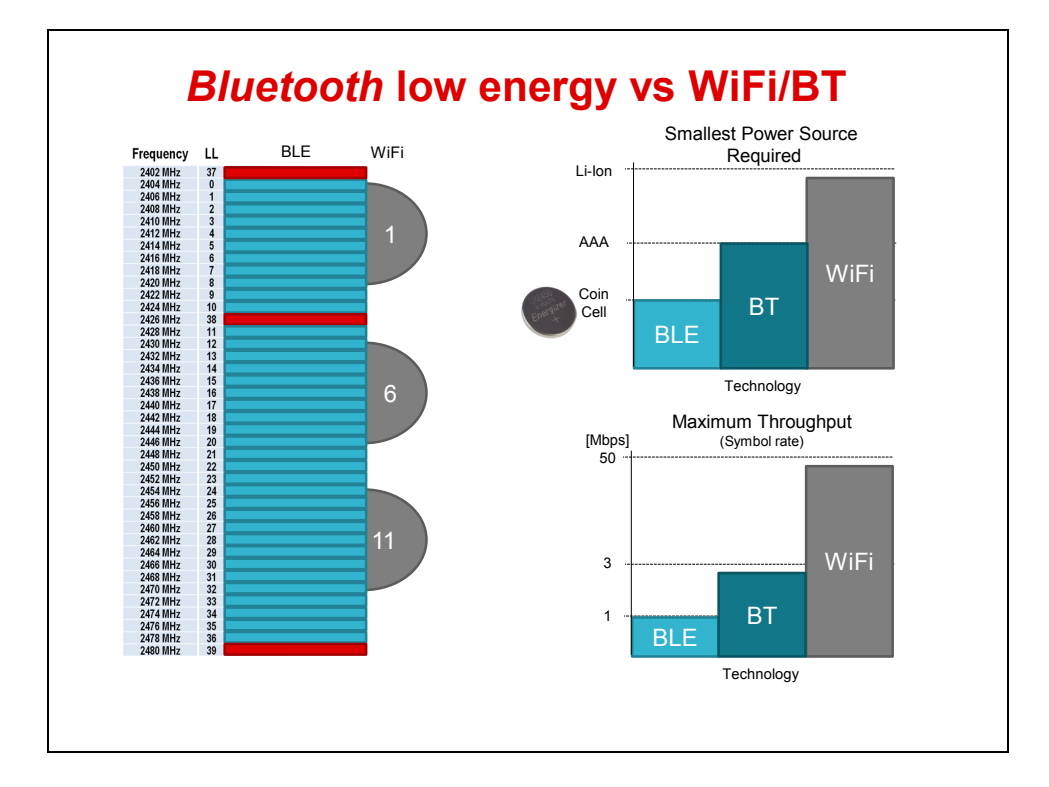

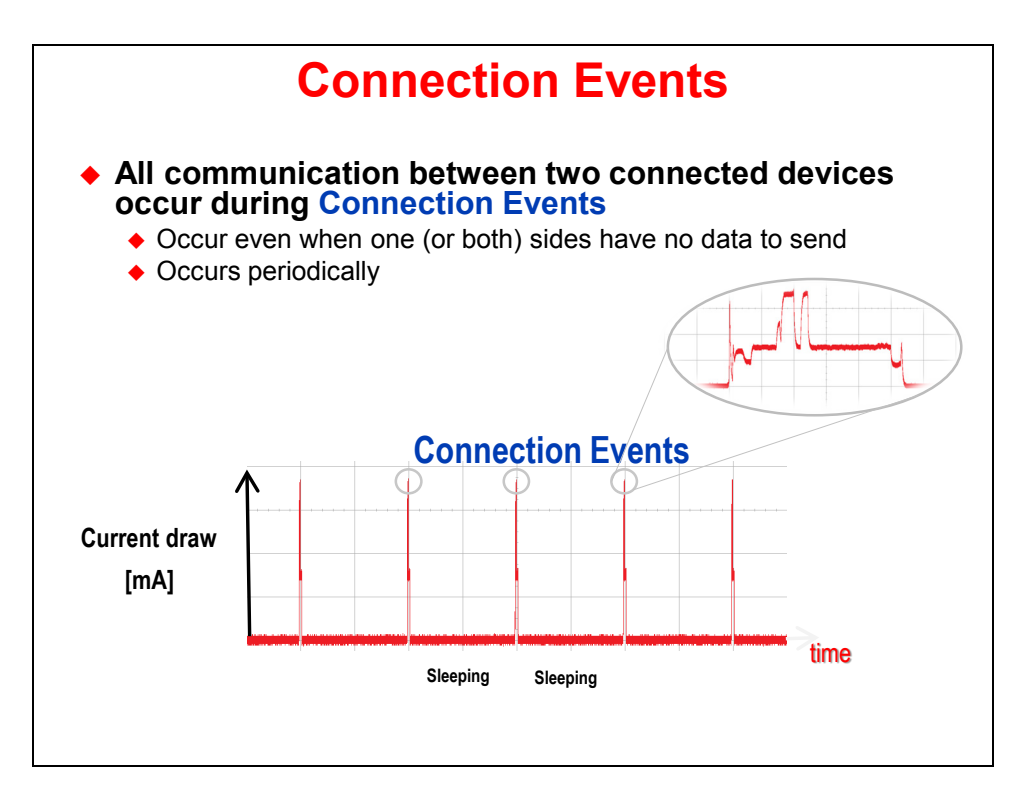

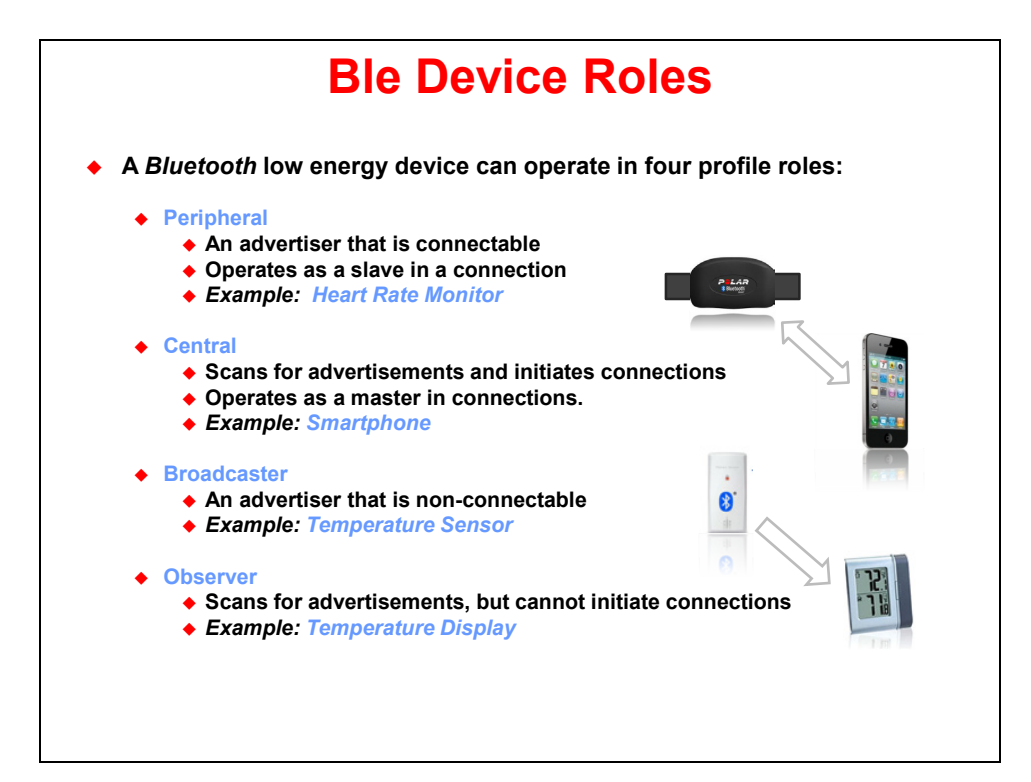

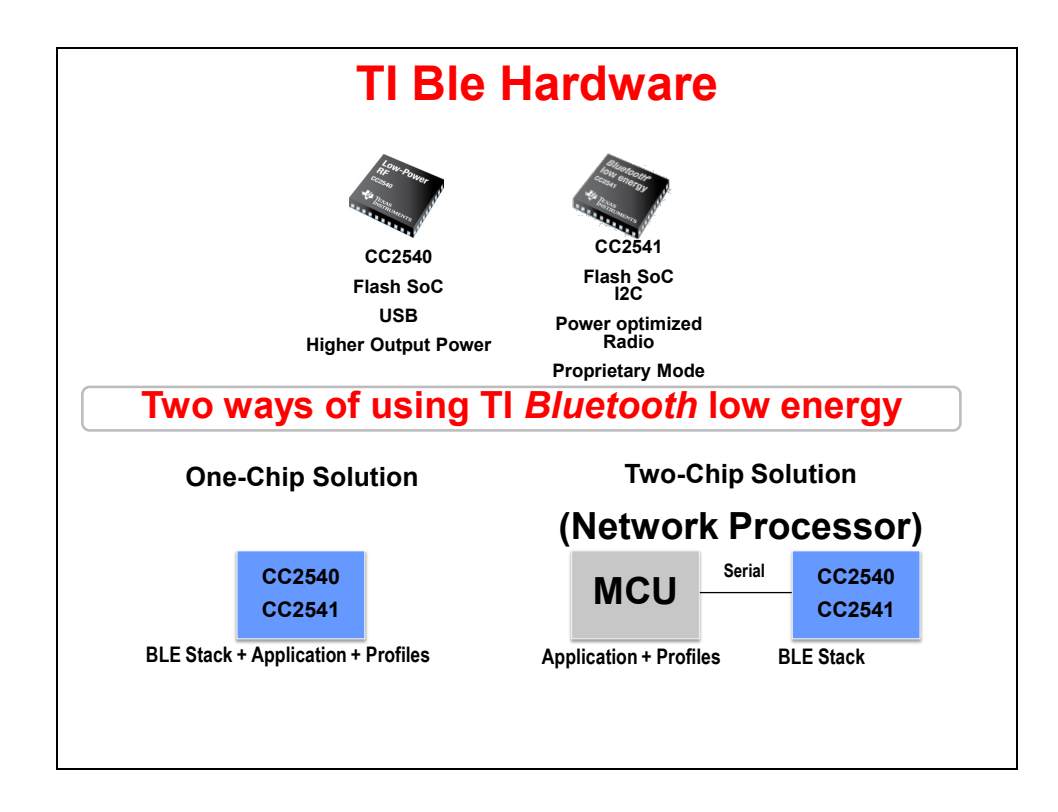

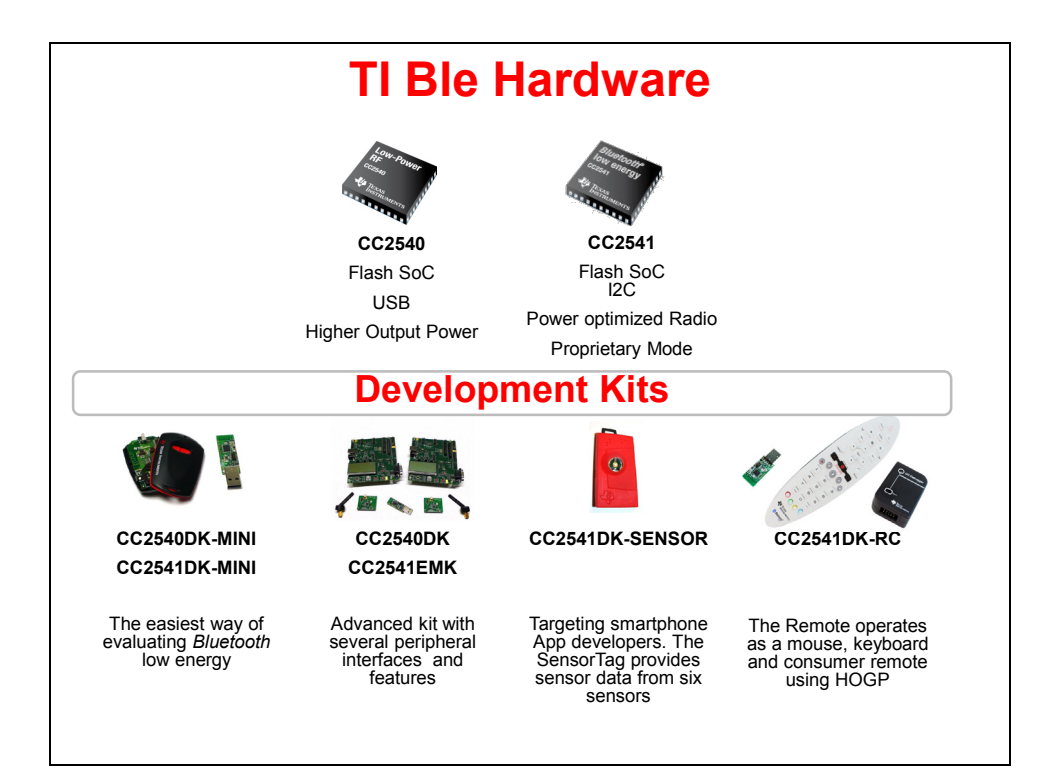

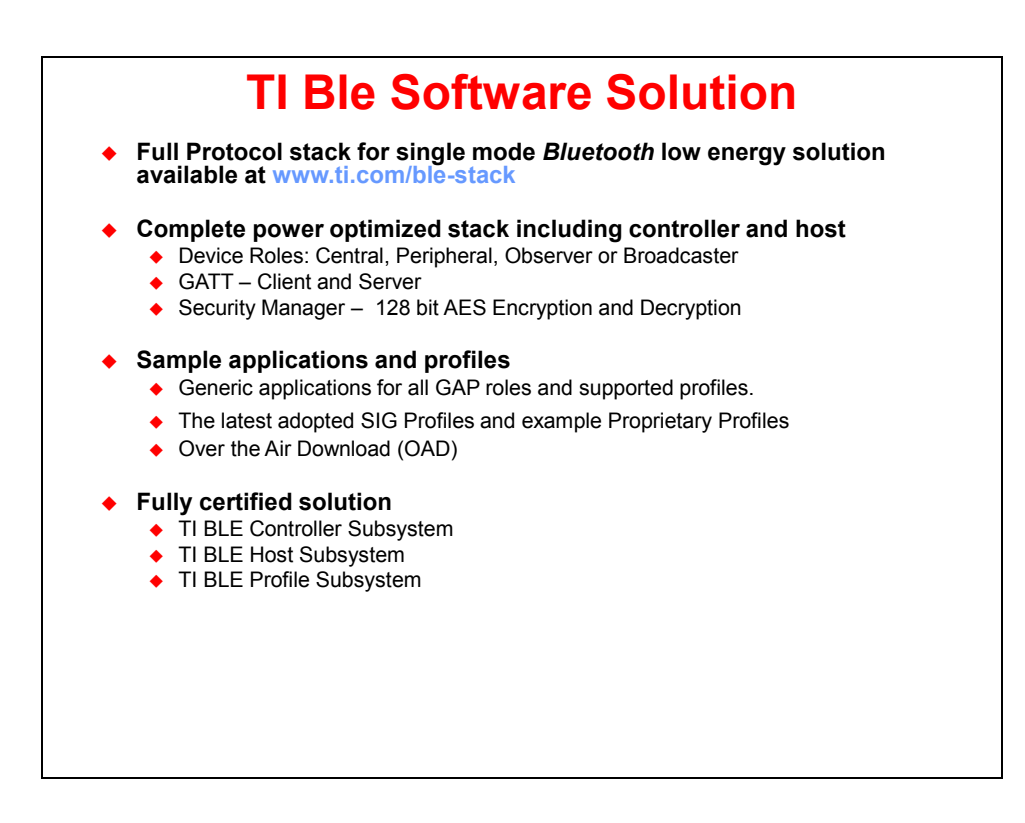

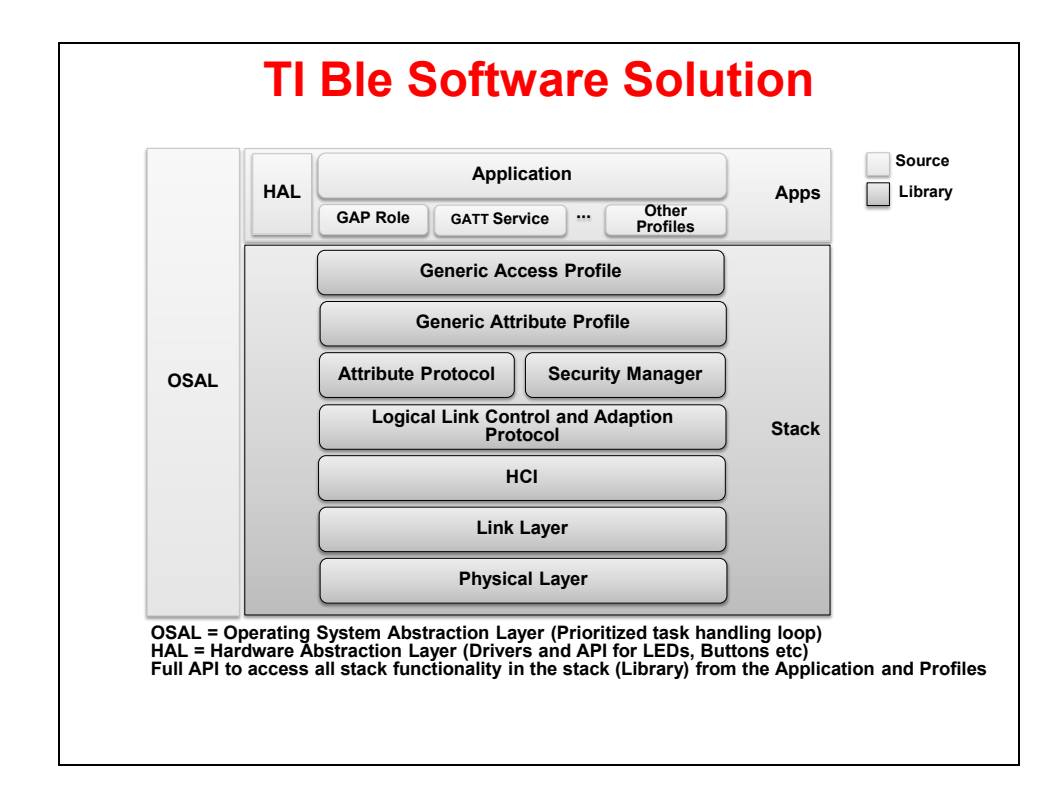

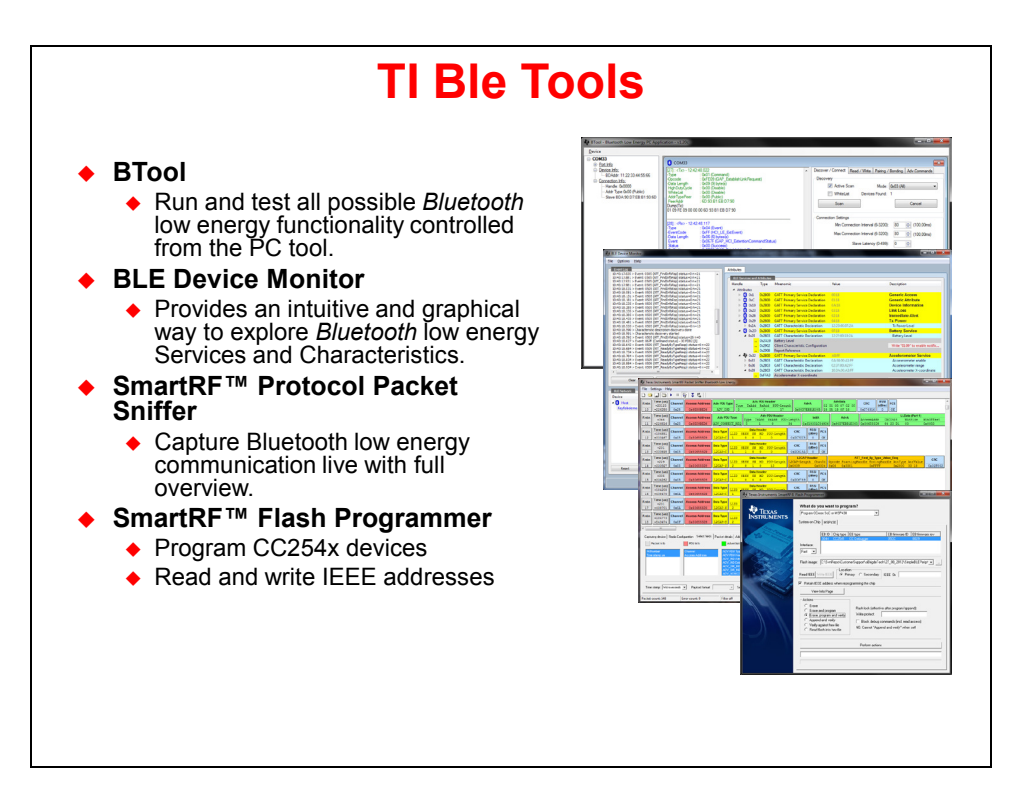

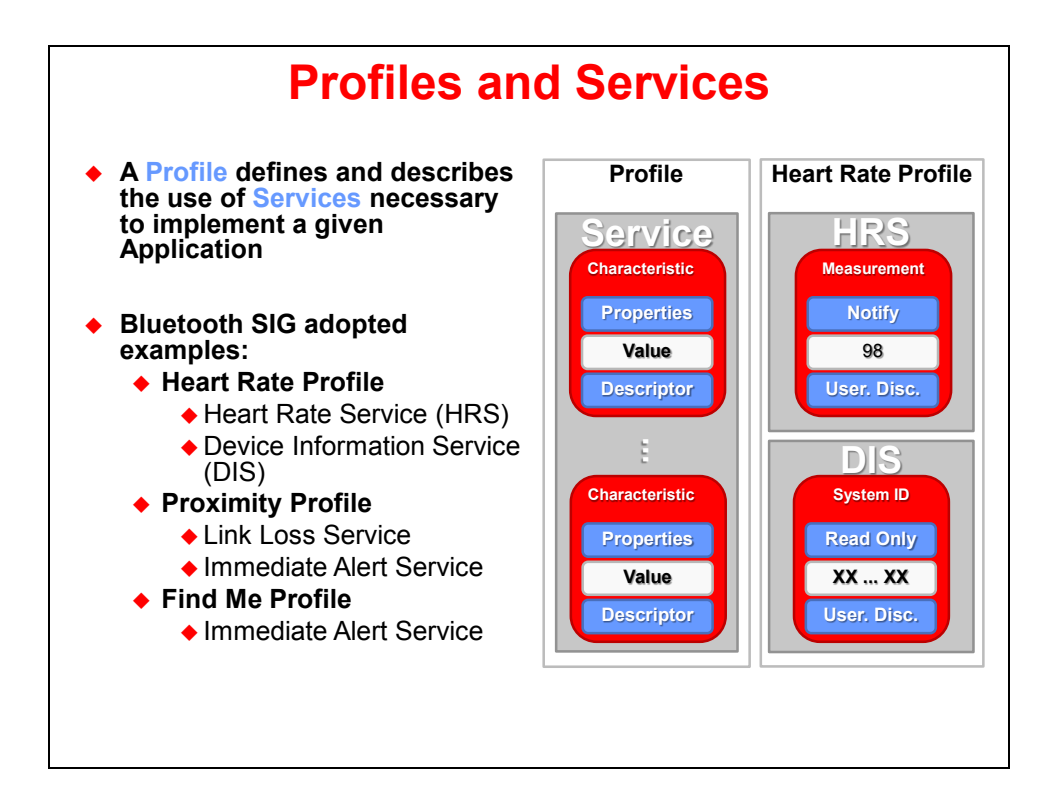

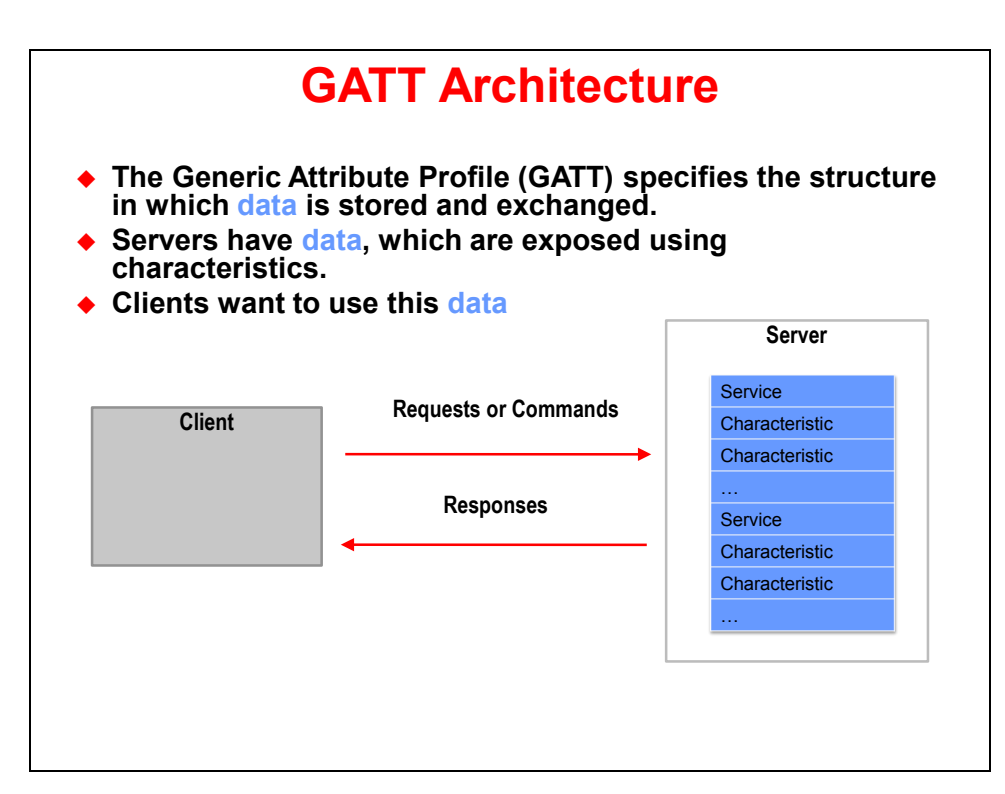

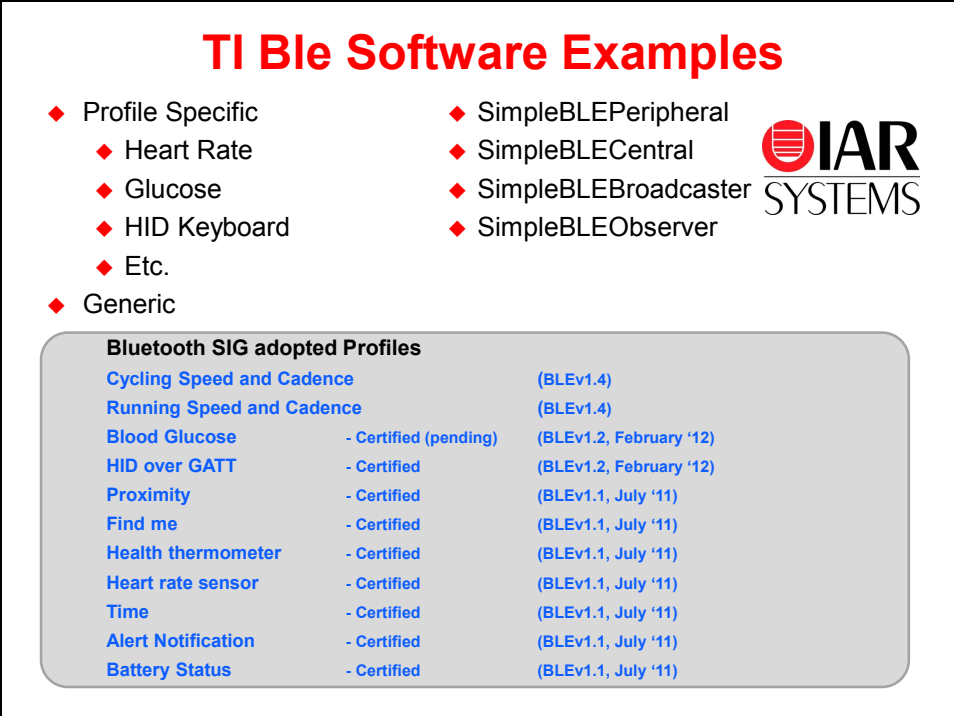

# **Demo 1 – Ble SensorTag**

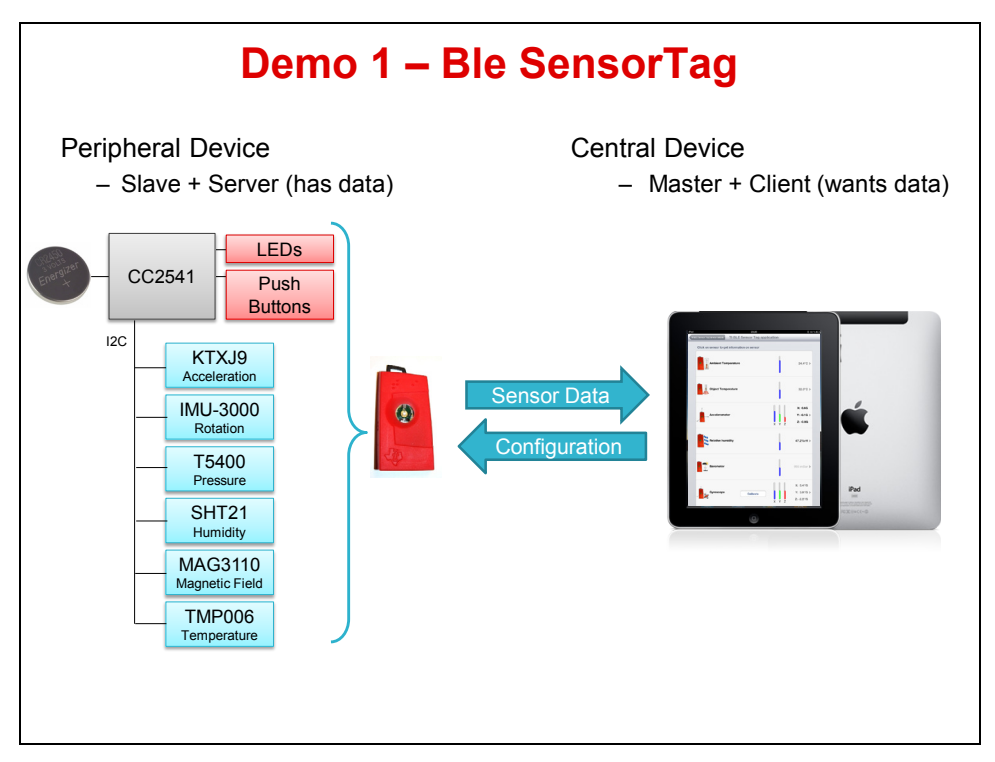

The SensorTag simplifies development of Bluetooth low energy sensor applications. It allows application developers to quickly and easily write smart phone apps for Ble accessories without any embedded hardware or software development.

To run this demo your will need a Ble equipped device. Currently Ble is supported on Bluetooth 4.0 enabled iOS devices like the:

- iPhone 4S
- iPhone5
- iPod Touch  $(5<sup>th</sup>$  generation)
- iPad3 or newer
- MacBook Air (2011 model and newer)
- MacBook Pro (2012 model and newer)

There is currently no common Ble Application Program Interface (API) for Android devices.

# **Procedure**

### **SensorTag Assembly**

- 1. Remove the SensorTag hardware components from the kit and assemble them according to the included instructions. Insert the battery in the clip with the negative side facing the circuit board.
- 2. Press the side button and observe the on-board LED blinking to verify correct insertion. The battery clip may have a thin layer of solder residue that prevents contact. Remove and insert the battery a few times to power the SensorTag if necessary. Note that the LED flashing is fairly dim and fast … you may need to cup your hand over the board to see the LED.
- 3. The included screw secures the board to the plastic case through the hole located on the circuit board. This is not absolutely required.
- 4. Close the transparent face of the case and insert the assembly into the silicone holder. Once done, the LED will not be visible.

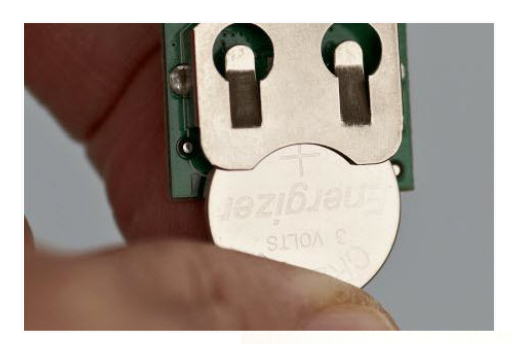

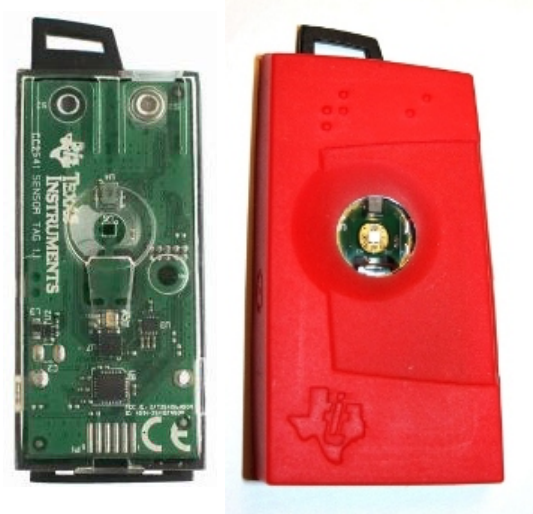

### **Sensors**

The SensorTag is fitted with six sensors connected to TI's CC2541. All of the sensors have been chosen to be small, energy efficient, low cost and surface-mount devices. They all use the same I<sup>2</sup>C interface with separate enable signals. To minimize current consumption, all of the sensors are disabled by default and are in sleep mode between measurements. In this way the sensors can be enabled and read individually or collectively.

The SensorTag includes the following sensors:

- The TMP006 Infrared Temperature sensor from Texas Instruments
- The SHT21 Humidity Sensor from Sensirion.
- The T5400 Pressure Sensor from Epcos.
- The KXTJ9 Accelerometer from Kionix.
- The IMU-3000 Gyroscope from Invensense.
- The MAG3110 Magnetometer from Freescale.

### **Block Diagram**

The block diagram below shows the overall layout of the SensorTag design.

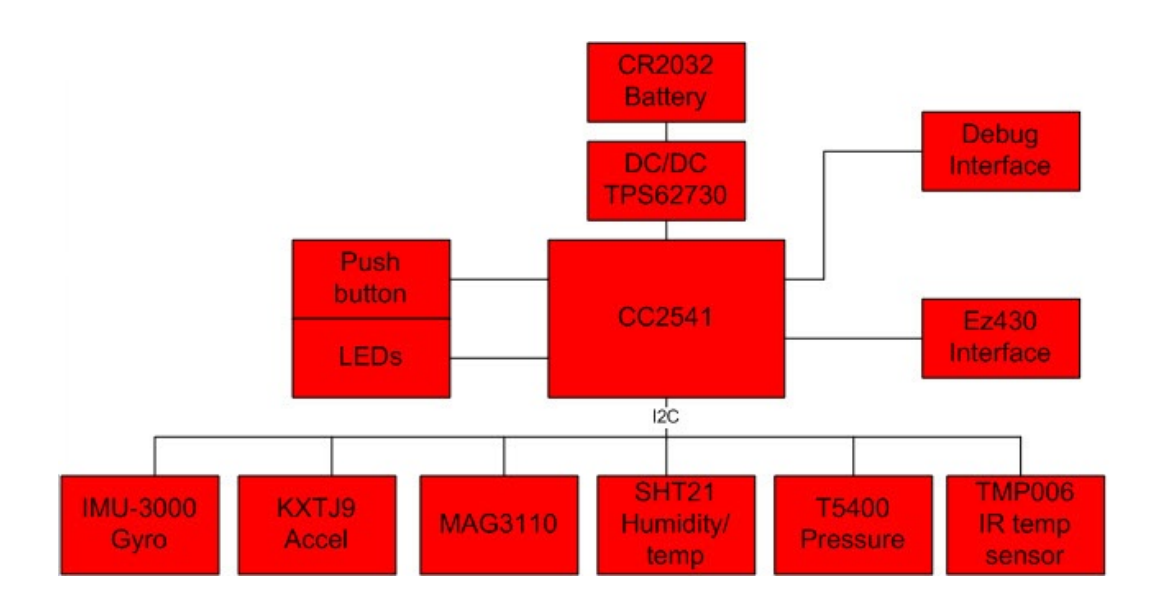

### **Software**

5. On your compatible iOS device, download and install the **TI Ble Multitool** application from Apple's App Store. Simply search for SensorTag on the App Store.

### **Connecting**

In order for a Bluetooth 4.0 device to communicate with the SensorTag, Bluetooth must be turned on and the SensorTag must be advertising. In the settings on your device, assure that Bluetooth is enabled.

- 6. Start the TI Ble Multitool application. When the app is launched it will search for all Ble devices in the area.
- 7. On the SensorTag, enable advertising by clicking the side button. The SensorTag will advertise its presence for 30 seconds. If no Bluetooth 4.0 device is detected by the SensorTag within 30 seconds, advertising will stop and the SensorTag will go back to sleep. To re-activate advertising, press the side button once more.
- 8. Back on your device, the SensorTag icon should appear indicating a successful connection.

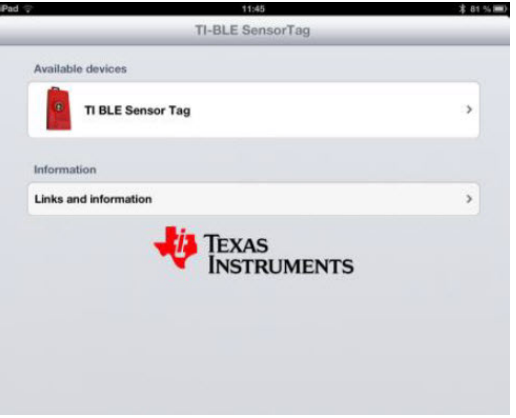

### **Running the App**

- 9. The TI Ble Multitool allows you to customize the display by selecting the different sensors that you want to use. When connected to the SensorTag, click on the arrow next to the SensorTag symbol to view the sensor selection screen. Select the sensors you like by turning them on. Adjust the data collection interval by moving the sliding bars. You can also select which axis to display for the multi-axis sensors. When you click **Show application**, the app will display the selected sensor data with the selected data interval.
- 10. To view and store the sample code of the selected sensor configuration select **Store sensor configuration**. Go back to **SensorTag device details** to select another combination of sensor data to display.

Source code for the SensorTag can be found by searching TI's wiki for **SensorTag**.

In addition, you can use the TI Bluetooth SensorTag app to read the services and attributed of any connected Ble device. When connected, select the arrow next to the device name and then select **Service discovered** and/or **Characteristics discovered**.

11. Close the TI Ble Multitool app. The SensorTag will cease transmitting after it is no longer connected and return to a low power state.

### **Ble Device Monitor**

If you have a Windows7/8/XP PC and a CC2540 USB dongle you can download and install TI's Ble Device Monitor from [www.ti.com/SensorTag](http://www.ti.com/SensorTag) . This application allows you to discover, read and alter attributes on any Ble device. More detailed information can be found on the website.

# **Demo 2 - CC2541DK-MINI**

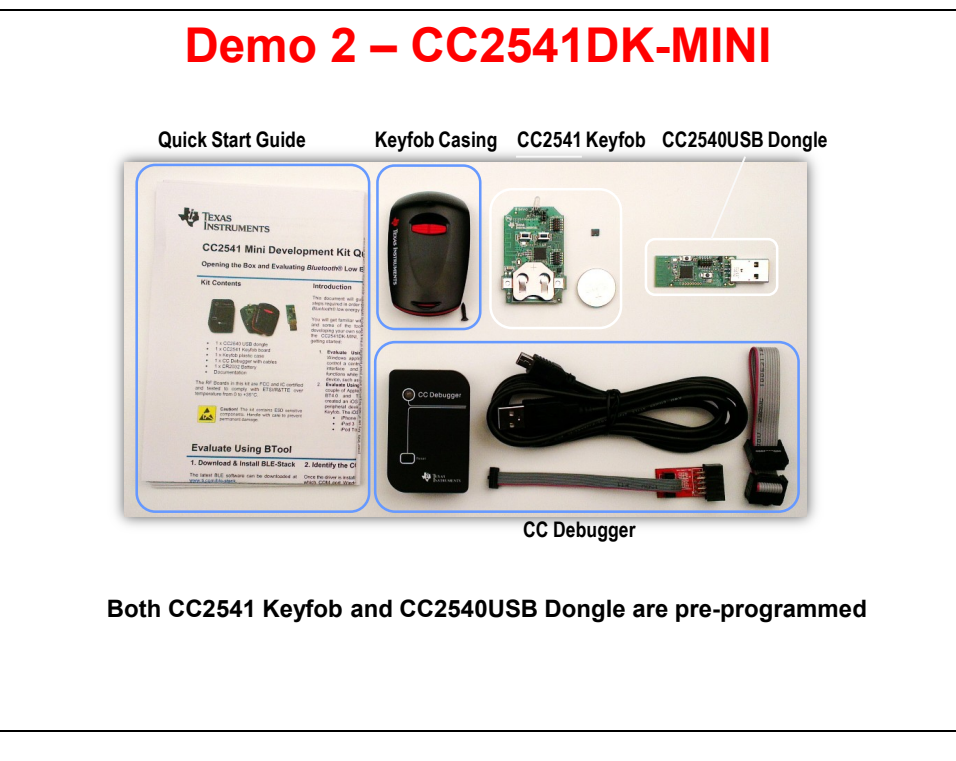

# **Objective**

The CC2541 mini development-kit provides a great out-of-box experience and in the next few steps we will show how to get a Bluetooth low energy solution up and running in matter of minutes.

In this demonstration, you can use either the BTool Windows application or you can use the TI Ble MultiTool on selected iOS devices like|

- iPhone 4S
- iPhone5
- iPod Touch  $(5<sup>th</sup>$  generation)
- iPad3 or newer
- MacBook Air (2011 model and newer)
- MacBook Pro (2012 model and newer)

## **Procedure**

### **Hardware**

12. Power up the CC2541 keyfob by inserting CR2032 battery into the holder. Note that the positive side should be oriented **away** from the circuit board. The LED will light green for one second.

13.

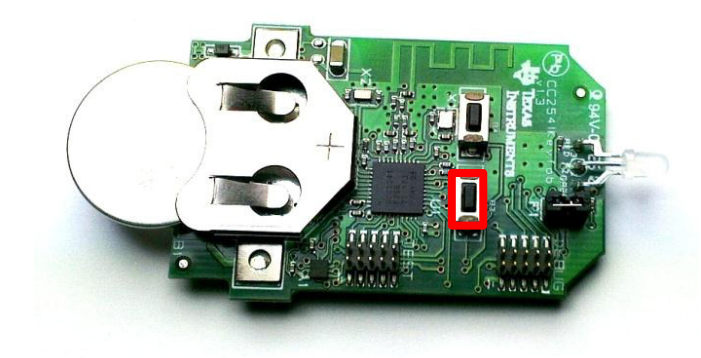

14. The CR2032 battery is a non-rechargeable lithium battery. Make sure to remove the battery from the keyfob when it is connected to an external power source. Failure to do so can result in injury and/or fire.

### **Using the BTool**

15. Download, unzip and install the latest BLE-STACK from [www.ti.com/ble-stack](http://www.ti.com/ble-stack) . You will need a my.TI account to complete this. The default installation location is: C:\Texas Instruments\BLE-CC254x-1.3.2 .

The installation will place a shortcut on your desktop.

- 16. The IAR project and source code for this demo (Keyfobdemo) are included in this download. A debugger interface and cable are included in the kit.
- 17. Connect the dongle in the kit to a free USB port or USB hub port. If the driver does not install automatically, update the driver using the Device Manager. You can find the driver in the default installation folder in the Accessories/Driver folder. The device will install in the Ports area as **TI CC2540 USB CDC Serial Port**.
- 18. If you don't already have the Device Manager open, open it now and note the COM port number of the TI CC2540 USB CDC Serial Port here:
- 19. Start the **TI BTool** by double-clicking on its shortcut on your desktop. Make the selections shown and click OK. Your COM number will likely be different.

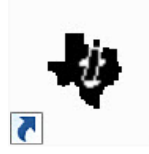

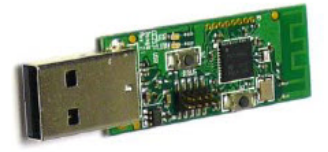

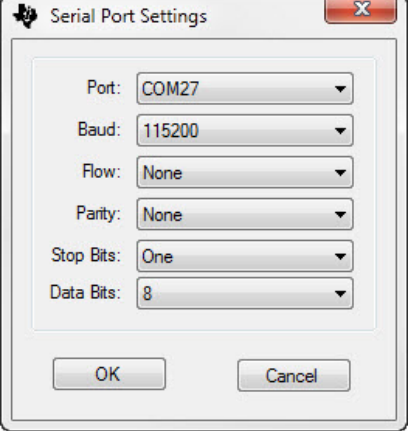

- 20. Press button **S3** on the keyfob to start Bluetooth advertising. Bluetooth advertisements can be toggled on and off by pressing this button. During advertisement, the LED will blink red. The keyfob will remain discoverable for 30 seconds and will return to the standby mode afterwards.
- 21. While the keyfob is advertising, click the Scan button in the **TI BTool** as shown:

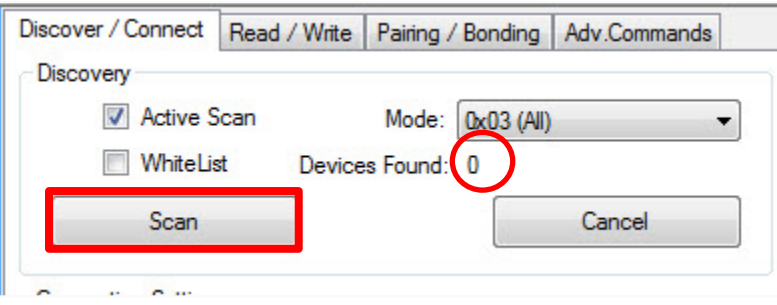

22. After scanning is complete, note that the Device Found count will indicate 1.The **Slave BDA** address will appear as shown below (yours may be different). Click the **Establish** button to connect the keyfob and the dongle. The red LED will stop blinking.

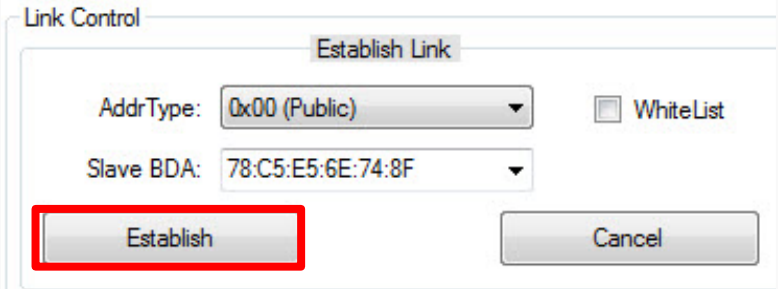

23. To observe when button are pressed on the keyfob, notifications must be enabled. Click on the Read/Write tab in the TI BTool. Write **Hex 01:00** to character handle **0x0048** as shown below in the Characteristic Write area. Enter the values and click the Write button.

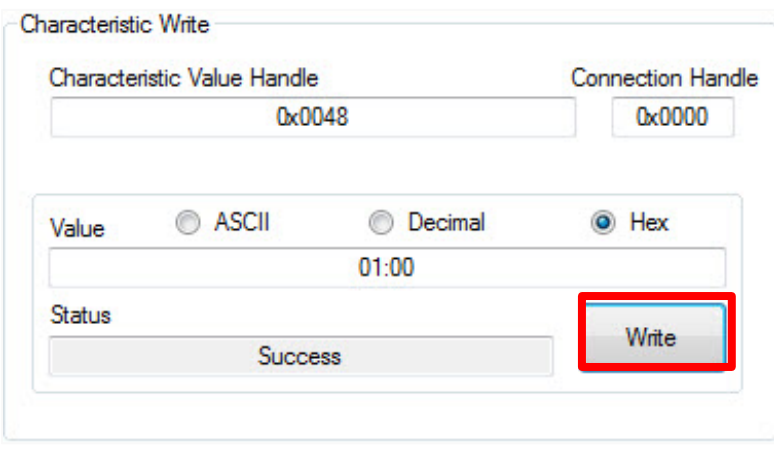

24. Press buttons **S3** and **S4** on the keyfob and observe the notifications in the left-hand log window. Both the press and release events will be logged for each button.

Similar to the button notifications, notifications can be enabled for the keyfob's on-board accelerometer. For this example we will only enable notifications for the x-axis.

25. First, the accelerometer must be enabled. Write **Hex 01:00** to characteristic handle **0x003B** as shown below. Enter the values and click the Write button.

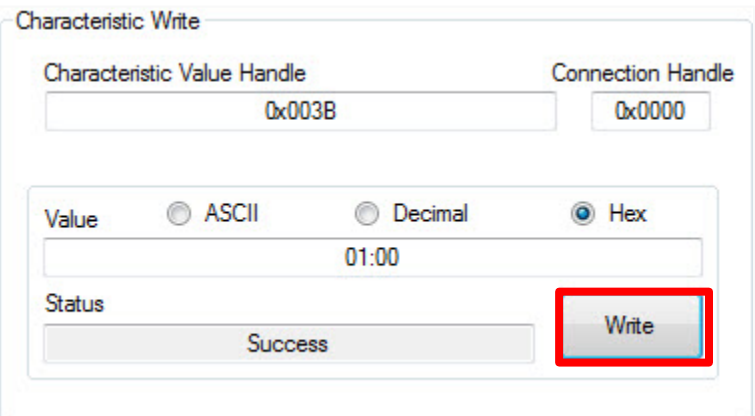

- 26. Rotate the keyfob back and forth in the same plane as the CR2032 battery. Observe the notifications in the left-hand log window of TI BTool.
- 27. The buzzer on the keyfob can be triggered by writing the following Hex values to characteristic handle **0x0028**:
	- **01:00 for low alert**
	- **02:00 for high alert**
	- **00:00 to turn off alert**

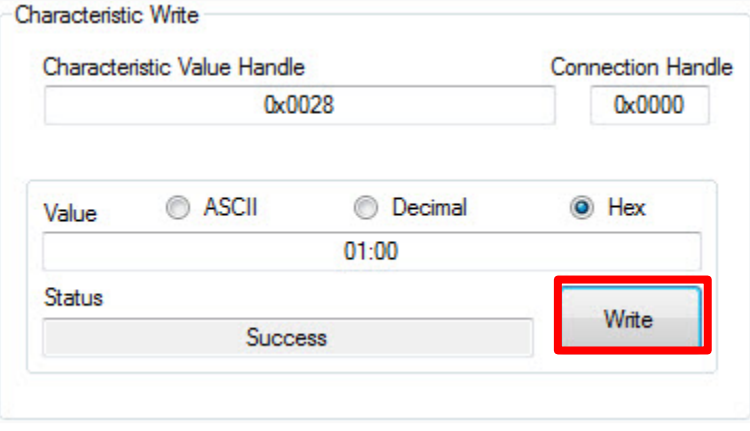

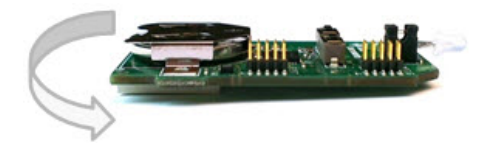

- 28. Terminate the connection. There are three options:
	- Press the Terminate button under the Discover/Connect tab in TI BTool as shown below.
	- Remove the battery from the CC2541 keyfob, which will trigger a supervision timeout.
	- Move the keyfob out of range (typically >10m), which will trigger a supervision timeout.

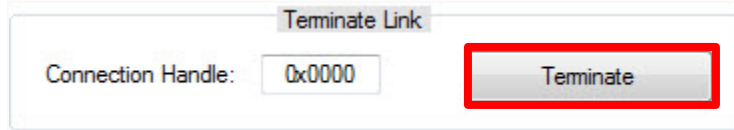

29. Close the **TI BTool** and remove the CR2032 battery from the CC2541 keyfob.

### **Evaluate using an iOS Device**

- 30. If you haven't done so already, download the **TI BLE Multitool** from the Apple App store. Note the supported devices at the beginning of this demo … your iOS device must support Bluetooth low energy to run this demo.
- 31. Insert the battery into the keyfob and press S3 to enable advertising. Run the TI BLE Multitool. It will automatically scan for devices.
- 32. When your TI BLE Keyfob is found, click the arrow to the right. This will run the keyfob application and give you access to the notifications and sensors.
- 33. Remember to remove the battery from the keyfob when you're done experimenting.

## **Introduction**

The purpose of this chapter is to provide an overall introduction to the Low-Power RF products available from TI's Wireless Connectivity Solutions portfolio. The chapter material covers the devices and some of the innovative features available on TI's sub-1 GHz lineup of products.

The lab that follows provides a simple demonstration of the CC110L device that uses Anaren's CC110L Air Module Booster Pack.The current lab uses Energia as the IDE which provides a simple build/load interface and the code is quite easy to understand and modify.

# **Agenda**

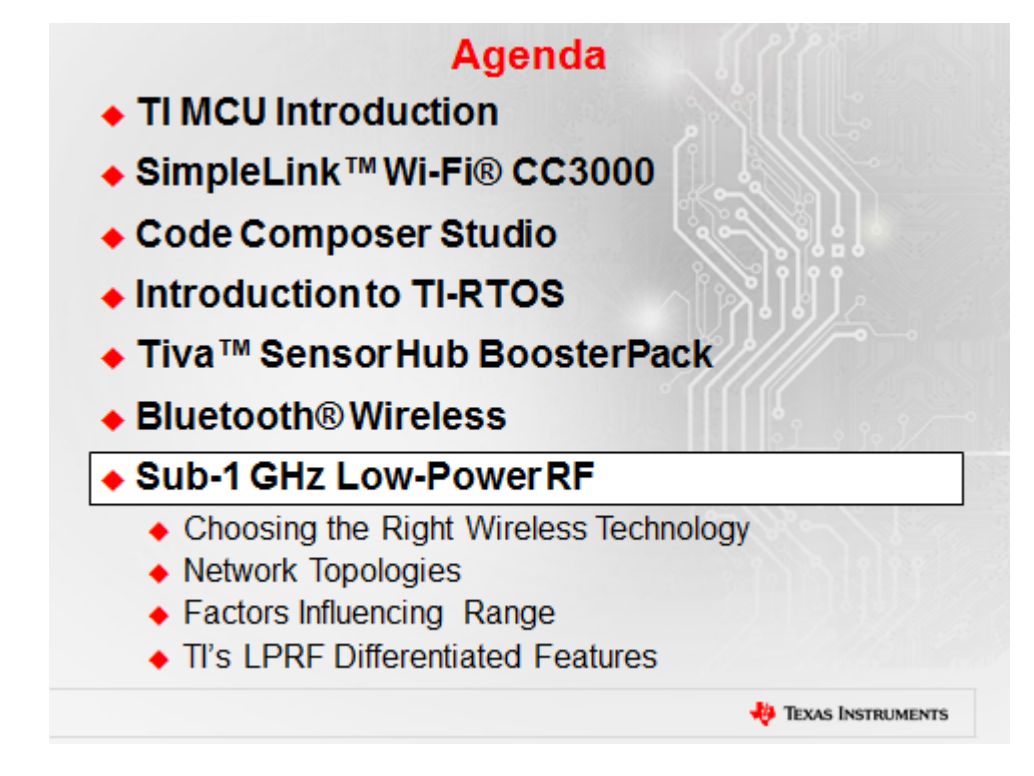

# **Chapter Topics**

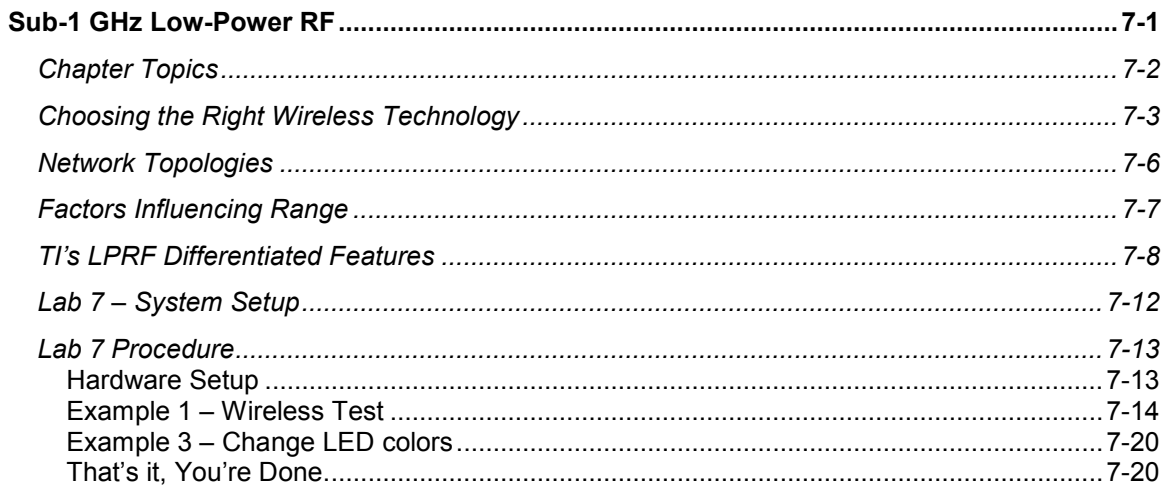
# **Choosing the Right Wireless Technology**

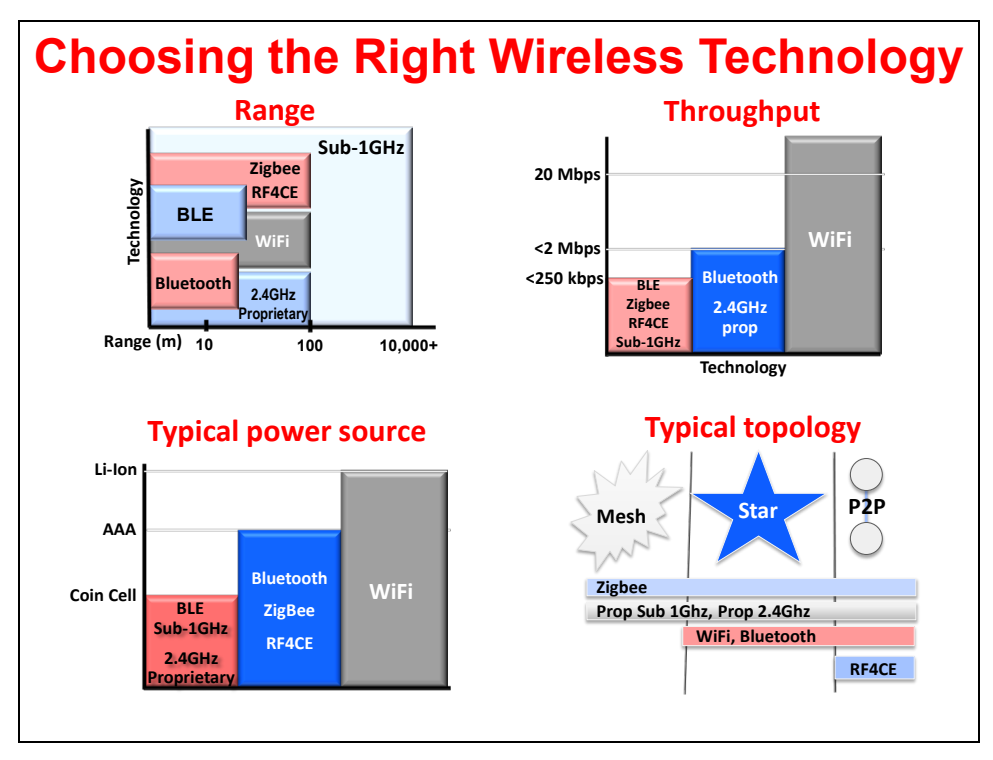

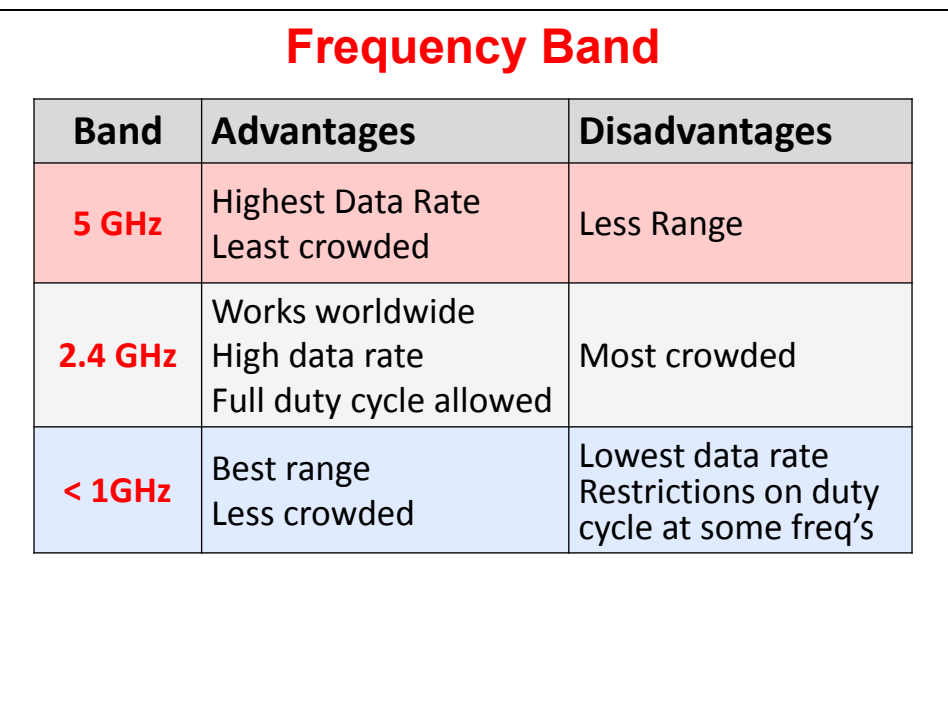

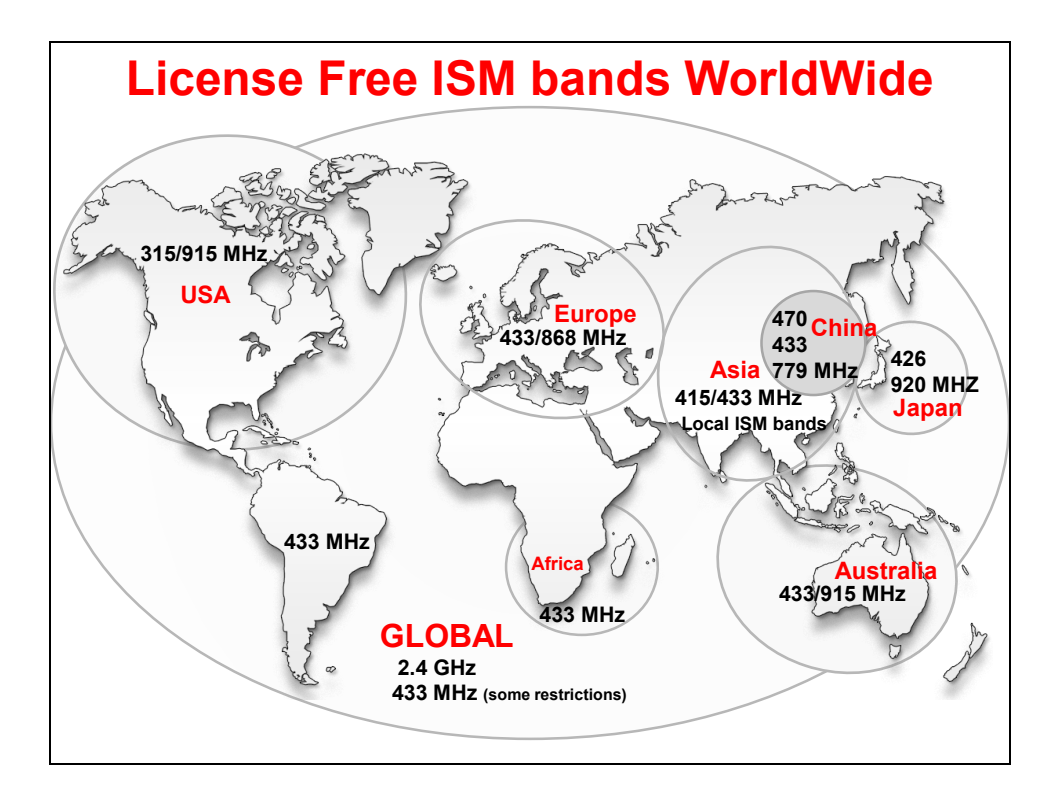

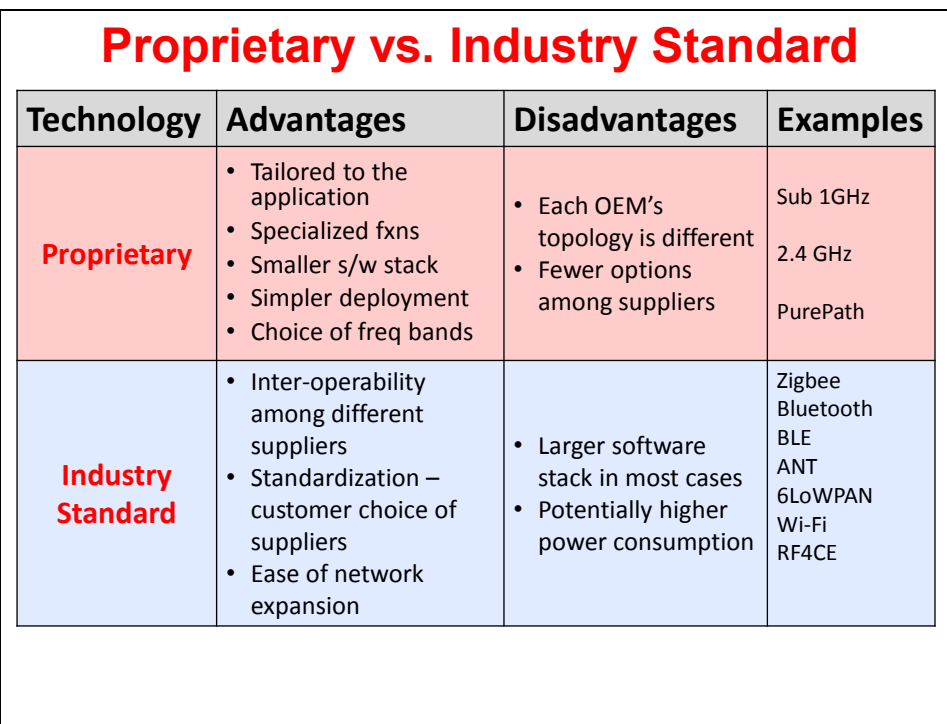

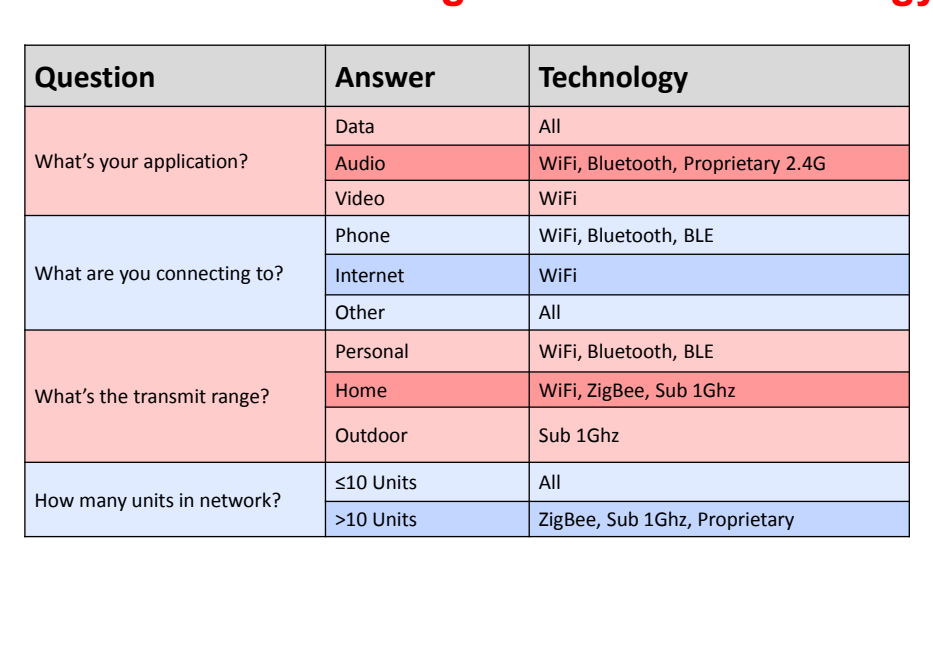

## **How to Choose the Right Wireless Technology**

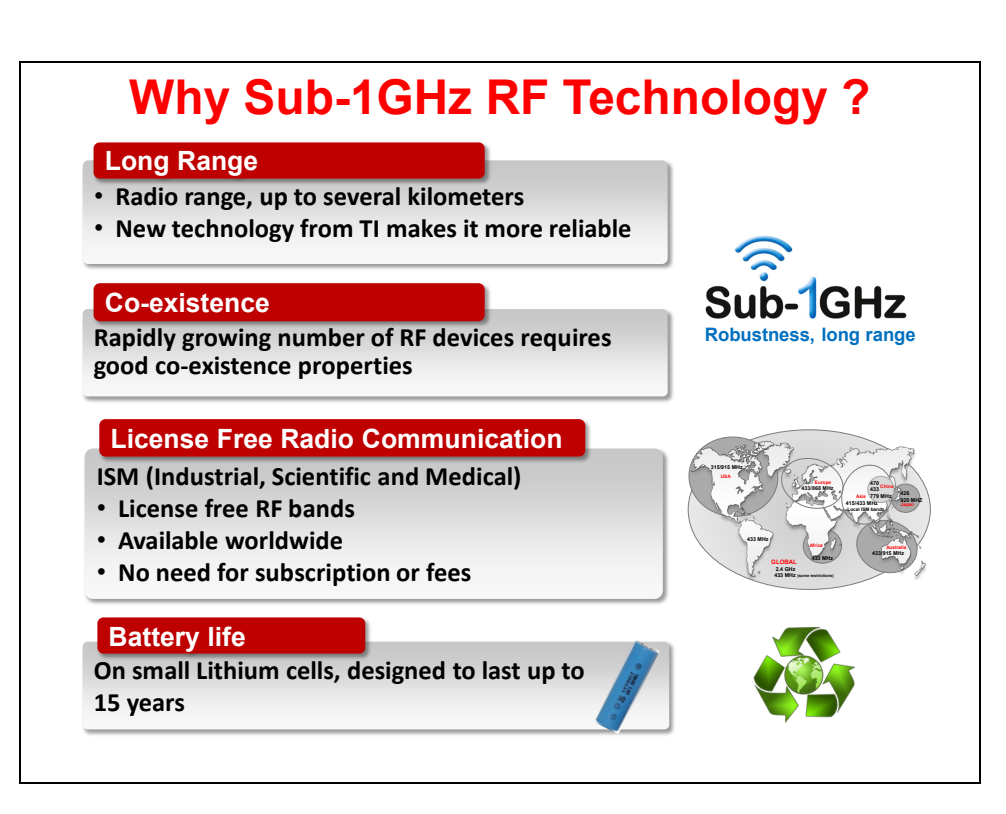

# **Network Topologies**

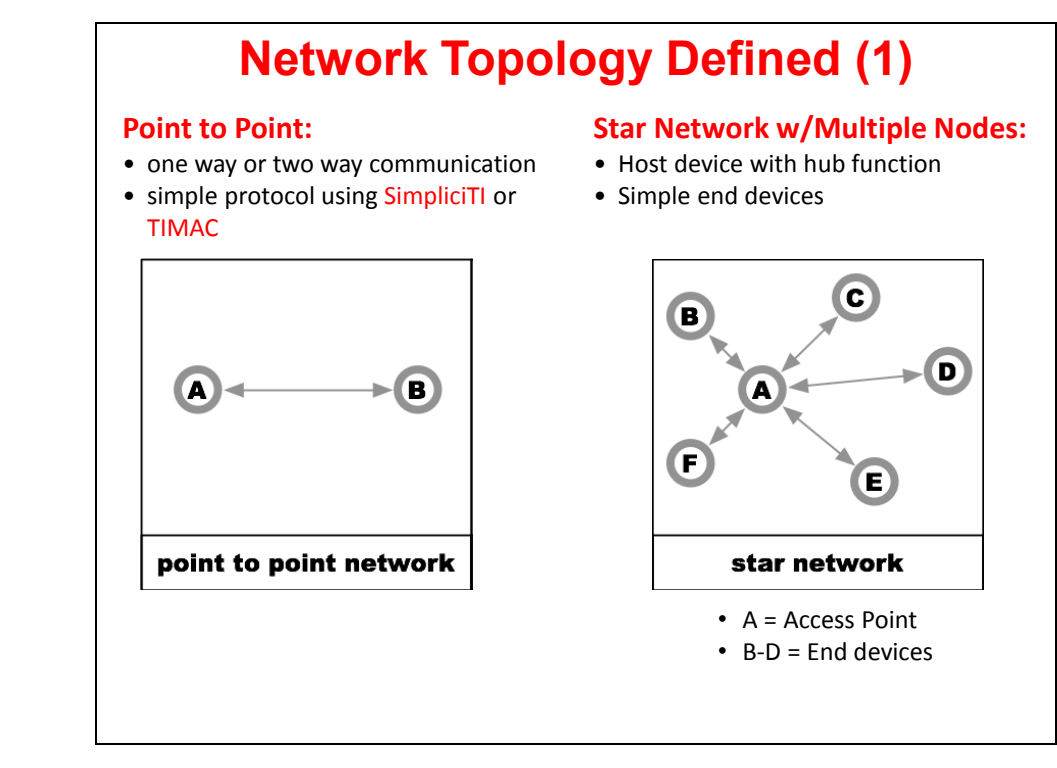

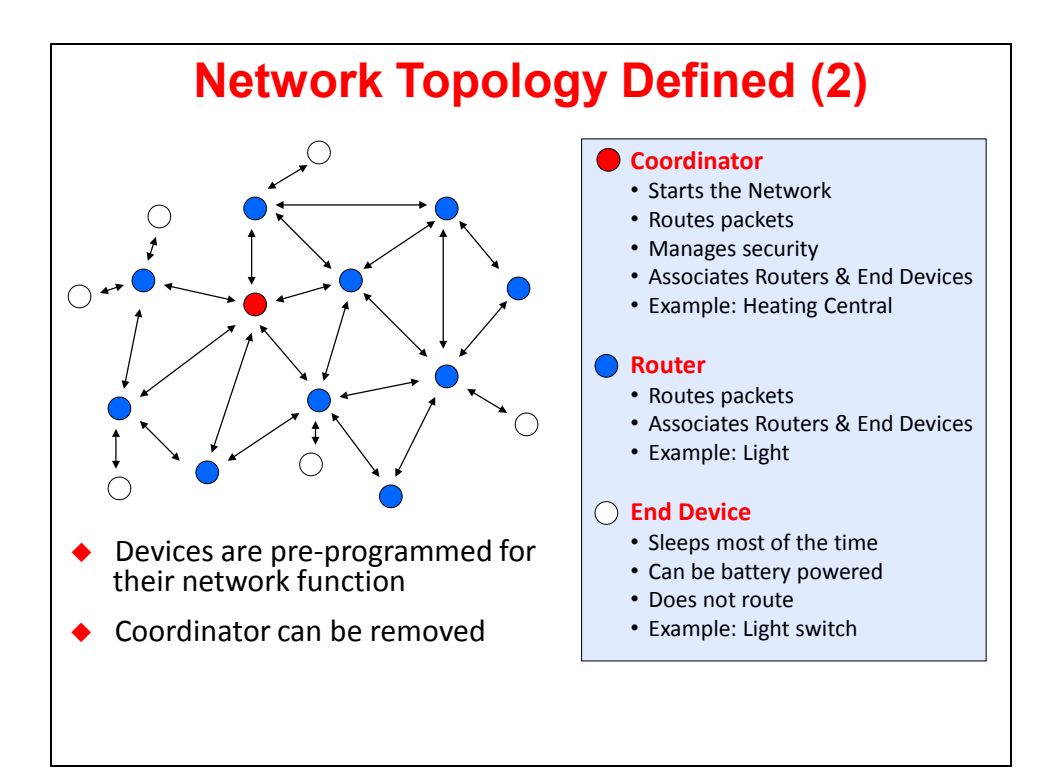

## **Factors Influencing Range**

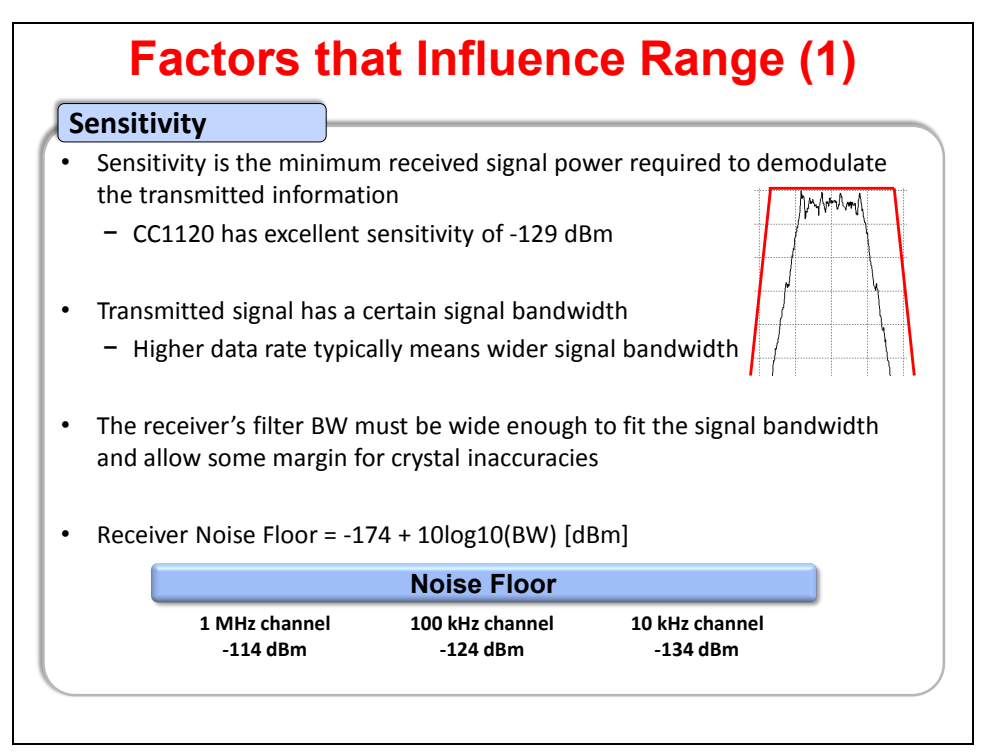

### **Factors that Influence Range (2)** • Theoretical range is only possible for line-of-sight. Several factors such as obstructions, reflections, multipath fading, etc, will limit rangeLower • RF frequency typically gives better range and penetration for the same sensitivity, output power, and antenna gain (i.e. for same link budget) • Higher output power gives longer range, but maximum output power is limited by regional regulations • For increased output power and range use CC1190 (up to +27 dBm) **Output Power Environment RF Frequency** • Antenna gain is typically much lower at lower frequencies (e.g. 169 MHz compared to 868/915 MHz). Ground plane size affects antenna gain **Antenna Performance**

# **TI's LPRF Differentiated Features**

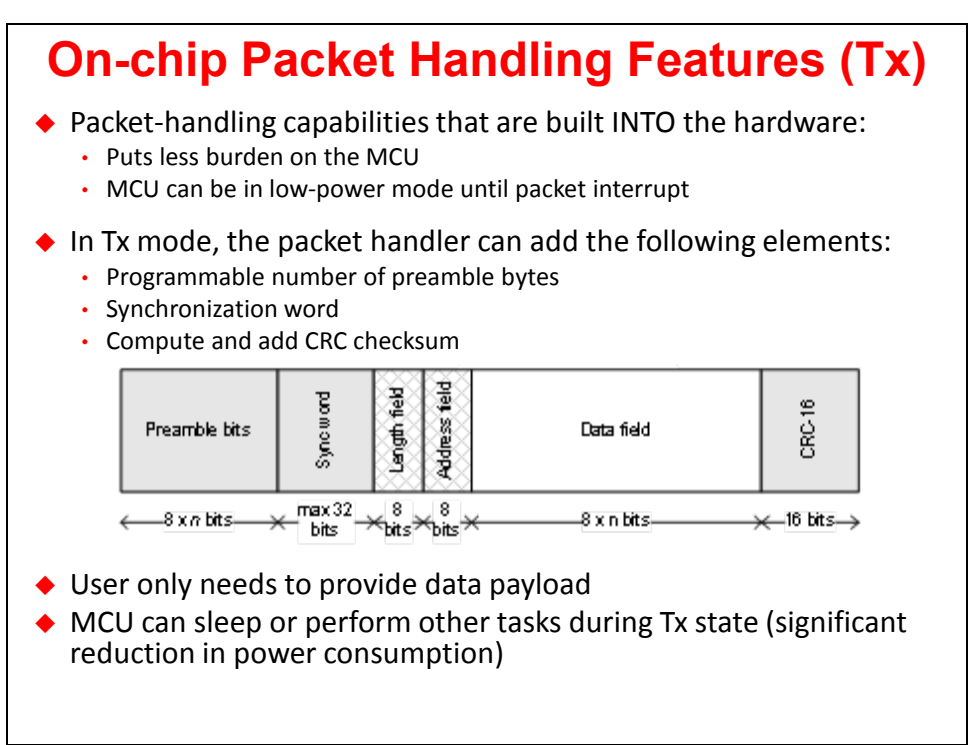

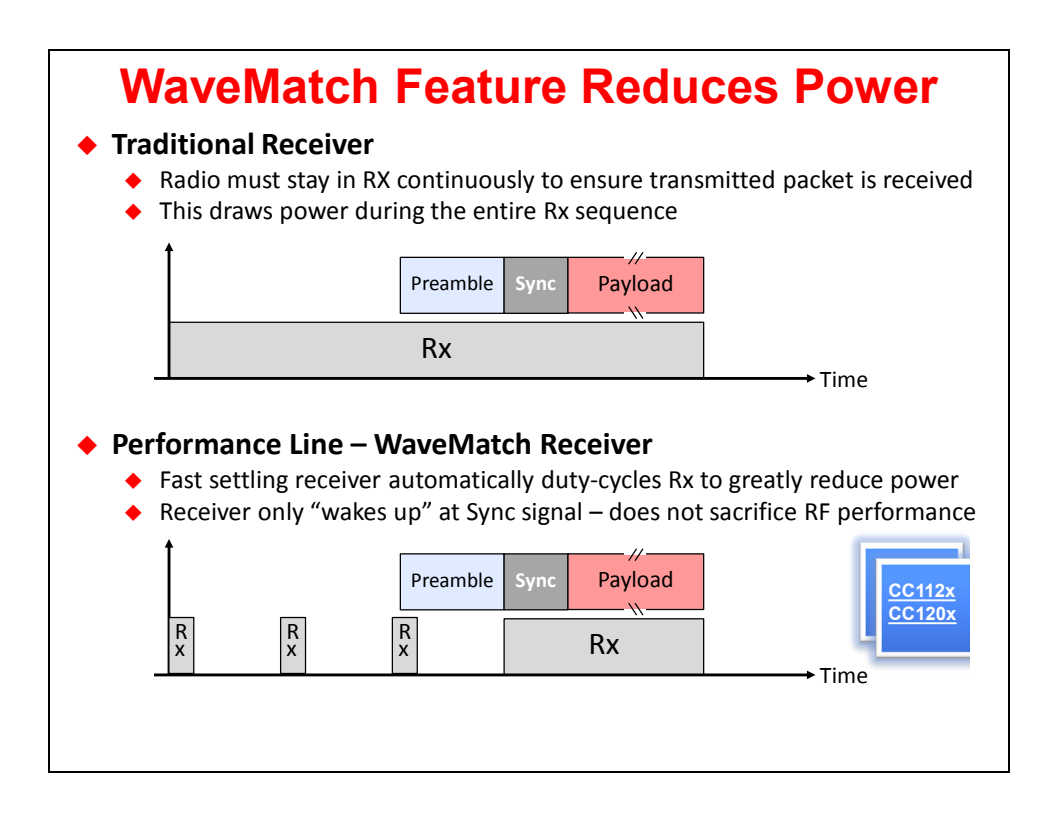

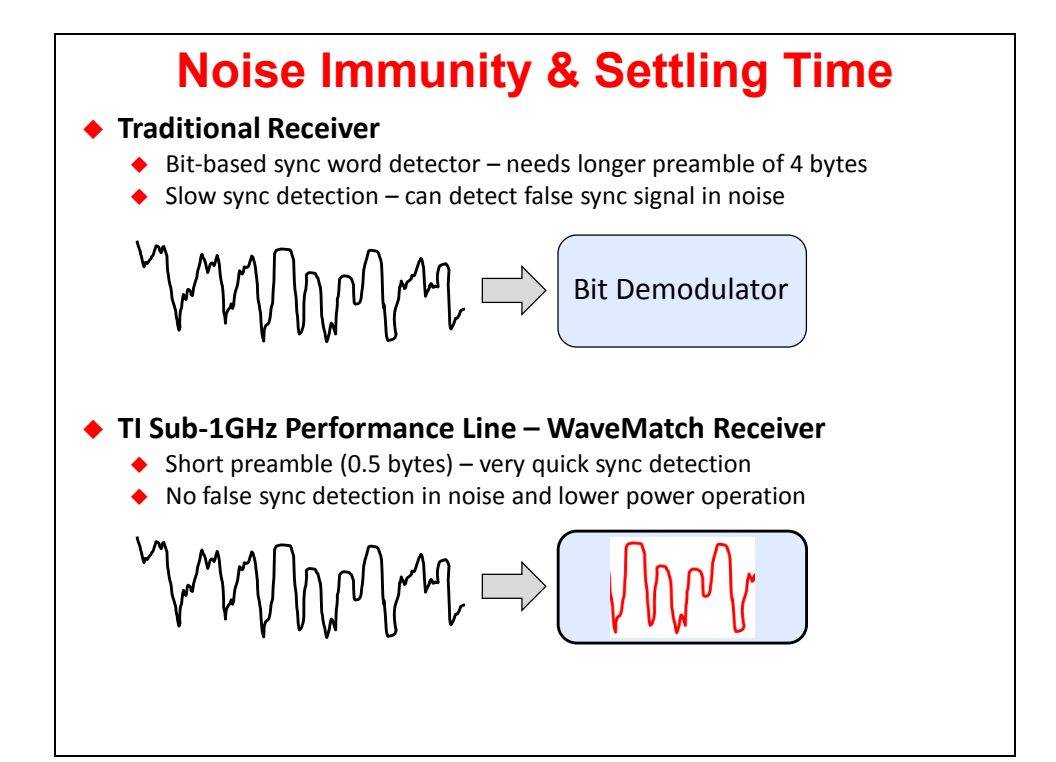

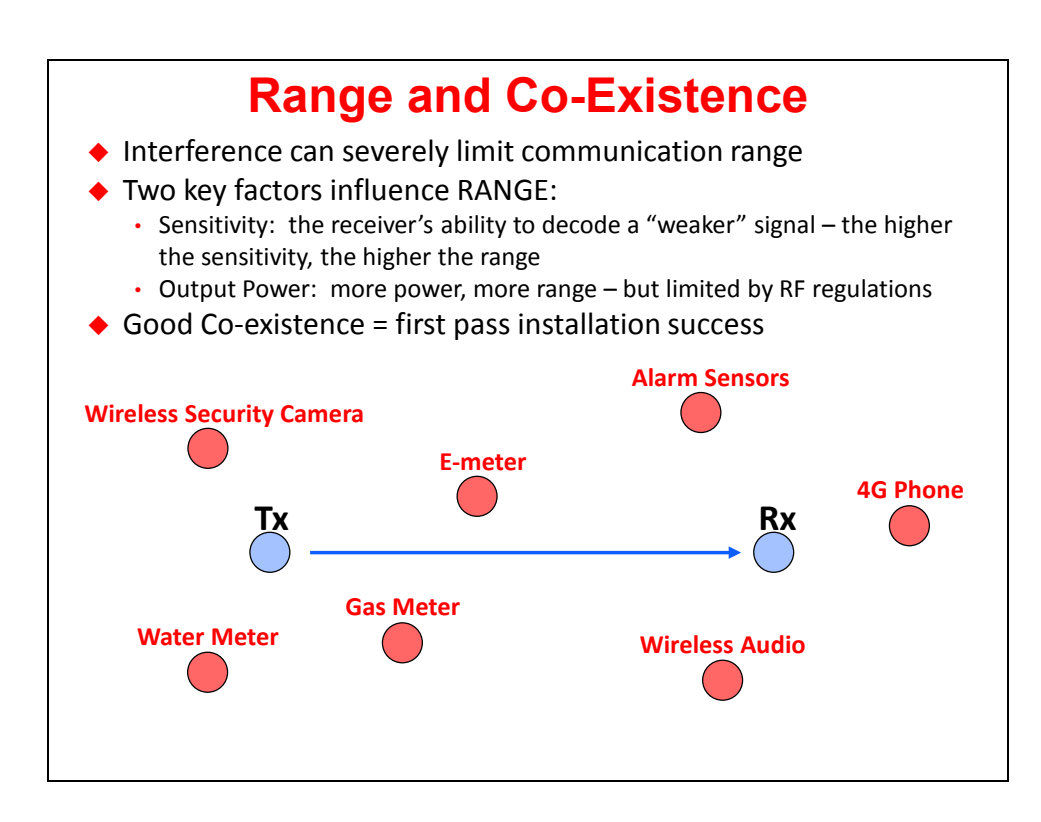

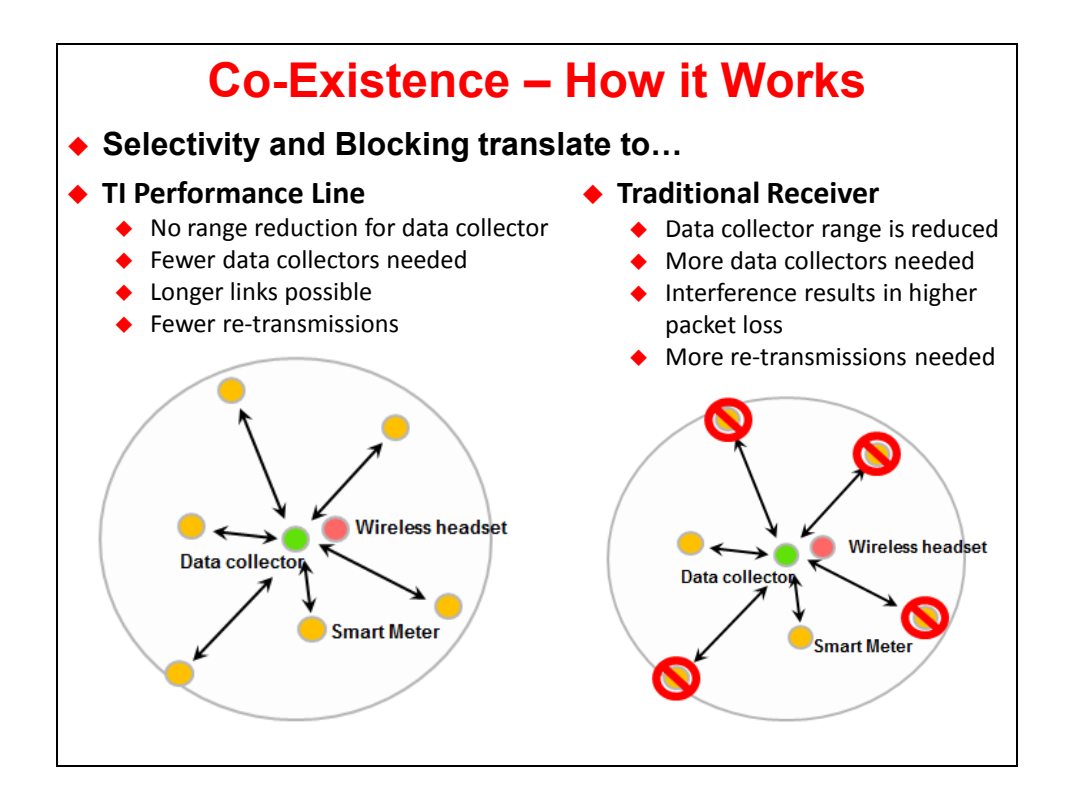

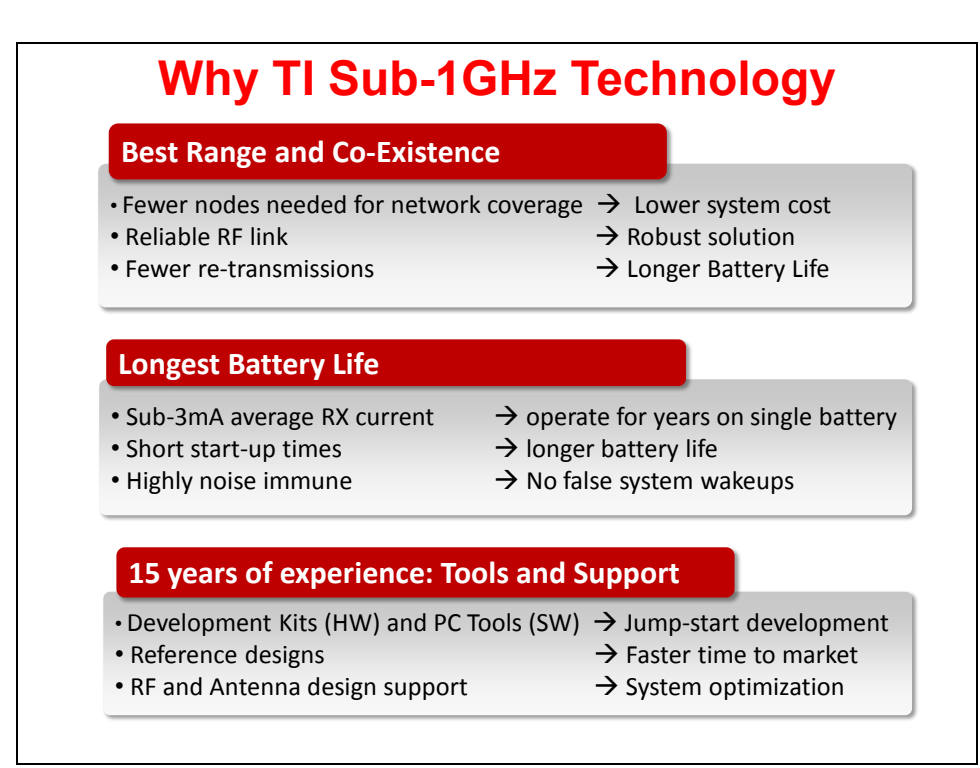

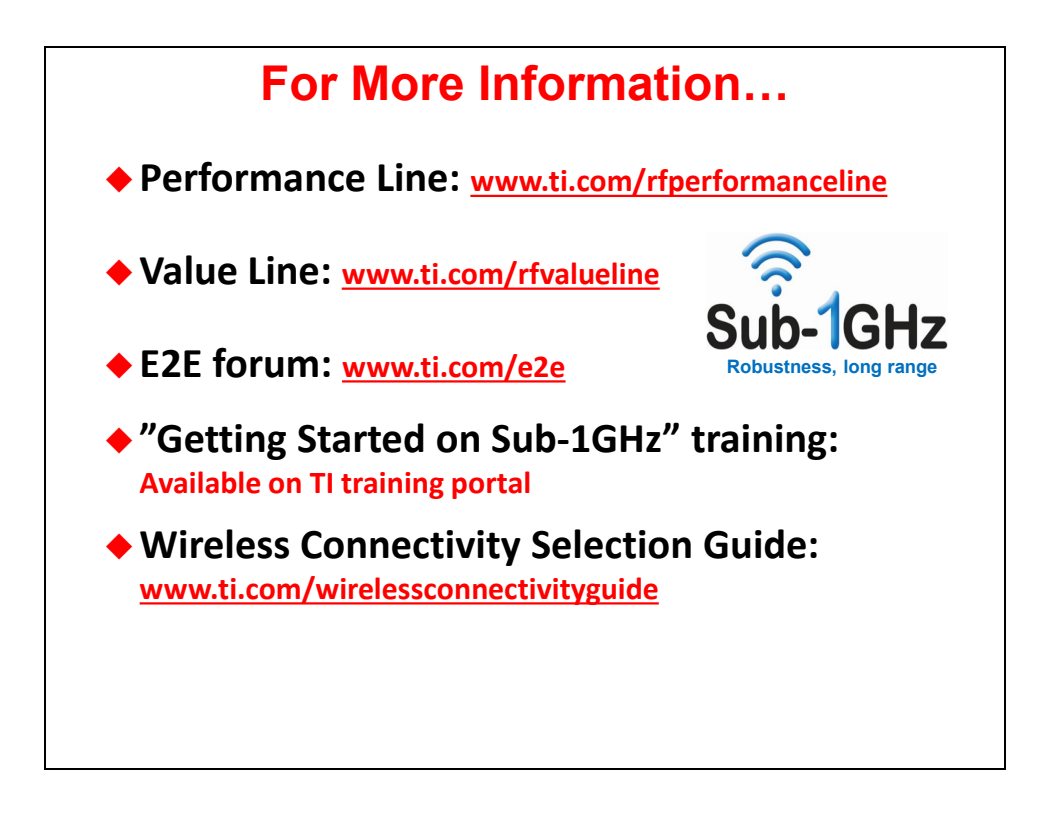

## **Lab 7 – System Setup**

This lab will provide a quick demonstration of the CC110L Air Booster Pack available from Anaren that currently only runs on the Tiva-C LaunchPad. In the near future, the MSP430F5529 LaunchPad will be supported as well.

Students will have the opportunity to pair up and send/receive messages back and forth between their boards and in a later part of the lab you can actually blink the other person's LED.

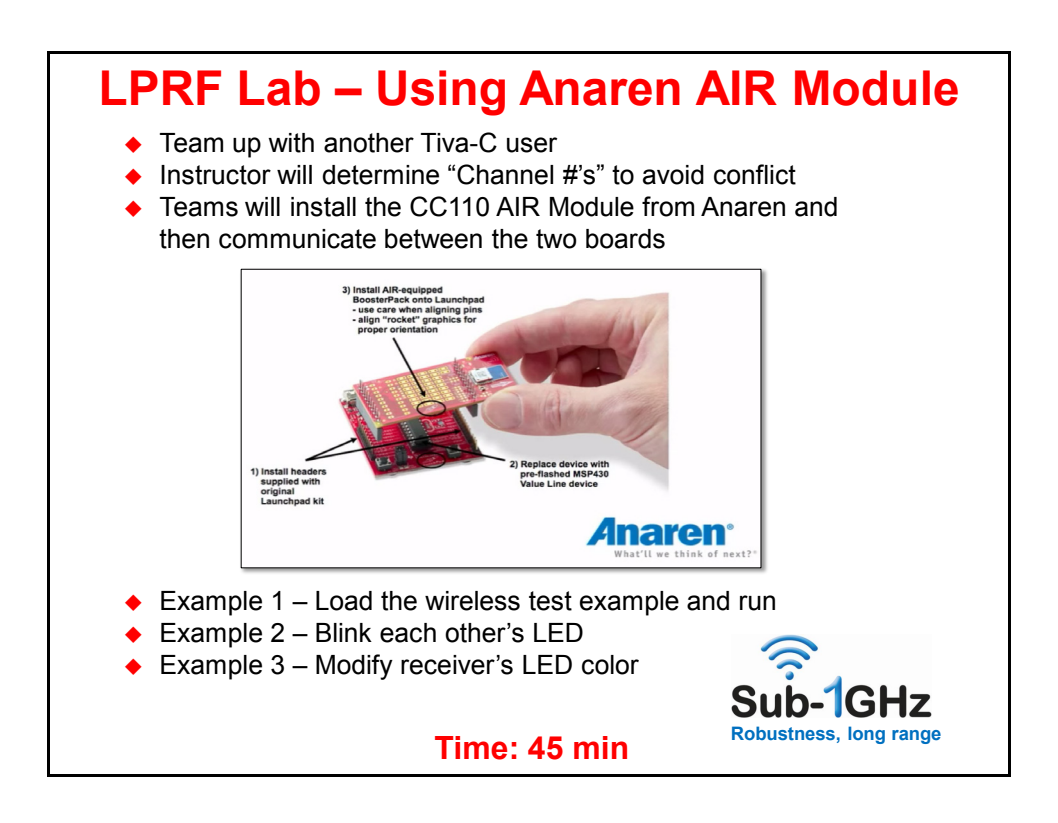

### **Lab 7 Procedure**

In this lab, you will use Energia to build and run example code from Anaren. We have provided all the files you need for this lab in the c:\MCUDay\labs\Tiva\lab7 folder.

All of these files are readily available online and relatively easy to use. You can obtain them from [http://jmr2012.de/ener/AIR430BoostUSAFCC.zip.](http://jmr2012.de/ener/AIR430BoostUSAFCC.zip) This zip file from Anaren contains four examples and this lab only uses one of them with some slight modifications.

If you are interested in exploring more details about the Air Module, Anaren Products and TI support for these products, click on the links below:

<http://www.ti.com/tool/430boost-cc110l>

<http://www.anaren.com/air/air-boosterpack>

<http://www.anaren.com/air/software-demos-examples>

For more information about how to get started using Energia:

<https://github.com/energia/Energia/wiki/Getting-Started>

## **Hardware Setup**

**1. Find another student in the class who would like to do this lab with you.**

This lab must be done in pairs.

► Ask a neighbor if they would like to join you on this adventure. You will both be using the Tiva LaunchPad board for this lab. Future versions of this lab will support MSP430F5529 LaunchPad as well.

This lab requires the following hardware:

- ► Please double check you have each item:
- Laptop loaded with Energia
- Tiva-C LaunchPad plus USB cable (one per user)
- CC110L Air Module Booster Pack from Anaren (one per user)
- **2. Connect the Anaren Air Module Booster Pack to the LaunchPad.**

The following picture shows how to install the Anaren Air Module Booster Pack to the MSP430 LaunchPad (shown is the value line MSP430LP). Installing this on the Tiva LaunchPad is similar to this.

*Note:* Make sure the ROCKETS at the bottom of each board LINE UP as shown !

► Each student needs to connect the two boards together as shown:

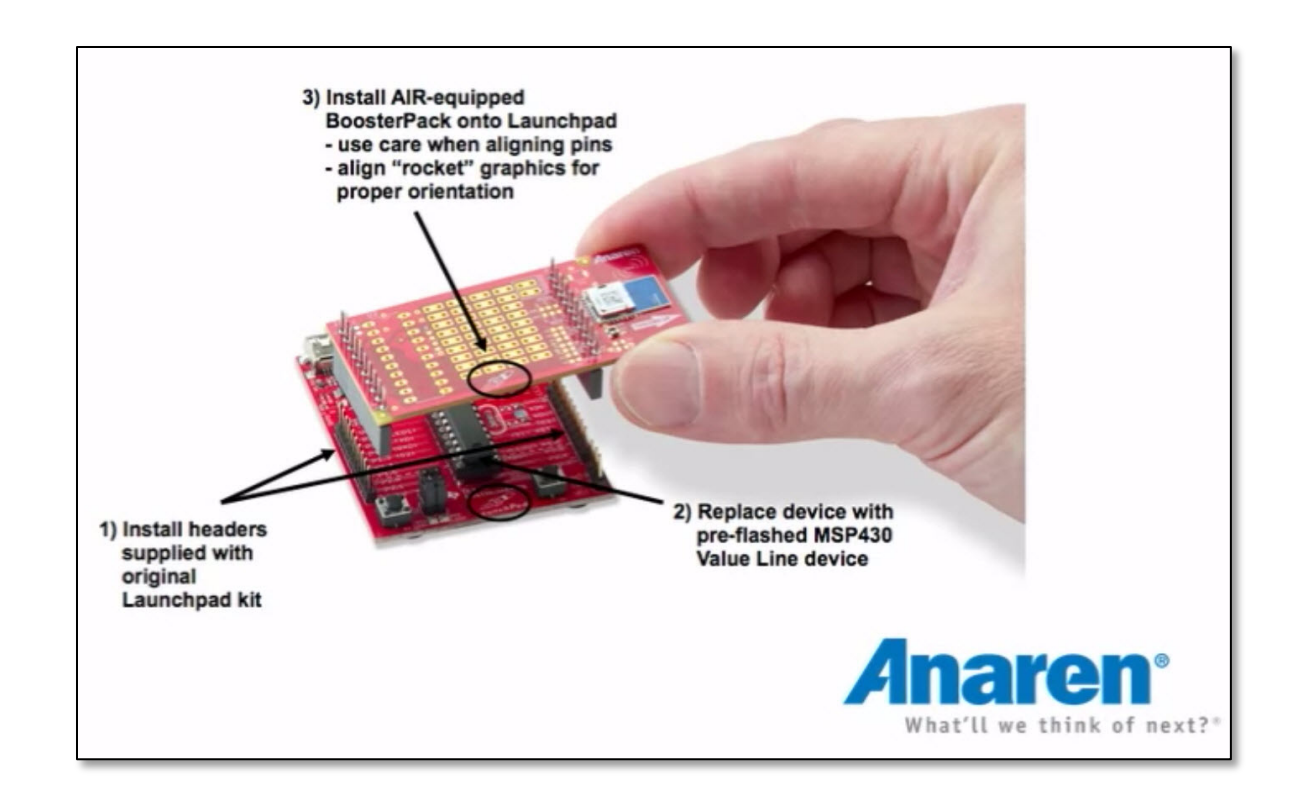

- **3. Hook up the USB cable from the LaunchPad to your laptop.**
	- ► Each student should now hook up their USB cable to the PC if not already done.

# **Example 1 – Wireless Test**

In this part, you are simply going to import the sketch of the Wireless Test and build/run it. First, you'll need to set a few settings in Energia, then we'll move on to the actual use of the example.

*Note:* Each student in the pairing should follow EVERY step as shown in the lab.

### **Configure Energia**

- **4. Configure Energia Settings.**
	- ► Launch the Energia software:

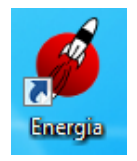

► Select *File Preferences* and set your *Sketchbook* location to:

c:\MCUDay\labs\Tiva\lab7\examples\WirelessTest (as shown)

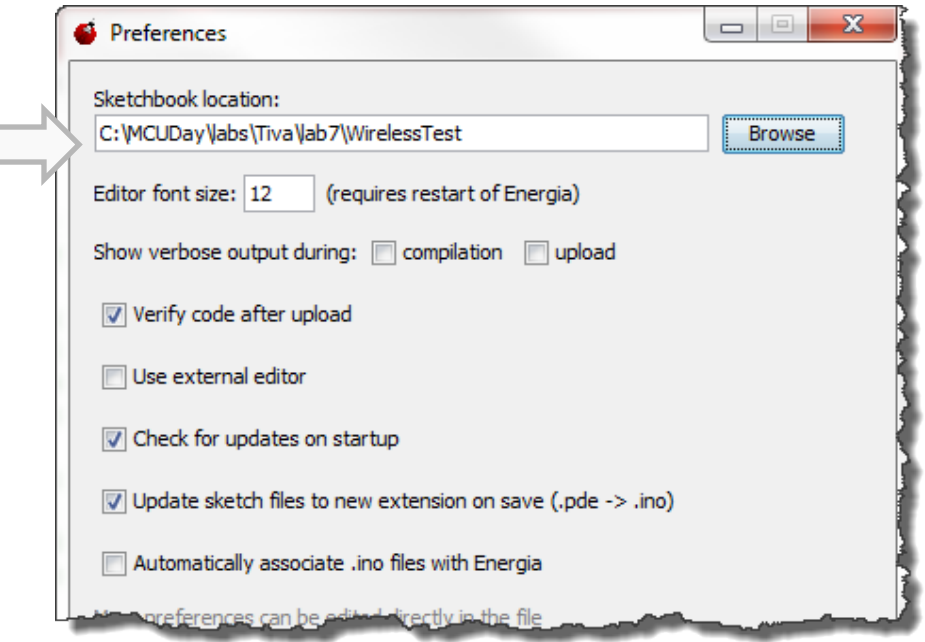

► Select *Tools Board StellarPad* (as shown):

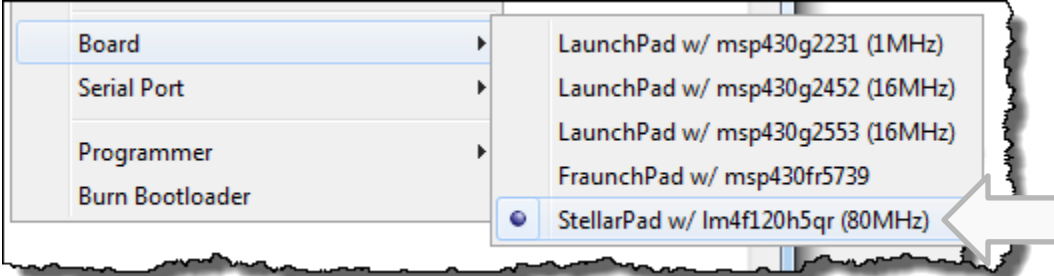

▶ Determine your COM port number by whatever means you have.

For Windows users, simply select the *Device Manager* and look for:

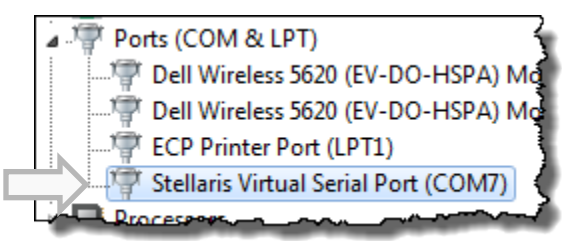

- ► Write down your COM # here: COM \_\_\_\_\_
- ► Select *Tools Serial Port Com\_\_?\_\_*:

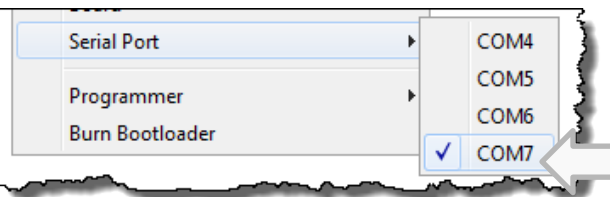

► Close Energia and re-open it. This step is needed for Energia to recognize the new workspace path and the new *\Libraries* folder.

### **Import Wireless Test Example & Libraries**

- **5. Import Wireless Test example.**
	- ► Select *File Open* and navigate to:

c:\MCUDay\labs\Tiva\lab7\examples\WirelessTest\WirelessTest.ino

### **Analyze the Wireless Test Example**

**6. Let's take a little time to investigate what is going on in this example.**

You now have, in front of you, the wiring language "code" that performs a wireless test between two LaunchPads for transmit and receive. It is important to understand the basics of what is going on so that in the next example, when you start blinking LEDs, you have a sense of how the code works.

All Energia (or Arduino) examples are required to have two functions  $-$  setup() and  $loop()$ . Users are able to create their own functions in addition to these, but expect to see both setup() and loop() in the code. This is analgous to having an init() routine in  $main()$  to set up everything you need and then a while (1) loop that is waiting for real-time events to occur.

So let's start at the top of the sketch you just opened:

• Near the top of the file, you will see two arrays – one for Transmit (TX) and one for Receive (RX):

```
// Data to write to radio TX FIFO (60 bytes MAX.)
unsigned char txData[6] = { 0x30, 'A', 'i', 'r', '!', '\0' };
// Data to read from radio RX FIFO (60 bytes MAX.)
unsigned char rxData[6] = \{ 10! , 10! , 10! , 10! , 10! , 10! , 10! \};
```
So the transmitter will be sending a set of characters like "Air!0" and the receiver will receive this data as well – initially, the receiver data is set to all zeroes.

- The following two functions  $-$  printTxData() and printRxData() will be called during the loop to print (to a terminal) what is going on in the code.
- The setup() routine first begins the radio transmission and sets the channel to talk on:

```
// *** IoT STUDENTS - PICK A CHANNEL BETWEEN 1 and 12 to REPLACE "X" below ***
Radio.begin(0x01, CHANNEL_X, POWER_MAX);
```
With multiple users in the workshop room, Channels 1-12 have been enumerated, so you MUST use a CHANNEL # that no one else picked. At this point, hopefully your instructor has assigned Channel numbers to everyone doing this lab in order to avoid collision with other users.

- ► WRITE DOWN YOUR CHANNEL NUMBER HERE:
- ► Edit the code to reflect your channel number (e.g. CHANNEL 1 ro CHANNEL 12).
- ► Save your sketch (*File Save*).
- Then, the red LED on the board is set "off" (LOW) even though the comment says "ON". Ah, the joys of comments.
- In the loop() code the following occurs:
	- $\circ$  Transmit Txdata() and then print to the terminal what was transmitted
	- o Cycle through numbers 0-9 ASCII
	- $\circ$  When receiver receives data, turn on the red LED, else keep it off. When you run the code, the red LED will flash at a very fast rate (assuming your neighbor's board is transmitting to you on the same channel). If you are NOT receiving any data, you will not see the LED flash at all.

### **Build Load and Run**

**7. Build the code.**

Now, you need to build the code and check for errors.

 $\blacktriangleright$  Click on the checkmark  $(\checkmark)$  as shown below:

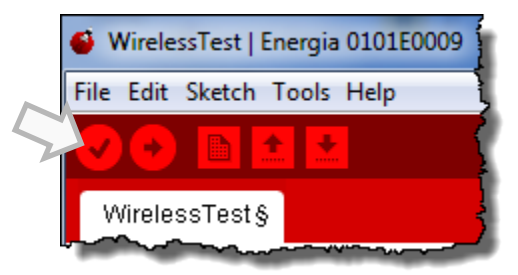

### **8. Upload the executable to your LaunchPad.**

With a clean build, you can now upload your code to the LaunchPad.

► Select the *Upload* button (right-hand arrow):

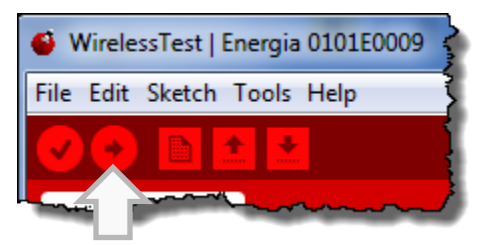

This will compile AND upload the executable to your LaunchPad. Each user in the "pair" of LaunchPads should now have the same code loaded onto their target. It is now time to test the receive/transmit of the LPRF device.

### **9. Start the LPRF receive/transmit sequence.**

► Unplug your board from your laptop and plug it back in.

Each user should now unplug your board and plug it back into the USB connection on your laptop. This ensures that the program you uploaded is truly programmed into the flash memory of the device.

If your red LED is flashing, you are receiving data. If the LED is NOT flashing, there is a problem. You can try to debug it or ask your instructor for help.

Ok, so the LED is flashing – so what? In the next step, you'll open the built-in terminal to see the Rx/Tx messages being sent.

Energia includes a built-in terminal program. Yes, you can use any terminal emulator you think is great, but this lab just uses the built-in terminal to Energia.

First, HOW is this data being transmitted and received to a terminal program?

► Peruse the code to find the following code listing.

The answer is – it is via the RSSI data as part of the Tx and Rx data structure:

```
void printRxData()
ŧ
 7\pi* The following illustrates various information that can be obtained when
  * receiving a message. This includes: the received data and associated
  * status information (RSSI, LQI, and CRC_OK bit).
  \starSerial print("RX (DATA, RSSI, LQI, CRCBIT): ");
 Serial print("("):
 Serial print((char")rxData);
 Serial print(", ").
 Serial print(Radio.getRssi());
 Serial print(", "):
 Serial print(Radio.getLqi());
 Serial print "\,, "\,.
 Serial print(Radio.getCrcBit());
 Serial println(")".
```
▶ Open the terminal by selecting Tools  $\rightarrow$  Serial Monitor.

Each user should see a display that looks similar to this:

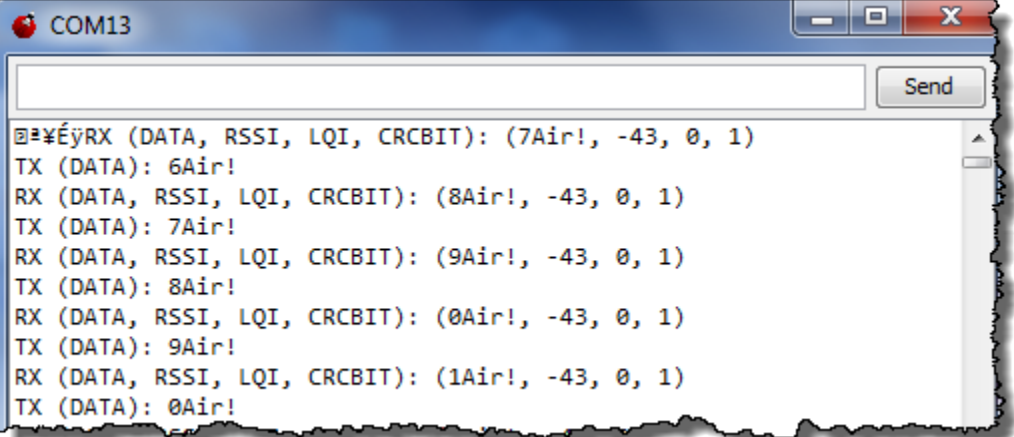

If both users see a similar display and the red LED is blinking, then communication is happening. Pretty cool. Now let's move on to the next example....

Example 2 – Blink the Other User's LED !

Using this same code base, you can actually blink the other person's LED. We took the base code for Wireless Test and added the ability to blink the LEDs of the other user's LaunchPad. Instead of sending the entire array (Tx/Rx) of data, we'll send a variable that says "LED on" or "LED off".

We also added some code to use the pushbuttons on the LaunchPad. When user1 pushes down pushbutton 2, the "sender's" blue LED lights up (indicating that the sender's button has been depressed) and then the receiver's RED LED lights up indicating that the "message" has been received.

#### **10. Open a new sketch.**

► Select *File Open* and browse to the sketch for LED\_GO\_LIGHTLY:

c:\MCUDay\labs\Tiva\lab7\LED\_GO\_LIGHTLY\LED\_GO\_LIGHTLY.ino

#### **11. Analyze the code changes.**

In this sketch, we simply edited the data packets to only include a binary value that represents whether an LED should be turned on or off.

 $\blacktriangleright$  Scroll down to the printTxData() and printRxData() functions. Notice that these functions only include a two-element array – one of which is the status of pushbutton #2.

► Change *CHANNEL X* in the code below to use the same channel number as before:

// \*\*\* IoT STUDENTS - PICK A CHANNEL BETWEEN 1 and 12 to REPLACE "X" below \*\*\* Radio.begin(0x01, CHANNEL X, POWER MAX);

► Save your sketch.

► Further down the code, you can see that both LEDs (red and blue) and pushbutton #2 are set up for use. If the "sender" (transmitter) depresses pushbutton #2 (bottom-right of the board), then the blue LED will light up on the sender's board. If this occurs, and the receiver is ready to receive, the receivers RED LED will light up.

#### **12. Upload the new sketch to your LaunchPad.**

► Click the *Upload* button in Energia to compile and upload the new program to your LaunchPad. If there are any errors, try to fix them quickly. If the problems continue, ask your instructor.

► Unplug and plug back in your board – again, making sure the code is resident in flash and the program resets itself.

#### **13. Run the new program and blink your partner's LED.**

No LEDs should be flashing at this point.

► One user should depress pushbutton #2 (bottom right-hand button on the Tiva-C LP). The SENDER's blue LED should light up. At the same time, the RECEIVER's RED LED should light up.

► Then, switch the order. Have the other person push their button and see if the communication is two-way.

Then, if all is well, ► both users should push their buttons to see if both the blue and red LEDs light up (you should see two of the three colors of the tri-color LED light up).

If this is all working properly, move on to the next part…

## **Example 3 – Change LED colors**

In this example, all you are going to do is change the color of the LED that is set on the receiver's board. Only ONE of the users in the pair needs to make this code change – that way, it is a bit more interesting.

#### **14. Choose a user to make the code change.**

Between the two people in the pair, ► pick one user to make the following changes to the code.

### **15. Modify the code to use the GREEN LED.**

One of the users needs to modify the RED LED setup and use code to use the GREEN LED.

► In setup(), find the code that sets up the RED LEDs:

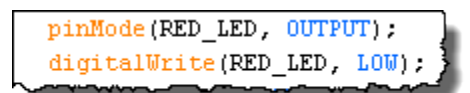

### **16. Change the pinMode() and digitalWrite() calls to use "GREEN\_LED".**

 $\blacktriangleright$  In the loop() code further down, change the following code to use "GREEN LED":

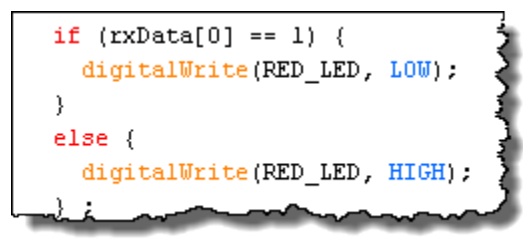

### **17. Upload the new code to the chosen user's board.**

► Click on the *Upload* button in Energia to load the program into flash.

► Push the buttons on both boards to make sure the user's board who change to "green" receives the communication and their green LED lights up.

If all is well, you're done with this lab.

## **That's it, You're Done.**

- ► Close Energia.
- ► Remove your board from the USB port.
- ► Gently unook the Anaren AIR module from the LaunchPad.

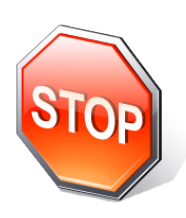

*You're finished with this lab. Raise your hand and let your instructor know you are finished. If you have time, help a neighbor get through their lab – giving is a good thing…*